# Ο∆ΗΓΟΣ ΠΡΟΓΡΑΜΜΑΤΙΣΜΟΥ στο περιβάλλον της VISUAL BASIC 6

**1** 

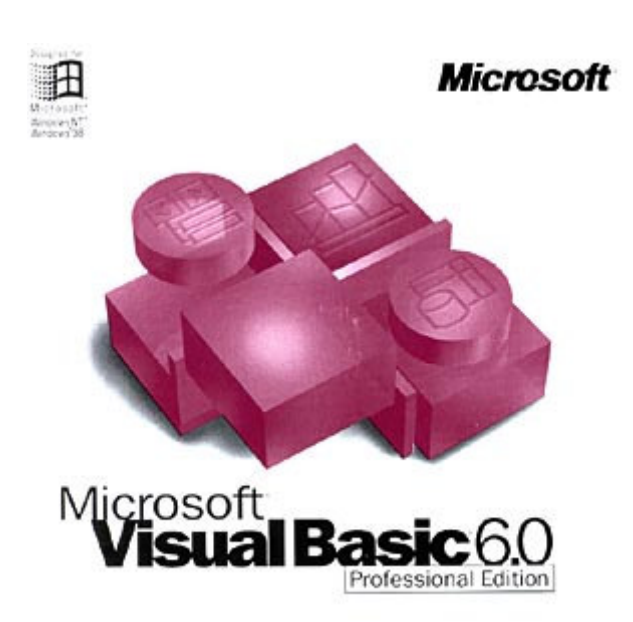

# Θεοφάνης Γεωργάκης Κωνσταντίνος Κατσάµπαλος

Έκδοση 1.3 e-τοπο, ΕΠΕΑΕΚ-2, 2003-2006 http://web.auth.gr/e-topo

> Θεσσαλονίκη Μάρτιος 2006

# Περιεχόµενα

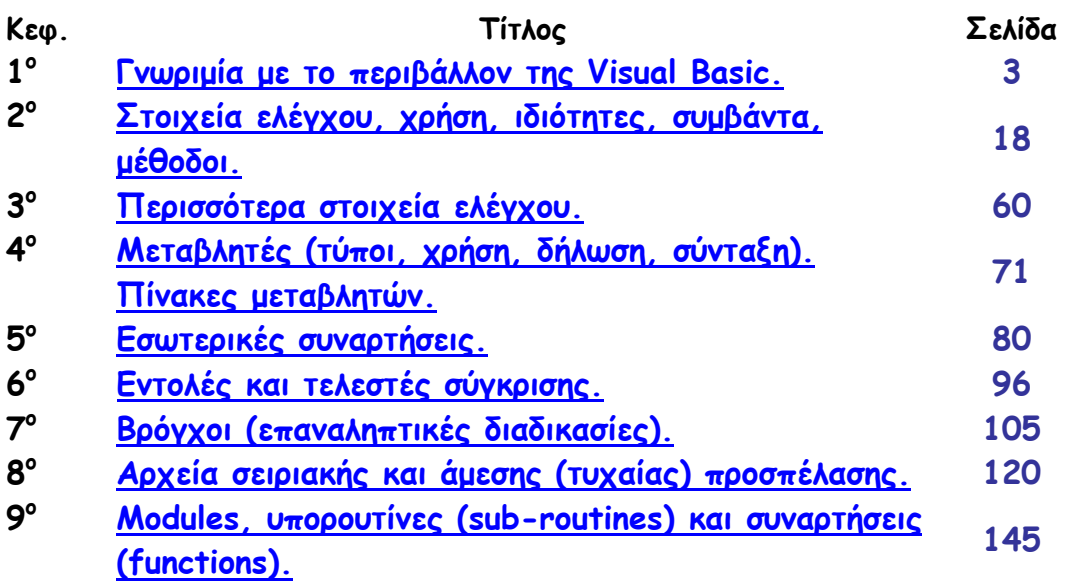

# Παραρτήµατα

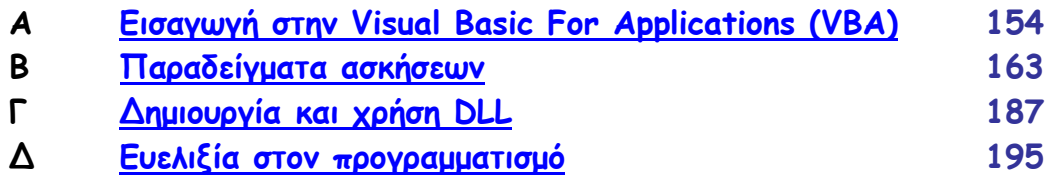

# Κεφάλαιο 1 Γνωριµία µε το περιβάλλον της Visual Basic

### Εισαγωγή

Η Visual Basic (VB), µέλος της οµάδας προγραµµάτων του Microsoft® Visual Studio, αποτελεί τη µετεξέλιξη της παλαιότερης έκδοσής της µε το όνοµα GW Basic.

Η GW Basic «έτρεχε» σε περιβάλλον MS DOS και η αρχή λειτουργίας της βασίζονταν στη σχεδόν σειριακή εκτέλεση του κώδικα. Η εκτέλεση του κώδικα ξεκινούσε από την πρώτη εντολή και τερµατίζονταν στην τελευταία. Η σύνταξη προγραµµάτων µε αυτόν τον τρόπο οδηγούσε στην δηµιουργία των λεγόµενων «Console Applications», δηλαδή προγραµµάτων τα οποία, εάν δεν υπήρχε αναµονή δεδοµένων, συνήθως τερµάτιζαν τη λειτουργία τους. Αυτή είναι και η µεγάλη διαφορά των παλαιότερων εκδόσεων µε την VB. Η αρχή λειτουργίας έχει αλλάξει οριστικά. Με την εισαγωγή «αντικειµένων» οδηγηθήκαµε σε µια λειτουργία του τύπου «µην µε καλέσεις αν δεν σε καλέσω», δηλαδή κοινώς «µην κάνεις τίποτα αν δεν σου πω», συµπεριλαµβανοµένου και του τερµατισµού. Ο προγραµµατισµός που ακολουθεί αυτή τη γενική λογική ονοµάζεται «αντικειµενοστραφής» και έχει ως προτεραιότητα την επέµβαση του χρήστη για την εκτέλεση οποιασδήποτε λειτουργίας. Παρακάτω θα δούµε αναλυτικά πώς επιτυγχάνεται αυτό.

Ένα βασικό χαρακτηριστικό της VB είναι η καθιέρωση της χρήσης της (από τη Microsoft) ως την κατ εξοχήν γλώσσα επικοινωνίας µεταξύ διαφορετικών προγραµµάτων - εφαρµογών (Excel, Word, AutoCAD, Access, κα).

### Σηµείωση

Πέραν από την προαναφερθείσα παλαιότερη έκδοση µε το όνοµα GW Basic υπήρχαν και άλλες εκδόσεις όπως η Basic A (IBM), η Quick Basic (Microsoft) και η Turbo Basic (Borland).

### Εκκίνηση της Visual Basic

Θεωρώντας ότι έχουµε ήδη εγκατεστηµένη τη VB στον υπολογιστή µας, πάµε να εντοπίσουµε το εικονίδιο εκτέλεσής της. Πατώντας πάνω στο "start" ή εναλλακτικά «Έναρξη» (για όσους έχουν ελληνικά windows) θα εµφανιστεί το παρακάτω αναδυόµενο µενού επιλογών.

CSDiff New Office Document Open Office Document Set Program Access and Defaults Windows Catalog Windows Update WinZip Programs **Fax** Documents Professional Settings Search Help and Support Windows XP 一 Run... £ Log Off K. Katsambalos...  $\Omega$ Turn Off Computer... start ◎ 6 9 露家画

Από το µενού αυτό επιλέγουµε το υπο-µενού «Programs» ή «Προγράµµατα», το οποίο µας ανοίγει µια νέα στήλη µε τα ονόµατα των προγραµµάτων που είναι εγκατεστηµένα στον υπολογιστή µας:

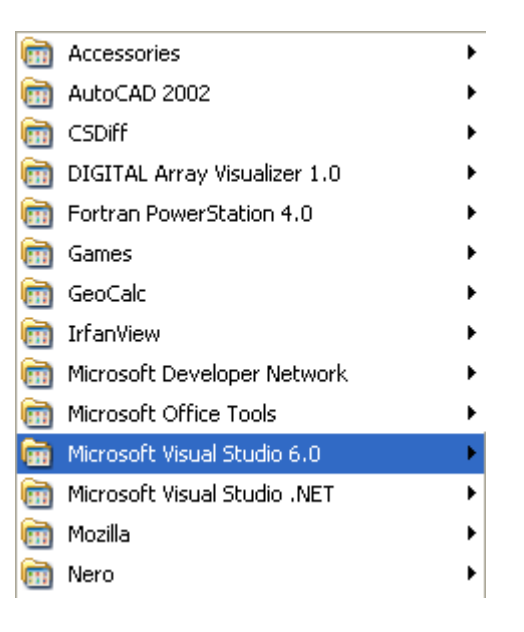

Από αυτή τη λίστα, επιλέγουµε την κατηγορία «Microsoft Visual Studio 6.0» από όπου οδηγούµαστε στην τελική επιλογή για τη MS VB6:

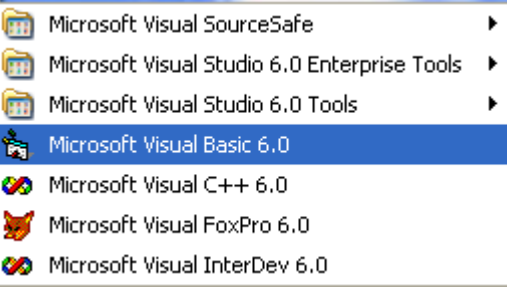

Πατώντας στον τελευταίο τίτλο ανοίγει το παράθυρο της Visual Basic. Εναλλακτικά, και εφόσον έχουµε δηµιουργήσει κάποια συντόµευση στην επιφάνεια εργασίας, θα µπορούσαµε απλά να κάνουµε διπλό κλικ στο εικονίδιο

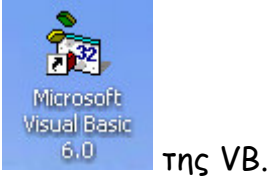

### Περιβάλλον της Visual Basic

Με την εκκίνηση της VB θα εµφανιστεί αµέσως ένας οδηγός επιλογής του τύπου του προγράµµατος ή στοιχείου που επιθυµούµε να δηµιουργήσουµε.

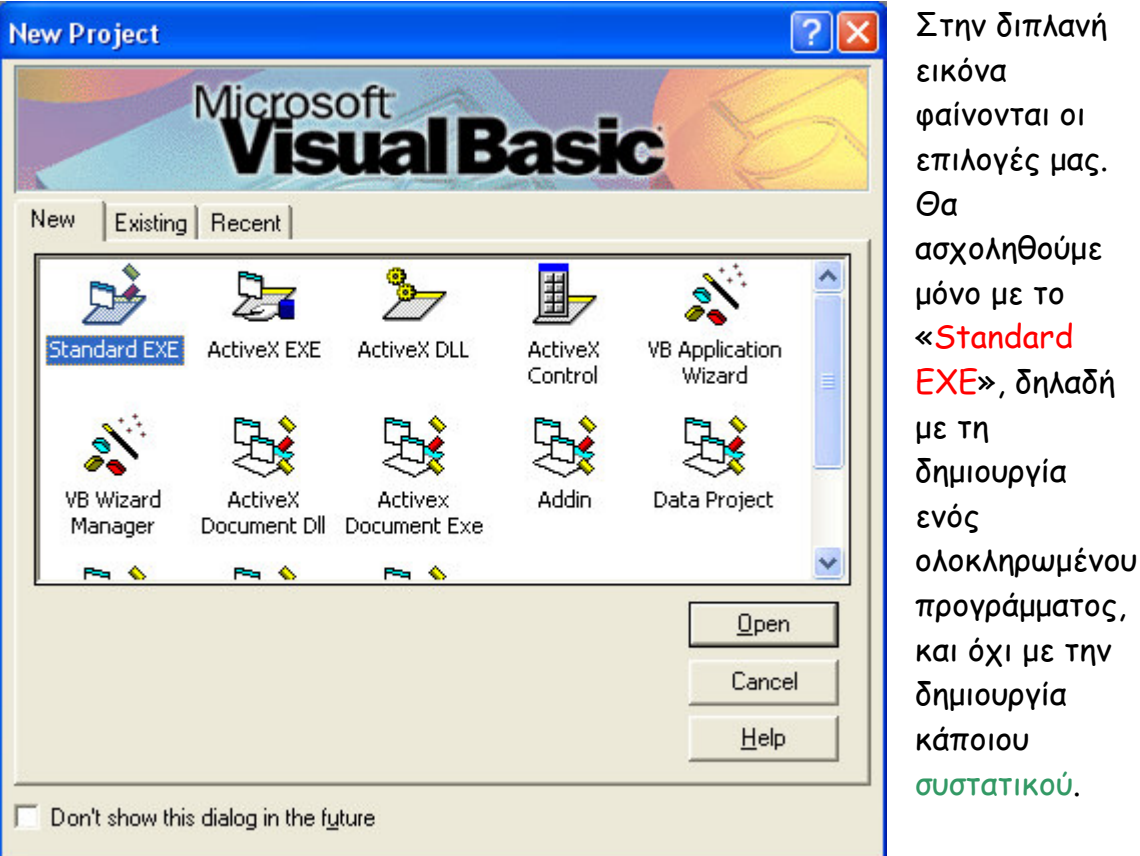

Στην παραπάνω εικόνα, όπως βλέπουµε, υπάρχουν τρεις βασικές επιλογές:

- 1. New: Επιλέγουµε τον τύπο του προγράµµατος που θα δηµιουργήσουµε «από το µηδέν».
- 2. Existing: Ψάχνουµε στον δίσκο να εντοπίσουµε και να ανοίξουµε ένα ήδη δηµιουργηµένο και αποθηκευµένο πρόγραµµα (πρόσφατο/recent, ή παλαιότερο).
- 3. Recent: Μας προτείνει µια λίστα που περιέχει τα προσφάτως ανοιγµένα προγράµµατα. Μας απαλλάσσει από τον κόπο να ψάχνουµε διαρκώς ένα project το οποίο επεξεργαζόµαστε συχνά.

### Σηµείωση

1. Συστατικό είναι κάποιο τµήµα ενός project, (module/class module, εργαλείο [ActiveX], βιβλιοθήκη [dll] κτλ).

2. Από εδώ και πέρα, όταν αναφερόµαστε σε κάποιο πρόγραµµα που δηµιουργούµε, θα αναφέρουµε τον όρο project που περιλαµβάνει, τόσο το ζητούµενο, όσο και τη λύση, το αποτέλεσµα, τα συστατικά κτλ.

Μόλις επιλέξουµε «Standard EXE» εισερχόµαστε στο κυρίως περιβάλλον της VB:

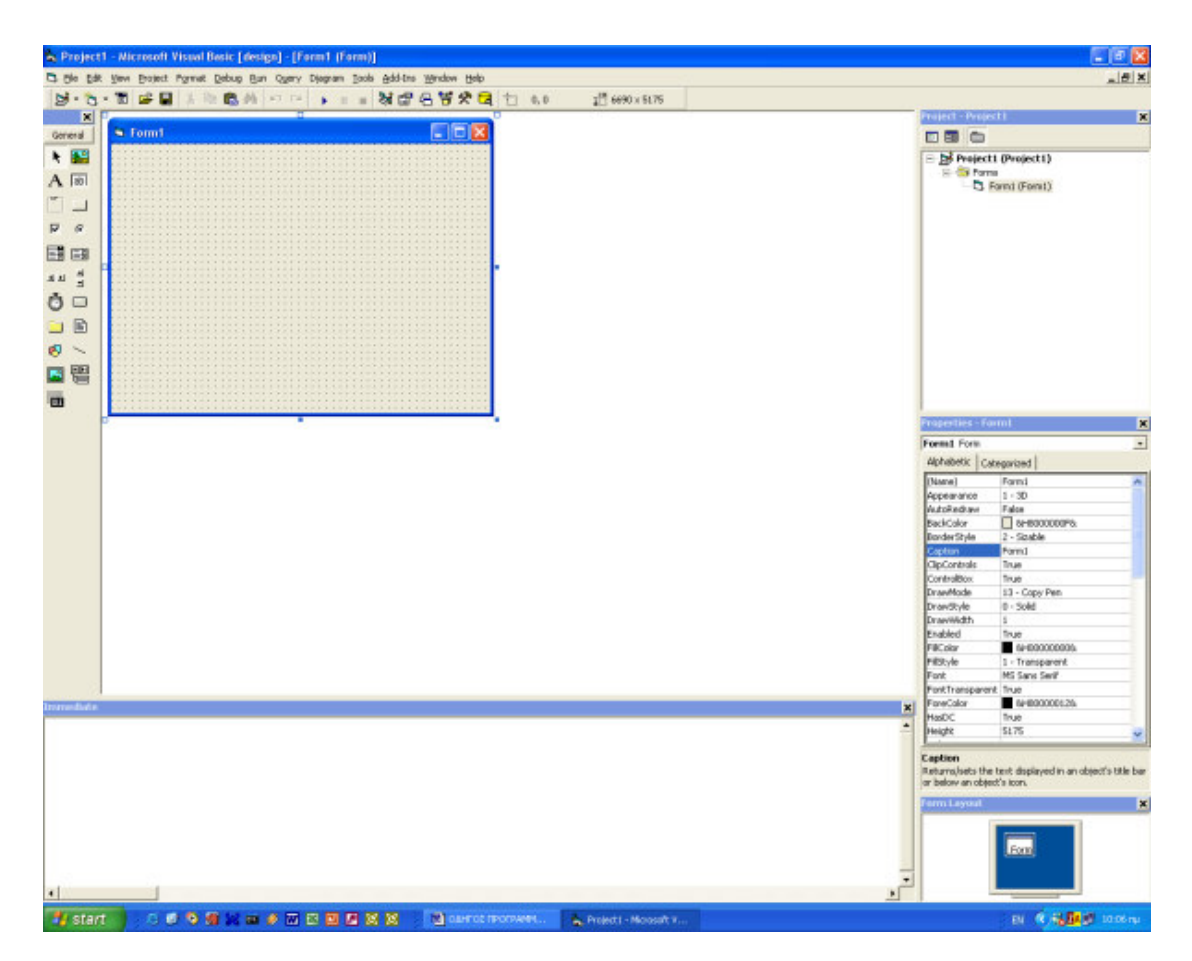

Όπως παρατηρούµε, το περιβάλλον είναι διαιρεµένο σε υπο-περιοχές. Κάθε µια απ' αυτές, έχει έναν συγκεκριµένο ρόλο στην υποβοήθηση του προγραµµατιστή για τη σύνταξη ενός ολοκληρωµένου project. Ας τις δούµε αναλυτικά:

### ToolBox (Γραµµή εργαλείων)

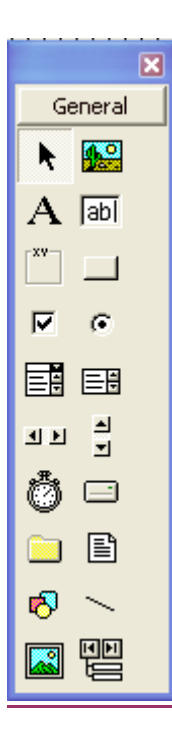

Βρίσκεται στα αριστερά της κεντρικής οθόνης. Περιλαµβάνει τα «στοιχεία ελέγχου» πάνω στα οποία βασίζεται το «χτίσιµο» ενός project. Τα αντικείµενα αυτά καθοδηγούν τον χρήστη στη σύνταξη ενός λογισµικού. Σε αυτά οφείλεται ο όρος «αντικειµενοστραφής προγραµµατισµός».

Η γραµµή εργαλείων περιλαµβάνει τα βασικά στοιχεία ελέγχου. Ωστόσο, ο χρήστης µπορεί εύκολα να προσθέσει επιπλέον όσα προαιρετικά εργαλεία επιθυµεί. Θα δείξουµε πώς γίνεται αυτό παρακάτω.

### Properties Window (Παράθυρο ιδιοτήτων)

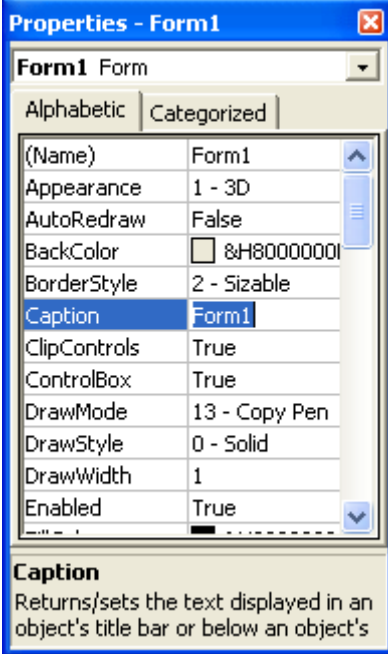

Όλα τα στοιχεία ελέγχου έχουν ιδιότητες. Αυτές είναι παράµετροι που σχετίζονται µε την εµφάνιση ενός αντικειµένου (χρώµα, γραµµατοσειρά, τίτλος κτλ), µε τη θέση του αντικειµένου σε µια φόρµα (απόσταση από το αριστερό και το πάνω άκρο της φόρµας), µε το αν είναι προσβάσιµα από το χρήστη, αν είναι ορατά, µε τον τύπο εµφάνισής τους και πολλά άλλα.

Τα στοιχεία ελέγχου, εκτός από τις ιδιότητες, έχουν συµβάντα (events) και µεθόδους (methods).

### Σηµείωση

1. Φόρµα (Form) είναι εκείνο το αντικείµενο πάνω στο οποίο «χτίζουµε» το project µας, το «χαρτί» πάνω στο οποίο θα σχεδιάσουµε τη µορφή του προγράµµατός µας.

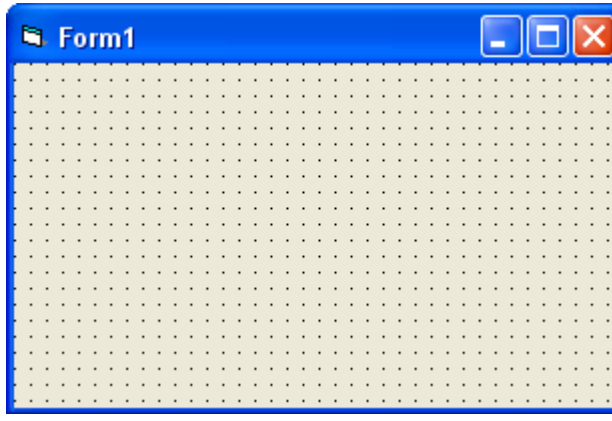

Πρόκειται για την κεντρική µονάδα εργασίας την οποία διαµορφώνουµε οπτικά µε τα αντικείµενα που προσθέτουµε επάνω της. Χωρίς τη φόρµα δεν εννοείται αντικειµενοστραφής προγραµµατισµός. Πρόγραµµα (µε τη στενή έννοια του όρου) χωρίς φόρµα δεν υφίσταται. Μόνο τα ειδικά (καθαρά υπολογιστικά) συστατικά (π.χ. DLL) δεν απαιτούν τη χρήση µιας φόρµας. 2. Συµβάντα ονοµάζονται όλες εκείνες οι ενέργειες οι οποίες γίνονται από τον χρήστη κατά τη χρήση του προγράµµατος. Για παράδειγµα, συµβάν για ένα κουµπί (button) το οποίο προσθέσαµε σε µια φόρµα, είναι το «κλικ» του ποντικιού, το «δεξί κλικ», το πέρασµα του ποντικιού από πάνω κτλ. Είναι λοιπόν ενέργειες του χρήστη στις οποίες εµείς προσθέτουµε κάποιες λειτουργίες.

3. Μέθοδοι ονοµάζονται κάποιες λειτουργίες οι οποίες είναι κατά το πλείστον προαποφασισµένου αποτελέσµατος, ενώ εµείς προσθέτουµε απλά µια παράµετρο. Για παράδειγµα, µια ενδεικτική µέθοδος για το button είναι η «move». Το τι θα κάνει είναι προαποφασισµένο. Θα µετακινήσει το κουµπί. Το πού όµως θα µετακινηθεί, το δίνει ο συντάκτης ή ο χρήστης του προγράµµατος.

### Project Explorer (Εξερευνητής)

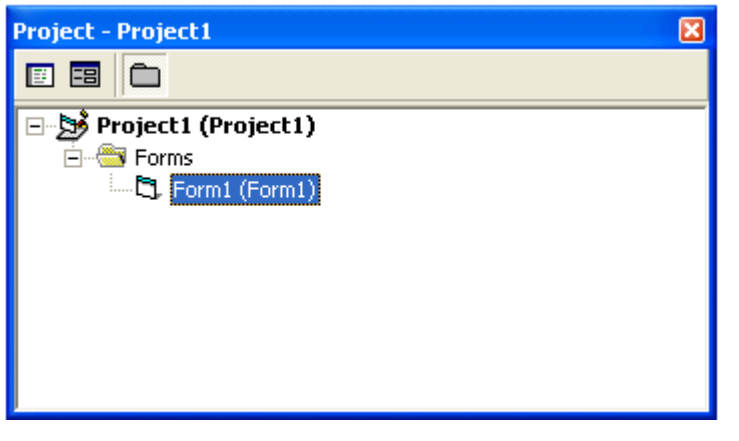

O Project Explorer µας δείχνει από ποια συστατικά αποτελείται το project που φτιάχνουµε και µας επιτρέπει την µετάβαση από το ένα στο άλλο.

Περιεχόµενα του εξερευνητή είναι οι φόρµες, τα modules, τα class modules κτλ.

### Σηµείωση

Module ονοµάζεται ένα αυτόνοµο τµήµα κώδικα το οποίο δεν περιέχει γραφικό περιβάλλον. ∆εν ανήκει σε µια φόρµα, έχει δικό του όνοµα, αποθηκεύεται ξεχωριστά και είναι κατάλληλο για χρήση σε πολλά προγράµµατα. Ένα module περιέχει συνήθως δηλώσεις τύπων και µεταβλητών, συναρτήσεις και υπορουτίνες.

Class Module είναι ένα προωθηµένο χαρακτηριστικό της VB. Όταν ένα class module «µεταγλωττίζεται» (compilation & build), δηµιουργείται µια βιβλιοθήκη DLL. Αποτελεί µια αυτόνοµη οµάδα διαδικασιών και συναρτήσεων η οποία µπορεί να δουλέψει ξεχωριστά από το υπόλοιπο project. Στο παράρτηµα-Γ θα δούµε τον τρόπο σύνταξη, κατασκευής και χρήσης µιας βιβλιοθήκης DLL (Dynamically Linked Library).

### Form Layout (Επισκόπηση φορµών)

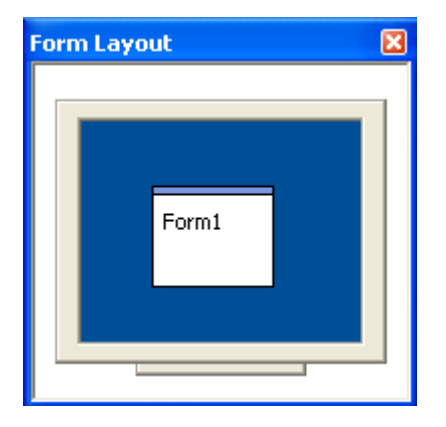

Το παράθυρο αυτό βρίσκεται κάτω δεξιά της κύριας οθόνης. Μας παρουσιάζει μια επισκόπηση για τη θέση στην οποία θα εµφανιστεί η κάθε φόρµα κατά την εκτέλεση του προγράµµατος. Μπορούµε να µετακινήσουµε κάθε φόρµα µέσα στην οθόνη, έτσι ώστε να εµφανίζεται εκεί που θέλουµε.

Immediate Window (Παράθυρο άµεσης εκτύπωσης)

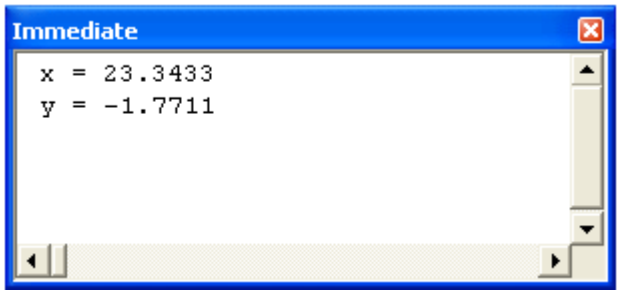

Το παράθυρο αυτό βρίσκεται στο κάτω και µέσο του περιβάλλοντος εργασίας. Είναι πολύ χρήσιµο για να αποσφαλµατοποιούµε (debuging) ένα project ή να εκτυπώνουµε πρόχειρα αποτελέσµατα για έλεγχο.

### Menu (Μενού επιλογών)

the Edit View Project Format Debug Run Query Diagram Tools Add-Ins Window Help <u>\_ 리 지</u>

Το µενού επιλογών βρίσκεται στην κορυφή του περιβάλλοντος εργασίας και περιλαµβάνει ταξινοµηµένες όλες τις λειτουργίες της VB. Ας δούµε τις πιο ενδεικτικές κατά κατηγορία:

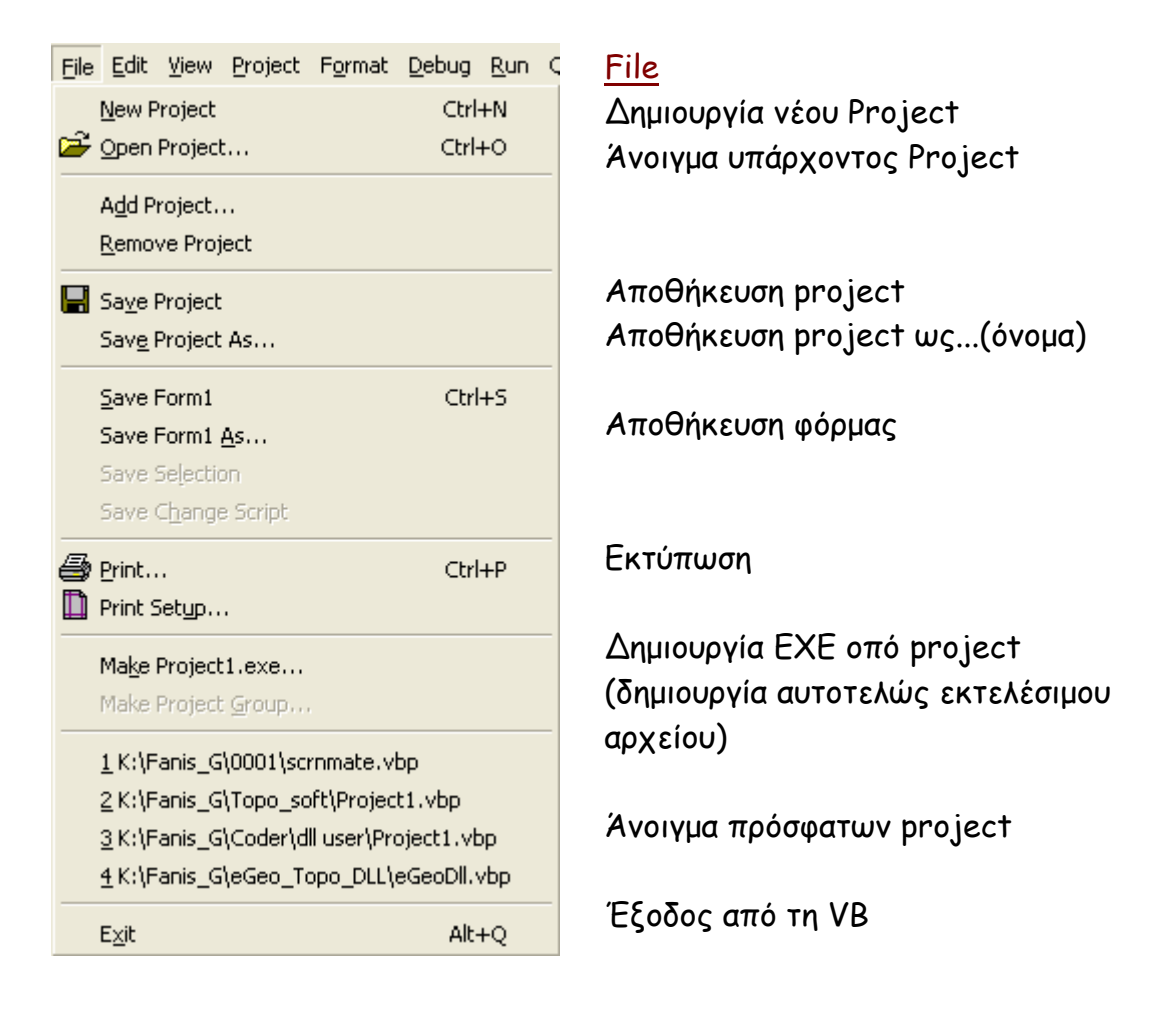

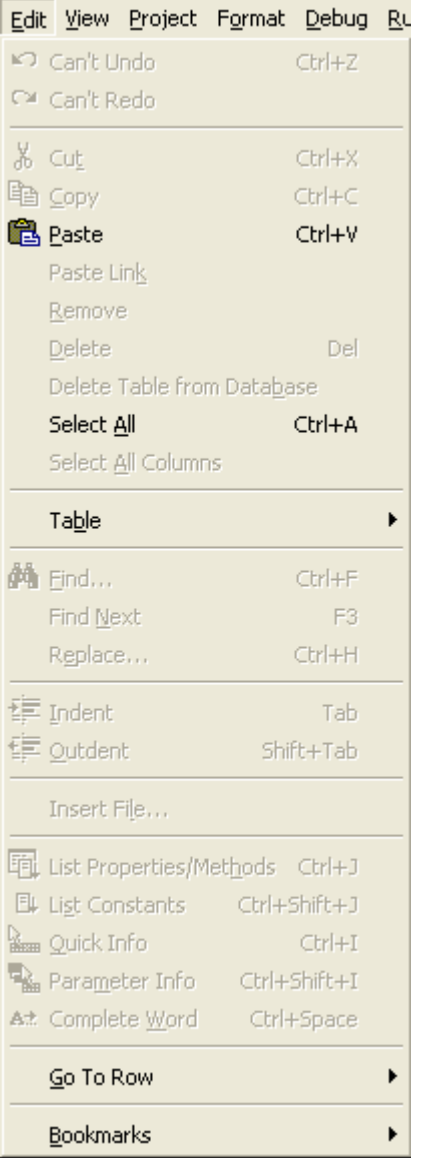

### Edit

Undo / Redo τελευταίας λειτουργίας

Αποκοπή Αντιγραφή Επικόλληση

∆ιαγραφή

Επιλογή όλων

Εύρεση Εύρεση επόµενου Αντικατάσταση

**11** 

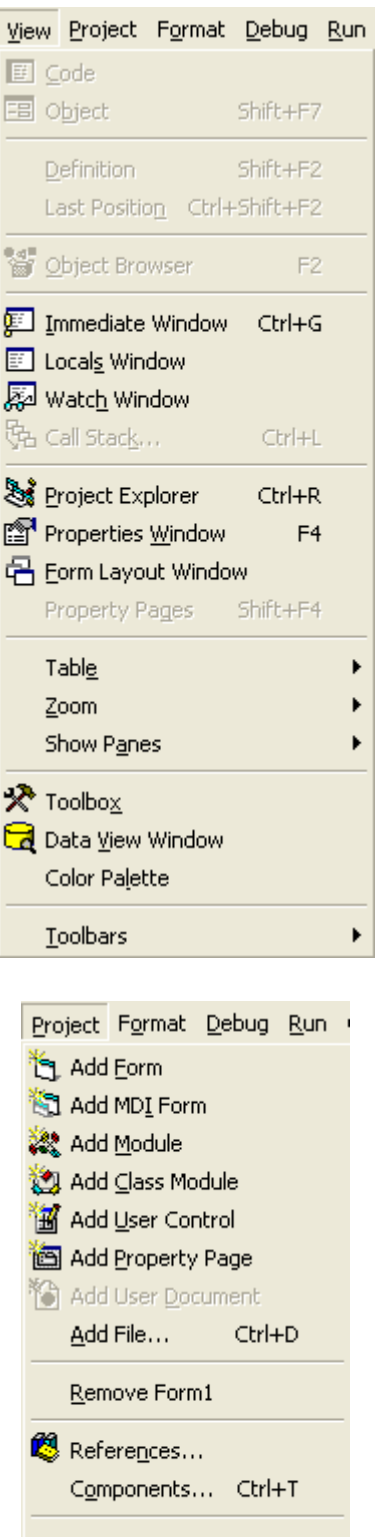

Project1 Properties...

# View

Κώδικα Αντικείµενο

Εµφάνιση του Immediate Window

Εµφάνιση του Project Explorer Εµφάνιση του Properties Window

Εµφάνιση του ToolBox

Εµφάνιση επιλεγµένων ToolBars

Project Προσθήκη φόρµας

Προσθήκη Module Προσθήκη Class Module

Αφαίρεση φόρµας Αναφορές Στοιχεία ελέγχου

Ιδιότητες του Project µας

### Σηµείωση

Αναφορές (References): Μας επιτρέπει να συνδέσουµε το project που δηµιουργούµε µε µια εξωτερική βιβλιοθήκη ή κάποιο άλλο λογισµικό. Θα αναφερθούµε λεπτοµερέστερα στο παράρτηµα-Γ.

**12** 

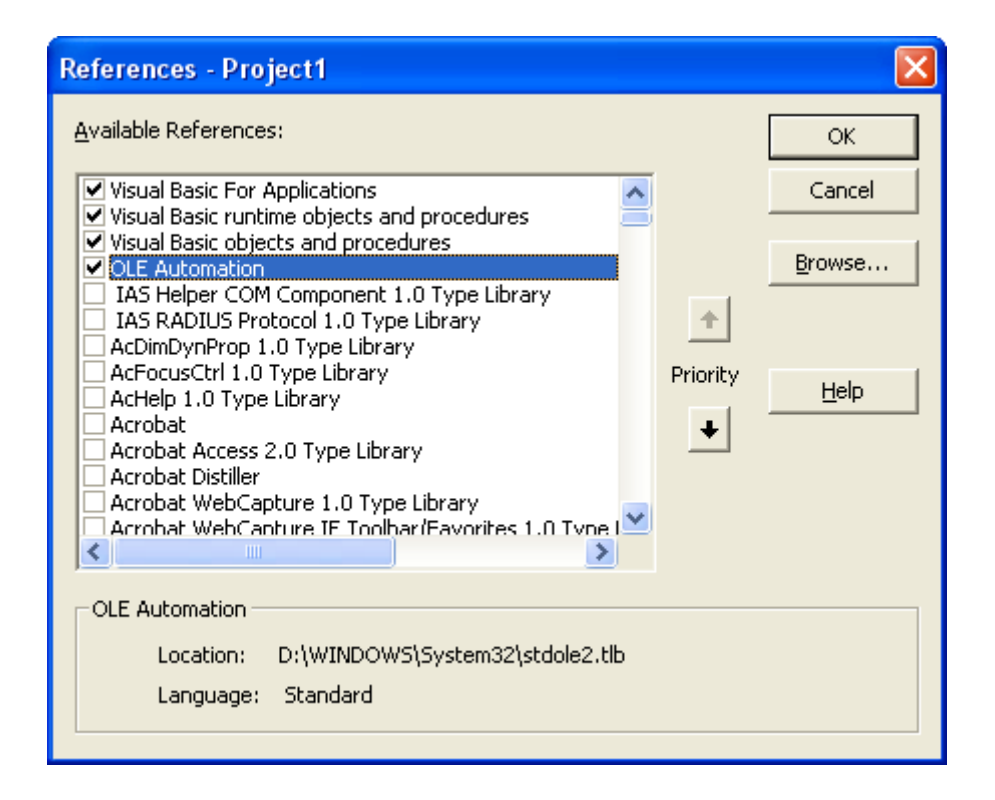

Στοιχεία ελέγχου (Components): Πέρα από τα στοιχεία ελέγχου που υπάρχουν στο ToolBox όταν ανοίγουµε την VB, υπάρχουν πάρα πολλά ακόµα τα οποία, είτε έχει φτιάξει η Microsoft, είτε τρίτοι κατασκευαστές. Κάποια από αυτά θα µας είναι απαραίτητα στην πορεία όπου και θα αναλύσουµε τον τρόπο εισαγωγής τους.

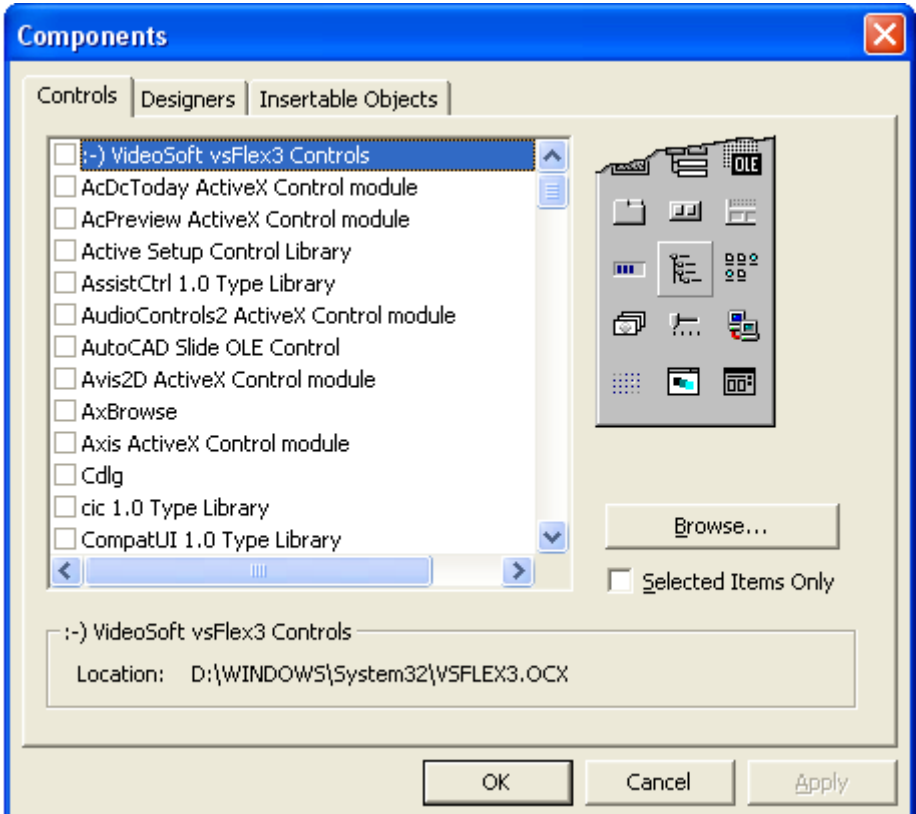

Ιδιότητες του Project (Project Properties): Είναι γενικές ιδιότητες που αφορούν το project µας όπως το όνοµα, η έκδοση, το όνοµα του αρχείου βοηθείας, τα σχόλια του κατασκευαστή κτλ. Προτείνεται να συµπληρώνονται εξ αρχής, διότι µας προσφέρουν πολύ χρήσιµες πληροφορίες κατά την ανάπτυξη του προγράµµατος.

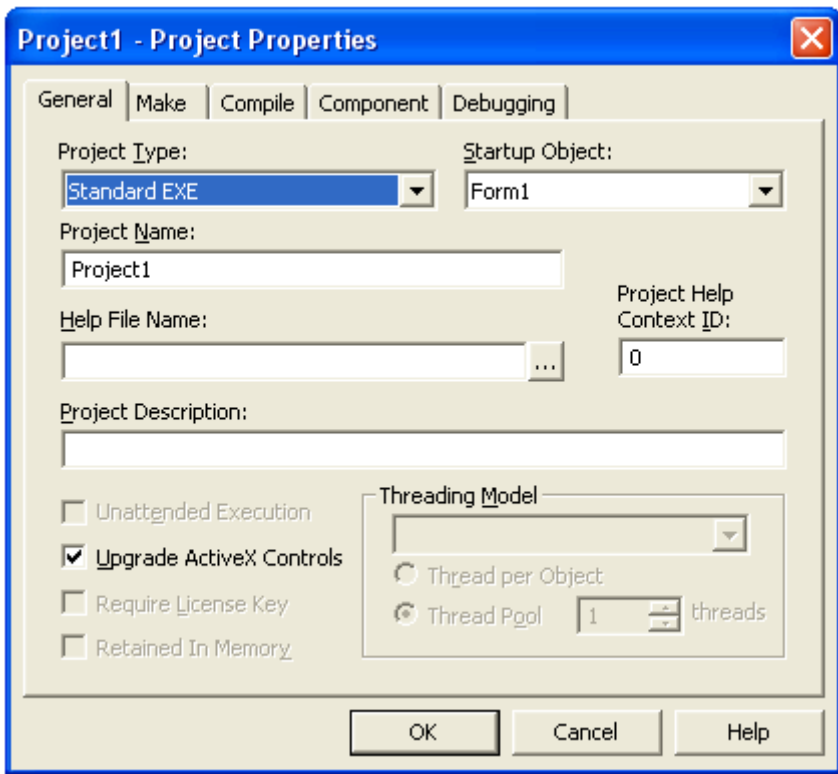

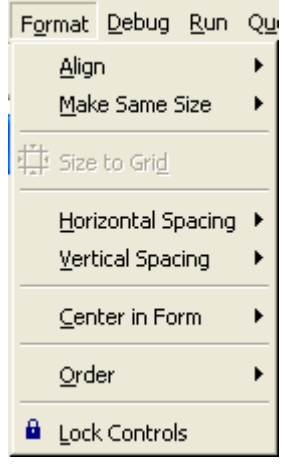

#### Format

Τακτοποίηση αντικειµένου στη φόρµα Ίδιο µέγεθος σε 2 αντικείµενα

Πύκνωση/αραίωση οριζόντια ή κάθετα διαστηµάτων.

Κεντράρισµα στην φόρµα Τακτοποίηση στοιχείων οπτικά Κλείδωµα εργαλείων

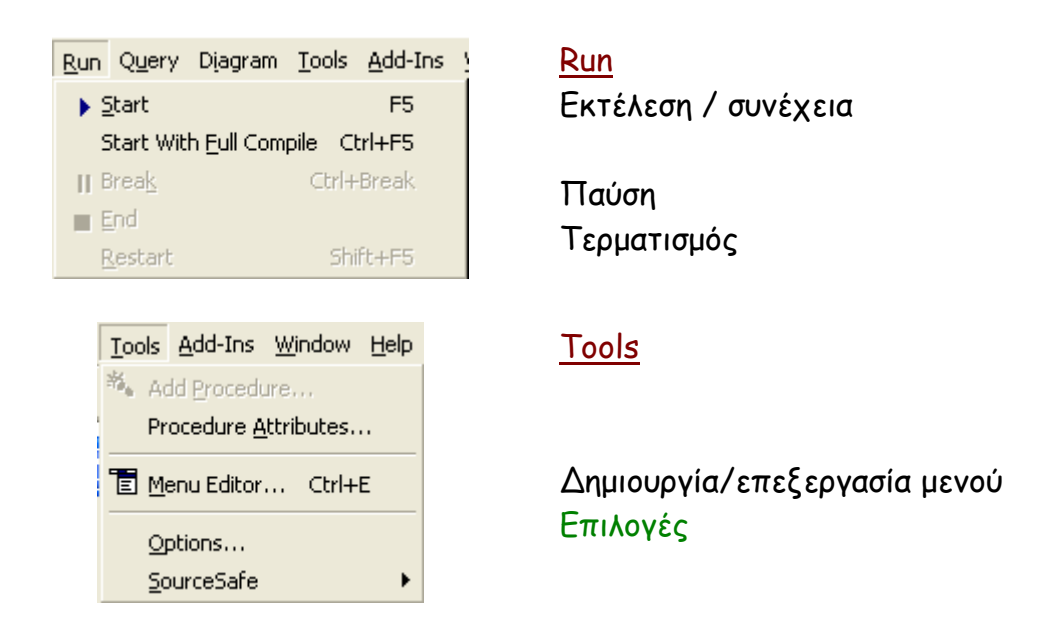

### Σηµείωση

Επιλογές (Options): Πρόκειται για έναν πίνακα γενικών επιλογών που αφορούν όλο το studio της Visual Basic. Από εκεί ρυθµίζεται ο κάνναβος, οι γραµµατοσειρές, τα χρώµατα, η διαδικασία της αυτόµατης συµπλήρωσης κώδικα, η διαδικασία αυτόµατης αποθήκευσης και πολλά άλλα.

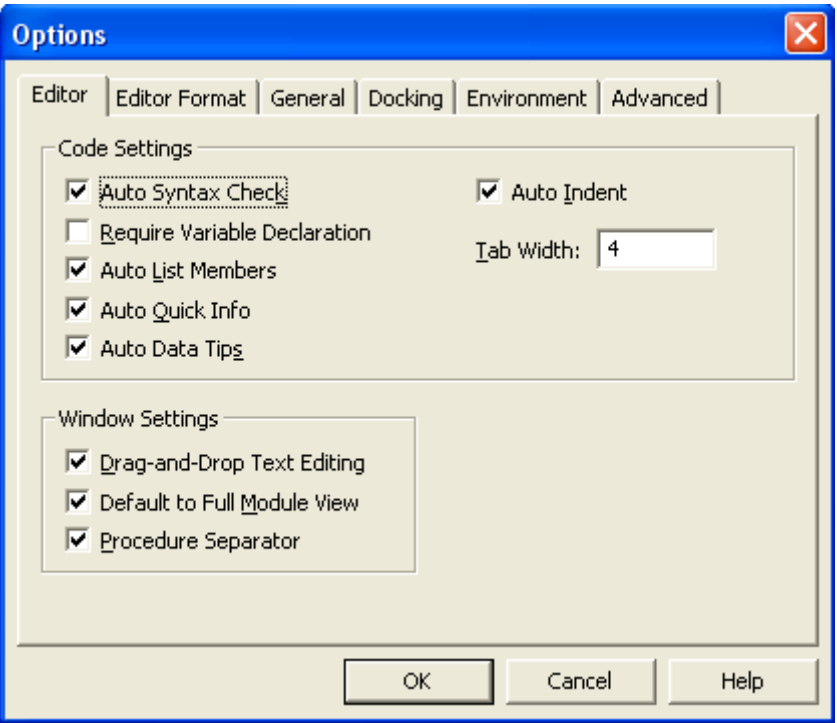

**15** 

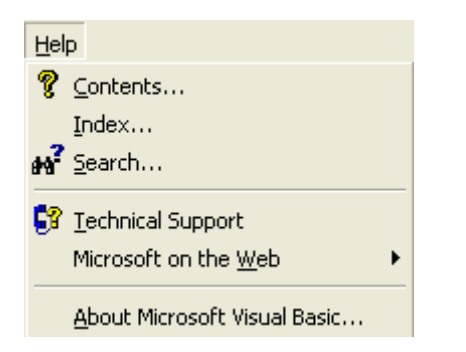

### Help

Περιεχόµενα Εύρεση µε βάση τον όρο Εύρεση

Η Microsoft στο διαδίκτυο

Η βοήθεια (Help) της Visual Basic είναι πραγµατικά πολύ ισχυρή. ∆ιατίθεται και ξεχωριστά από το Visual Studio µε το όνοµα MSDN. Αποτελεί το καλύτερο βοήθηµα, προσφέροντας συµβουλές, δείγµατα κώδικα, σύνταξη εντολών κλπ.

Αυτό είναι συνοπτικά το περιβάλλον της Visual Basic. Αναφέραµε παραπάνω τις επιλογές που θεωρούµε ότι είναι πιο χρήσιµες κατά τη δηµιουργία του project.

**16** 

### ΤΙ ΠΡΕΠΕΙ ΝΑ ΘΥΜΑΜΑΙ;

- 1. Ο αντικειµενοστραφής προγραµµατισµός στηρίζεται στην ύπαρξη αντικειµένων (στοιχείων ελέγχου) τα οποία υπάρχουν στο ToolBox. Αυτά τα τοποθετούµε πάνω στη φόρµα η οποία είναι ο µοναδικός αποδέκτης τέτοιων στοιχείων. Όλα τα στοιχεία ελέγχου έχουν ιδιότητες, συµβάντα και µεθόδους.
	- a. Οι ιδιότητες προσδιορίζουν κάποια φυσικά χαρακτηριστικά.
	- b. Τα συµβάντα προσοµοιώνουν τις ενέργειες του χρήστη.
	- c. Οι µέθοδοι είναι εσωτερικά δηµιουργηµένες εντολές που περιµένουν από εµάς κάποιο όρισµα.
- 2. Η φόρµα είναι ένα στοιχείο ελέγχου. Είναι το βασικό στοιχείο και χωρίς τουλάχιστον µια φόρµα δεν δηµιουργείται πρόγραµµα (ΕΧΕ).
- 3. Μέσα από το Properties Window µπορούµε να αλλάξουµε τις ιδιότητες κάποιου στοιχείου ελέγχου.

### ΕΡΩΤΗΣΕΙΣ

- 1. Πώς µπορώ να εισάγω µια δεύτερη φόρµα στο project µου;
- 2. Από πού µπορώ να αλλάξω τη θέση εµφάνισής της;
- 3. Από πού προσθέτω περισσότερα στοιχεία ελέγχου στο ToolBox;
- 4. Από πού µπορώ να αλλάξω γραµµατοσειρά;
- 5. Πώς αλλάζω το όνοµα στο project µου;
- 6. Από πού αποθηκεύω µια φόρµα;
- 7. Πώς µπορώ να µετακινηθώ από µια φόρµα σε µια άλλη;
- 8. Τι είναι το module;
- 9. Πώς µπορώ να «φορτώσω» ένα project που αποθήκευσα πρόσφατα;
- 10. Πού µπορώ να βρω πληροφορίες για τη σύνταξη µιας εντολής;
- 11. Πώς «τρέχω» ένα πρόγραµµα;

### ΘΕΜΑΤΑ ∆ΙΕΡΕΥΝΗΣΗΣ

1. Αλλάξτε το φόντο (χρώµα) της φόρµας. Γράψτε σαν τίτλο τη φράση «Εισαγωγική φόρµα». ∆ώστε στη φόρµα διαστάσεις: πλάτος 2000, ύψος 1500. Προσθέστε ένα κουµπί στο κέντρο της φόρµας. ∆ώστε του τον τίτλο «Press me!». Εκτελέστε το πρόγραµµα.

# Κεφάλαιο 2 Στοιχεία ελέγχου, χρήση, ιδιότητες, συµβάντα, µέθοδοι

Έχουµε ήδη αναφέρει γενικά τι κάνουν τα στοιχεία ελέγχου (Controls). Είναι τα αντικείµενα εκείνα µε τα οποία ο χρήστης εκτελεί κάποιες διαδικασίες και λειτουργεί το πρόγραµµα. Για παράδειγµα, προσθέτουµε εµείς ένα κουµπί (Command Button) στη φόρµα µας και στο συµβάν «κλικ» γράφουµε κάποιο κώδικα (πχ να εµφανίζει ένα µήνυµα χαιρετισµού). Ο χρήστης γνωρίζει όταν βλέπει ένα κουµπί ότι πρέπει να το πατήσει για να κάνει κάτι. Όταν όµως υπάρχουν πολλά κουµπιά; Το πρόβληµα λύνεται δίνοντας έναν περιγραφικό τίτλο στο κουµπί που λέει στο χρήστη τι κάνει. Για παράδειγµα, θα µπορούσε να γράφει «Έξοδος από το πρόγραµµα». Ο χρήστης καταλαβαίνει ότι αν το πατήσει, θα τερµατιστεί το πρόγραµµα. Αυτός ο τίτλος είναι µια ιδιότητα!

Παρακάτω θα δούµε αναλυτικά κάποια στοιχεία ελέγχου συνοδευόµενα από ορισµένες βασικές ιδιότητές τους, συµβάντα και µεθόδους.

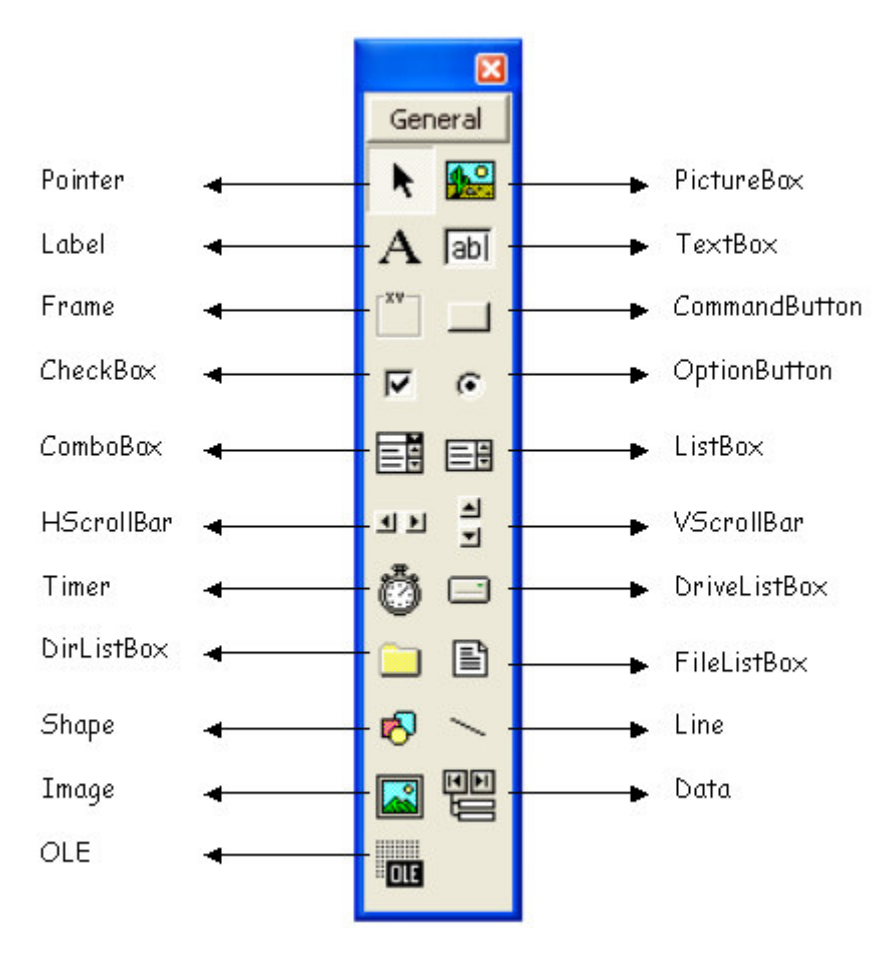

Πριν προχωρήσουµε στην ανάλυση των στοιχείων ελέγχου, θα πούµε πρώτα τους δυνατούς τρόπους µε τους οποίους µπορούµε να εισάγουµε οποιοδήποτε στοιχείο ελέγχου επάνω σε µια φόρµα.

α) Με διπλό κλικ επάνω στο αντίστοιχο εικονίδιο στη γραµµή εργαλείων.

β) Επιλέγοντας το αντίστοιχο εικονίδιο (µε απλό κλικ) και σχεδιάζοντάς το επάνω στη φόρµα.

γ) Με προγραµµατιστικές τεχνικές (προχωρηµένη τεχνική, εκτός των στόχων του παρόντος οδηγού).

Pointer (∆είκτης): ∆εν πρόκειται για στοιχείο ελέγχου, αλλά για δείκτη επιλογής. ∆εν έχει ιδιότητες, συµβάντα και µεθόδους. Είναι το προεπιλεγµένο εργαλείο µετά από κάθε ενέργεια.

# Label (Ετικέτα):

Εδώ εμφανίζεται η ιδιότητα Caption

Πρόκειται για ένα απλό εργαλείο το οποίο χρησιµοποιούµε για να γράψουµε κάτι (µια λεζάντα / caption). Κατά την εκτέλεση του προγράµµατος δεν µπορεί ο χρήστης να επέµβει στο κείµενό της.

Οι ιδιότητες (οι οποίες είναι προσβάσιµες από το Properties Window) παρουσιάζονται ταξινοµηµένες στον παρακάτω πίνακα.

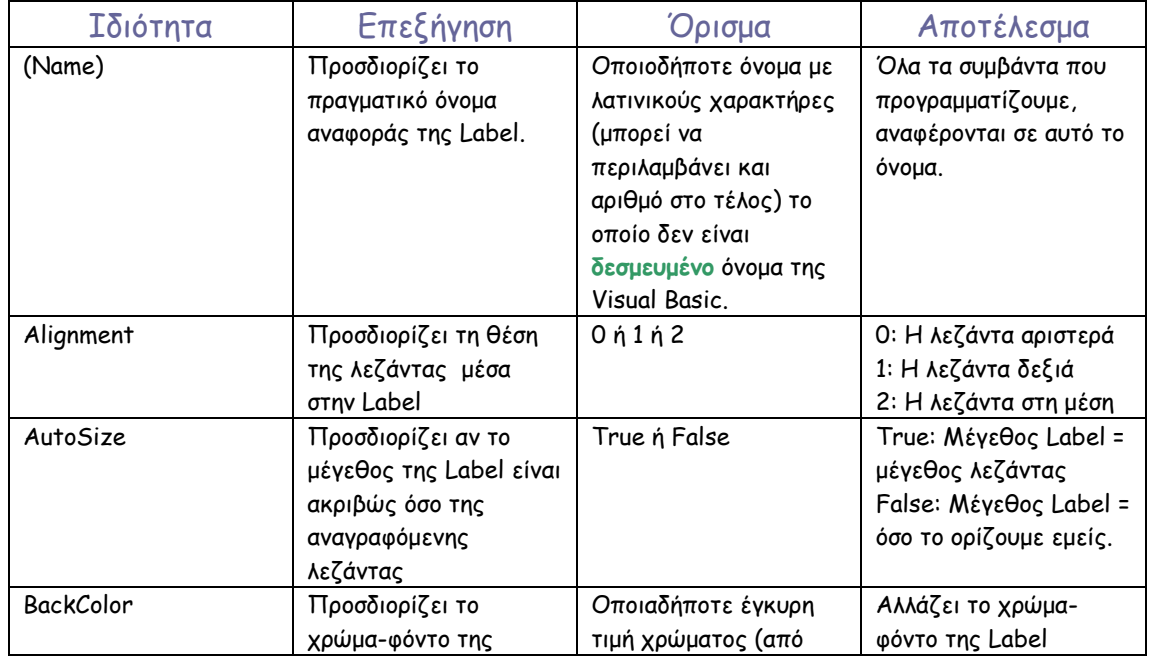

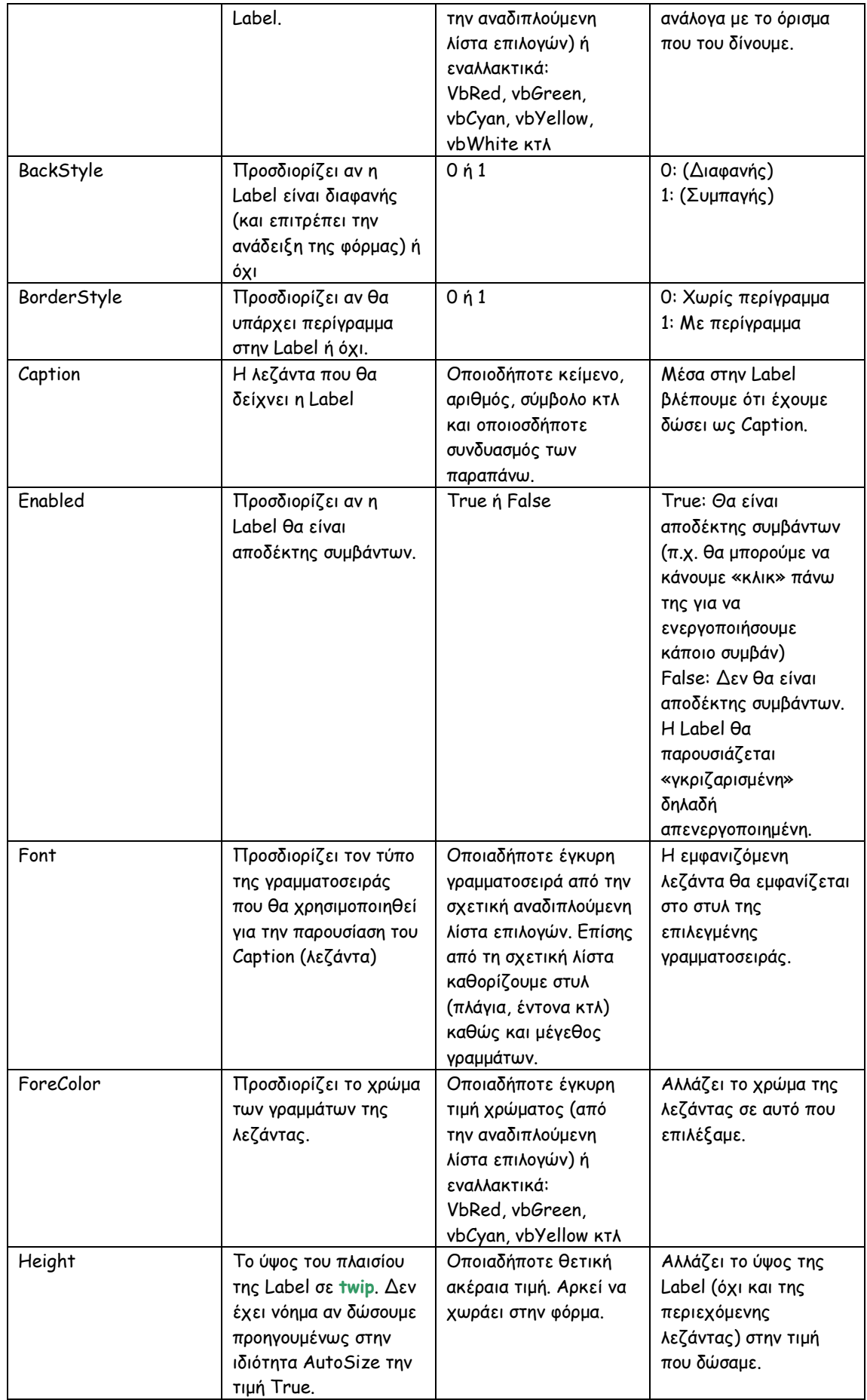

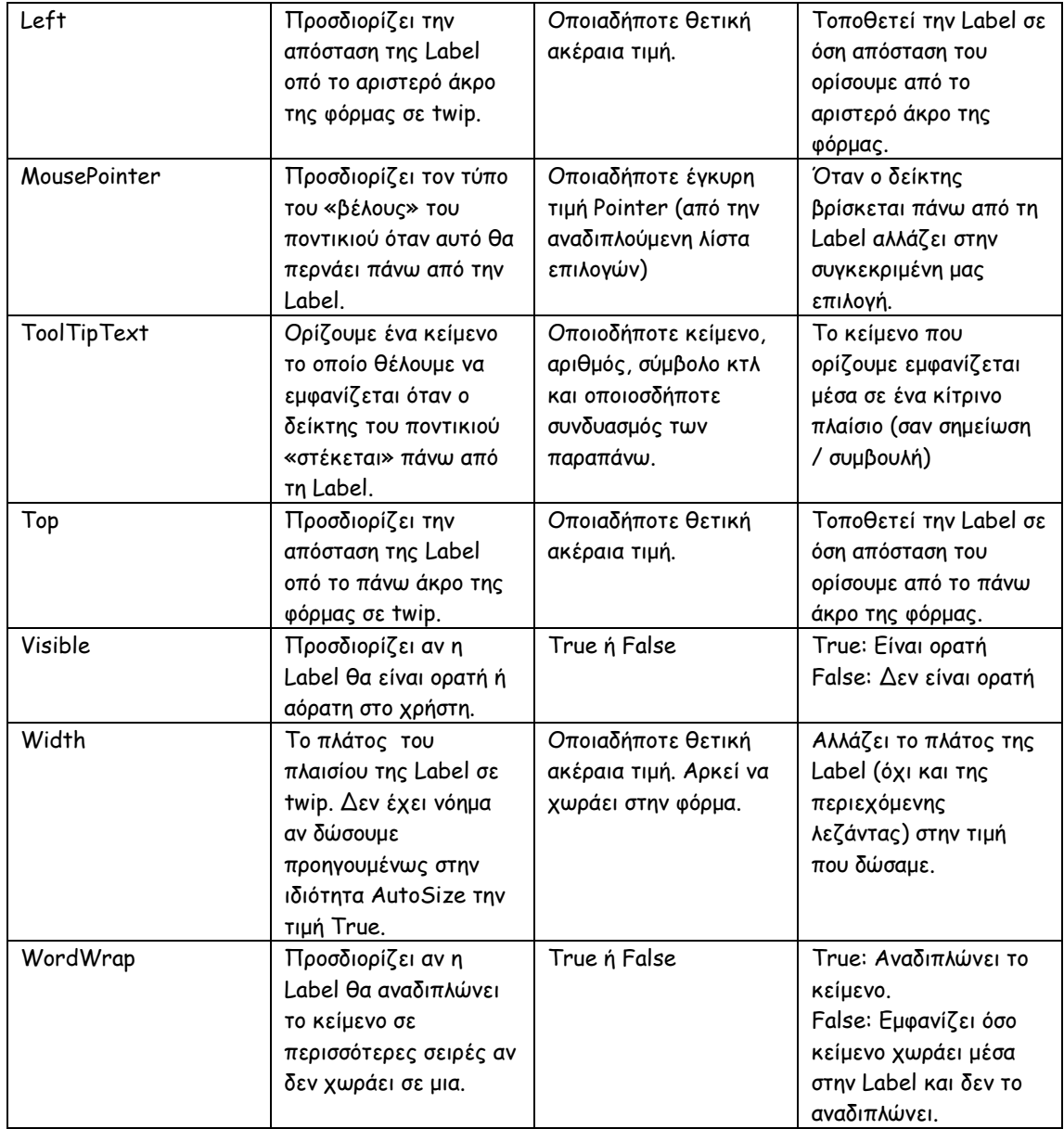

### Σηµείωση

∆εσµευµένο όνοµα (reserved word) στην Visual Basic είναι κάθε λέξη, όρος, εντολή, τελεστής, έκφραση ή κατοχυρωµένη συµβολοσειρά η οποία χρησιµοποιείται από την VB για κάποια εσωτερική εργασία. Όλες οι εντολές, οι τελεστές κτλ που θα παρουσιάσουµε σε επόµενα κεφάλαια είναι δεσµευµένες και δεν µπορούµε να χρησιµοποιήσουµε κάποια από αυτές για διαφορετική χρήση (όπως πχ για την ιδιότητα (Name) σε κάποιο στοιχείο ελέγχου).

Twip είναι µια µονάδα µέτρησης µήκους που χρησιµοποιεί η Visual Basic (text width in pixels). Είναι η προεπιλεγµένη µονάδα, ωστόσο µπορεί να αλλάξει από µια σχετική ιδιότητα της φόρµας που τη φέρει, όπως θα δούµε παρακάτω. Η µονάδα που θα επιλέξουµε στην φόρµα µεταφέρεται σε όλα τα στοιχεία ελέγχου που περιλαµβάνει.

Οι παραπάνω ιδιότητες που αναφέρθηκαν είναι ενδεικτικές (οι πιο σηµαντικές). Πολλές από αυτές είναι κοινές για τα περισσότερα στοιχεία ελέγχου, οπότε θα αναφέρονται σχετικά, χωρίς περαιτέρω επεξήγηση.

Πέραν από τις ιδιότητες των στοιχείων ελέγχου έχουµε και τα συµβάντα:

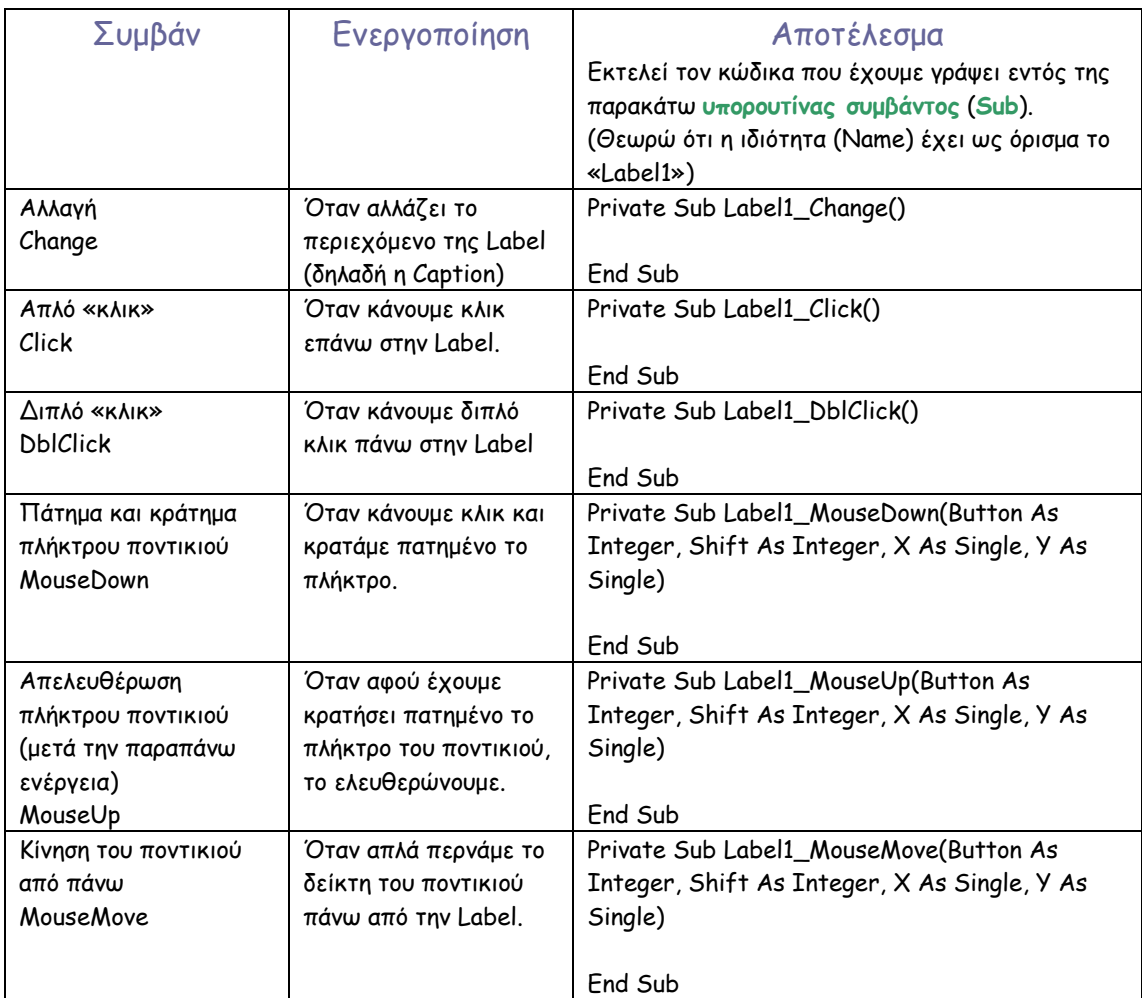

### Σηµείωση

Υπορουτίνα συμβάντος (sub): Υπορουτίνα (subroutine) είναι ένα τμήμα κώδικα το οποίο εκτελείται όταν εµείς µε κάποιο τρόπο καλέσουµε την υπορουτίνα. Όλα τα συµβάντα συνοδεύονται από τέτοιες υπορουτίνες. Για παράδειγµα, όταν κάνουµε «κλικ» σε ένα κουµπί που γράφει «Έξοδος από το πρόγραµµα» (ναι!, είναι η ιδιότητα Caption), εκτελείται αυτόµατα το τµήµα του κώδικα που έχουµε ορίσει στο συµβάν του κουµπιού Click, το οποίο «λέει» στο πρόγραµµα να τερµατίσει την λειτουργία του. Θα δούµε αναλυτικά τις υπορουτίνες σε επόµενο κεφάλαιο, όπου θα αρχίσουµε να συντάσσουµε τα πρώτα απλά προγράµµατα.

Για την ώρα κρατήστε στο µυαλό σας ότι κάθε συµβάν ενεργοποιεί την αποκλειστική υπορουτίνα που συνοδεύει την εκάστοτε ενέργεια, και ότι το όνοµα κάθε στοιχείου ελέγχου περιλαµβάνεται στο όνοµα της υπορουτίνας (όπως π.χ. βλέπετε στον παραπάνω πίνακα των συµβάντων, όπου το όνοµα είναι «Label1» ).

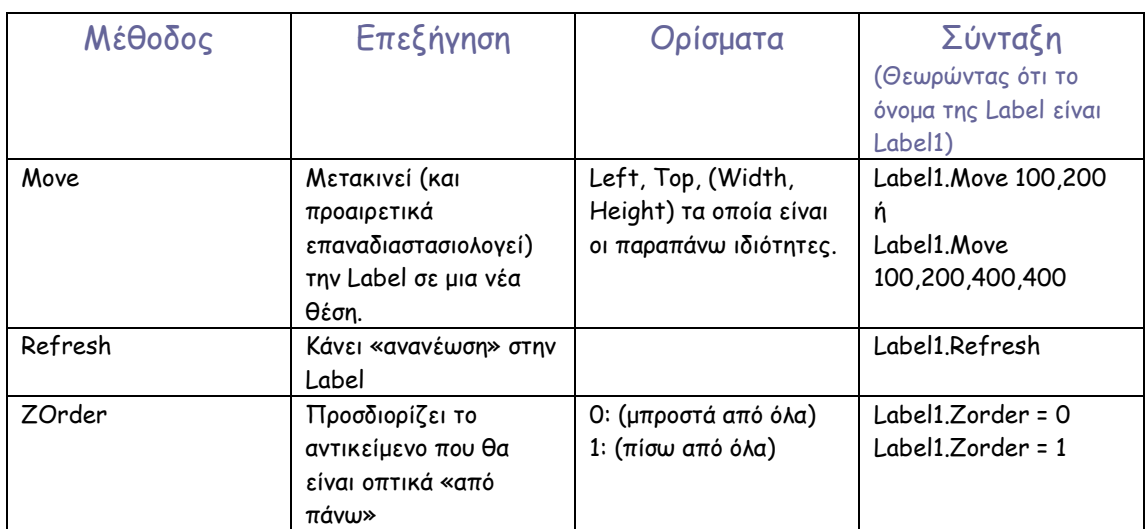

Τέλος, θα δούµε τρεις από τις µεθόδους που συνοδεύουν το Label, παρέχοντας οδηγίες για τη χρήση κάθε µιας.

### ΠΡΟΣΟΧΗ ! ! !

j Τώρα που έχουµε µια εποπτική άποψη για το τί είναι µια ιδιότητα, ένα συµβάν και µια µέθοδος, και έχοντας µελετήσει το στοιχείο ελέγχου «Label», θα δούµε πως συντάσσονται µέσα από ένα παράδειγµα.

### Παράδειγµα

Θα αλλάξουµε τη θέση και το µέγεθος του Label1. Η διαδικασία αυτή θα είναι µια υπορουτίνα η οποία θα περιέχεται στο συµβάν "Click" της ίδιας της Label.

```
Private Sub Label1 Click()
'∆ίνω την τιµή "Hallo" στην ιδιότητα Caption 
      Label1.Caption = "Hallo" 
'Θεση (από αριστερά και πάνω) 
      Label1.Left = 500 
      Label1. Top = 500'Μέγεθος (πλάτος και ύψος) 
      Label1.Width = 250 
      Label1.Height = 200
```

```
End Sub
```
Το σύµβολο « ' » (Remark) «λέει» στην Visual Basic να µην εκτελέσει τις συγκεκριµένες σειρές. Οι γραµµές που αρχίζουν µε αυτό το σύµβολο ονοµάζονται «ΣΧΟΛΙΑ». Σ' αυτές µπορούµε να γράψουµε οτιδήποτε. Για τους καλούς προγραµµατιστές τα REMARKS που χρησιµοποιούν για να περιγράψουν µε λόγια αυτά που γράφουν µε κώδικα είναι σήµα κατατεθέν.

 Η τελεία « . » που χρησιµοποιούµε ανάµεσα στο όνοµα στου στοιχείου (εδώ Label1) «λέει» στην Visual Basic ότι θα ακολουθήσει ιδιότητα ή µέθοδος. ∆εν είναι απαραίτητο να γνωρίζετε τις ιδιότητες και τις µεθόδους. Καθώς πληκτρολογείτε Label1 και πατάτε την « . » εµφανίζεται ένας οδηγός που θα σας βοηθήσει τόσο στην επιλογή της µεθόδου, όσο και στον τύπο του ορίσµατος που θα πρέπει να εισάγετε:

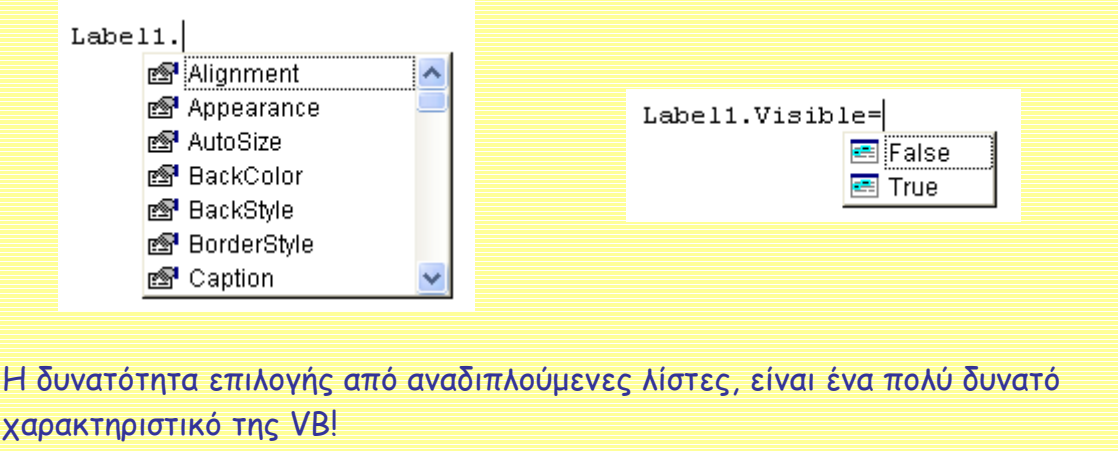

# Frame (πλαίσιο):

Ο τίτλος του Frame δίνεται στην ιδιότητα Caption-

Πρόκειται για ένα εργαλείο οµαδοποίησης στοιχείων ελέγχου επάνω στη φόρµα. Είναι εξαιρετικά χρήσιµο γιατί παρέχει ευελιξία και διευκολύνει την οργάνωση των εργαλείων επάνω στη φόρµα.

Οι ιδιότητές του, τα συµβάντα και οι µέθοδοι δεν διαφέρουν από αυτές της Label (κάποιες ωστόσο δεν υπάρχουν) και έτσι θα αναφερθούν επιγραµµατικά:

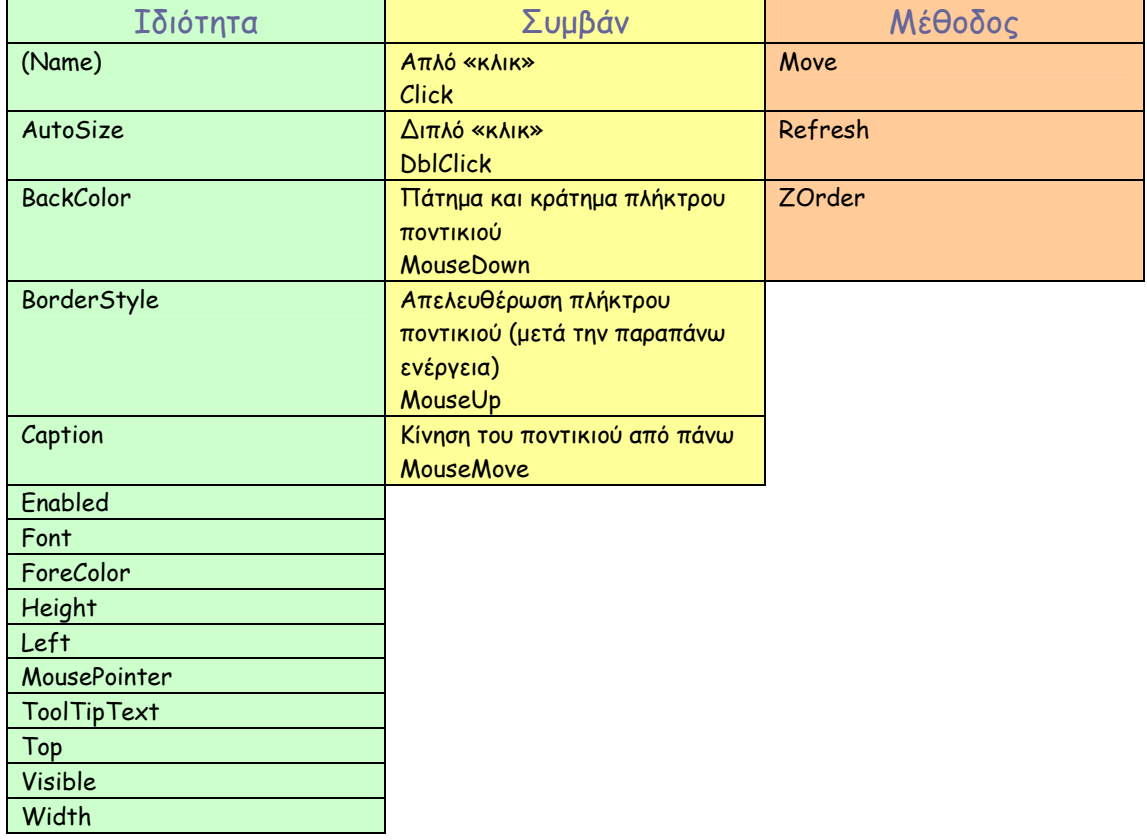

# CheckBox (κουτί ελέγχου):

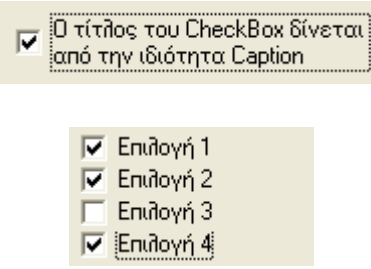

Ένα πολύ σηµαντικό εργαλείο το οποίο χρησιµοποιείται για να δώσει στον χρήστη την ευχέρεια να εκτελέσει µια διαδικασία µε πολλαπλές επιλογές.

Στις ήδη γνωστές ιδιότητες που έχουµε δει παραπάνω, θα προσθέσουµε κάποιες ακόµα οι οποίες αποτελούν το κλειδί της διαχείρισης ενός CheckBox.

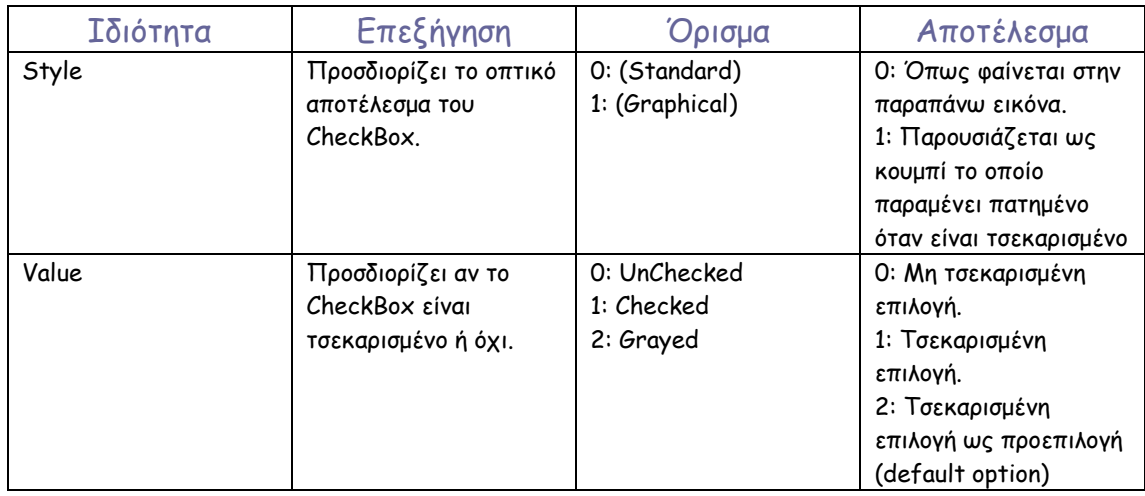

### Τα συµβάντα που έχει το CheckBox παρουσιάζονται στον παρακάτω πίνακα.

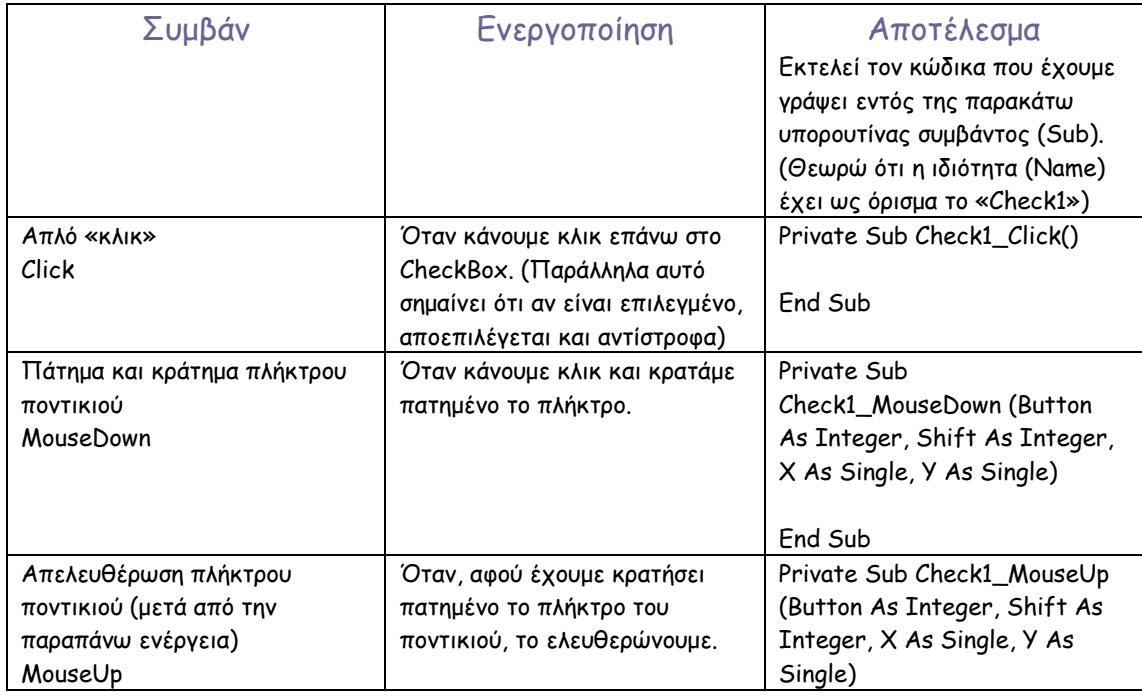

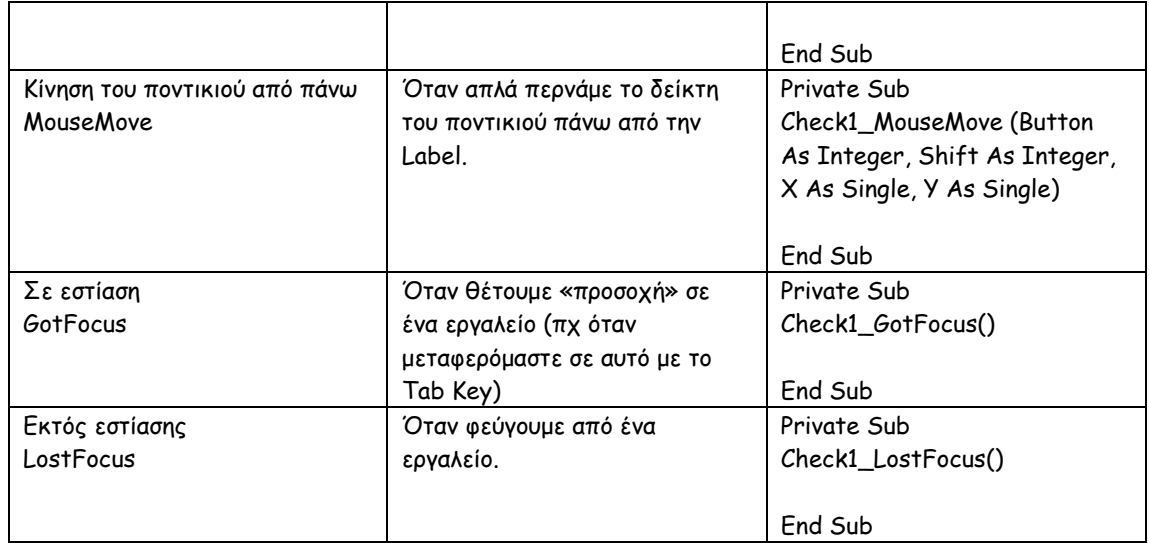

Οι µέθοδοι που µας ενδιαφέρουν είναι οι ίδιες όπως και στα προηγούµενα στοιχεία ελέγχου (label, frame) και για αυτό δεν θα επαναληφθούν.

### ComboBox (Πλαίσιο αναδιπλούµενης λίστας):

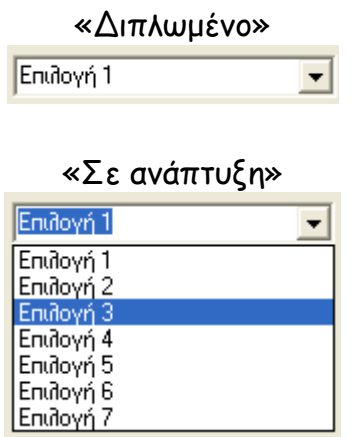

Το ComboBox είναι ένα πλαίσιο το οποίο χρησιµοποιούµε για οικονοµία χώρου, όταν θέλουµε να διαθέσουµε ένα πλήθος επιλογών στον χρήστη. Μας δίνει την δυνατότητα της απλής ή πολλαπλής επιλογής (ανάλογα µε την τιµή µιας συγκεκριµένης ιδιότητας).

Οι ιδιότητες που έχει είναι αρκετές. Ωστόσο, θα εξετάσουµε µόνο ορισµένες από αυτές. Οι ιδιότητες που έχουν αναλυθεί σε προηγούµενα στοιχεία ελέγχου θα παραληφθούν για οικονομία χώρου.

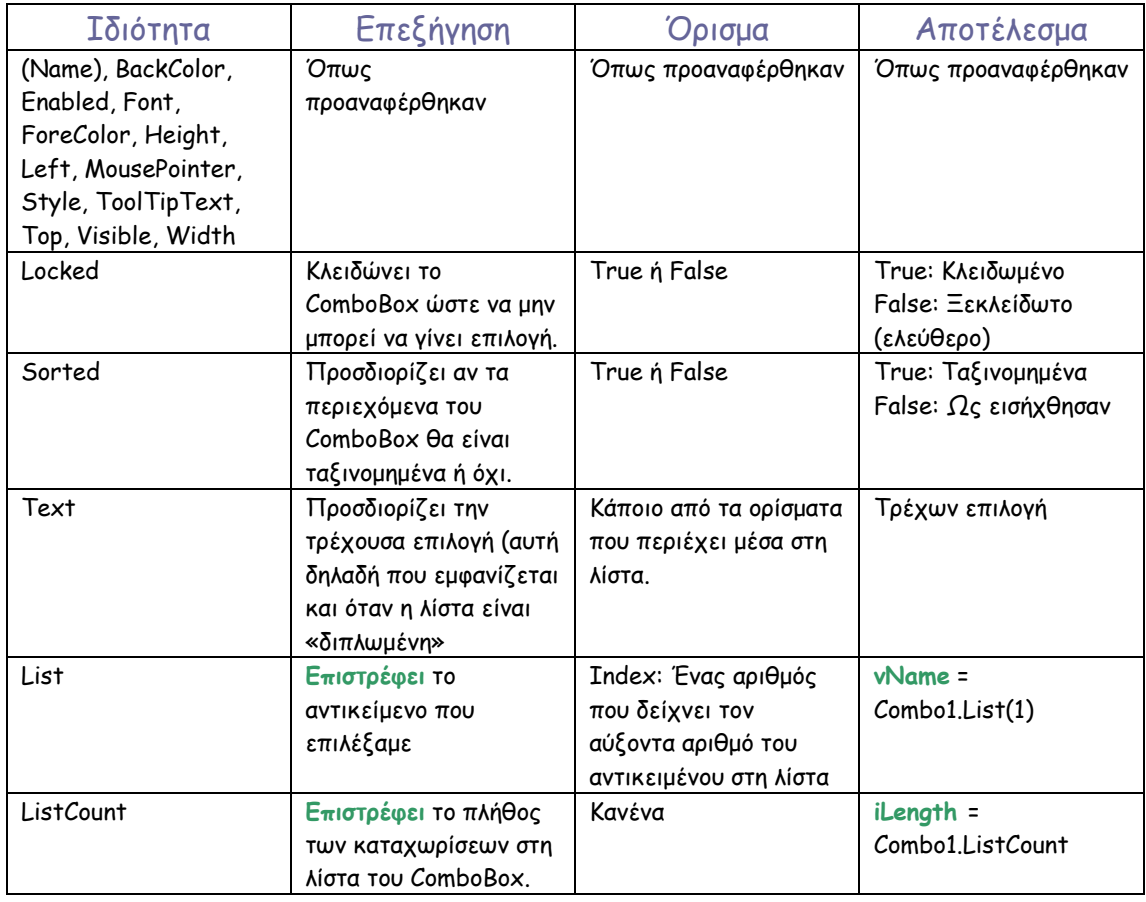

### Σηµείωση

Τα ονόµατα vName και iLength είναι τυχαία. Είναι ονόµατα µεταβλητών τα οποία επιλέχθηκαν αυθαίρετα, µε µοναδικό περιορισµό να αρχίζουν από γράµµα και να µην είναι δεσµευµένες λέξεις της Visual Basic. To ότι η µια αρχίζει από το γράµµα «v» και η άλλη από το γράµµα «i» είναι µια παραδοχή που γίνεται για να περιγραφούν δυο διαφορετικοί τύποι µεταβλητών: Οι Variant και οι Integer. Οι πρώτες δέχονται όλων των ειδών τις τιµές ενώ οι δεύτερες µόνο ακέραιους. Ο λόγος που επιλέχθηκε στην πρώτη περίπτωση µια Variant είναι γιατί δεν γνωρίζουµε τι είδους τιµή θα µας επιστραφεί. Μπορεί να είναι λέξη, αριθµός, σύµβολα, οτιδήποτε. Στην δεύτερη περίπτωση επιλέχθηκε ένας Integer γιατί το πλήθος των καταχωρίσεων είναι ακέραιος θετικός αριθµός >=0. Θα περιγράψουµε τους τύπους και τον τρόπο δήλωσης των µεταβλητών σε επόµενο κεφάλαιο.

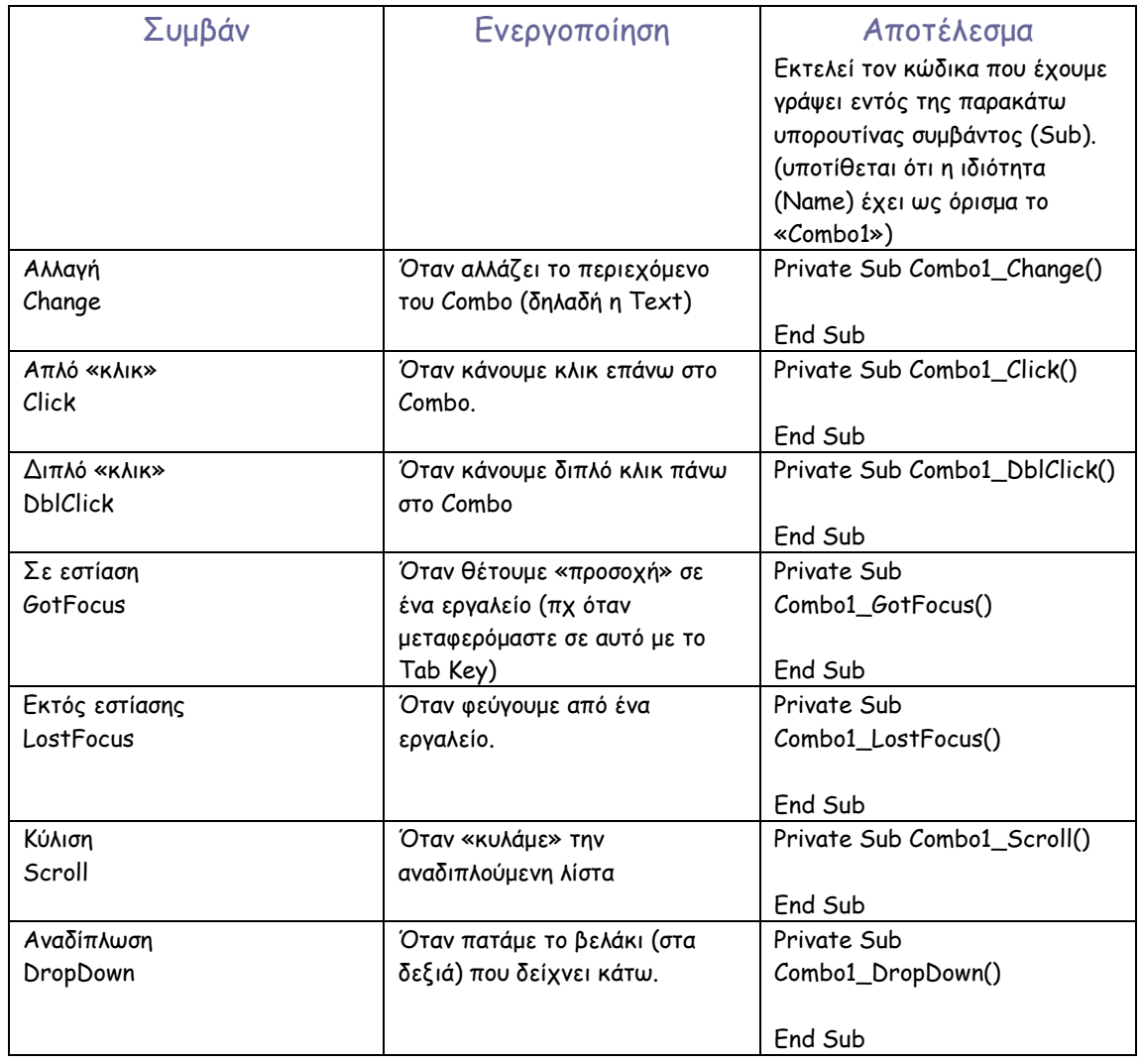

Τα συµβάντα που ενεργοποιούνται είναι τα παρακάτω.

Οι διαθέσιµες µέθοδοι είναι αυτές που κάνουν το ComboBox να λειτουργεί. Εισάγονται όπως όλες οι µέθοδοι σε περιβάλλον σύνταξης κώδικα. Θα αναπτύξουµε ορισµένες από τις βασικές µεθόδους στη συνέχεια.

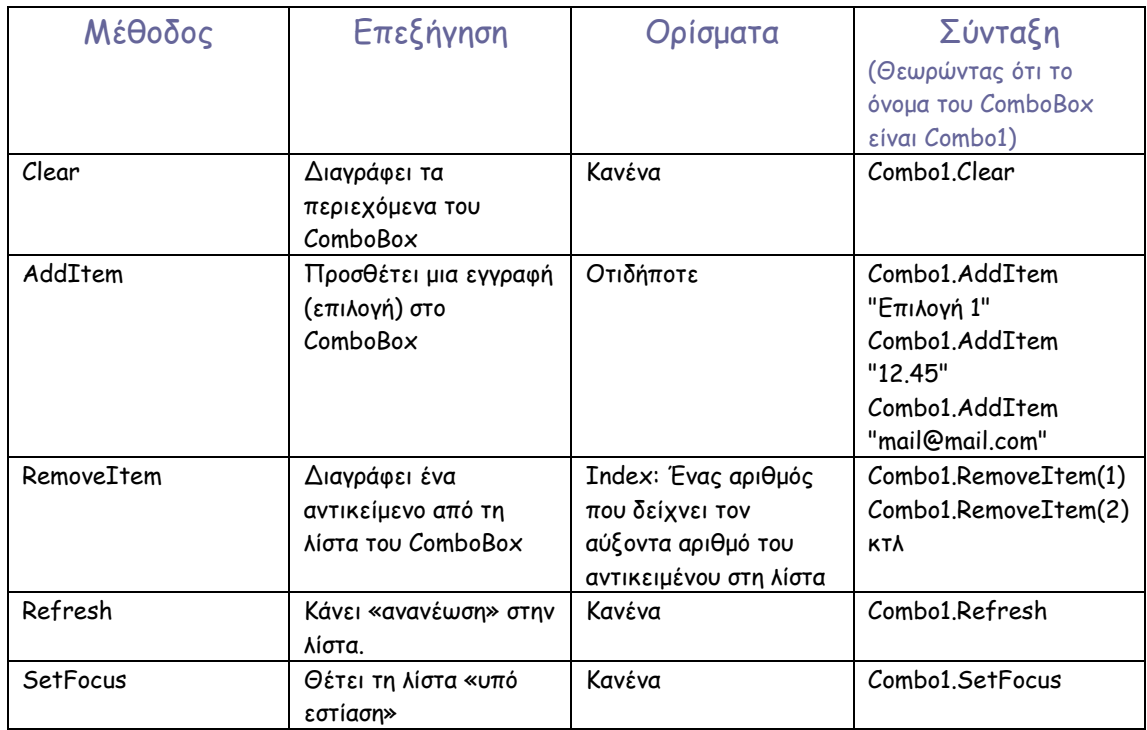

# HScrollBar (Οριζόντια µπάρα κύλισης), VScrollBar (Κατακόρυφη µπάρα κύλισης) :

Κατακόρυφη

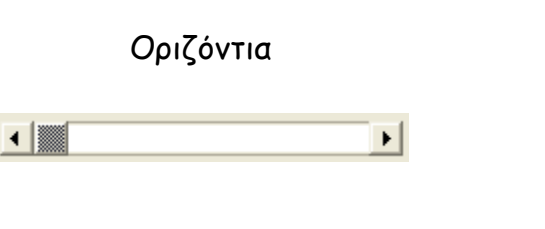

Τόσο η οριζόντια όσο και η κατακόρυφη µπάρα κύλισης είναι στοιχεία ελέγχου «πλοηγητικού» χαρακτήρα. Μπορούµε να µετακινηθούµε µεταξύ µιας ελάχιστης και µιας µέγιστης τιµής, εύκολα και γρήγορα. Οι ιδιότητες, τα συµβάντα και οι µέθοδοι είναι κοινές και για τα δύο. Το µόνο που πρακτικά τα κάνει να διαφέρουν είναι ο προσανατολισµός του εργαλείου. Ας τα δούµε αναλυτικότερα.

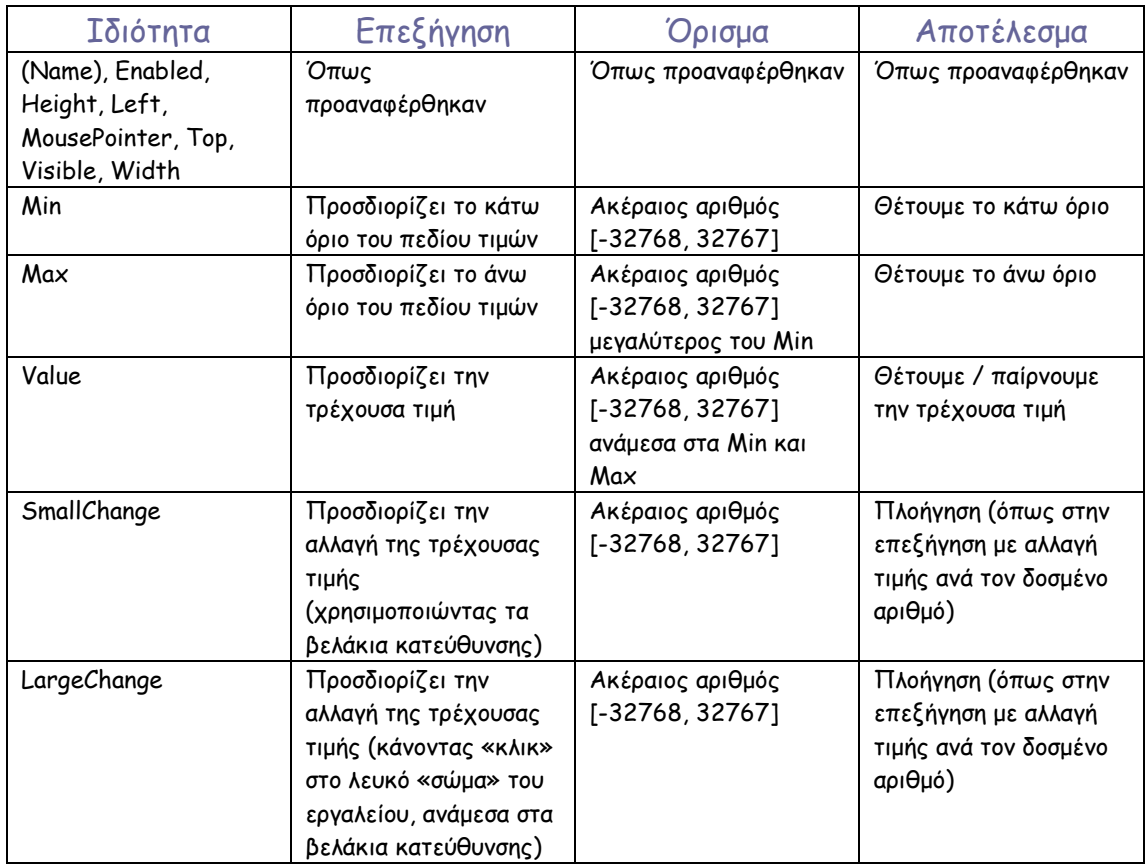

Τα συµβάντα της µπάρας κύλισης είναι (τα περισσότερα) λίγο – πολύ γνωστά. Εµείς θα παραθέσουµε επιγραµµατικά τα γνωστά και θα επεξηγήσουµε τα συµβάντα τα οποία έχουν να κάνουν µε τον τρόπο διαχείρισης της µπάρας κύλισης.

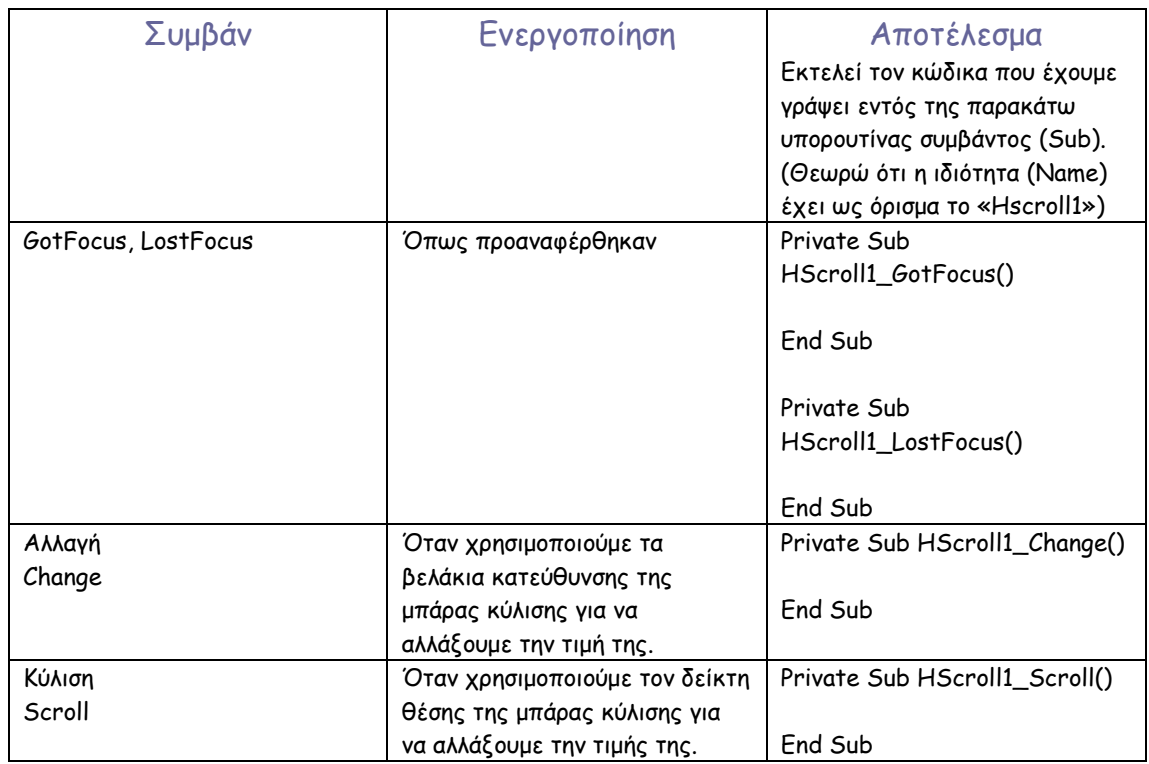

#### Οι µέθοδοι είναι κοινές µε τα περισσότερα ως τώρα στοιχεία ελέγχου

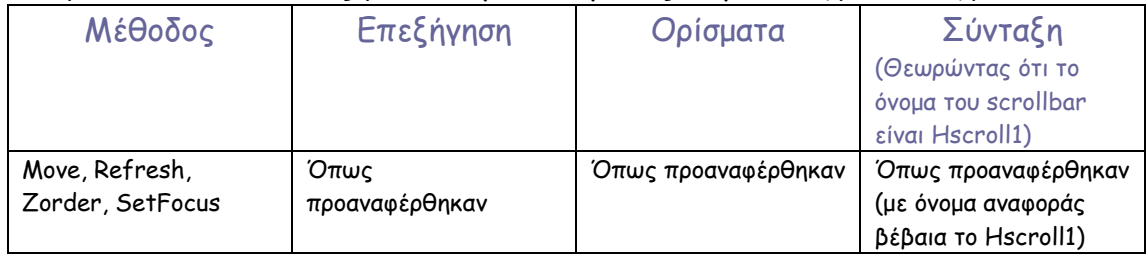

### Timer (Χρονοµετρητής):

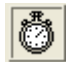

Είναι ένα εργαλείο το οποίο µας επιτρέπει να θέσουµε µια έγκυρη τιµή χρονικής διάρκειας (θα δούµε παρακάτω τη µονάδα), που, µε τη λήξη αυτού «πυροδοτεί» κάποιο συµβάν. Είναι αόρατο στον τελικό χρήστη.

Οι ιδιότητες και τα συµβάντα που συνοδεύουν τον χρονοµετρητή είναι ελάχιστα. ∆εν έχει µεθόδους. Ας τα δούµε αναλυτικά.

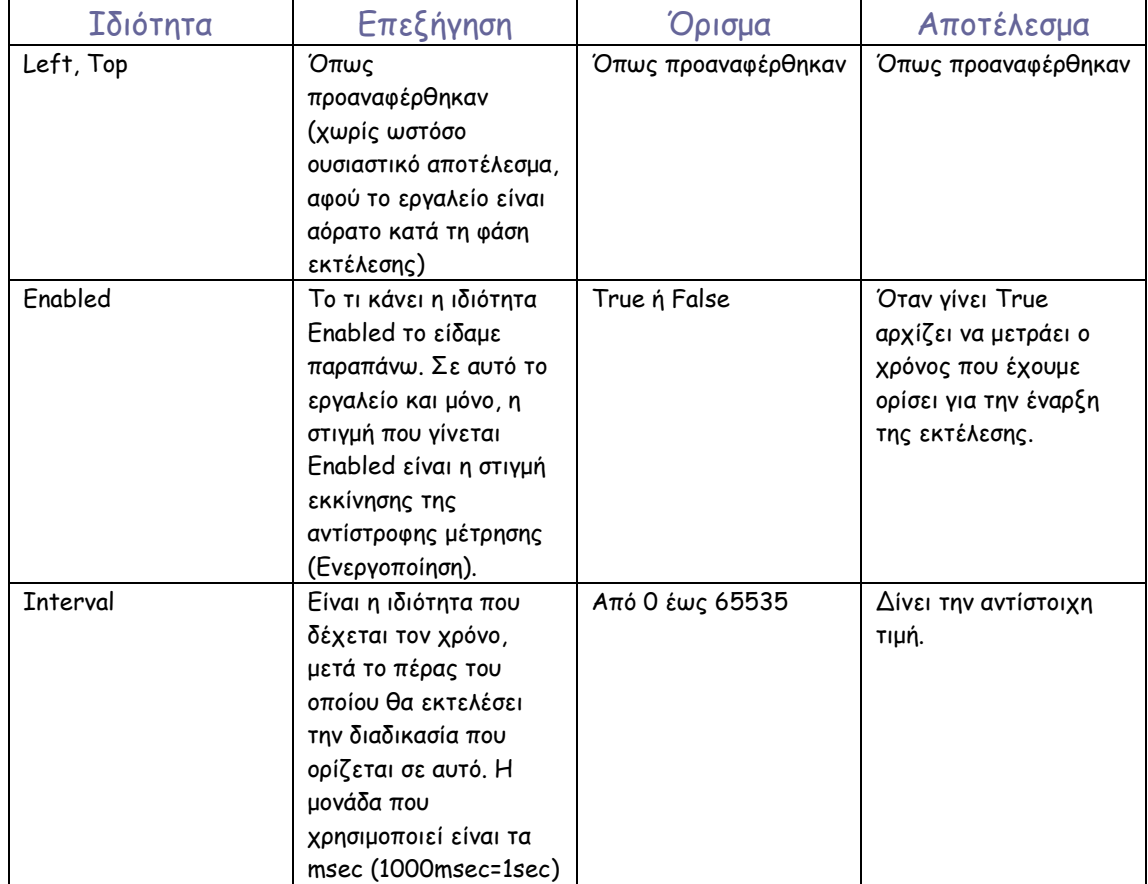

#### Το συµβάν του Control Timer είναι ένα:

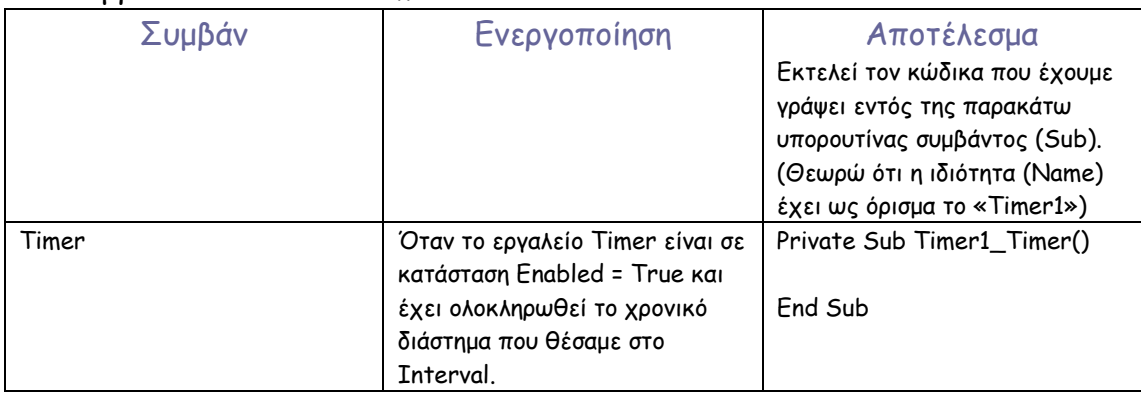

# DriveListBox (Λίστα οδηγών δίσκων), DirListBox (Λίστα φακέλων), FileListBox (Λίστα αρχείων):

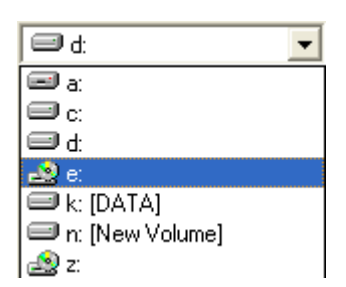

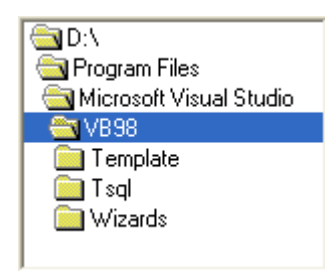

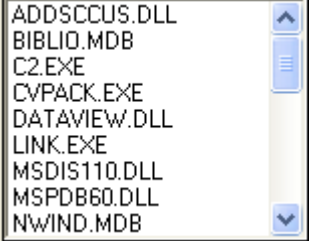

### DriveListBox

Το εργαλείο αυτό µας παρέχει τη δυνατότητα πλοήγησης ανάµεσα στους εγκατεστηµένους δίσκους στο σύστηµά µας. Είναι το πρώτο από µια σειρά συνεργαζόµενων εργαλείων. ∆εν επιτρέπει την πλοήγηση στο περιεχόµενο των δίσκων, παρά µόνο στην επιλογή κάποιου.

### DirListBox

Είναι το δεύτερο κατά σειρά χρήσης εργαλείο, λειτουργεί σε δεύτερο επίπεδο, και µας επιτρέπει την επιλογή φακέλου στον δίσκο που ήδη έχουµε προεπιλέξει παραπάνω. Μπορούµε να πλοηγηθούµε στα περιεχόµενα κάποιου φακέλου µε το συγκεκριµένο εργαλείο, αλλά το µόνο που µπορούµε να δούµε είναι οι φάκελοι.

### FileListBox

Το τρίτο κατά σειρά εργαλείο (από άποψη χρήσης). Αφού επιλέξουµε δίσκο στο DriveListBox και πλοηγηθούµε στον φάκελο που µας ενδιαφέρει από το DirListBox, επιλέγουµε τελικώς το αρχείο που µας ενδιαφέρει. Ωστόσο αν θέλουµε να δηµιουργήσουµε κάποιο αρχείο σε κάποιο φάκελο, τότε µπορούµε να παραλείψουµε το FileListBox.

Τα παραπάνω εργαλεία, αν και είναι διαφορετικά, τα εξετάζουµε σαν µια οµάδα, επειδή ο τρόπος λειτουργίας τους είναι παραπλήσιος και συνδέονται όπως είδαµε άµεσα.

Θα παρουσιάσουµε κάποιες ιδιότητες των παραπάνω εργαλείων, οι οποίες είναι απαραίτητες για τη χρήση τους.

### DriveListBox

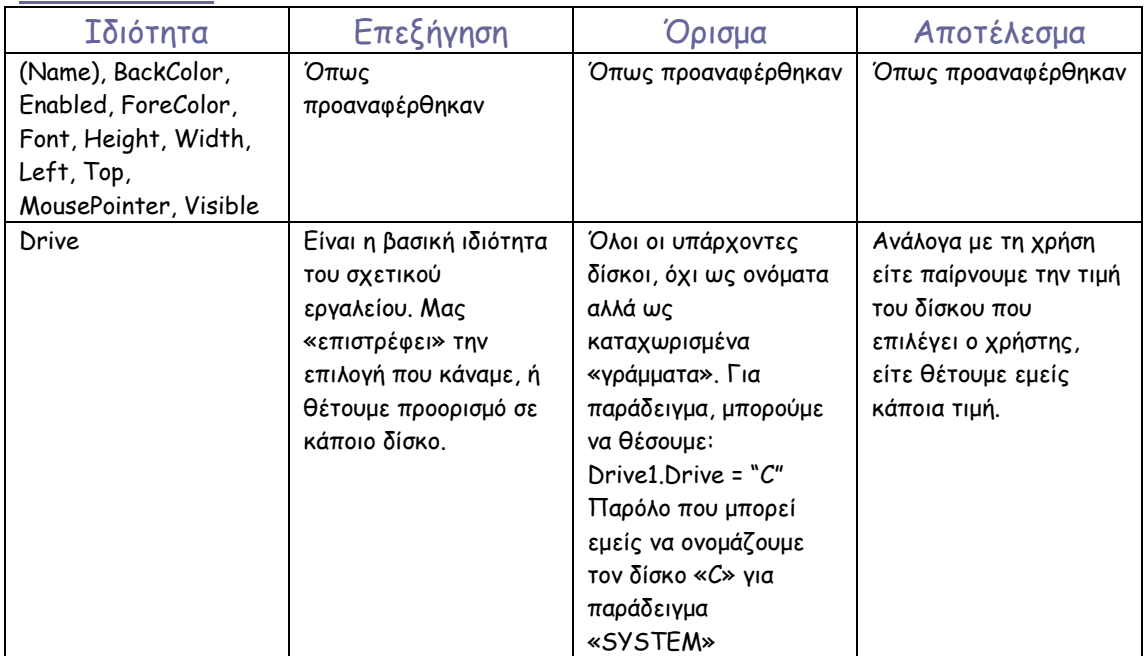

### DirListBox

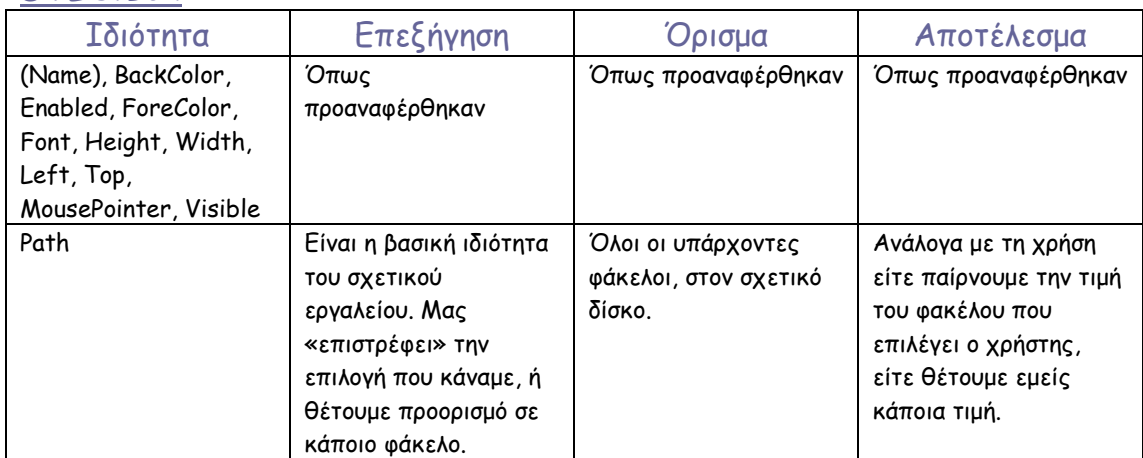

### FileListBox

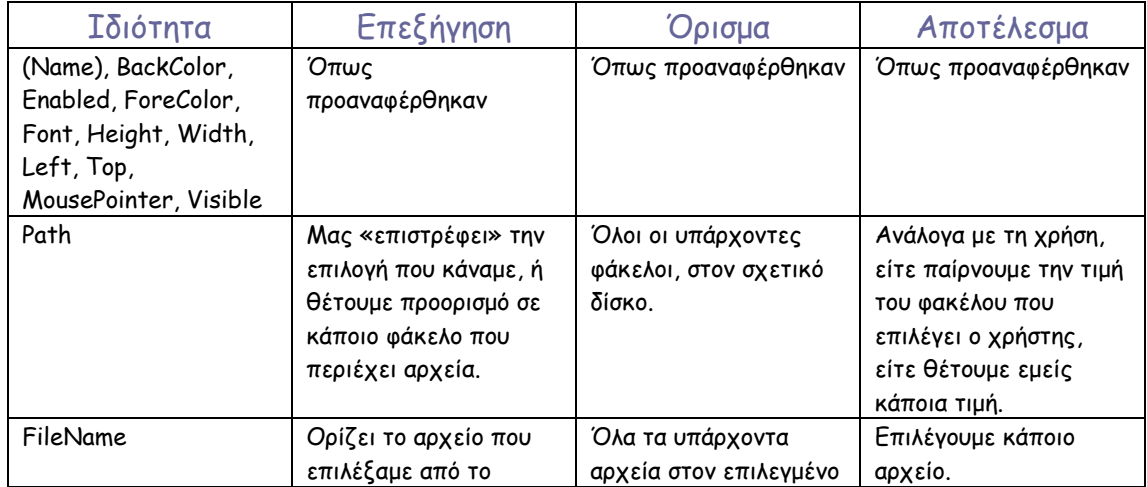

σχετικό εργαλείο. φάκελο.

Όλα τα παραπάνω γίνονται πιο εύκολα αντιληπτά µε το παρακάτω παράδειγµα. Θεωρούµε ότι τα ονόµατα των εργαλείων είναι: Drive1, Dir1 και File1:

Private Sub Drive1\_Change() Dir1.Path = Drive1.Drive File1.Path = Dir1.Path End Sub Private Sub Dir1\_Change() File1.Path = Dir1.Path End Sub Private Sub File1\_Click() Dim SingleName As Variant Dim TotalPath As Variant SingleName = File1.FileName TotalPath = Dir1.Path + "\" + File1.FileName End Sub

Ας εξηγήσουµε τι ακριβώς συµβαίνει στον παραπάνω κώδικα.

Βλέπουµε 3 blocks κώδικα τα οποία αρχίζουν µε τις φράσεις «Private Sub» και τελειώνουν µε τις φράσεις «End Sub». Πρόκειται για 3 υπορουτίνες εκτέλεσης συµβάντος.

Η πρώτη αφορά στην αλλαγή του στοιχείου ελέγχου DriveListBox µε το όνοµα Drive1. Τι σηµαίνει αλλαγή; Όταν στο Drive1 επιλέξουµε ένα δίσκο, αυτό σηµαίνει αλλαγή και ενεργοποιεί την εκτέλεση της υπορουτίνας που αφορά σε αυτό το συµβάν. Όπως διαπιστώνουµε, χρησιµοποιούµε τις ιδιότητες που αναφέραµε παραπάνω. ∆ηλαδή αν για παράδειγµα επιλέξουµε τον δίσκο «D», τότε αυτόµατα, στο επόµενο στοιχείο ελέγχου, το DirListBox, θα παρουσιάσει τα περιεχόµενα του δίσκου που επιλέξαµε. Επίσης, το ίδιο θα κάνει και στο FileListBox. Ενώ δηλαδή ενεργοποιείται µια κλήση συµβάντος προς ένα εργαλείο, παράλληλα αποστέλλεται η αλλαγή και στα επόµενα, δηλαδή επιτυγχάνεται ένας συγχρονισµός των εργαλείων.

Στην δεύτερη υπορουτίνα η οποία αφορά στην αλλαγή (επιλογή) κάποιου φακέλου, συγχρονίζεται µόνο το επόµενο στοιχείο ελέγχου που αφορά στην επιλογή του αρχείου (δεν υπάρχει άλλωστε λόγος να αλλάξει η διαδροµή του δίσκου).

Στην τρίτη υπορουτίνα πλέον, µας ενδιαφέρει να επιλέξουµε το αρχείο που µας ενδιαφέρει. Όπως βλέπουµε, υπάρχουν δύο δηλώσεις µεταβλητών. Όπως προαναφέρθηκε, η µεταβλητή είναι µια µη-δεσµευµένη λέξη, η οποία χρησιµοποιείται για να καταχωριστεί µια πληροφορία. Η δήλωσή της, όπως φαίνεται παραπάνω, ακολουθεί ένα τύπο σύνταξης. Αρχίζει µε τη δεσµευµένη
εντολή Dim, και µετά το όνοµα που θέτουµε, ορίζουµε το τι θα περιέχει η µεταβλητή. Στο παρόν παράδειγµα επιλέξαµε τον τύπο Variant ο οποίος δέχεται οτιδήποτε για καταχώριση . Υπάρχουν πολλοί τύποι µεταβλητών, όπως και κάποιοι ακόµα εναλλακτικοί τύποι δηλώσεων, τους οποίους θα δούµε σε παρακάτω κεφάλαιο. Στην πρώτη µεταβλητή που χρησιµοποιούµε, δίνουµε ως όρισµα το όνοµα του αρχείου (π.χ. MyText.doc). Στην δεύτερη µεταβλητή όµως δίνουµε την ολική διαδροµή του αρχείου στον Η/Υ (π.χ. C:\Program Files\MyProgram\Backup\MyText.doc). Ο δεύτερος τρόπος είναι πιο σωστός, διότι γίνεται αποφυγή λαθών προορισµού.

Τα συµβάντα και οι µέθοδοι των παραπάνω εργαλείων, είναι ίδια µε τα περισσότερα εργαλεία που έχουµε γνωρίσει ως τώρα, και δεν θα τα αναλύσουµε περαιτέρω. Αυτά όµως που πρέπει να γνωρίζουµε είναι τα εξής, και ισχύουν για όλα τα εργαλεία:

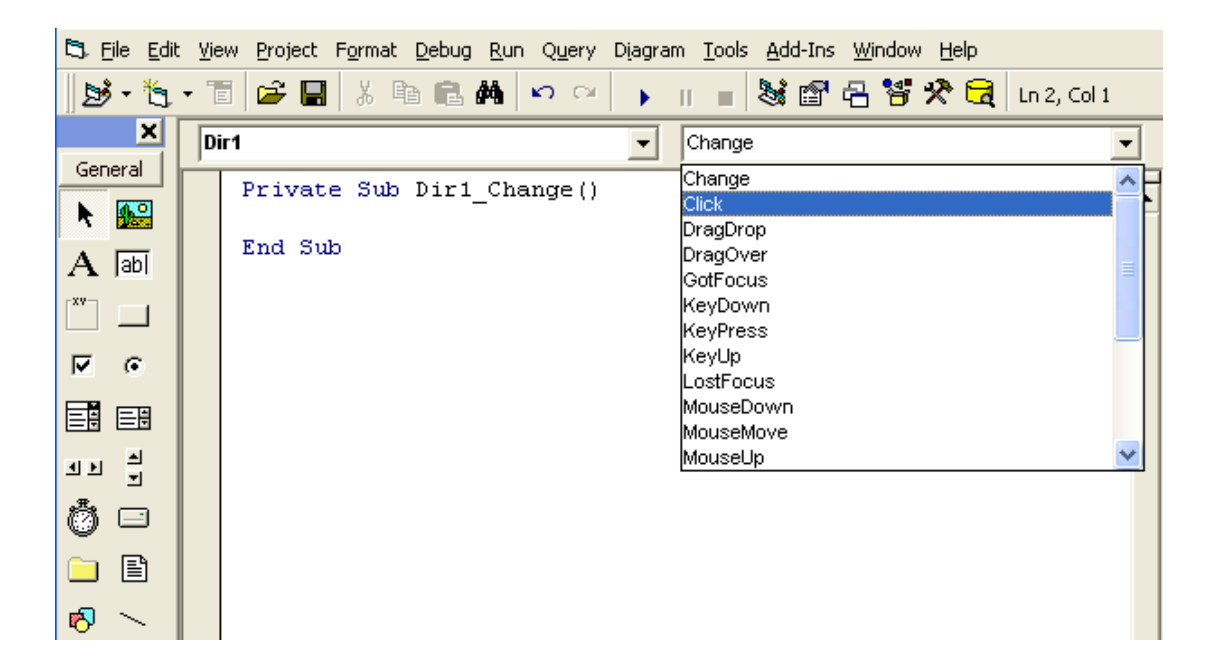

1. Που υπάρχουν τα συµβάντα; Μπορώ να τα βρω κάπου όταν συντάσσω κώδικα ή πρέπει απλά να τα γνωρίζω;

Όταν είµαστε σε κατάσταση σύνταξης κώδικα, στο πάνω δεξιά µέρος του παράθυρου υπάρχει ένα πλαίσιο αναδιπλούµενης λίστας το οποίο περιέχει όλα τα συµβάντα για το στοιχείο ελέγχου που επιλέξαµε. Όταν στην κατάσταση σχεδίασης (τοποθέτησης δηλαδή των εργαλείων σε µια φόρµα) κάνουµε διπλό κλικ πάνω σε ένα εργαλείο, τότε αυτοµάτως θα µεταφερθούµε στην κατάσταση σύνταξης κώδικα µε το εργαλείο επιλεγµένο, και προτεινόµενο συµβάν το πιο σηµαντικό του εργαλείου. Παραπάνω κάναµε διπλό κλικ στο DirListBox που τοποθετήσαµε (µε το όνοµα Dir1).

2. Που υπάρχουν οι µέθοδοι;

Τόσο οι µέθοδοι, όσο και οι ιδιότητες (για τις οποίες υπάρχει και το γνωστό πλέον Properties Window) είναι προσβάσιµες κατά την ώρα της σύνταξης κώδικα. Για να εµφανιστούν, πρέπει να πληκτρολογήσουµε το όνοµα του εργαλείου στο οποίο αναφερόµαστε. Παράδειγµα:

Private Sub Dir1\_Change() Dir1. End Sub

Αφότου γράψουµε δηλαδή το όνοµα του εργαλείου για το οποίο θέλουµε να χρησιµοποιήσουµε µια ιδιότητα ή µια µέθοδος και πατήσουµε την τελεία « . » θα εµφανιστεί ένα πλαίσιο λίστας

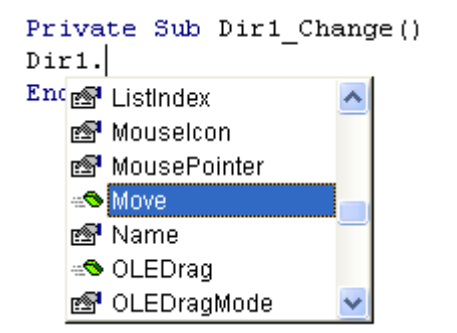

το οποίο περιλαµβάνει όλες τις ιδιότητες και τις µεθόδους, έτσι ώστε να επιλέξουµε. Αξίζει να σηµειωθεί ότι µε αυτόν τον τρόπο έχουµε πολύ περισσότερες ιδιότητες στην διάθεσή µας για κάθε στοιχείο ελέγχου. (Οι µέθοδοι ξεχωρίζουν από τις ιδιότητες διότι έχουν ένα πράσινο σχεδιάκι αριστερά, ενώ οι ιδιότητες παρουσιάζουν ένα χέρι να κρατάει µια καρτέλα).

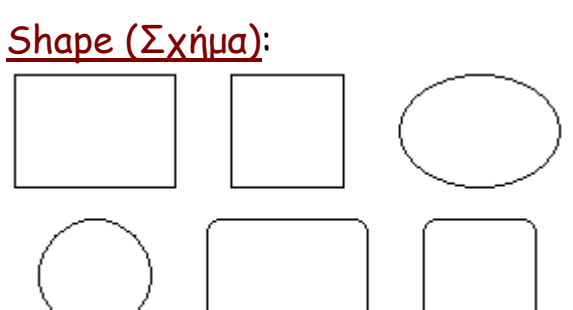

Το στοιχείο ελέγχου Shape µας επιτρέπει να προσθέτουµε απλά σχήµατα πάνω στις φόρµες µας. Τα σχέδια που παρουσιάζονται δίπλα είναι οι έξι επιλογές που διατίθενται.

Το εργαλείο Shape δεν έχει συµβάντα, δηλαδή δεν µπορούµε µε κλικ να ενεργοποιήσουµε κάποια διαδικασία. Προσφέρει µόνο διακοσµητικό χαρακτήρα στα προγράµµατά µας.

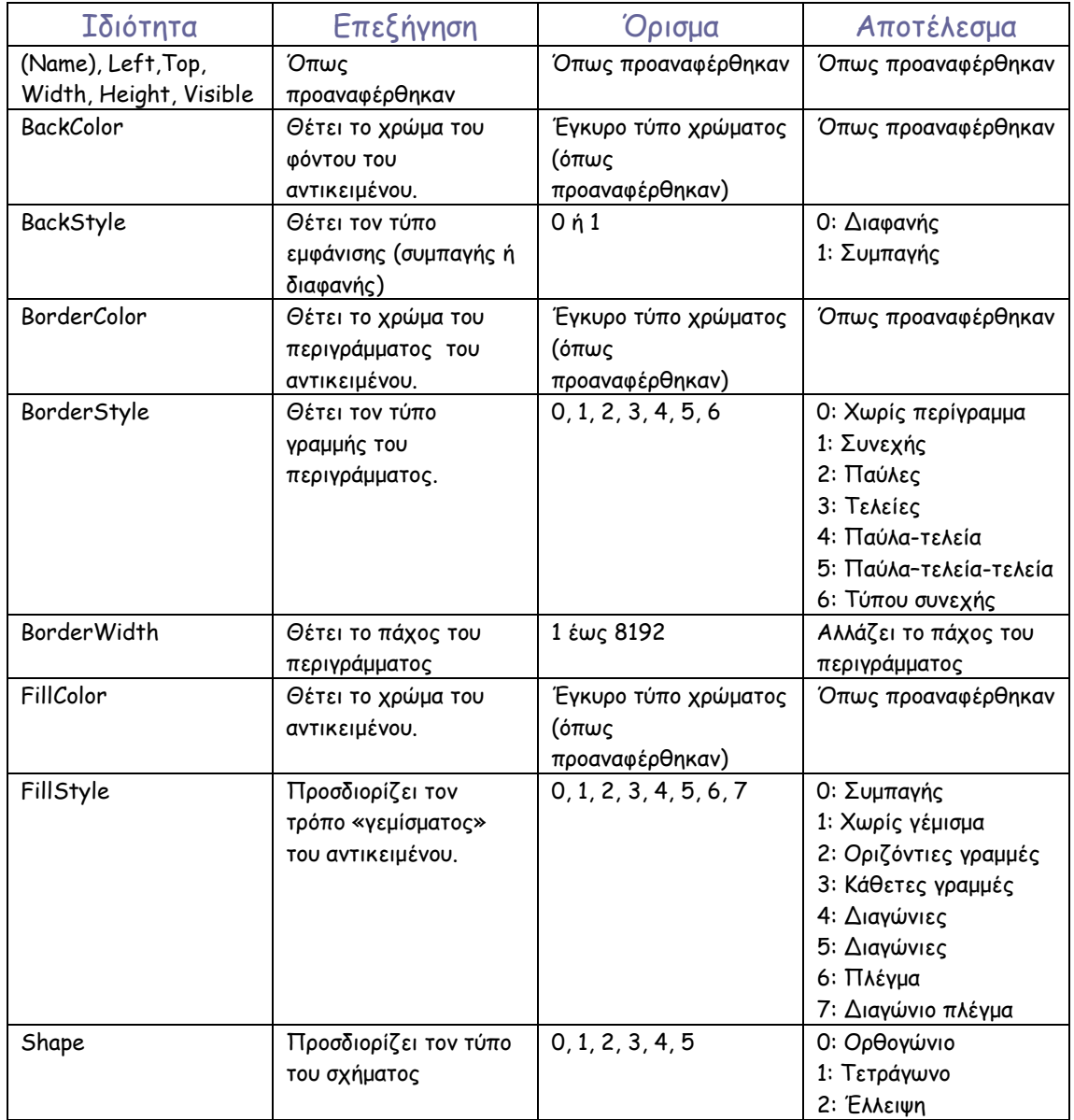

Οι ιδιότητες του shape προφανώς έχουν να κάνουν µε το στυλ εµφάνισής του.

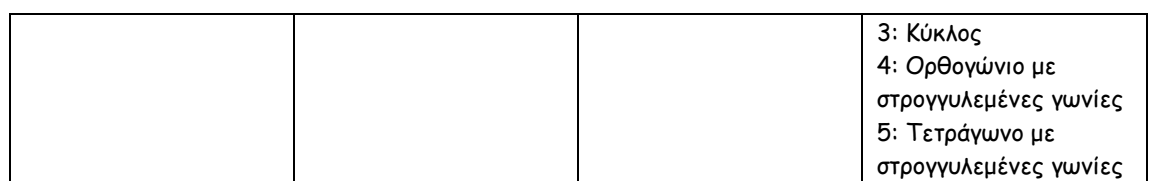

Οι µέθοδοι του shape είναι ίδιες µε αυτές των περισσότερων στοιχείων ελέγχου και δεν θα αναφερθούν ξεχωριστά.

# Line (Γραµµή):

سىسىسىسى<br>ئىستىسىسىسى

Το εργαλείο Line ανήκει ουσιαστικά στην κατηγορία του εργαλείου Shape. ∆εν έχει συµβάντα. Έχει µόνο 2 µεθόδους (Refresh και ZOrder) τις οποίες έχουµε ξαναδεί και απλές ιδιότητες.

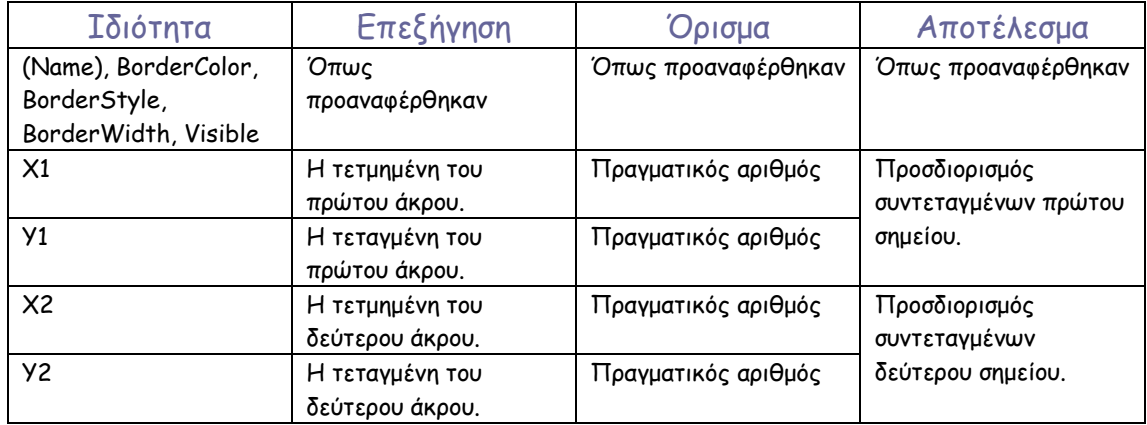

#### Image (Εικόνα):

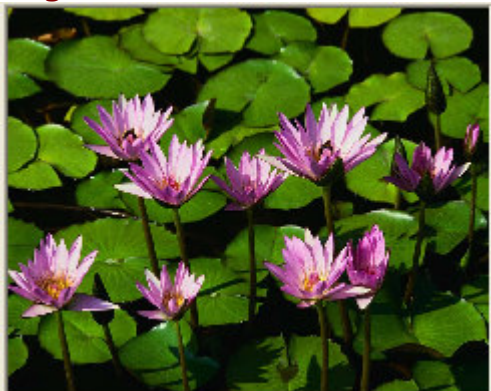

Το εργαλείο αυτό µας παρέχει τη δυνατότητα να προσθέτουµε εικόνες σε µια φόρµα.

#### Έχει απλές ιδιότητες, µεθόδους και συµβάντα τα οποία θα τα δούµε συνοπτικά:

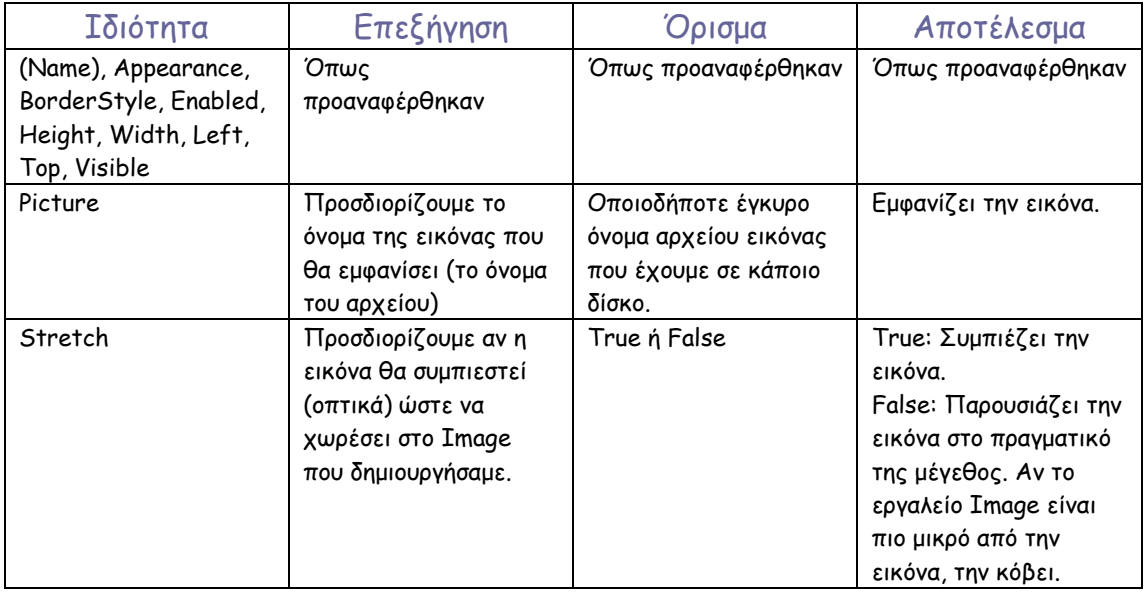

Οι µέθοδοι και τα συµβάντα είναι ήδη γνωστά και δεν θα σχολιαστούν. Γνωρίζουµε ήδη πού θα τα βρούµε και πώς αυτά ανταποκρίνονται. Το συγκεκριµένο στοιχείο ελέγχου είναι, όπως θα δούµε παρακάτω, µια ελαφριά έκδοση του PictureBox.

### PictureBox (Πλαίσιο Απεικόνισης):

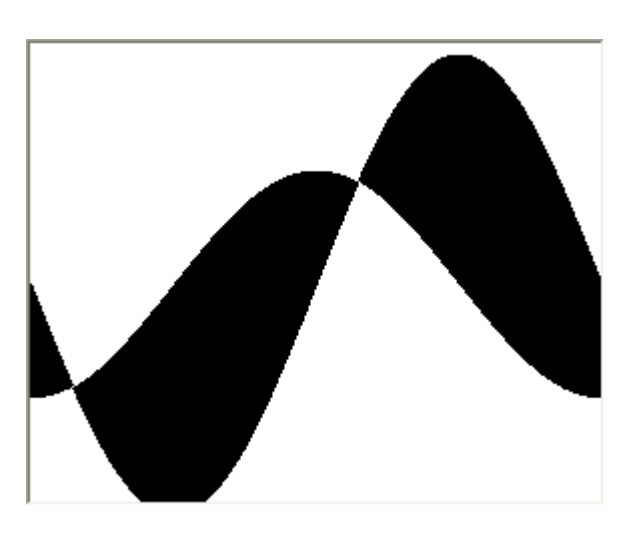

Το PictureBox, σε αντίθεση µε το Image, µπορεί να χρησιµοποιηθεί, πέρα από την απλή εµφάνιση µιας εικόνας και ως χώρος σχεδίασης. Μπορούµε να προβάλουµε και να δηµιουργήσουµε οτιδήποτε επιθυµούµε πάνω σε ένα PictureBox, από ελεύθερο ή γραµµικό σχέδιο, µέχρι και γραφικές παραστάσεις, να προσθέσουµε εργαλεία και να το χρησιµοποιήσουµε ως οµαδοποιητή κλπ. Είναι λοιπόν ένα πανίσχυρο εργαλείο, αλλά και δύσκολο για πλήρη αξιοποίηση.

Θα προσπαθήσουµε να αναφερθούµε σε λίγα χαρακτηριστικά του πλαισίου απεικόνισης ώστε να γίνουν αντιληπτά.

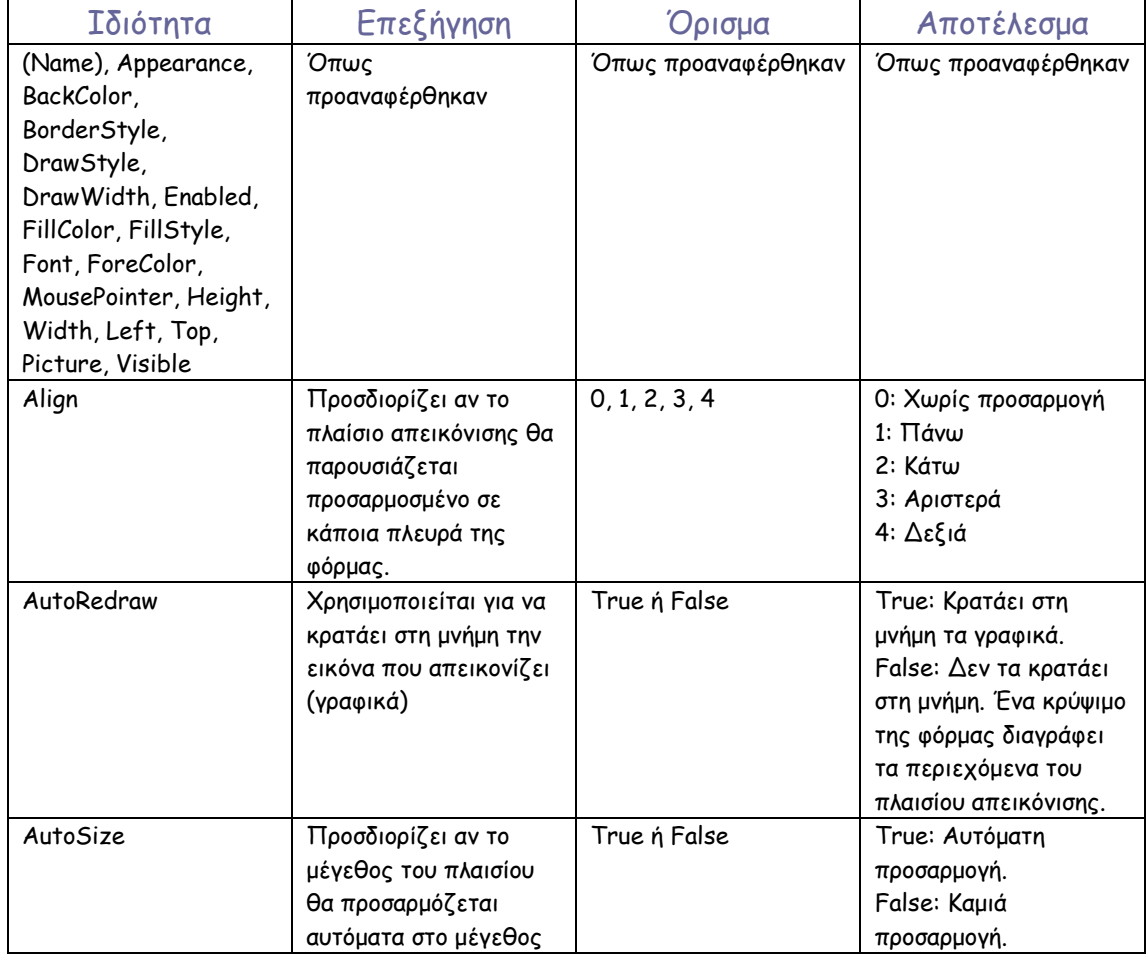

**42** 

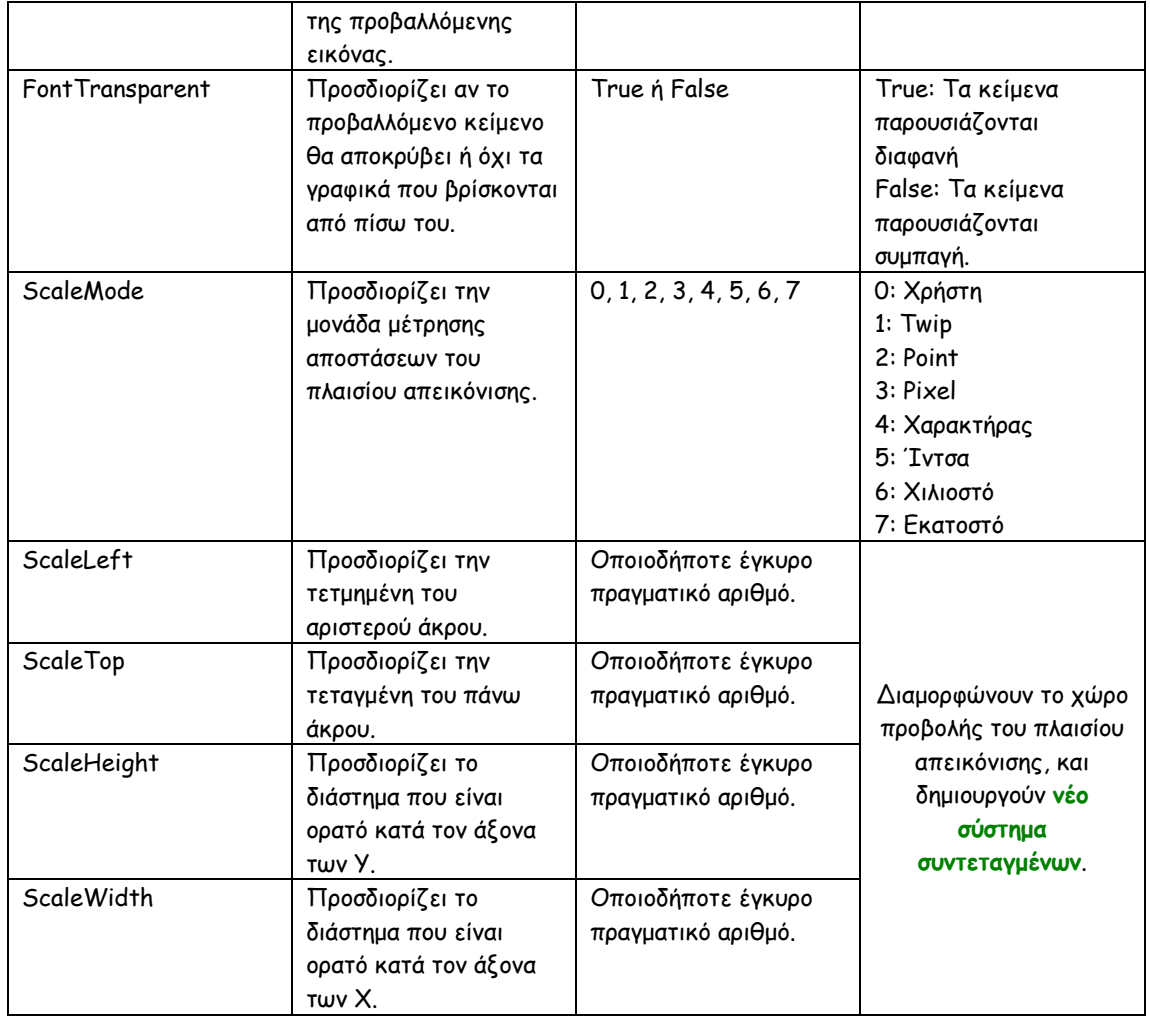

#### Σηµείωση

Γενικότερα, όπως ήδη έχετε παρατηρήσει, όλα τα µεγέθη των αντικειµένων έχουν ως αρχή µέτρησης την πάνω αριστερή άκρη της οθόνης. Αυτή η άκρη έχει τοπικές συντεταγµένες (0,0). Το ίδιο συµβαίνει και για τις συντεταγµένες της φόρµας. Αυτό όµως δεν είναι ένα βολικό σύστηµα συντεταγµένων, διότι αν και τα Χ αυξάνουν από αριστερά προς τα δεξιά, τα Υ αυξάνουν από πάνω προς τα κάτω. Με τις ιδιότητες της κατηγορίας Scale µπορείτε να διαµορφώσετε ένα κανονικό σύστηµα συντεταγµένων. Αξίζει να σηµειωθεί ότι ιδιότητες τύπου Scale έχει και η φόρµα.

Οι µέθοδοι που χρησιµοποιεί το PictureBox είναι περισσότερες από κάθε άλλο στοιχείο ελέγχου και χρησιµοποιούνται κυρίως για τις γραφικές απεικονίσεις.

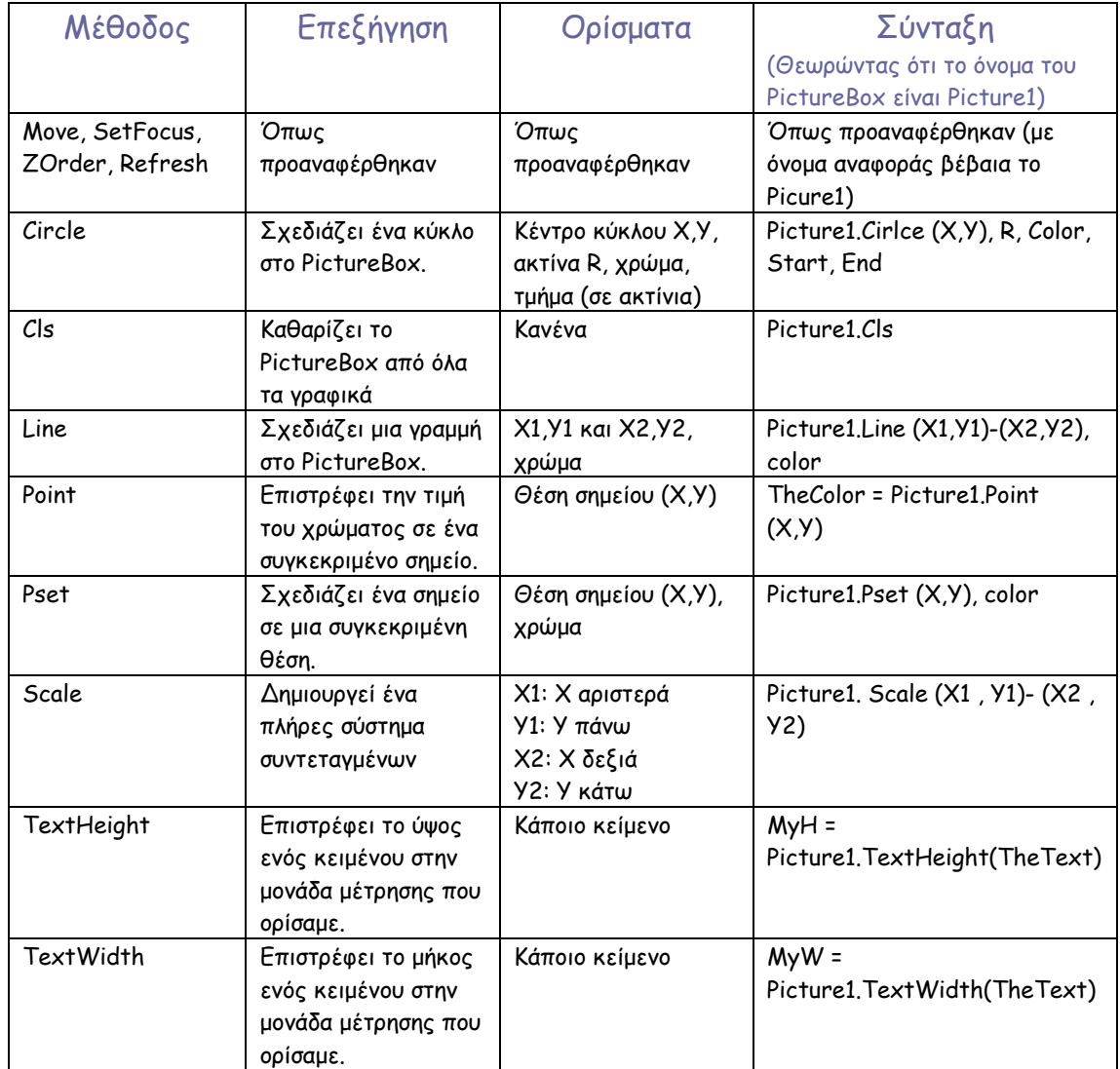

Τα συµβάντα είναι ήδη γνωστά, και σίγουρα έχετε ήδη µάθει πως να τα καλείτε και να τα χρησιµοποιείτε.

# TextBox (Πλαίσιο κειµένου):

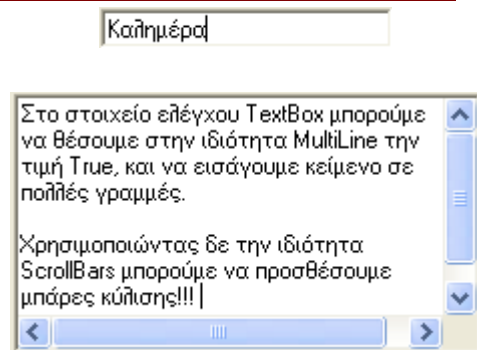

Το πλαίσιο κειµένου είναι ένα πολύ χρήσιµο εργαλείο το οποίο µας επιτρέπει να εισάγουµε δεδοµένα στο πρόγραµµα πριν και κατά τη φάση της εκτέλεσης.

#### Θα δούµε αναλυτικά κάποιες από τις βασικές ιδιότητές του.

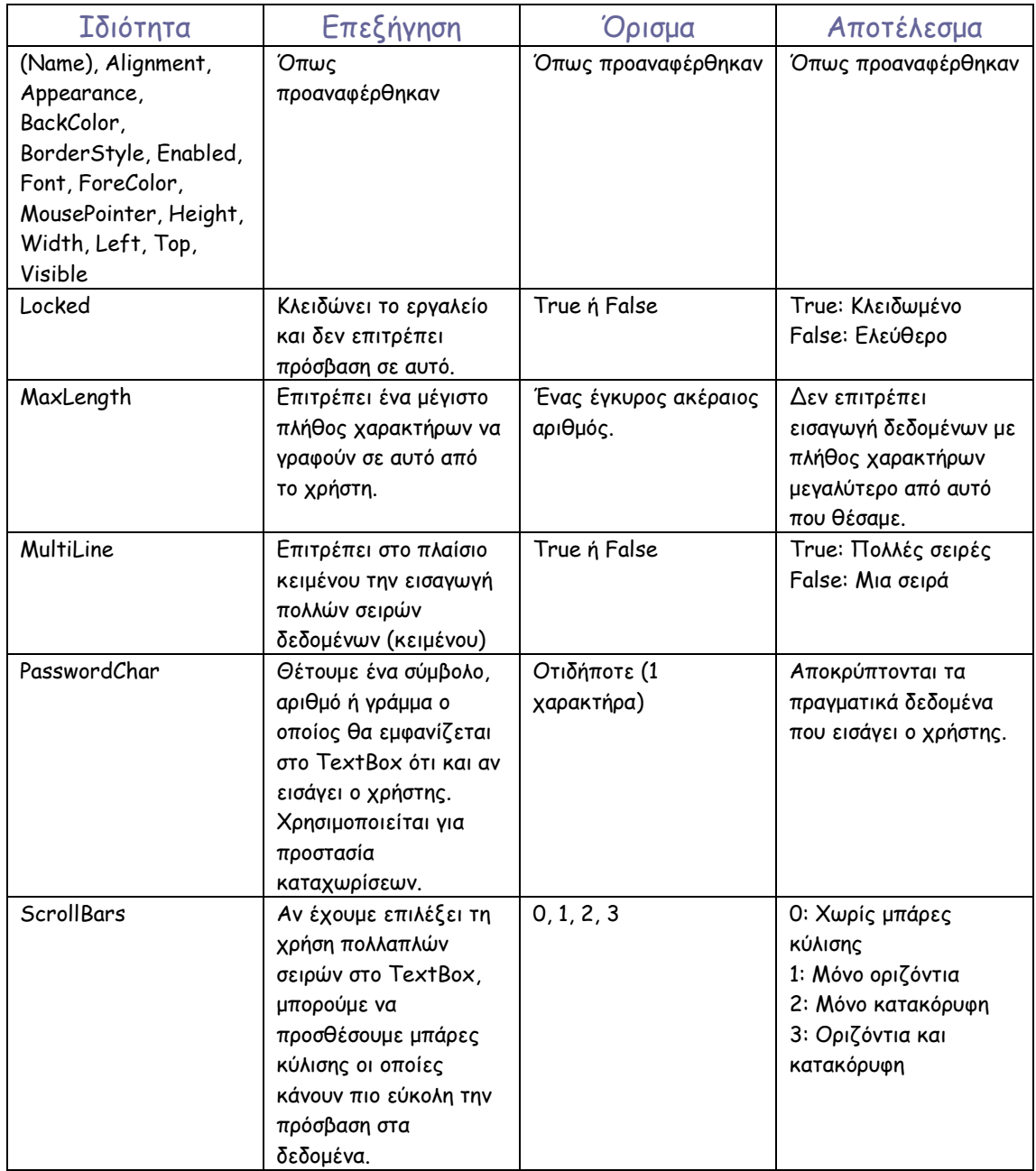

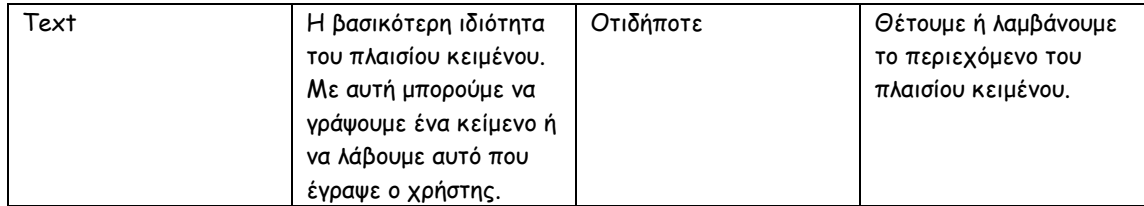

Οι µέθοδοι που χρησιµοποιεί το πλαίσιο κειµένου (Move, Refresh, Zorder κ.α.) είναι όλες γνωστές και δεν θα αναφερθούν αναλυτικά.

Όσο αφορά τα συµβάντα, πέρα από τα είδη γνωστά (Click, DoubleClick, Change, MouseMove κτλ), το textbox περιλαµβάνει κάποια επιπλέον, που αφορούν στην πληκτρολόγηση.

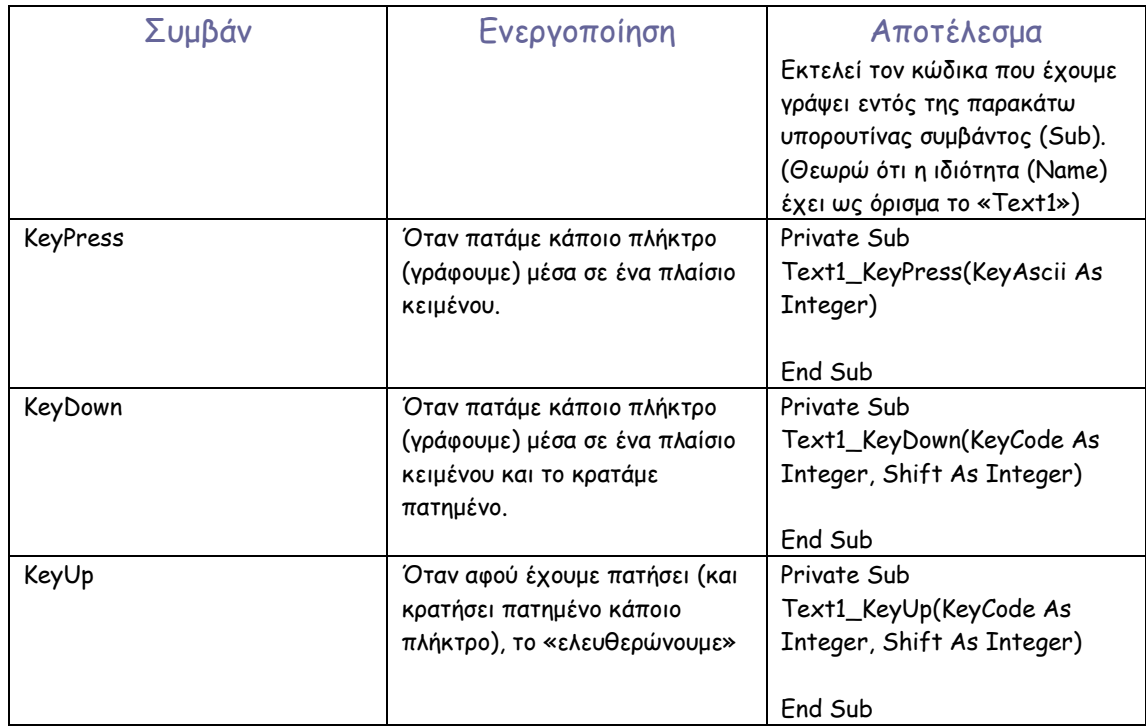

# CommandButton (Κουµπί ή πλήκτρο):

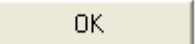

Το «κουµπί» είναι το πιο άµεσο εργαλείο που χρησιµοποιείται για να «πυροδοτήσει» την έναρξη κάποιας διαδικασίας. Χρησιµοποιείται σε κάθε εφαρµογή λόγω της απλότητας χειρισµού του.

Οι ιδιότητες του κουµπιού αναφέρονται παρακάτω:

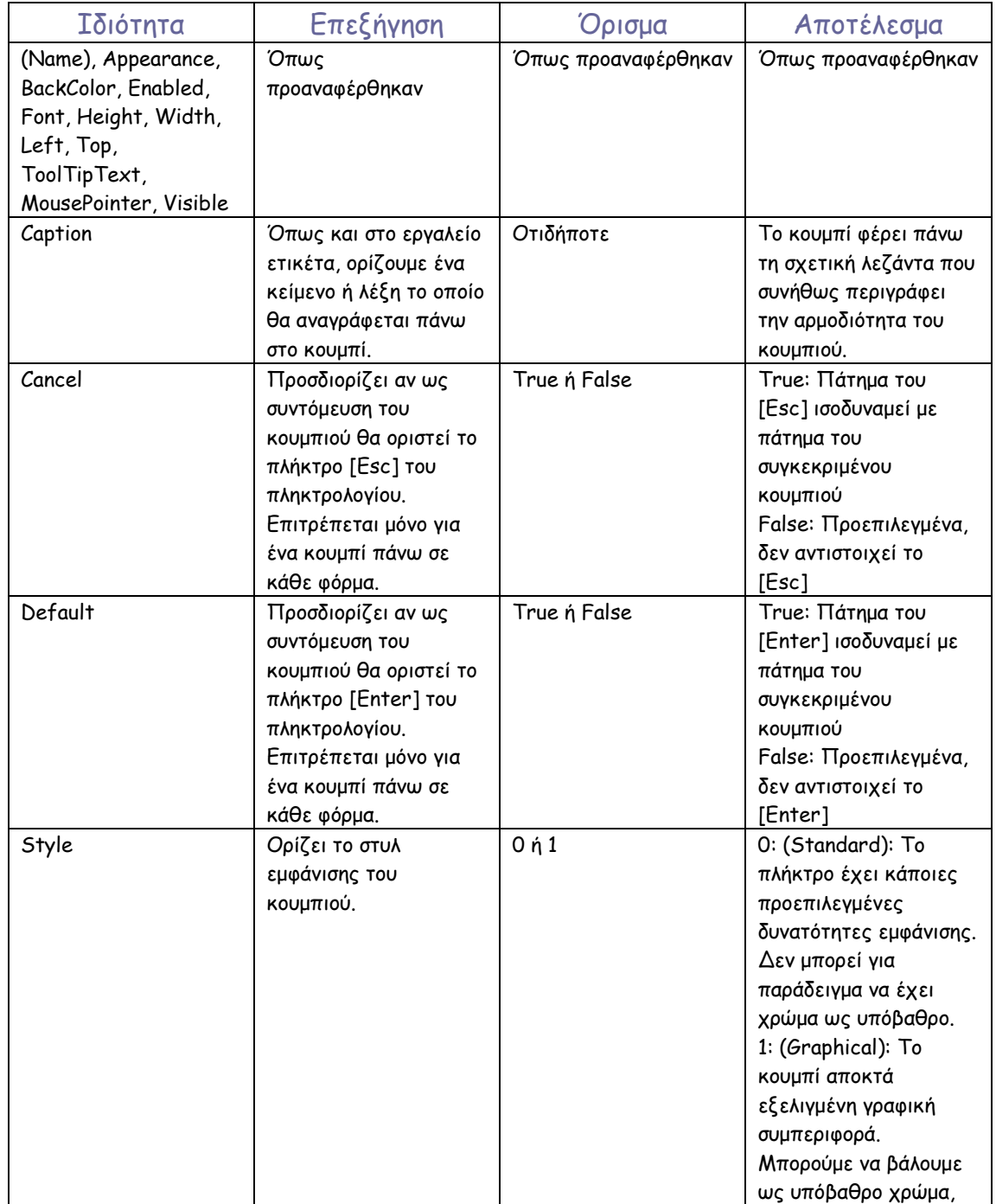

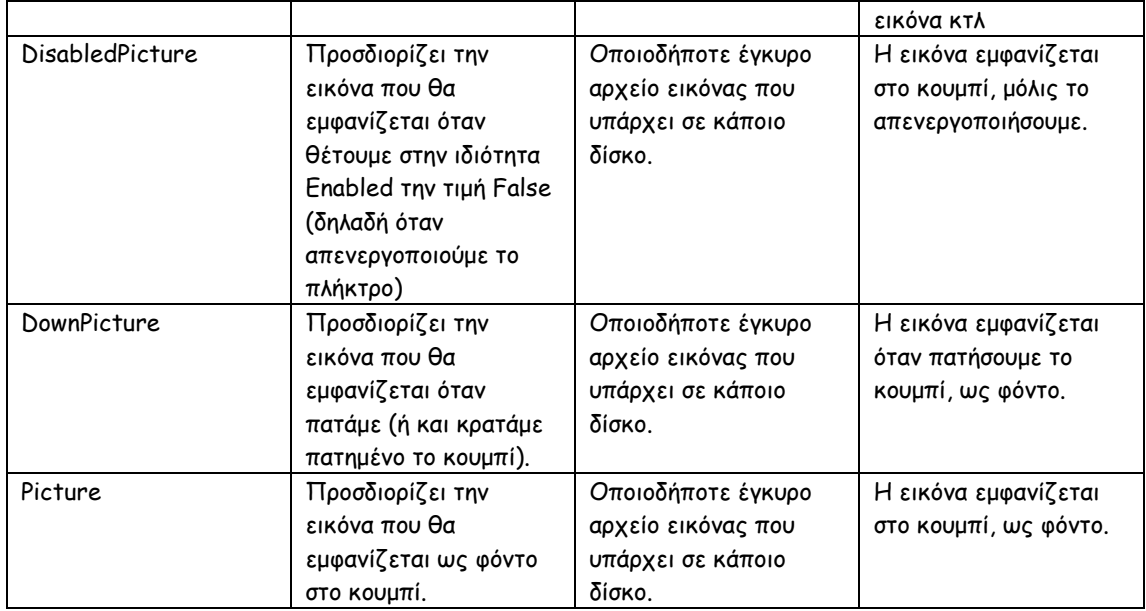

Οι µέθοδοι (Move, Refresh, SetFocus, Zorder) δεν παρουσιάζουν καµία διαφορά µε τα υπόλοιπα στοιχεία ελέγχου. Τα συµβάντα µάλιστα, είναι τα απλά συµβάντα των υπόλοιπων εργαλείων.

# OptionButton (Κουµπί επιλογής ή πλήκτρο επιλογής):

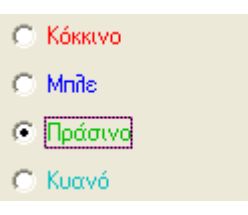

Το OptionButton είναι ένα στοιχείο ελέγχου το οποίο µας επιτρέπει να πραγµατοποιήσουµε µία και µόνο µία επιλογή από αυτές που µας δίνονται. Μοιάζει µε το εργαλείο CheckBox που είδαµε παραπάνω, αλλά η µεγάλη διαφορά έγκειται στο γεγονός ότι στο checkbox µπορούσαµε να επιλέξουµε όσα θέλουµε ταυτόχρονα ή να µην επιλέξουµε κανένα. Στο optionbutton η επιλογή είναι µια και αποκλειστική. Σκεφτείτε για παράδειγµα την ερώτηση «τι χρώµα επιθυµείτε για φόντο;». Προφανώς δεν θα µπορούσατε να επιλέξετε πάνω από ένα, αλλά ούτε και κανένα διότι δεν υπάρχει «κανένα» χρώµα!

Ας περάσουµε στις ιδιότητες του πλήκτρου επιλογής.

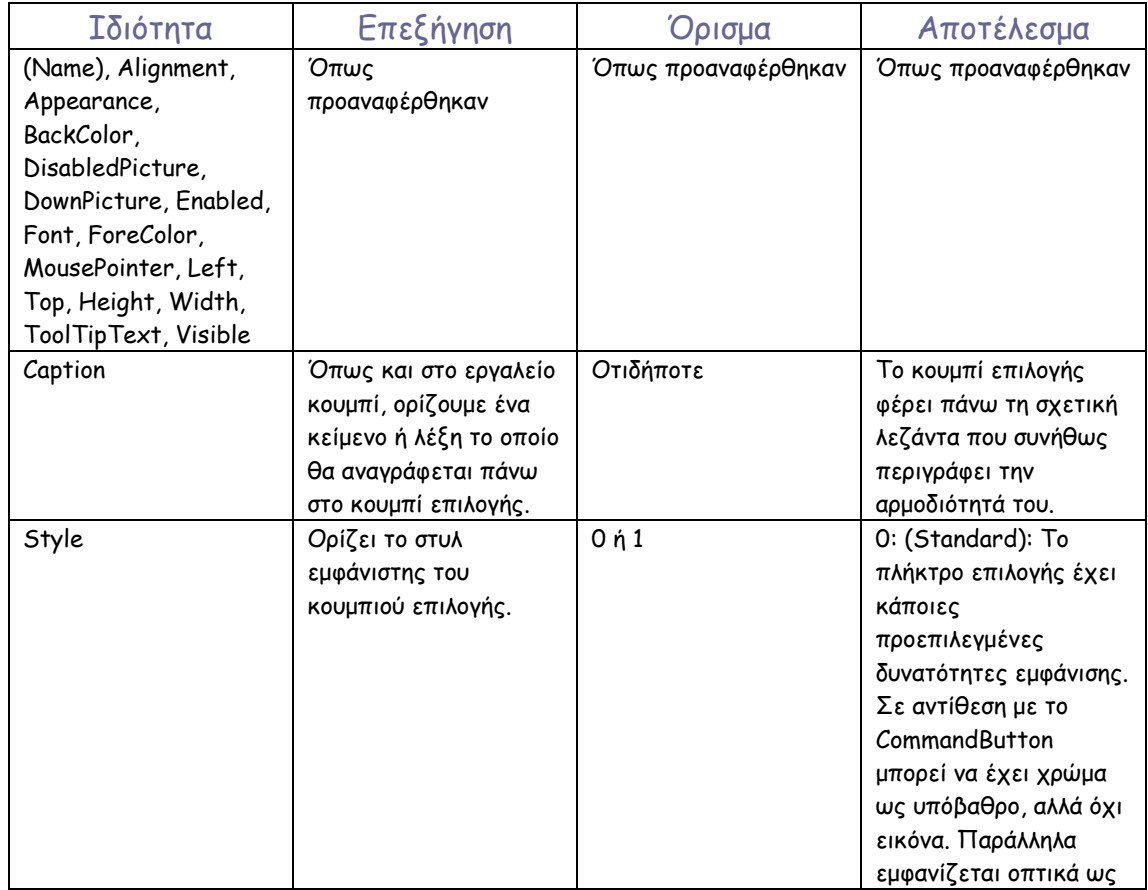

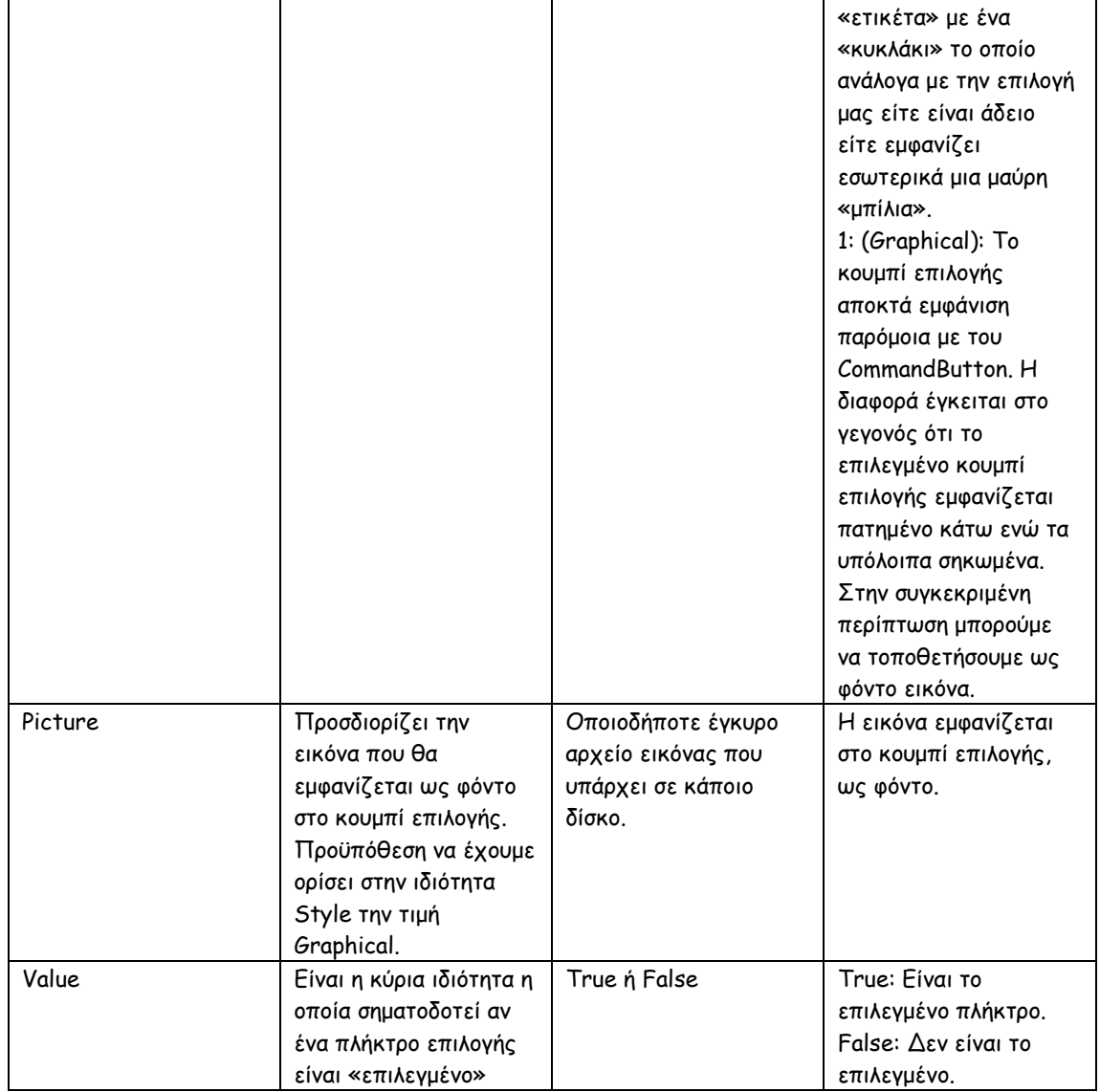

∆εν θα ασχοληθούµε καθόλου µε συµβάντα και µεθόδους διότι τα έχουµε ήδη δει πολλές φορές.

#### Παρατήρηση:

Ανεξάρτητη

Στην περίπτωση που έχουµε παραπάνω από µία θεµατικές ενότητες προς επιλογή (συνήθης περίπτωση), αντιµετωπίζουµε το εξής πρόβληµα: Λόγω του ότι µόνο ένα πλήκτρο επιλογής µπορεί να είναι «πατηµένο» (όταν επιλέγουµε κάποιο, αυτόµατα όλα τα υπόλοιπα «απο-επιλέγονται») πώς θα µπορέσουµε να διαχωρίσουµε τις ενότητες; Το παραπάνω πρόβληµα παρουσιάζεται ως εξής:

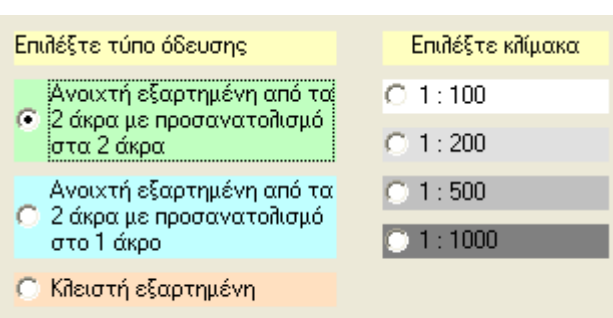

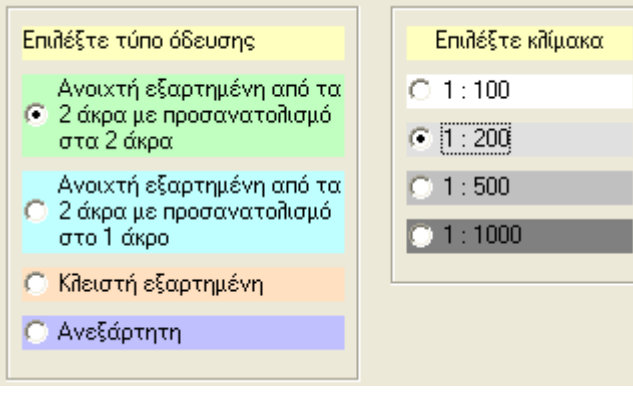

Στο διπλανό σχήµα έχουµε το προαναφερθέν πρόβληµα. Η VB δεν γνωρίζει ότι εµείς έχουµε 2 διαφορετικές κατηγορίες για πλήκτρα επιλογής. Έτσι, µας επιτρέπει να κάνουµε µόνο µία επιλογή (πράγµα καθόλου βολικό, όπως βλέπετε). Πώς επιλύεται αυτό το πρόβλημα; Απλά! Έχουµε ήδη µιλήσει για το στοιχείο ελέγχου Frame (Πλαίσιο). Ο ρόλος του είναι ακριβώς αυτός! Οµαδοποίηση στοιχείων ελέγχου. Σχεδιάζοντας στην φόρµα µας 2 Frames (ή και PictureBoxes, όπως έχουμε ήδη πει) και τοποθετώντας µέσα σε κάθε Frame µια οµάδα, έχουµε το εξής αποτέλεσµα:

Το πρόβληµά µας δεν υφίσταται πλέον. Οµαδοποίησαµε τα OptionButtons της εφαρµογής µας και έτσι µπορούµε να πραγµατοποιήσουµε µια επιλογή από κάθε κατηγορία.

# ListBox (Πλαίσιο λίστας):

×,

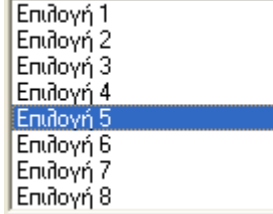

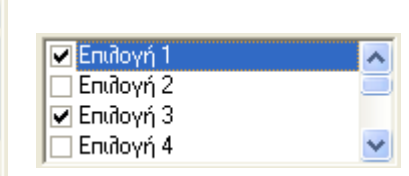

Το πλαίσιο λίστας µοιάζει πάρα πολύ µε το πλαίσιο αναδιπλούµενης λίστας (ComboBox), τόσο στον τρόπο της λειτουργίας και της διαχείρισης, όσο και στην εµφάνιση.

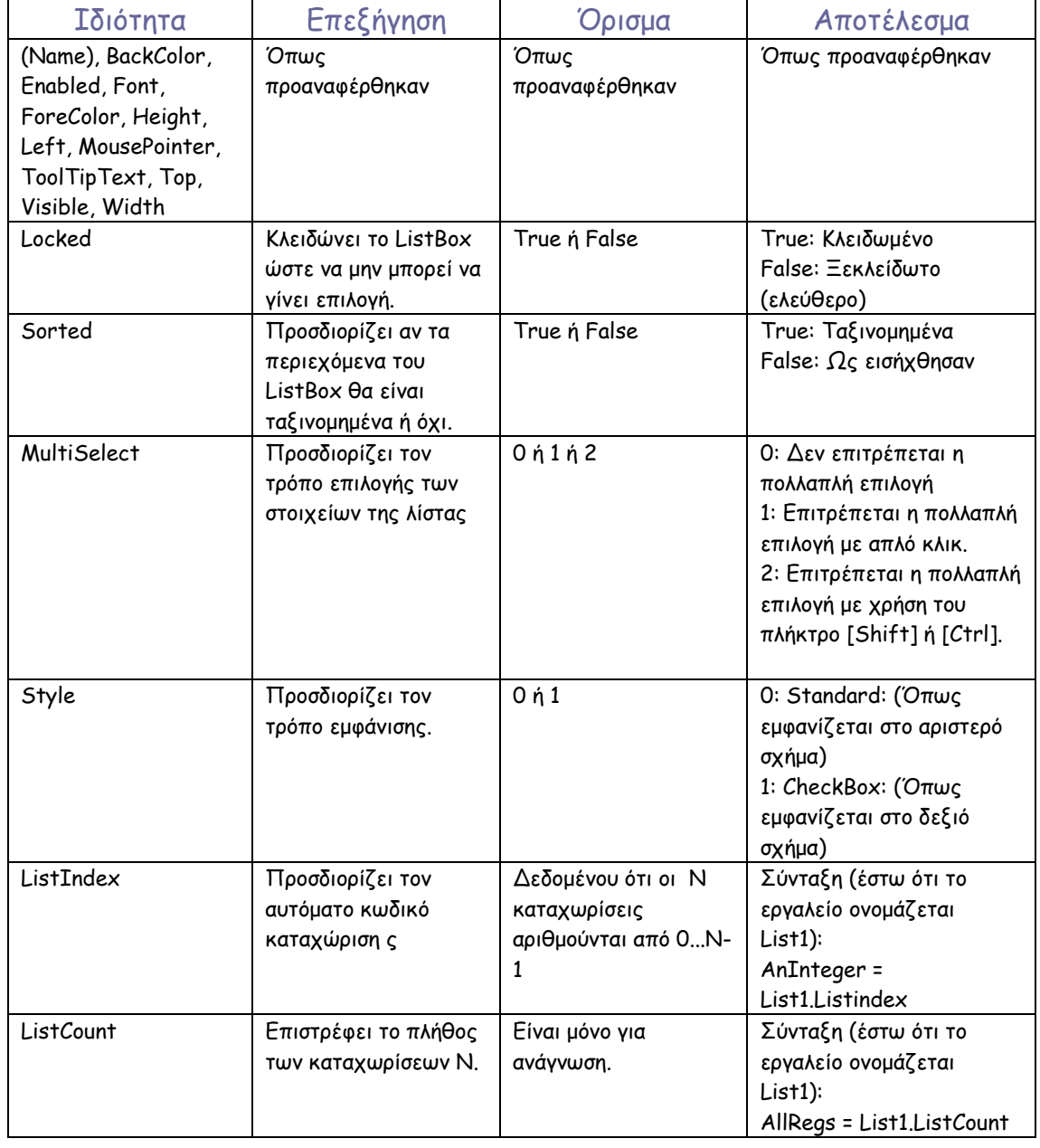

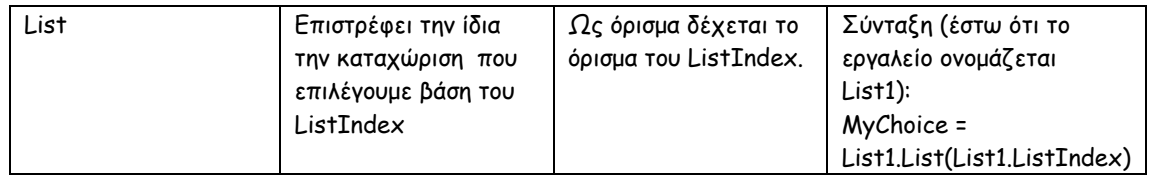

Οι µέθοδοι και τα συµβάντα είναι ίδια µε αυτές του ComboBox. Ωστόσο, υπάρχει ένα συµβάν που χρησιµοποιεί το ListBox όταν ως Style έχει οριστεί η τιµή CheckBox:

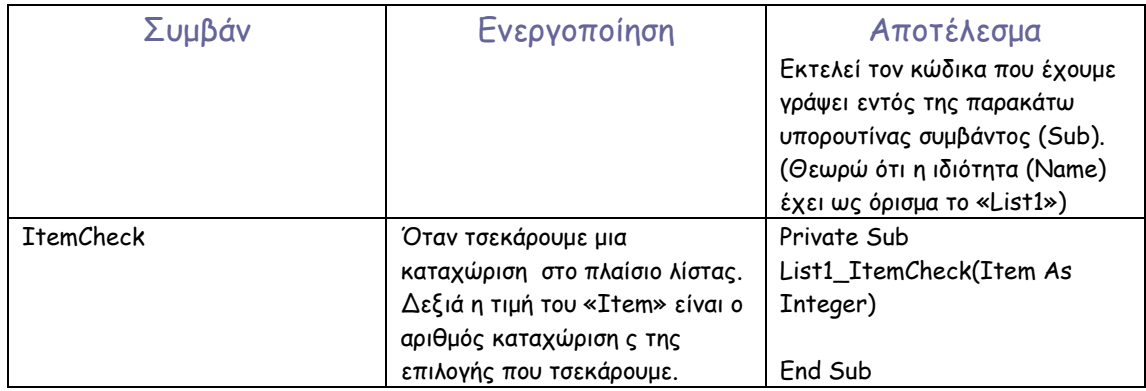

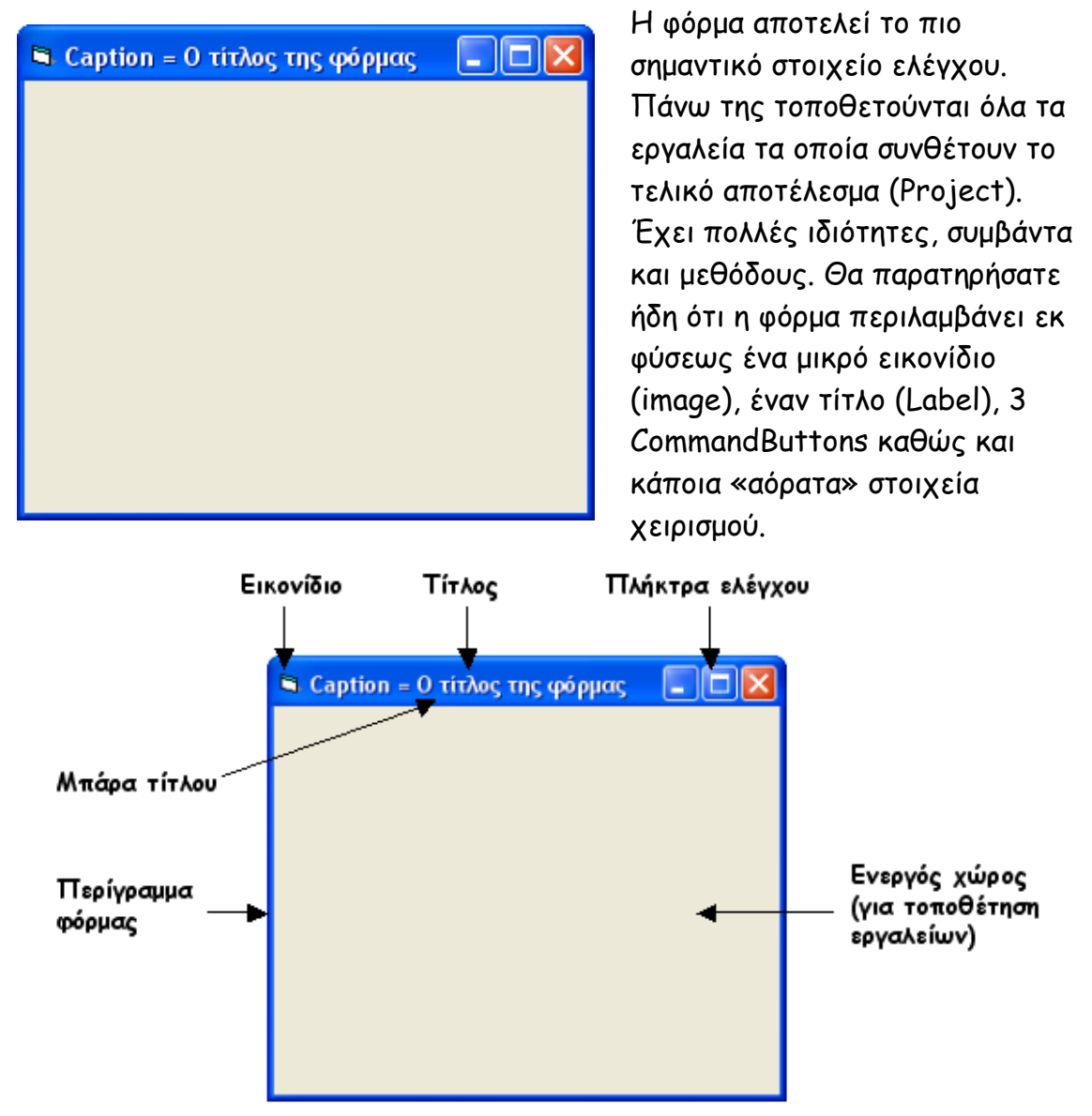

Στο παραπάνω σχήµα αναγράφονται οι ονοµασίες των στοιχείων που βλέπετε. Η παραπάνω µορφή της φόρµας (απλή µορφή) ενσωµατώνει τα στοιχεία ελέγχου που αναφέραµε προηγουµένως ως ιδιότητες. Πριν ξεκινήσουµε να τις βλέπουµε θα παραθέσουµε κάποια µικρά σχόλια για αυτές.

Εικονίδιο: Οι περισσότερες, αν όχι όλες οι εφαρµογές, τα προγράµµατα και τα παιχνίδια που έχετε εγκατεστηµένα στον προσωπικό σας Η/Υ, παρουσιάζονται στην επιφάνεια εργασίας των Windows µε ένα χαρακτηριστικό εικονίδιο. Το εικονίδιο αυτό δεν είναι τίποτα περισσότερο από αυτό που θα δώσετε εσείς στην φόρµα, κατά τη σύνταξη ενός προγράµµατος.

Τίτλος: Ο τίτλος (ο οποίος δίνεται από την ιδιότητα Caption) πρέπει να περιγράφει συνοπτικά τη γενική λειτουργία του προγράµµατος, ή όταν το πρόγραµµα που γράφουµε αποτελείται από περισσότερες της µιας φόρµες, να περιγράφει συνοπτικά το ρόλο της συγκεκριµένης φόρµας στο συνολικό project.

Πλήκτρα ελέγχου: Τα πλήκτρα ελέγχου (τα οποία, αν επιθυµούµε, µπορούµε να απενεργοποιήσουµε) είναι διαχειριστικά εργαλεία της φόρµας. Με τη χρήση τους µπορούµε να «σµικρύνουµε» τη φόρµα, να τη µεγιστοποιήσουµε ώστε να καλύπτει όλη την οθόνη, ή τέλος να την κλείσουµε.

Μπάρα τίτλου: Περιλαµβάνει τα παραπάνω στοιχεία. Ο ρόλος της επίσης είναι να επιτρέπει την µετακίνηση της φόρµας πάνω στην οθόνη.

Περίγραµµα φόρµας: Έχει το ίδιο στυλ µε τον τίτλο και χρησιµοποιείται για να µπορούµε να αλλάζουµε δυναµικά το µέγεθος της φόρµας.

Ενεργός χώρος: Είναι ο υπόλοιπος (και µεγαλύτερος) χώρος της φόρµας πάνω στον οποίο µπορούµε να σχεδιάσουµε, να τοποθετήσουµε εργαλεία κ.τ.λ.

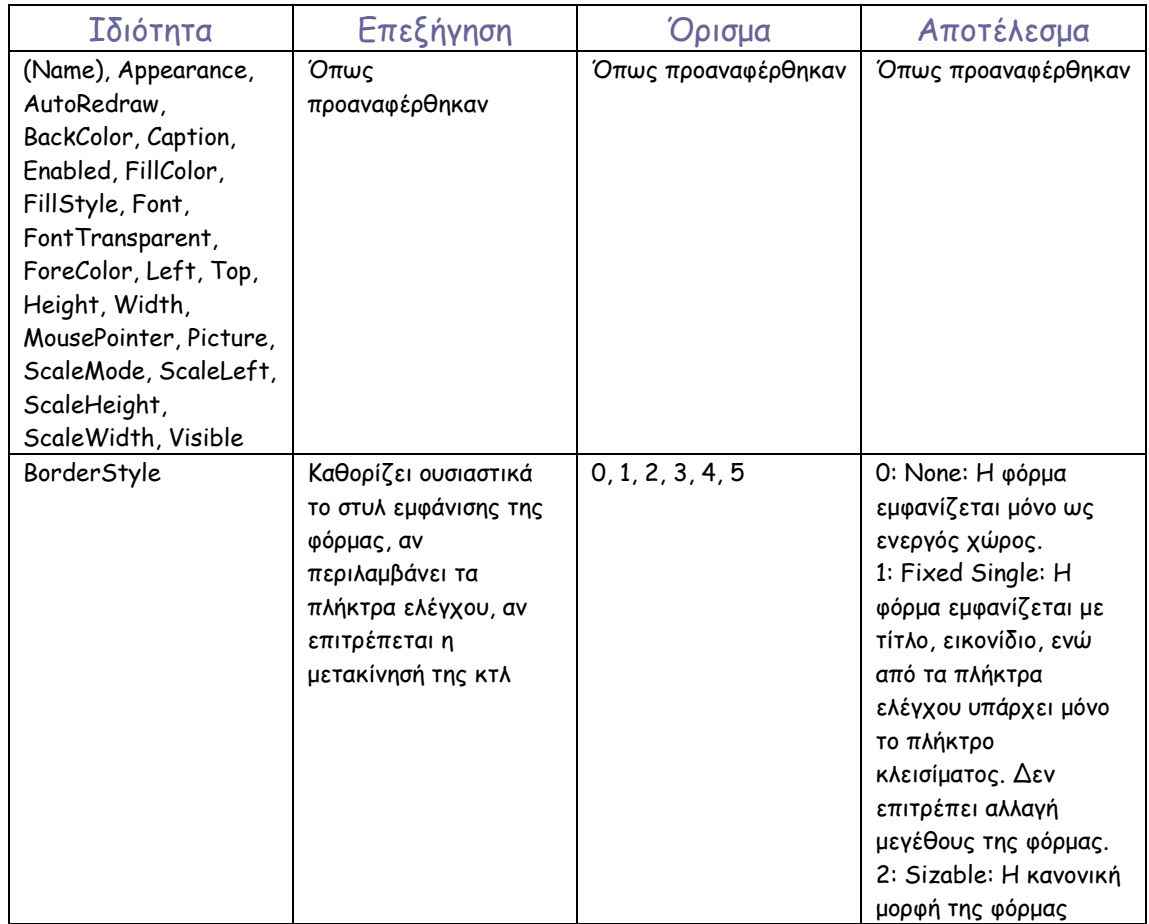

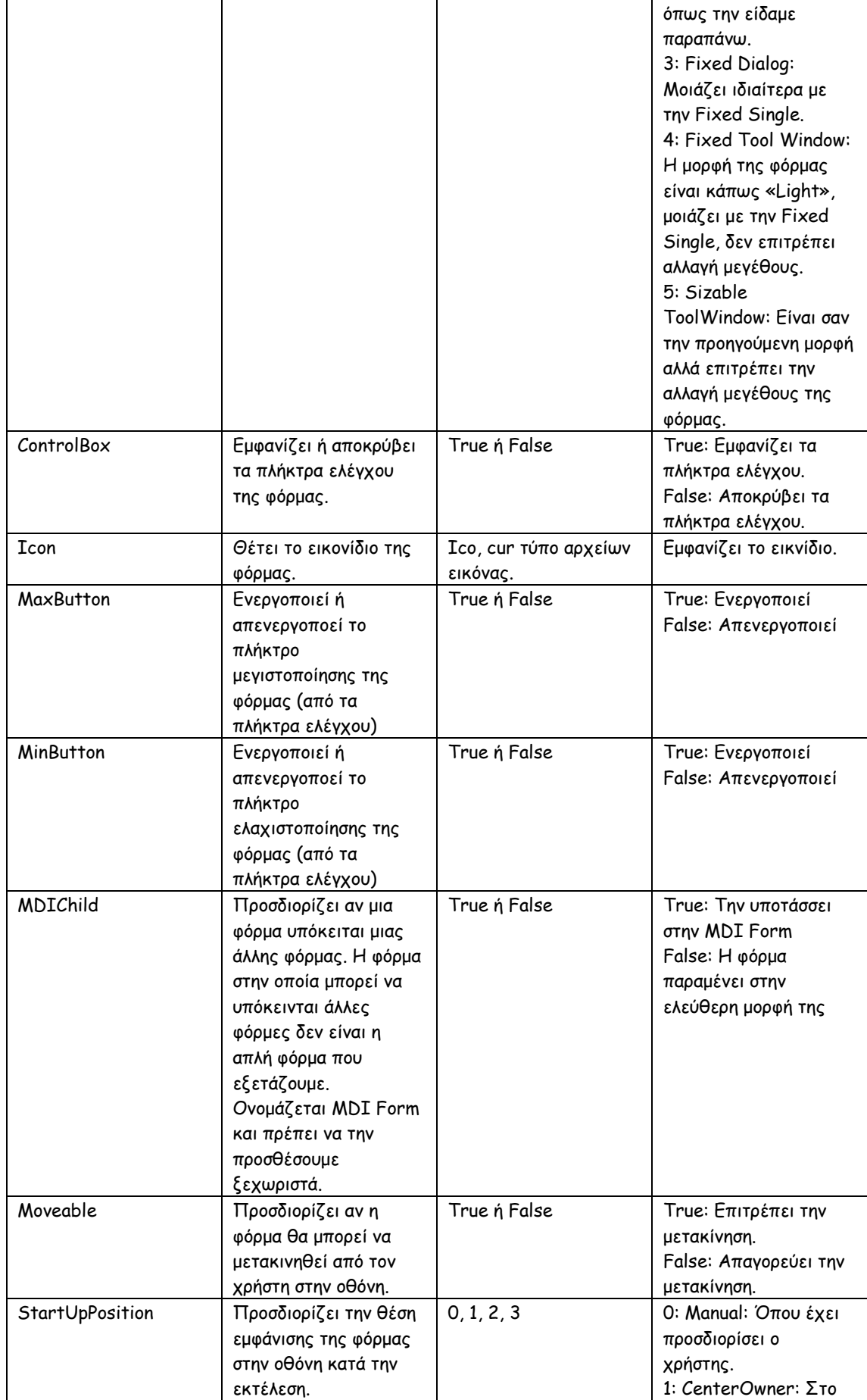

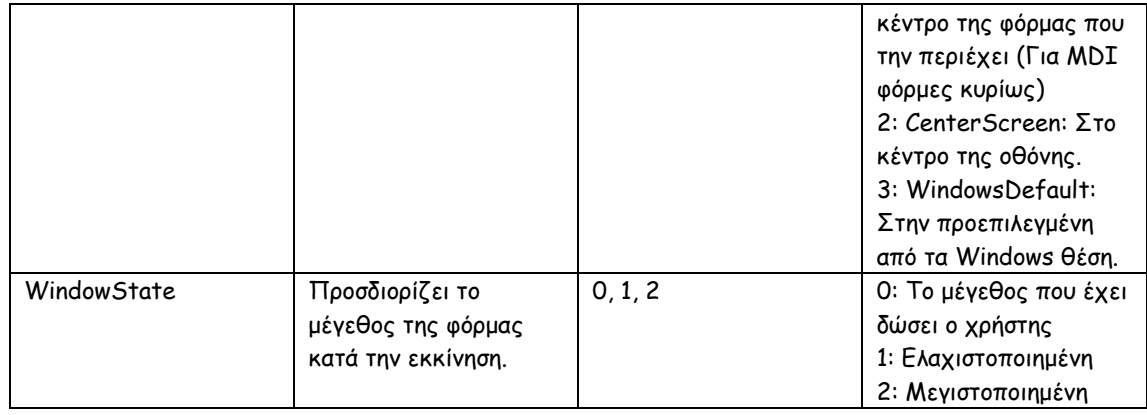

#### Οι µέθοδοι της φόρµας παρουσιάζονται παρακάτω

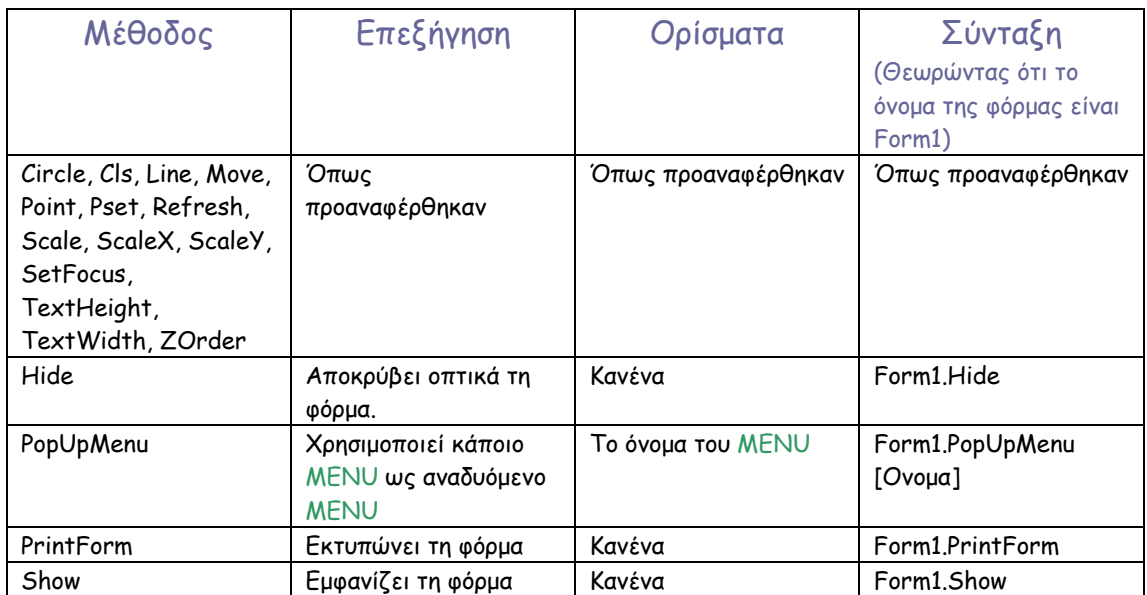

#### Σηµείωση

MENU: ∆εν θεωρείται στοιχείο ελέγχου αλλά στην πραγµατικότητα δεν διαφέρει καθόλου από αυτά. Το έχουµε δει όλοι σε προγράµµατα που δουλεύουµε. Έχουµε δει και το Menu επιλογών της Visual Basic σε προηγούµενο κεφάλαιο. Το πώς δηµιουργούµε και χειριζόµαστε ένα Menu θα το δούµε στο επόµενο κεφάλαιο.

Η φόρµα διαχειρίζεται πολλά συµβάντα. Τα συµβάντα γνωρίζετε ήδη πού θα τα βρείτε, οπότε τα γνωστά δεν θα αναφερθούν.

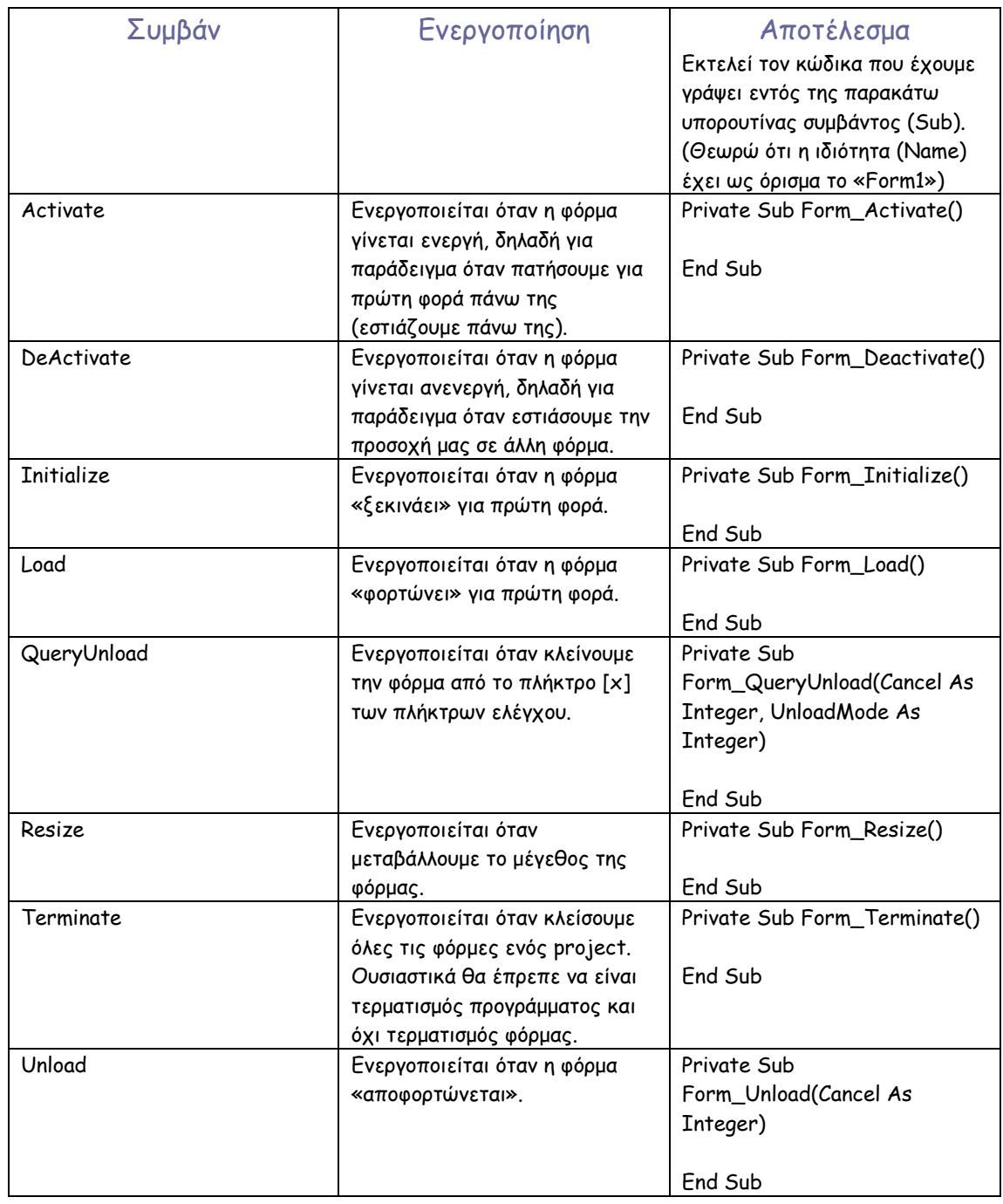

#### Παρατήρηση:

Κατά τη σύνταξη κώδικα σε µια φόρµα, και όταν αναφερόµαστε στην τρέχουσα φόρµα, µπορούµε, αντί να πληκτρολογούµε (πχ)

#### Form1.PrintForm

να χρησιµοποιούµε την ισοδύναµη σύνταξη

#### Me.PrintForm

Η Visual Basic καταλαβαίνει οτι η δεσµευµένη λέξη «Me» αναφέρεται στην τρέχουσα φόρµα.

#### ΤΙ ΠΡΕΠΕΙ ΝΑ ΘΥΜΑΜΑΙ;

- 1. Τα στοιχεία ελέγχου έχουν ιδιότητες, µεθόδους και συµβάντα.
- 2. Οι ιδιότητες βρίσκονται στo Properties Window. Οι µέθοδοι (και οι ιδιότητες) εµφανίζονται κατά τη σύνταξη κώδικα όταν, αφού γράψουµε το όνοµα του στοιχείου ελέγχου, πατήσουµε την τελεία « . ».
- 3. Τα συµβάντα, κατά τη σύνταξη κώδικα, βρίσκονται σε µια αναδιπλούµενη λίστα πάνω δεξιά από το παράθυρο σύνταξης κώδικα.
- 4. Τα στοιχεία ελέγχου βρίσκονται στο ToolBox το οποίο βρίσκεται προσαρµοσµένο στην αριστερή πλευρά της οθόνης.
- 5. Όταν αναφερόµαστε σε ένα εργαλείο πρέπει πάντα να ακολουθούµε πιστά τον τρόπο σύνταξης: ΟνοµαΕργαλείου.Ιδιότητα = τιµή

#### ΕΡΩΤΗΣΕΙΣ

- 1. Πώς µπορώ να εισάγω ένα εργαλείο στο project µου;
- 2. Από πού µπορώ να αλλάξω τη θέση και το µέγεθός τους;
- 3. Η ιδιότητα Caption υπάρχει σε όλα τα εργαλεία;
- 4. Πως µπορώ να ενεργοποιήσω µια διαδικασία απλά περνώντας το δείκτη του mouse από πάνω του;
- 5. Σε ποιο τµήµα κώδικα και ποιου εργαλείου µπορώ να προσθέσω κώδικα ο οποίος να εκτελείτε αυτόµατα κατά την εκκίνηση;
- 6. Πως µπορώ να αποκρύψω τα δεδοµένα εισαγωγής σε ένα πλαίσιο κειµένου για προστασία;
- 7. Πώς µπορώ να απαγορεύσω σε κάποιο χρήστη να εισάγει τον αριθµό 3 σε ένα πλαίσιο κειµένου; Από ποιο συµβάν;
- 8. Πως µπορώ να εντοπίσω ένα αρχείο µουσικής στο δίσκο µέσα από µια εφαρµογή που φτιάχνω; Ποια εργαλεία είναι απαραίτητα;
- 9. Πώς µπορώ να κεντράρω µια φόρµα στην οθόνη;
- 10. Ποιες οι οπτικές διαφορές µεταξύ ComboBox και ListBox;
- 11. Ποιες είναι οι διαφορές µεταξύ CheckBox και OptionButton;
- 12. Πού µπορώ να προβάλλω ένα γράφηµα;
- 13. Πώς µπορώ να οµαδοποιήσω κάποια στοιχεία ελέγχου;
- 14. Πώς µπορώ να εκτελέσω αυτόµατα µια διαδικασία 12 λεπτά µετά την έναρξη του προγράµµατος;

#### ΘΕΜΑΤΑ ∆ΙΕΡΕΥΝΗΣΗΣ

1. ∆ηµιουργήστε ένα project µε 1 πλαίσιο κειµένου, 1 πλήκτρο και ένα ComboBox. Ο χρήστης θα γράφει το όνοµά του και πατώντας το πλήκτρο θα το προσθέτει στο ComboBox. Αντίστροφα όταν ο χρήστης επιλέξει ένα όνοµα από το ComboBox αυτό θα εµφανίζεται αυτόµατα και στο TextBox.

# Κεφάλαιο 3 Περισσότερα στοιχεία ελέγχου

Πέρα από τα στοιχεία ελέγχου που συναντήσαµε στην µπάρα ToolBox υπάρχουν εκατοντάδες ακόµα που δηµιουργήθηκαν είτε από την MicroSoft είτε από ανεξάρτητους (τρίτους) κατασκευαστές, από τα οποία άλλα πωλούνται και άλλα διατίθενται δωρεάν.

Σε αυτό το κεφάλαιο, θα αναλύσουµε το εργαλείο Menu το οποίο είναι ένα standard εργαλείο της Visual Basic (αν και δεν βρίσκεται στο ToolBox), και κάποια ακόµα, πολύ χρήσιµα όπως θα δούµε στην συνέχεια.

Το εικονίδιό του, όπως φαίνεται στην µπάρα εργαλείων της VB, κάτω ακριβώς από το κεντρικό menu επιλογών

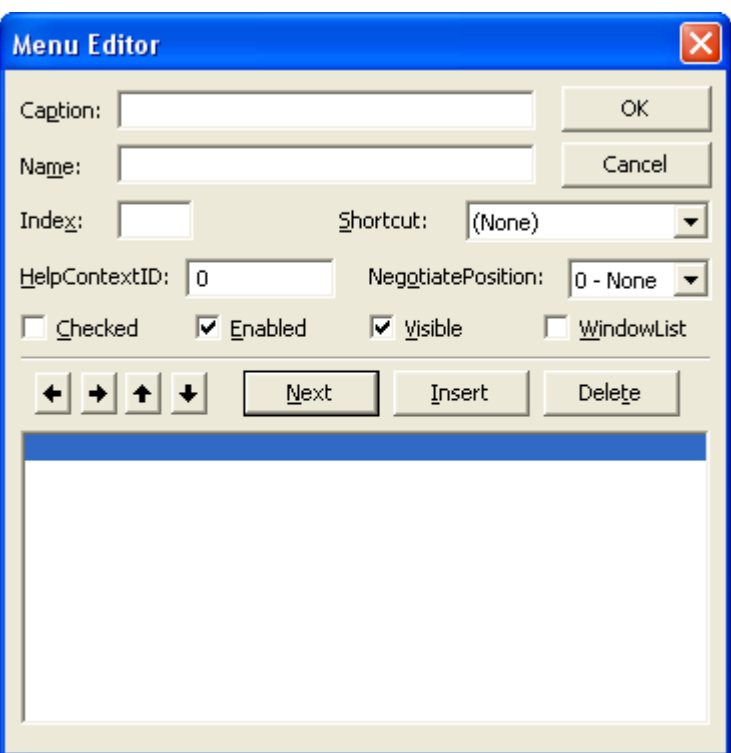

Αριστερά βλέπουµε το παράθυρο δηµιουργίας του Menu επάνω στην τρέχουσα φόρµα. Ο Editor του Menu ανοίγει όταν εµείς πατήσουµε το παραπάνω εικονίδιο. Θα αναλύσουµε στην συνέχεια µε ένα απλό παράδειγµα τις λειτουργίες που είναι διαθέσιµες για τη δηµιουργία ενός menu επιλογών.

Caption: Γράφουµε τον τίτλο που θα φαίνεται στο menu (π.χ. File, Open, Print κτλ).

Name: Είναι η γνωστή µας ιδιότητα (Name) η οποία θα χρησιµοποιείται για κλήση συµβάντων.

Shortcut: Μπορούμε να ορίσουμε ένα συνδυασμό πλήκτρων για συντόμευση κλήσης της επιλογής που επιθυµούµε στο menu (π.χ. Για την εντολή Open µπορούµε να θέσουµε Ctrl + O).

Checked: Προσδιορίζουµε αν επιθυµούµε την ένδειξη τσεκαρίσµατος στην επιλογή που κάνουµε. Σε αρκετές περιπτώσεις µπορεί να φανεί πολύ λειτουργικό.

Enabled: Όταν αποεπιλέγουµε την παραπάνω επιλογή, αυτή θα παρουσιάζεται απενεργοποιηµένη. Χρησιµοποιείται όταν θέλουµε για κάποιο λόγο να αποκόψουµε από το χρήστη κάποιες λειτουργίες.

Visible: Η γνωστή ιδιότητα, προσδιορίζει αν η επιλογή θα είναι ορατή από το χρήστη.

Next: Καταχωρίζει ότι προσθέσαµε και ετοιµάζει την φόρµα για νέα καταχώριση.

Insert: Παρεµβάλλει µια καταχώριση επιλογής ανάµεσα σε άλλες.

Delete: ∆ιαγράφει µια καταχωρισµένη επιλογή.

Αριστερό βελάκι: Μας µεταφέρει ένα επίπεδο πίσω \*

∆εξί βελάκι: Μας µεταφέρει ένα επίπεδο εµπρός \*

Πάνω βελάκι: Μας επιτρέπει την πλοήγηση ανάµεσα στις καταχωρίσεις.

Κάτω βελάκι: Μας επιτρέπει την πλοήγηση ανάµεσα στις καταχωρίσεις.

ΟΚ: Κατοχυρώνει όλα όσα προσθέσαµε και κλείνει την φόρµα.

Cancel: Κλείνει την φόρµα χωρίς να αποδεχτεί τις καταχωρίσεις.

Το Menu είναι ένα ιδιόρρυθµο εργαλείο. Λειτουργεί µε το σκεπτικό του δενδροειδούς διαγράµµατος. Για αυτό, οι καταχωρίσεις γίνονται σε επίπεδα. ∆είτε τα παρακάτω σχήµατα που παρουσιάζουν ένα Menu στην φάση της δηµιουργίας και στην φάση της εκτέλεσης.

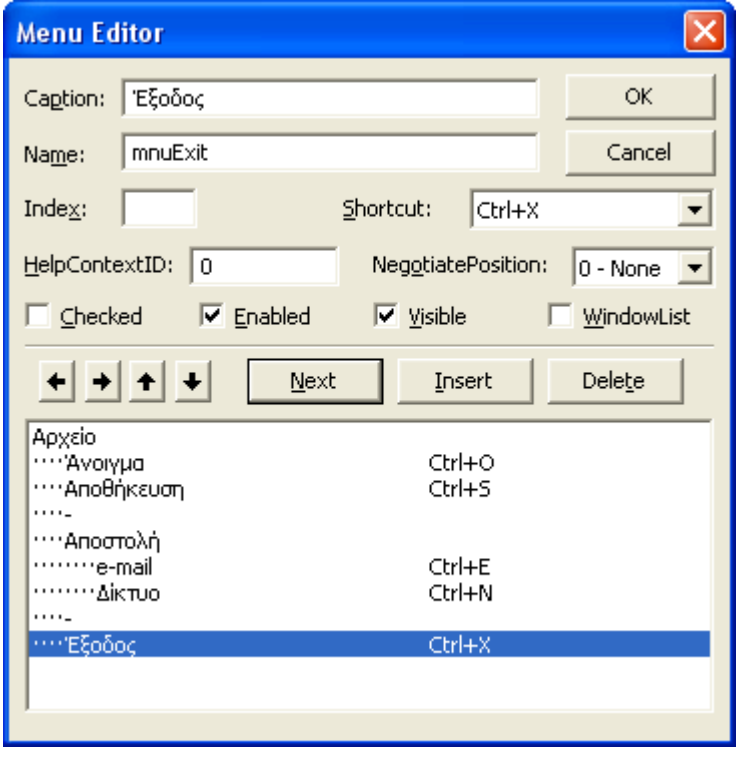

(\*) Προσέξτε ιδιαίτερα το λευκό πλαίσιο κειµένου. Εκεί µπορείτε να παρατηρήσετε τα επίπεδα που προαναφέραµε. Το [Αρχείο] βρίσκεται στο επίπεδο «Μηδέν». Αυτό σηµαίνει ότι θα εµφανιστεί ως γενικός τίτλος κατηγορίας στο Menu, και δεν θα περιλαµβάνει κώδικα εκτέλεσης.

Αντίθετα οι επιλογές [Άνοιγµα] και [Αποθήκευση] «κρέµονται» από την επιλογή-τίτλο [Αρχείο] και βρίσκονται στο επίπεδο «1». Γενικά όσες επιλογές του Menu «κρέµονται» από κάποια άλλη, τότε αυτές περιλαµβάνουν κώδικα σε αντίθεση µε αυτή από την οποία εξαρτώνται.

Έτσι, όπως φαίνεται στο παραπάνω σχήµα, οι επιλογές [e-mail] και [∆ίκτυο] περιλαµβάνουν κώδικα (εκτελούνται) σε αντίθεση µε αυτή που τις φέρει, δηλαδή την [Αποστολή], η οποία εµφανίζεται απλά ως γενικότερος τίτλος αυτών. Οι επιλογές [e-mail] και [∆ίκτυο] βρίσκονται στο επίπεδο «2». Μπορούµε να έχουµε πάρα πολλά επίπεδα ανά κατηγορία.

Θα παρατηρήσατε επίσης τις συντοµεύσεις του τύπου [Ctrl+O] που χρησιµοποιήσαµε. Πέρα από το πλήκτρο [Ctrl] µπορείτε να χρησιµοποιήσετε τα [Shift], [Alt], {F keys} σε πολλούς συνδυασµούς.

Παρακάτω, στο σχήµα που ακολουθεί, βλέπετε το οπτικό αποτέλεσµα των παραπάνω και τη σχέση των επιπέδων που αναλύσαµε. Παρατηρήστε επίσης ότι εκεί που εισάγαµε ως Caption την « - », εµφανίζεται ένα διαχωριστικό (το οποίο δεν περιλαµβάνει κώδικα, δηλαδή δεν είναι επιλέξιµο) που χρησιµοποιείται για οµαδοποίηση λειτουργιών (οπτικά καλύτερο αποτέλεσµα).

**63** 

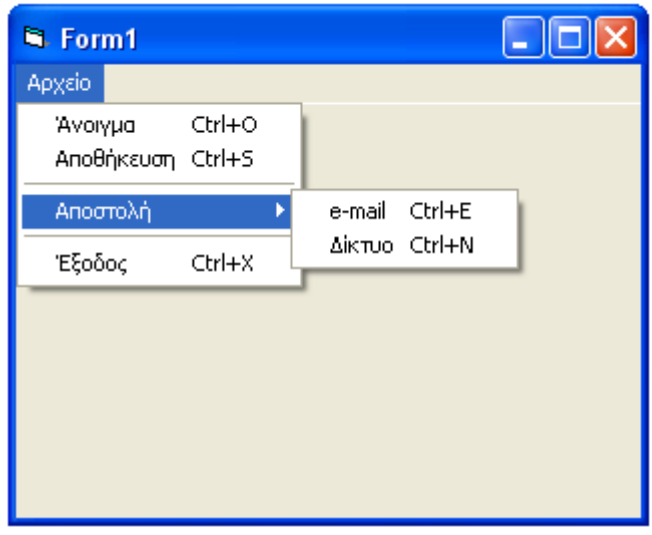

Πατώντας την επιλογή [Αρχείο] εµφανίζεται το υποµενού του. Το ίδιο συµβαίνει και στην επιλογή [Αποστολή].

Τα ονόµατα που δίνουµε στην ιδιότητα Caption πρέπει να είναι η περιγραφή της λειτουργίας που πρόκειται να εκτελεστεί ώστε να διευκολύνεται ο χρήστης.

Πώς όµως εισάγουµε εκτελέσιµο κώδικα στο συµβάν κλήσης κάποιας επιλογής; Απλά, κατά την φάση σχεδίασης, κάνουµε κλικ στην επιλογή που επιθυµούµε να προσθέσουµε κώδικα, από όπου και εµφανίζεται η γνωστή πλέον υπορουτίνα συµβάντος:

#### Private Sub mnuOpen\_Click()

#### End Sub

Στην παραπάνω υπορουτίνα κάναµε κλικ στην επιλογή [Άνοιγµα] όπου είχαµε θέσει στην ιδιότητα «Name» την τιµή «mnuOpen».

Το στοιχείο ελέγχου Menu δεν περιλαµβάνει άλλα συµβάντα κλήσης, δεν έχει καµία µέθοδο, ενώ οι ιδιότητές του είναι αυτές που περιγράψαµε παραπάνω.

# Microsoft Common Dialog Control : (Εργαλείο «κοινών διαλόγων»)

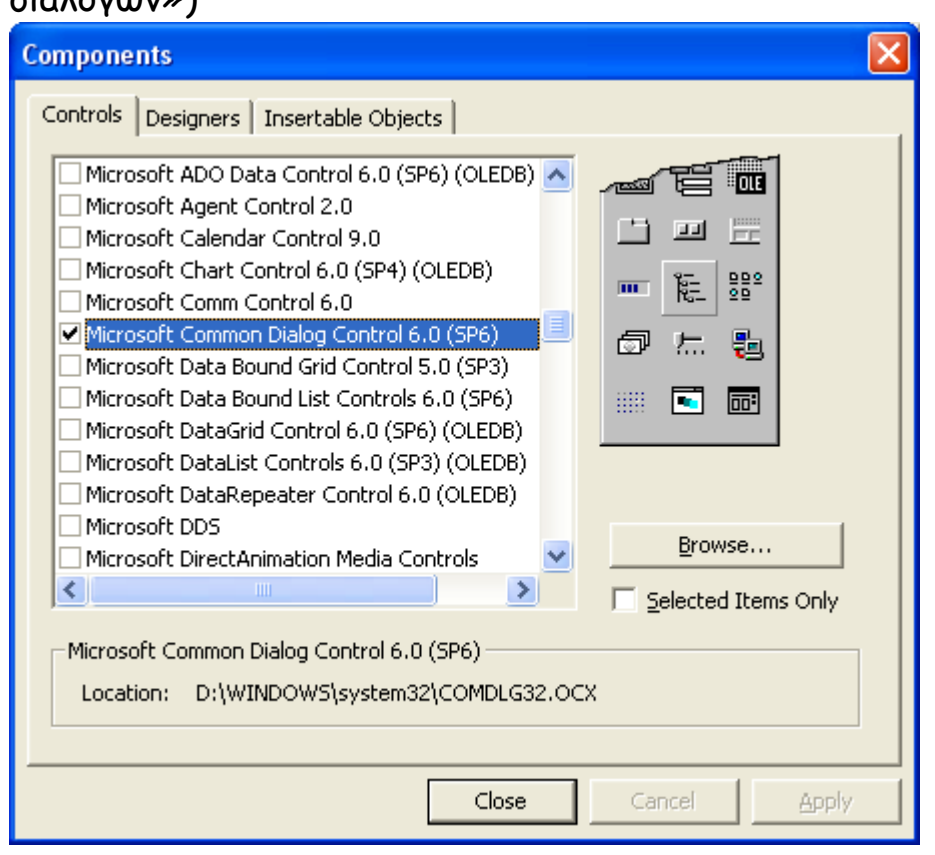

Όπως βλέπετε στην παραπάνω εικόνα «ψάξαµε» στο παράθυρο διαλόγου µε το όνοµα «Components» και τσεκάραµε την επιλογή «Microsoft Common Dialog Control». Αλλά πώς εµφανίστηκε το παραπάνω παράθυρο;

1<sup>ος</sup> τρόπος εμφάνισης: Στο ToolBox κάνουμε δεξί κλικ και εμφανίζεται ένα «αναδυόµενο» (pop-up) menu από όπου επιλέγουµε την επιλογή [Components…].

2°ς τρόπος: Από το βασικό menu της Visual Basic (το οποίο είδαμε στο 1° κεφάλαιο), από την βασική κατηγορία [Project] επιλέγουµε [Components…] ή επιλεκτικά πατάµε Ctrl+T.

Επειδή ο ελληνικός όρος µπορεί να αποδειχθεί ατυχής, από εδώ και πέρα θα αναφερόµαστε στο συγκεκριµένο εργαλείο µε το όνοµα «Common Dialog».

Όµως, τι ακριβώς µας παρέχει το παραπάνω εργαλείο; Η απάντηση είναι «εργονοµία στον τελικό χρήστη». Το Common Dialog µας επιτρέπει εύκολα και γρήγορα να εντοπίσουµε κάποιο αρχείο στον δίσκο για εγγραφή ή για ανάγνωση, να επιλέξουµε το χρώµα ή / και την γραµµατοσειρά της

αρεσκείας µας, να προσδιορίσουµε τον εκτυπωτή στον οποίο θέλουµε να εκτυπώσουµε κ.α.

Έχοντας ήδη αναφέρει πώς µπορούµε να εισάγουµε το εργαλείο στo ToolBox, επιλέγοντάς το, το προσθέτουµε στην φόρµα (ή κάνοντας διπλό κλικ πάνω του).

Στην συνέχεια θα αναλύσουµε τις λειτουργίες του οι οποίες στην ουσία δεν είναι τίποτα άλλο παρά οι µέθοδοι του εργαλείου. Θα θεωρήσουµε ότι ως όνοµα (ιδιότητα «Name») του εργαλείου έχουµε θέσει την «CD1».

ShowOpen: Το χρησιμοποιούμε για ανεύρεση κάποιου αρχείου στο δίσκο για άνοιγµα.

#### Σύνταξη: CD1.ShowOpen

Αποτέλεσµα: Εµφάνιση του παρακάτω πλαισίου διαλόγου «Άνοιγµα αρχείου».

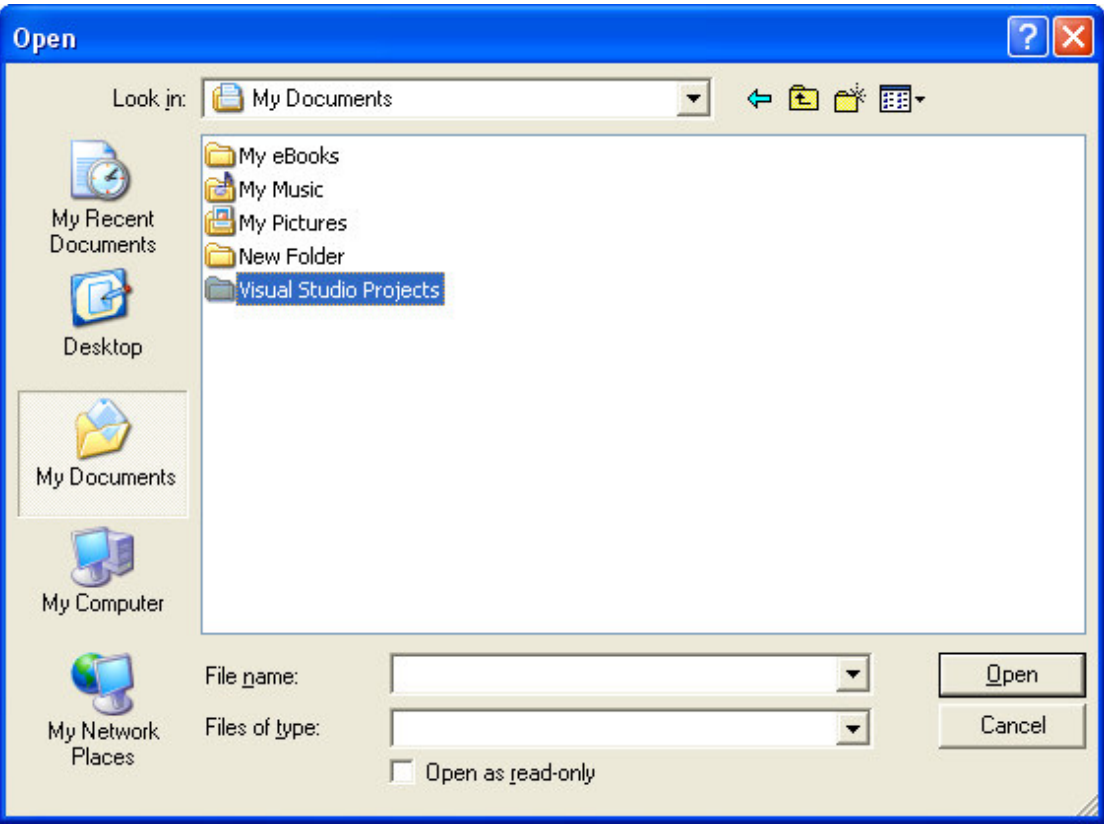

Τα στοιχεία (ιδιότητες) που µπορούµε να αλλάξουµε είναι ο εµφανιζόµενος τίτλος, το προεπιλεγµένο «File name», και το «Files of type». Με το τελευταίο µπορούµε να προσδιορίσουµε ποιοι τύποι αρχείου θα προβάλλονται ως διαθέσιµοι για άνοιγµα.

Ιδιότητες:

DialogTitle: Κείµενο το οποίο θα αναγράφεται ως τίτλος. Παράδειγµα σύνταξης: CD1.DialogTitle = "Άνοιγµα αρχείου συντεταγµένων" FileName: Το όνοµα του προεπιλεγµένου αρχείου (ή του αρχείου που επιλέγουµε). Παράδειγµα σύνταξης: CD1.FileName = "MyCords.txt" Filter: Προσδιορίζει τον/τους τύπους των αρχείων που θα εµφανίζονται. Παράδειγµα σύνταξης: CD1.Filter = "Αρχεία κειµένου \*.txt (\*.txt)|\*.txt| Αρχεία συντεταγµένων \*.seq (\*.seq)|\*.seq"

H δήλωση CD1.ShowOpen πρέπει να έπεται των παραπάνω δηλώσεων ιδιοτήτων.

ShowSave : Το χρησιµοποιούµε για να βρούµε κάποιο σηµείο στο δίσκο για αποθήκευση αρχείου.

Σύνταξη: CD1.ShowSave

Επειδή οπτικά είναι πανοµοιότυπο µε το παραπάνω (αλλά και λειτουργικά) δεν θα αναλύσουµε τις ιδιότητές του.

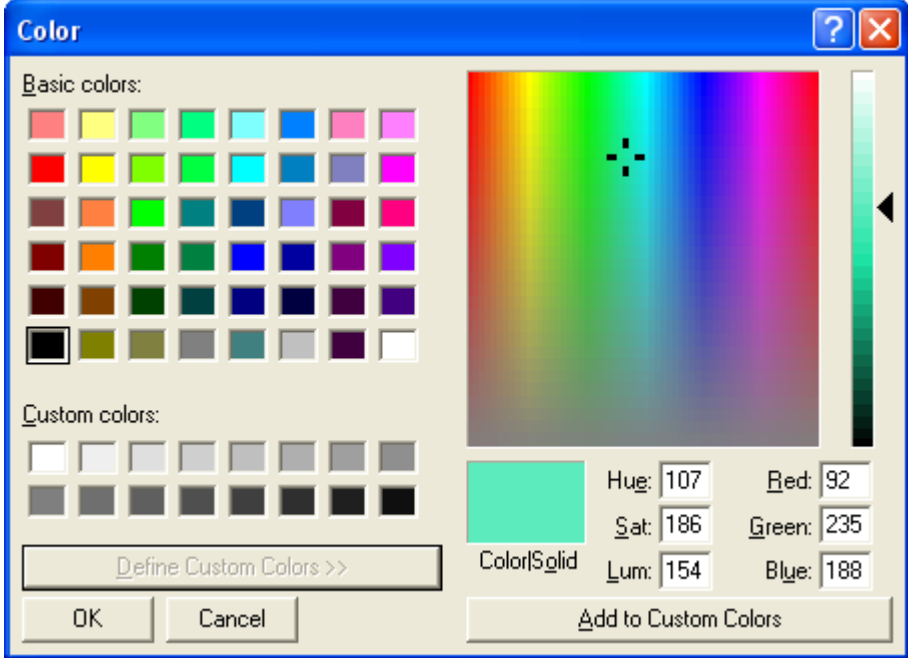

#### ShowColor : Το χρησιμοποιούμε για να επιλέξουμε κάποιο χρώμα.

Σύνταξη: CD1.ShowColor

Na επισηµάνουµε εδώ ότι όλες οι επιλογές που κάνουµε πρέπει να καταχωριστούν σε κάποια µεταβλητή για να τις χρησιµοποιήσουµε (όπως θα δούµε και σε παρακάτω κεφάλαιο).

Ιδιότητες: Color: H τιµή του χρώµατος που θα µας επιστραφεί µετά την επιλογή που θα κάνουμε.

MyColor = CD1.Color

ShowPrinter : Μας επιτρέπει να επιλέξουµε έναν από τους εγκατεστηµένους εκτυπωτές.

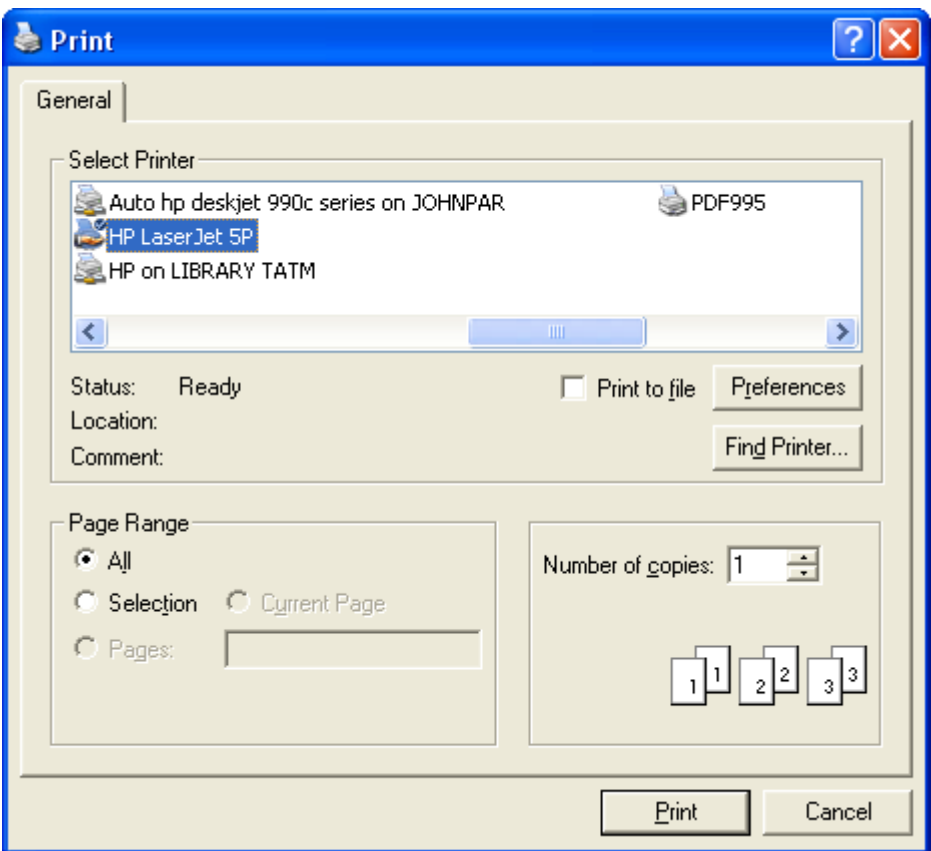

#### Σύνταξη: CD1.ShowPrinter

Ιδιότητες: Copies: Θέτει το πλήθος των αντιγράφων που επιθυµούµε. CD1.Copies = 5 FromPage: Θέτει την σελίδα εκκίνησης της εκτύπωσης. CD1.FromPage = 1 ToPage: Θέτει την σελίδα λήξης της εκτύπωσης.

CD1.ToPage = 12

Σηµείωση: Για να λειτουργήσουν οι τελευταίες δύο ιδιότητες που αναφέραµε θα πρέπει να θέσουµε προηγουµένως στην ιδιότητα Flags την παρακάτω τιµή. CD1.Flags = cdlPDPageNums

ShowFont : Μας επιτρέπει να επιλέξουμε την γραμματοσειρά που επιθυμούμε να χρησιµοποιήσουµε.

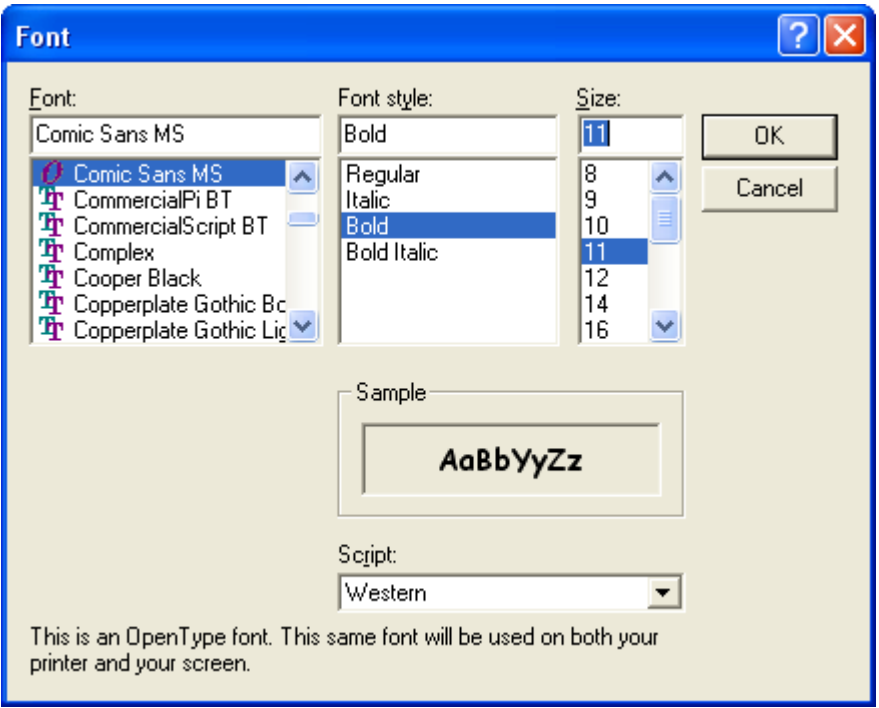

Προσοχή: Για να γίνουν διαθέσιµες οι γραµµατοσειρές του συστήµατος πρέπει οπωσδήποτε προηγουµένως να θέσουµε στην ιδιότητα Flags την παρακάτω τιµή:

CD1.Flags = cdlCFBoth

Σύνταξη: CD1.ShowFont

Ιδιότητες:

FontName: Μας επιστρέφει το όνοµα της γραµµατοσειράς που επιλέξαµε. ΜyFont = CD1.FontName

Υπάρχουν βέβαια και άλλες ιδιότητες για το Common Dialog αλλά εµείς παρουσιάσαµε τις πιο λειτουργικές.

#### ΤΙ ΠΡΕΠΕΙ ΝΑ ΘΥΜΑΜΑΙ;

- 1. Τα στοιχεία ελέγχου Menu και Common Dialog δεν βρίσκονται στο ToolBox. Το Menu ωστόσο υπάρχει ως έτοιµο εργαλείο µέσα στην VB σε αντίθεση µε το Common Dialog το οποίο πρέπει να προσθέσουµε εµείς.
- 2. Σε κάθε γενική κατηγορία Menu µπορούµε να «αναρτήσουµε» πολλές υποκατηγορίες. Μόνο όµως οι τελικές επιλογές εκτελούνται.
- 3. Η ιδιότητα «Name» του Menu περιέχει το όνοµα κάθε επιλογής όπου µπορούµε στο συµβάν κλικ να προσθέσουµε κώδικα.
- 4. Το Common Dialog διαιρείται σε υποκατηγορίες. Τα ShowOpen και ShowSave επειδή προσφέρουν ευχρηστία µπορούν να χρησιµοποιηθούν αντί των DriveListBox, DirListBox και FileListBox.
- 5. H ιδιότητα Flags (την οποία δεν αναλύσαµε) είναι απαραίτητη µόνο µε τη σχετική αναφερόµενη δήλωση στην υποκατηγορία ShowFont. Στις υπόλοιπες είναι προαιρετική ανάλογα µε τον τρόπο χρήσης του εργαλείου.

#### ΕΡΩΤΗΣΕΙΣ

- 1. Μπορώ να δηµιουργήσω Menu µε µη προσβάσιµες επιλογές;
- 2. Μπορώ να χρησιµοποιήσω το Common Dialog για να επιλέξω κάποιο Scanner το οποίο έχω εγκατεστηµένο;
- 3. Πώς µπορώ να εκτυπώσω επιλεκτικά ένα σύνολο σελίδων από ένα κείµενο;
- 4. Μπορώ να καλέσω την επιλογή ShowColor µέσα από κάποιa επιλογή ενός Menu;
- 5. Ποιες µεθόδους έχει το εργαλείο Menu;
- 6. Μπορώ το ίδιο Common Dialog να το χρησιµοποιήσω µια φορά για την µέθοδο ShowSave και µια φορά για την µέθοδο ShowPrint, ή πρέπει να προσθέσω περισσότερα εργαλεία Common Dialog στην φόρµα µου;

#### ΘΕΜΑΤΑ ∆ΙΕΡΕΥΝΗΣΗΣ

1. ∆ηµιουργήστε ένα νέο project και προσθέστε όλα τα εργαλεία που βρίσκονται στο ToolBox (από ένα). Ονοµάστε τα όπως θέλετε. ∆ηµιουργήστε ένα Menu µε 2 κύριες κατηγορίες, την [Show] και την [Hide]. Σε κάθε µια από τις παραπάνω δηµιουργήστε από µια επιλογή που να αναφέρεται σε κάθε εργαλείο (π.χ. Label, CommandButton κτλ). Στο Menu [Show], σε κάθε επιλογή προσθέστε κώδικα που να εµφανίζει το εργαλείο στο οποίο αναφέρεται, ενώ στο [Hide] να το εξαφανίζει.

# Κεφάλαιο 4

# 1) Μεταβλητές (Τύποι, χρήση, δήλωση, σύνταξη)

2) Πίνακες µεταβλητών

# 1) Μεταβλητές

Μεταβλητές ονοµάζονται εκείνες οι παράµετροι τις οποίες χρησιµοποιούµε για να αποθηκεύσουµε κάποια τιµή. Υπάρχουν εξ ορισµού διάφοροι τύποι µεταβλητών οι οποίοι χρησιµοποιούνται ανάλογα µε τον τύπο των δεδοµένων των οποίων επιθυµούµε να «αποθηκεύσουµε» την τιµή.

Τι σηµαίνουν όµως τα παραπάνω, και γιατί έχουµε τύπους µεταβλητών; Η απάντηση είναι απλή. Πρώτον διότι µπορούµε εύκολα να κατηγοριοποιήσουµε τα δεδοµένα µας και δεύτερον για οικονοµία µνήµης, άρα και για την αύξηση της ταχύτητας επεξεργασίας.

Η σύνταξη των µεταβλητών είναι πολύ απλή υπόθεση. Φανταστείτε την εξής µαθηµατική πράξη:

Result = 10 + 15

Η λέξη «Result» είναι µια µεταβλητή την οποία χρησιµοποιούµε για να αποθηκεύσουµε το αποτέλεσµα της παραπάνω πράξης.

Result =  $X1 + X4$ 

Σε αυτή την δήλωση (η οποία είναι στην ουσία µια εντολή αντικατάστασης) τόσο η Result όσο και οι X1, X4 είναι µεταβλητές. Ας υποθέσουµε ότι η τιµή της Χ1 ισούται µε 12 (Χ1 = 12) ενώ η Χ4 ισούται µε 5. Τότε η Result παίρνει αυτόµατα την τιµή 17. Η παραπάνω δηλαδή έκφραση µπορεί να καταχωρίζει στην τιµή της Result οποιοδήποτε αποτέλεσµα της παραπάνω µαθηµατικής πράξης. Άρα η τιµή που φέρει δεν είναι σταθερή αλλά µεταβλητή (ανάλογα µε τα δεδοµένα των Χ1 και Χ4). Για αυτό το λόγο οι Result, X1, X4 ονοµάζονται µεταβλητές.

Οι µεταβλητές µπορούν να καταχωρίσουν οποιαδήποτε τιµή (όχι µόνο αριθµητική). Για να καταλάβουµε ακριβώς τον τρόπο που δουλεύουν, θα

δούµε τους τύπους των µεταβλητών που µπορούµε να χρησιµοποιήσουµε, καθώς και τα ορίσµατα (τιµές) τα οποία δέχονται ανάλογα µε τον τύπο.

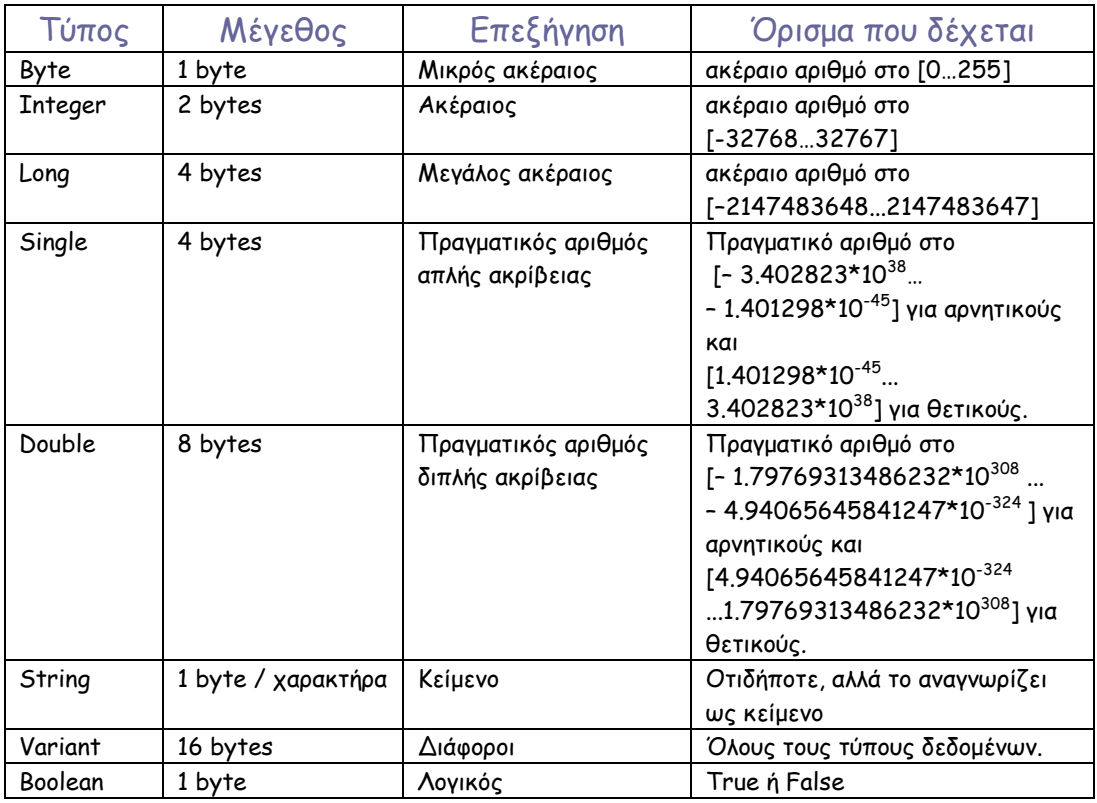

Πώς όµως δηλώνουµε σε κάποια µεταβλητή τον τύπο τον οποίο θα ακολουθήσει;

Η δήλωση κάθε µεταβλητής γίνεται µε µια κωδική (δεσµευµένη από την Visual Basic) έκφραση. Ο τρόπος δήλωσης διαφέρει ανάλογα µε το αν επιθυµούµε τη χρήση της τιµής κάποιας µεταβλητής «δηµόσια» στο πρόγραµµά µας, ή µόνο «τοπικά». Στην πραγµατικότητα υπάρχουν περισσότεροι τρόποι δήλωσης µεταβλητών από τις δύο βασικές που θα αναλύσουµε στην συνέχεια.

Τοπική δήλωση: Dim Σύνταξη: Dim MyVariable As Τύπος

Παραδείγµατα: Dim MyName As Variant Dim MyCounter As Integer Dim Ok\_Pressed As Boolean Dim X3 As Double , Y3 As Double , X4 As Double , Y4 As Double
Παρατήρηση: Η Dim χρησιµοποιείται µέσα σε οποιαδήποτε κλήση συµβάντος, αλλά ποτέ έξω από αυτές. Η τιµή της µεταβλητής που δηλώνεται κατά αυτόν τον τρόπο κρατάει την τιµή της µόνο µέσα στην υπορουτίνα στην οποία δηλώνεται.

Private Sub Command1 Click() Dim MyName As Variant MyName = "George" Print MyName End Sub

Επιχειρώντας να εκτυπώσουµε την τιµή της παραπάνω µεταβλητής (MyName) από µια άλλη υπορουτίνα, διαπιστώνουµε ότι θα εκτυπωθεί ένα κενό, δηλαδή τίποτα. Αυτό συµβαίνει γιατί η µεταβλητή MyName δεν µπορεί να «κρατήσει» την τιμή που της δώσαμε έξω από την υπορουτίνα στην οποία δηλώθηκε.

Private Sub Command2\_Click() Print MyName End Sub

∆ηµόσια δήλωση: Public Σύνταξη: Public MyVariable As Τύπος

Παραδείγµατα: Public MyName As Variant Public MyCounter As Integer Public Ok\_Pressed As Boolean Public X3 As Double, Y3 As Double, X4 As Double, Y4 As Double

Παρατήρηση: Η Public χρησιµοποιείται µόνο στο τµήµα Declarations του κώδικα (∆ηλώσεις). ∆εν πρέπει δηλαδή να βρίσκεται µέσα σε κάποια υπορουτίνα. Η τιµή της µεταβλητής που δηλώνεται κατά αυτόν τον τρόπο κρατάει την τιµή της αναλλοίωτη σε όλο το πρόγραµµα, και εξαρτάται µόνο από την φόρµα που τη φέρει. Αν χρησιµοποιηθεί από οποιαδήποτε υπορουτίνα ή συνάρτηση του προγράµµατος θα επιστρέψει την πραγµατική τιµή που της δόθηκε.

Γιατί όµως µια public µεταβλητή εξαρτάται από τη φόρµα που τη φέρει; Η µεταβλητή που δηλώνεται ως Public µπορεί πρακτικά να χρησιµοποιηθεί από οποιαδήποτε φόρµα του προγράµµατος. Απλά για να χρησιµοποιηθεί από µια δεύτερη φόρµα δεν αρκεί το όνοµά της, αλλά όπως είδαµε και µε τις ιδιότητες, θα πρέπει να κληθεί µε τον παρακάτω τρόπο (Έστω από τη Form2, ενώ η µεταβλητή ανήκει στην Form1) :

### Print Form1.MyName

Για την ακρίβεια, όταν µια µεταβλητή δηλωθεί ως Public, τότε αυτοµάτως δηλώνεται η ύπαρξή της και στην αναδιπλούµενη λίστα ιδιοτήτων της φόρµας (η οποία όπως είδαµε καλείται µε το όνοµα της φόρµας και έπειτα πατώντας την τελεία).

Ας δούµε στη συνέχεια κάποιες προτάσεις δηλώσεων, συνοδευόµενες πλέον µε σύνταξη εκχώρησης τιµής σε κάθε µεταβλητή. Θα θεωρήσουµε ότι οι µεταβλητές δηλώνονται ως τοπικές στο συµβάν κλικ ενός κουµπιού:

```
Private Sub Command1_Click()
```

```
Dim MyName As Variant
Dim MyCounter As Integer
Dim Pressed As Boolean
Dim X3 As Double, Y3 As Double, X4 As Double, Y4 As Double
MyName = "George" 
MyCounter = 12 
Pressed = True
X3 = 15.3456Y3 = -24.9912 
X4 = (X3 + Y3) / 2Y4 = X3 - X4
```
#### End Sub

Στο παραπάνω τµήµα κώδικα βλέπουµε ότι και η λέξη «True» (όπως και η «False») είναι επίσης δεσµευµένες από τη VB.

Στην µεταβλητή MyName χρησιµοποιήσαµε εισαγωγικά για να εισάγουµε το κείµενο "George". Αν δεν χρησιµοποιούσαµε εισαγωγικά, τότε η VB θα καταλάβαινε (εσφαλµένα) ότι η λέξη George δεν είναι τίποτα άλλο από µια µεταβλητή.

Η MyCounter, επειδή είναι δηλωµένη ως Integer aν έπαιρνε την τιµή «George» προφανώς θα προκαλούσε διακοπή της εκτέλεσης του προγράµµατος λόγω λάθους (µε ένα ενοχλητικό µήνυµα σφάλµατος!). Γιατί; ∆ιότι περιµένει ακέραια τιµή ως όρισµα, και µάλιστα από το πεδίο τιµών που προαναφέραµε. Αν ωστόσο της δίναµε την τιµή 12.87 δεν θα επέστρεφε

λάθος. Απλά θα στρογγυλοποιούσε τον αριθµό στον πλησιέστερο ακέραιο (στο 13).

Η µεταβλητή Pressed, λόγω του ότι γνωρίζει επακριβώς τις τιµές που περιµένει (True ή False), µας καθοδηγεί έτσι ώστε να µην κάνουµε λάθος. Γράφοντας δηλαδή Pressed, πατώντας το « = » µας εµφανίζει δίπλα µια λίστα µε τις επιλογές True και False µόνο, για να επιλέξουµε.

Λάθη θα προέκυπταν και στις µεταβλητές που είναι δηλωµένες ως πραγµατικές (απλής ή διπλής ακρίβειας) δηλαδή είτε Single είτε Double, εάν επιχειρούσαµε να καταχωρίσουµε σε αυτές κάτι πέρα από µια αριθµητική τιµή (που ανήκει στα προαναφερθέντα διαστήµατα).

Στις µεταβλητές Χ4 και Υ4 δεν δίνουµε απευθείας τιµές. Απλά συντάσσουµε µια µαθηµατική παράσταση η οποία περιέχει µεταβλητές και αριθµούς σε οποιονδήποτε συνδυασµό, και την «αφήνουµε» να µας υπολογίσει το αποτέλεσµα.

Πιθανές απορίες:

- 1. Πως επιλέγω κατάλληλο όνοµα για µια µεταβλητή;
- 2. Είναι υποχρεωτική η δήλωση των µεταβλητών;

(1). Οι µόνες αληθινές δεσµεύσεις που υπάρχουν για την επιλογή του ονόµατος είναι:

α) Να µην ξεκινάει το όνοµα από σύµβολο ή αριθµό.

β) Να µην είναι δεσµευµένη λέξη από την Visual Basic.

Ωστόσο καλό είναι να υιοθετήσουµε κάποιο σκεπτικό επιλογής ονόµατος, ώστε όταν συναντάµε την µεταβλητή να καταλαβαίνουµε και τον τύπο της. Για παράδειγµα µπορούµε να χρησιµοποιούµε πεζούς χαρακτήρες πριν το όνοµα:

Dim vMyName As Variant Dim iMyCounter As Integer Dim boPressed As Boolean Dim dX3 As Double, dY3 As Double, dX4 As Double, dY4 As Double Dim siNumber As Single Dim sNameOfFile As String. Dim lCounter As Long

(2). Για να καταστήσουµε κάποια µεταβλητή «δηµόσια» πρέπει οπωσδήποτε να τη δηλώσουµε. Για τις τοπικές µπορούµε να αποφύγουµε την δήλωση. Τότε όµως θεωρούνται ως Variant (γενικού τύπου), καταλαµβάνουν αρκετή µνήµη, και δεν θυµόµαστε εύκολα πού τις χρησιµοποιούµε. Αν όµως έχουµε εισάγει

(ή έχει εισαχθεί αυτόµατα) την πρόταση Option Explicit στο τµήµα Declarations του κώδικα, τότε η απουσία δήλωσης οδηγεί σε σφάλµα.

Γενικά θα πρέπει να θυµόµαστε τους εξής κανόνες κατά τη χρήση µεταβλητών:

Α) Η µεταβλητή η οποία βρίσκεται αριστερά της «ισότητας» στην ουσία είναι αυτή στην οποία εκχωρείται το αποτέλεσµα (ή οτιδήποτε δώσουµε) το οποίο βρίσκεται στα δεξιά του « = ».

 $X1 = X2 * 1.00023 + Y2 * X3 / X4 + 55.12$ 

Στην παραπάνω παράσταση το αποτέλεσµα της πράξης εκχωρείτε στην µεταβλητή Χ1.

Β) ∆εν ισχύει στις µεταβλητές η αλγεβρική ισότητα (κατά την καταχώριση τιµής), δηλαδή αν και η παρακάτω παράσταση αλγεβρικά είναι εσφαλµένη,

 $X3 = X3 + 50.412$ 

στην Visual Basic σηµαίνει: Αύξησε την τιµή της µεταβλητής Χ3 κατά 50.412 (το ίδιο ισχύει για οποιαδήποτε έκφραση όσο πολύπλοκη και αν είναι). ∆ηλαδή όπου το όνοµα της µεταβλητής βρίσκεται και αριστερά και δεξιά της ισότητας, σηµαίνει ότι η τιµή που θα καταχωρισθεί τελικώς στην µεταβλητή είναι συνάρτηση της προηγούµενης τιµής που κρατούσε.

Χ1 = 1647.2791  $X1 = X2 * 1.00023 + (Y2 * X1) / (X4 + 55.12 + X1)$ 

## 2) Πίνακες Μεταβλητών

Σε κάποιες διαδικασίες, χρειαζόµαστε ένα πλήθος µεταβλητών οι οποίες θα δέχονται ως όρισµα ιδίου τύπου δεδοµένα. Σε κάποιες άλλες περιπτώσεις, µας είναι άγνωστο το πλήθος των µεταβλητών που θα απαιτηθούν. Υποθέστε ότι έχουµε κάποιο αρχείο το οποίο περιέχει συντεταγµένες, και θέλουµε να το διαβάσουµε και να καταχωρίσουµε κάθε τιµή από αυτό το αρχείο σε µια ξεχωριστή µεταβλητή.

Όταν ο χρήστης «τρέχει» το πρόγραµµα, δεν γνωρίζει πόσο µεγάλο είναι το αρχείο που ανοίγει (πόσες γραµµές / records περιέχει), αλλά τον ενδιαφέρει να διαβάσει όλα τα δεδοµένα. Προφανώς δεν θα µπορούσαµε να γράψουµε δηλώσεις για κάθε µεταβλητή (µπορεί να χρειαζόταν εκατοµµύρια τέτοιες δηλώσεις!!!). Σε αυτές τις περιπτώσεις η λύση δίνεται µε τη χρήση πινάκων µεταβλητών.

Οι τύποι των πινάκων µεταβλητών, καθώς και ο τρόπος δήλωσής τους, είναι ο ίδιος µε τις απλές µεταβλητές. Αυτό που αλλάζει είναι η σύνταξη και η χρήση της ίδιας της µεταβλητής – πίνακα.

Μοναδική εξαίρεση αποτελεί το γεγονός ότι η δήλωση πίνακα ως Public είναι εφικτή μόνο μέσα σε ένα Module. Επειδή όμως προς το παρόν δεν θα ασχοληθούµε µε τη δηµόσια δήλωση πίνακα, το ζήτηµα αυτό θα το αντιµετωπιστεί σε επόµενο κεφάλαιο.

Παράδειγµα δήλωσης πίνακα µε 65 στοιχεία: Dim MyAr(65) As Single

Αυτό που κάνουµε εδώ είναι να προσδιορίσουµε µέσα σε παρένθεση το πλήθος των στοιχείων που επιθυµούµε. Ο MyAr είναι ένας µονοδιάστατος πίνακας στοιχείων. Μπορούµε να έχουµε n-διάστατους πίνακες, π.χ. Dim MyAr(65, 5, 4) As Single

Στον προγραµµατισµό απλών προβληµάτων θα δυσκολευόµασταν να αντιληφθούµε τι σηµαίνει ένας πίνακας µε γραµµές, στήλες και βάθος. Στην Visual Basic όµως φανταστείτε ότι µπορείτε να έχετε πολλές «διαστάσεις» ακόµα!

Dim MyAr(65, 5, 4, 2, 12) As Single

Πώς όµως χρησιµοποιούµε αυτά τα στοιχεία; Πώς γίνεται η σύνταξη αυτού του είδους των µεταβλητών; Όπως και στις απλές µεταβλητές, µε µόνη διαφορά ότι θα πρέπει να «δείχνουµε» τη µεταβλητή στην οποία αναφερόµαστε.

Παράδειγµα: Dim dX(50, 3) As Double

 $dX(1, 2) = 14.455$  $dX(10, 1) = 15.12$  $dX(50, 3) = 4.488$ 

∆εν µπορούµε να ξεπεράσουµε τα όρια καµίας διάστασης από αυτές που έχουµε δηλώσει στην πρόταση Dim. Οι «δείκτες» µπορεί να είναι µόνο ακέραιοι αριθµοί.

Τι γίνεται όµως αν δεν γνωρίζουµε το µέγεθος του πίνακα που θα απαιτηθεί από το πρόγραµµά µας; Σε αυτή την περίπτωση ο πίνακας δηλώνεται «σκέτος», δηλαδή χωρίς ορίσµατα:

# Dim MyArray( ) As Single

Αργότερα ο χρήστης µπορεί να επαναδιαστασιολογήσει (ReDim) τον πίνακα MyArray προσδιορίζοντας επακριβώς τις διαστάσεις του πίνακα µε την βοήθεια µεταβλητών.

ReDim MyArray(iNumber1, iNumber2) [As Single]

Χρησιµοποιούµε αγκύλες ( [ ] ) στον παραπάνω κώδικα για να επισηµάνουµε το γεγονός ότι η δήλωση εντός των αγκυλών ∆ΕΝ είναι πλέον υποχρεωτική. Αν όµως χρησιµοποιηθεί, δεν επιτρέπεται να επιφέρει την αλλαγή του τύπου του πίνακα διότι αυτή η ενέργεια θα οδηγούσε σε σφάλµα.

Παρατήρηση: Χρησιµοποιούµε κάποιες µεταβλητές τις οποίες ονοµάζουµε iNumber1 και iNumber2. Αυτό γίνεται για να καταδειχθεί ότι ως διάσταση ενός πίνακα δεν µπορεί να χρησιµοποιηθεί τίποτα πέρα από έναν ακέραιο αριθµό (Byte, Integer, Long).

**78** 

# ΤΙ ΠΡΕΠΕΙ ΝΑ ΘΥΜΑΜΑΙ;

- 1. Στη µεταβλητή η οποία βρίσκεται αριστερά του συµβόλου « = » εκχωρείται η τιµή (ή το αποτέλεσµα της παράστασης) που αναγράφεται δεξιά αυτού.
- 2. Κατά την εκχώρηση τιμής σε μια μεταβλητή δεν ισχύει η αλγεβρική ισότητα (met1 = met1 + 1).
- 3. Τα ονόµατα των µεταβλητών πρέπει να είναι γραµµένα πάντα µε λατινικούς χαρακτήρες, να µην ξεκινάνε µε σύµβολο ή αριθµό, και να µην είναι αυτούσιες δεσµευµένες λέξεις της Visual Basic.
- 4. Πρέπει να δηλώνουµε πάντα τις µεταβλητές που θα χρησιµοποιήσουµε, καθώς και να επιλέγουµε συνετά τον τύπο κάθε µεταβλητής που δηλώνουµε.
- 5. Όταν δηλώνουµε µια µεταβλητή µε την έκφραση Dim εσωτερικά σε µια υπορουτίνα, η τιµή της µεταβλητής δεν είναι διαθέσιµη έξω από αυτή. Για να είναι διαθέσιµη η µεταβλητή σε όλο το project πρέπει να την δηλώσουµε ως Public στο τµήµα Declarations του παραθύρου σύνταξης του κώδικα.
- 6. Οι πίνακες πρέπει να δηλώνονται, είτε µε τον ακριβή αριθµό των στοιχείων τους, είτε ως κενοί και έπειτα να επαναπροσδιορίζουµε τις «διαστάσεις» τους µε την εντολή ReDim.

# ΕΡΩΤΗΣΕΙΣ

- 1. Μπορώ να δώσω την τιµή 13.176 σε µια µεταβλητή που έχω δηλώσει ως String; Aν ναι, τι αποτέλεσµα έχει αυτή η αντικατάσταση;
- 2. Σε µια µεταβλητή που είναι δηλωµένη ως Variant µπορώ να δώσω την τιµή «Γιώργος»;
- 3. Μπορώ να γράψω µια µαθηµατική παράσταση χρησιµοποιώντας ως ορίσµατα ακέραιους και πραγµατικούς; Αν ναι, σε τι τύπο µεταβλητής µπορώ να εκχωρήσω το αποτέλεσµα;
- 4. Σε ποιες περιπτώσεις πιστεύετε ότι θα μπορούσα να χρησιμοποιήσω µεταβλητή τύπου Boolean;

# ΘΕΜΑΤΑ ∆ΙΕΡΕΥΝΗΣΗΣ

1. ∆ηµιουργήστε ένα project και σχεδιάστε 2 κουµπιά και 2 ετικέτες. ∆ηλώστε 2 µεταβλητές οι οποίες, όταν κάνουµε κλικ στο πρώτο κουµπί, θα παίρνουν ως όρισµα το όνοµα η πρώτη και το επώνυµό σας η δεύτερη αντίστοιχα. Όταν κάνουµε κλικ στο δεύτερο κουµπί θα εκτυπώνουν τις τιµές τους αντίστοιχα στην πρώτη και δεύτερη Label.

# Κεφάλαιο 5 Εσωτερικές συναρτήσεις

Η βιβλιοθήκη της Visual Basic περιλαµβάνει ένα µεγάλο φάσµα συναρτήσεων για την διευκόλυνση του προγραµµατιστή. Το γεγονός αυτό πλέον το θεωρούµε αυτονόητο αφού και τα κοµπιουτεράκια τσέπης παρέχουν έναν ικανό αριθµό συναρτήσεων.

Οι εσωτερικές συναρτήσεις (intrinsic functions) που µας παρέχονται στη VB δεν αφορούν µόνο σε κλασικούς µαθηµατικούς υπολογισµούς, αλλά µας προσφέρουν µεγάλη ευχέρεια στον χειρισµό και την αποτελεσµατική διαχείριση δεδοµένων παντός τύπου. Χωρίζονται γενικά στις παρακάτω κατηγορίες:

#### α) Μαθηµατικές συναρτήσεις:

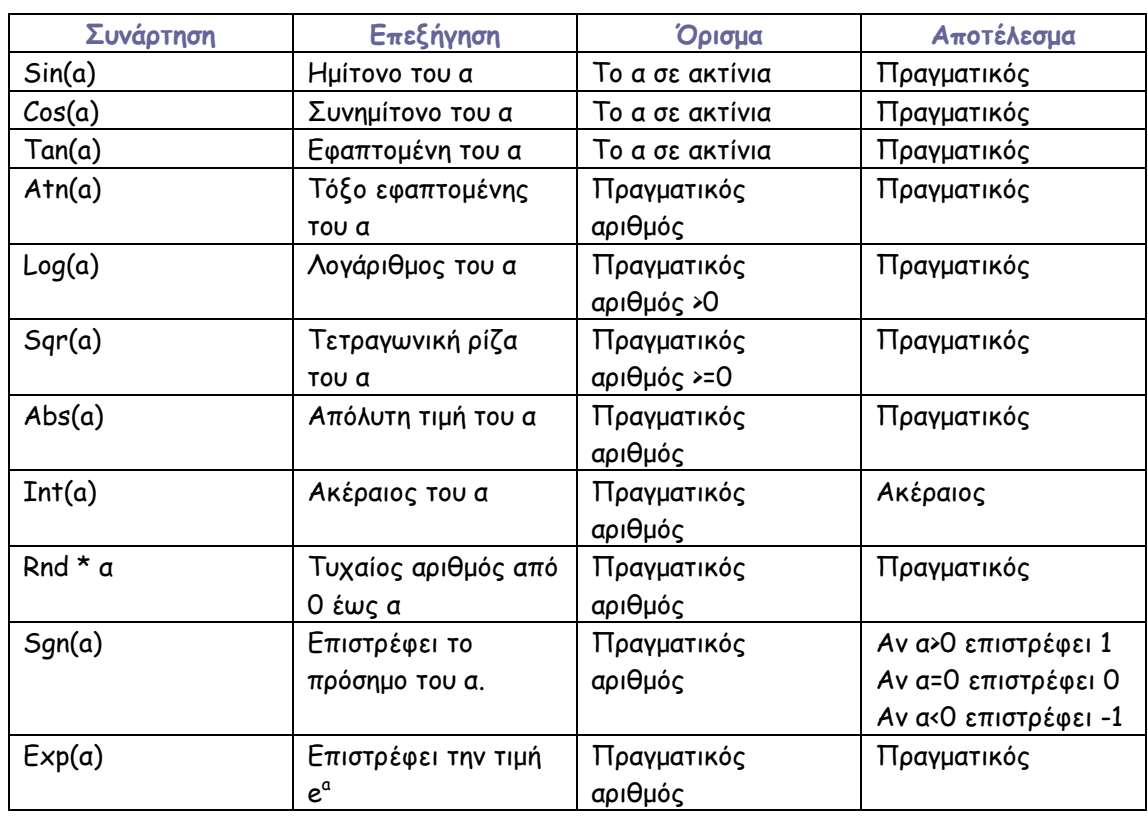

Σε αυτή την κατηγορία ανήκουν συναρτήσεις όπως η Sin (ηµίτονο), Cos (συνηµίτονο), Αbs (απόλυτη τιµή) κτλ. Ας τις δούµε αναλυτικότερα:

Στις παραπάνω συναρτήσεις δεν περιλαµβάνονται οι αντίστοιχες για τα τόξα ηµιτόνου και συνηµιτόνου, νεπέριου λογαρίθµου κτλ. Αυτό συµβαίνει γιατί η Microsoft επέλεξε (στο περιβάλλον της VB) να συστήσει τον υπολογισµό αυτών των συναρτήσεων µε έµµεσο τρόπο, ως «Παράγωγες Μαθηµατικές Συναρτήσεις» :

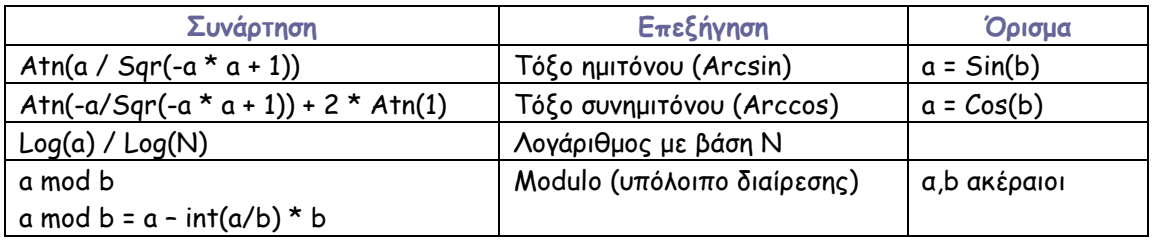

#### Σχόλιο:

Άλλες «γλώσσες» και περιβάλλοντα προγραµµατισµού διαθέτουν τις «ειδικές» συναρτήσεις arcsin, arccos, arctan2 (τόξο εφαπτωµένης µε δύο ορίσµατα) ως intrinsic functions στις βασικές τους βιβλιοθήκες. Αυτό είναι πολύ «βολικό» στον Τοπογράφο ο οποίος απαιτείται να αντιµετωπίσει, π.χ., το 2° θεμελιώδες πρόβλημα στον κώδικά του (να υπολογίσει δηλαδή την γωνία διεύθυνσης στο «σωστό» τεταρτηµόριο από τις διαφορές των συντεταγµένων δύο σηµείων: tanG12 = DX/DY , G12 = arctan [DX/DY] ). Επίσης, η απουσία της συνάρτησης Arccos προκαλεί αδυναµία στον υπολογισµό της γωνίας από τον «νόµο του συνηµιτόνου» και ο προγραµµατιστής αναγκάζεται να παρακάµψει το πρόβληµα, µε έµµεσο υπολογισµό της Arccos (µέσω της Atn του παραπάνω πίνακα).

Προκειµένου ο (τοπογράφος) προγραµµατιστής να αξιολογήσει τις δυνατότητες και τους περιορισµούς άλλων «γλωσσών», αξίζει να αναφέρουµε ότι

(α) στη Fortran και στην Pascal υπάρχουν οι συναρτήσεις TAN, ATAN, ATAN2, SIN, ASIN, COS, ACOS και όλες οι αντίστοιχες σε διπλή (και σε µερικές εκδόσεις τετραπλή) ακρίβεια: DTAΝ, DATAN, DATAN2, κτλ

(β) στο Excel του MS Office υπάρχουν οι συναρτήσεις TAN, ATAN, ATAN2, SIN, ASIN, COS, ACOS διπλής ακρίβειας. Άρα, ο (τοπογράφος) προγραµµατιστής διαθέτει στο Excel και στις γλώσσες Fortran και Pascal άµεση δυνατότητα στον υπολογισµό θεµελιωδών προβληµάτων, και πάντως καλύτερη από αυτήν της VB.

Στην κατάσταση «Βοήθειας» (Help - F1) της Visual Basic µπορείτε να δείτε όλες τις διαθέσιµες παράγωγες συναρτήσεις (Derived Math Functions) όπως παρουσιάζονται αυτούσιες παρακάτω:

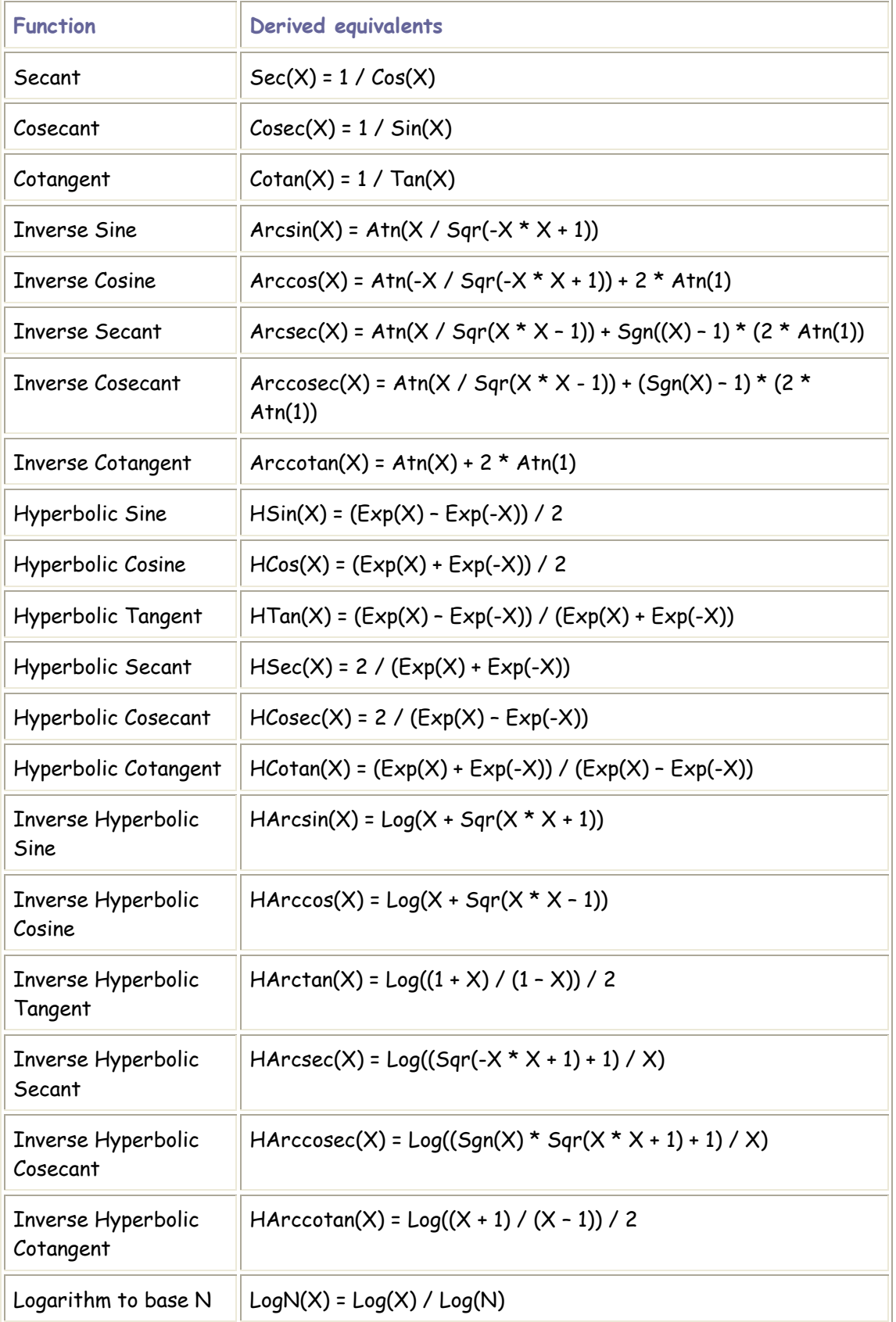

Προσοχή: Τα παραπάνω ονόµατα συναρτήσεων (όπως π.χ. το Arcsin) δεν υπάρχουν. Είναι απλά ονόµατα που προτείνονται για τη δηµιουργία της εκάστοτε συνάρτησης.

#### Παραδείγµατα χρήσης µαθηµατικών συναρτήσεων:

Private Sub Command1\_Click() Dim dCos As Double, dSin As Double, dAtn As Double Dim siRand As Single, dMyNum As Double

dMyNum = 1.3466  $dCos = Cos(dMyNum)$  $dSim = Sin(dMyNum)$  $dAtn = Atn(dMyNum)$ 

Randomize Timer  $s$ iRand = Rnd \* dMyNum

Debug.Print dMyNum Debug.Print dCos, dSin, dAtn Debug.Print siRand End Sub

Στο παραπάνω παράδειγµα προσθέτουµε κώδικα στο συµβάν κλικ του κουµπιού µε όνοµα «Command1».

∆ηλώσαµε κάποιες µεταβλητές τοπικά.

Θέσαµε τιµή στην µεταβλητή dMyNum.

∆ώσαµε στις µεταβλητές dCos, dSin, dAtn το αποτέλεσµα της συνάρτησης Cos, Sin και Atn (όπως φαίνεται παραπάνω), µε όρισµα συνάρτησης την τιµή της µεταβλητής dMyNum.

Randomize Timer: Πρόκειται για μια έκφραση της VB η οποία χρησιµοποιείται «όπως είναι», προαιρετικά, πριν από τη χρήση της Rnd. Αυτό που κάνει είναι να βοηθήσει την Rnd να επιστρέψει όσο το δυνατόν πιο τυχαία νούµερα.

Στην συνέχεια αφήνουµε να επιλεγεί µια τυχαία τιµή στο [0...dMyNum), και να καταχωριστεί η τιµή στη µεταβλητή siRand.

Debug.Print: Η εντολή αυτή εκτυπώνει αποτελέσµατα ή ό,τι άλλο

επιθυµούµε στο Immediate Window (Παράθυρο άµεσης εκτύπωσης).

Πρόκειται για εξαιρετικό βοήθηµα στην αποσφαλµάτωση των προγραµµάτων µας.

Το παρακάτω παράδειγµα υπολογίζει την τιµή του « π » µέσω της συνάρτησης Atn.

```
Private Sub Command1_Click() 
Dim Pi As Double
Pi = 4 * Atn(1)Debug.Print \pi ="; Pi
```
End Sub

Το αποτέλεσµα που βλέπουµε στο Immediate Window είναι το παρακάτω:

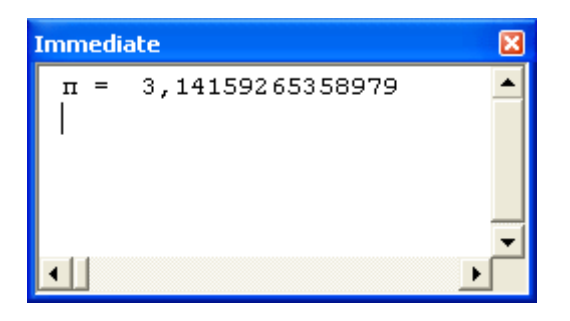

Η χρήση των µαθηµατικών συναρτήσεων είναι πολύ απλή υπόθεση όπως είδατε. Μπορούν να χρησιµοποιηθούν σε οποιονδήποτε συνδυασµό, αρκεί τα ορίσµατα να είναι σωστά.

## β) Συναρτήσεις κειµένου:

Εδώ θα συναντήσουµε συναρτήσεις οι οποίες χρησιµοποιούνται για τη διαµόρφωση του περιεχοµένου µιας µεταβλητής, η οποία πλέον δεν «κρατάει» αριθµητική τιµή, αλλά κείµενο κτλ. Τέτοιου τύπου είναι οι µεταβλητές που δηλώνονται ως String ή ως Variant.

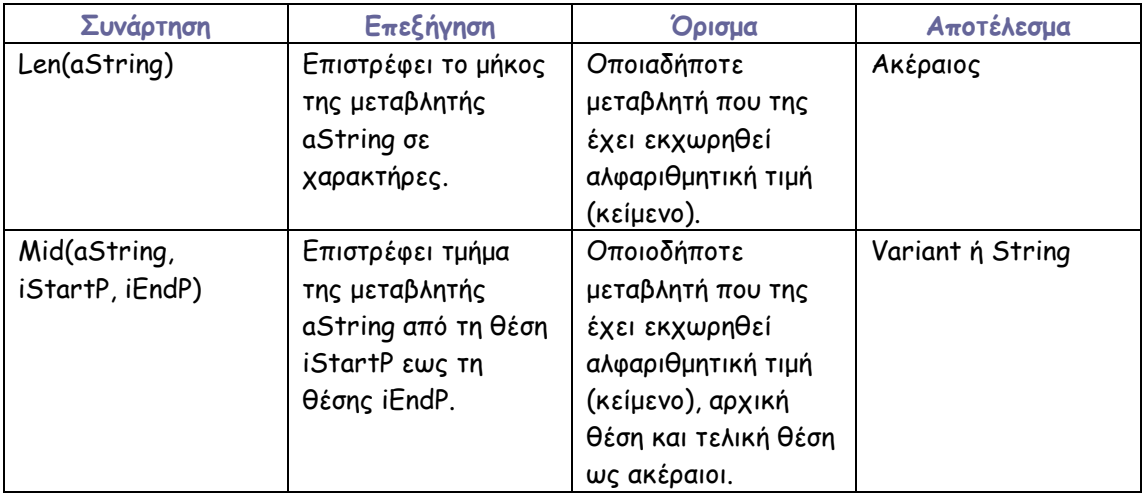

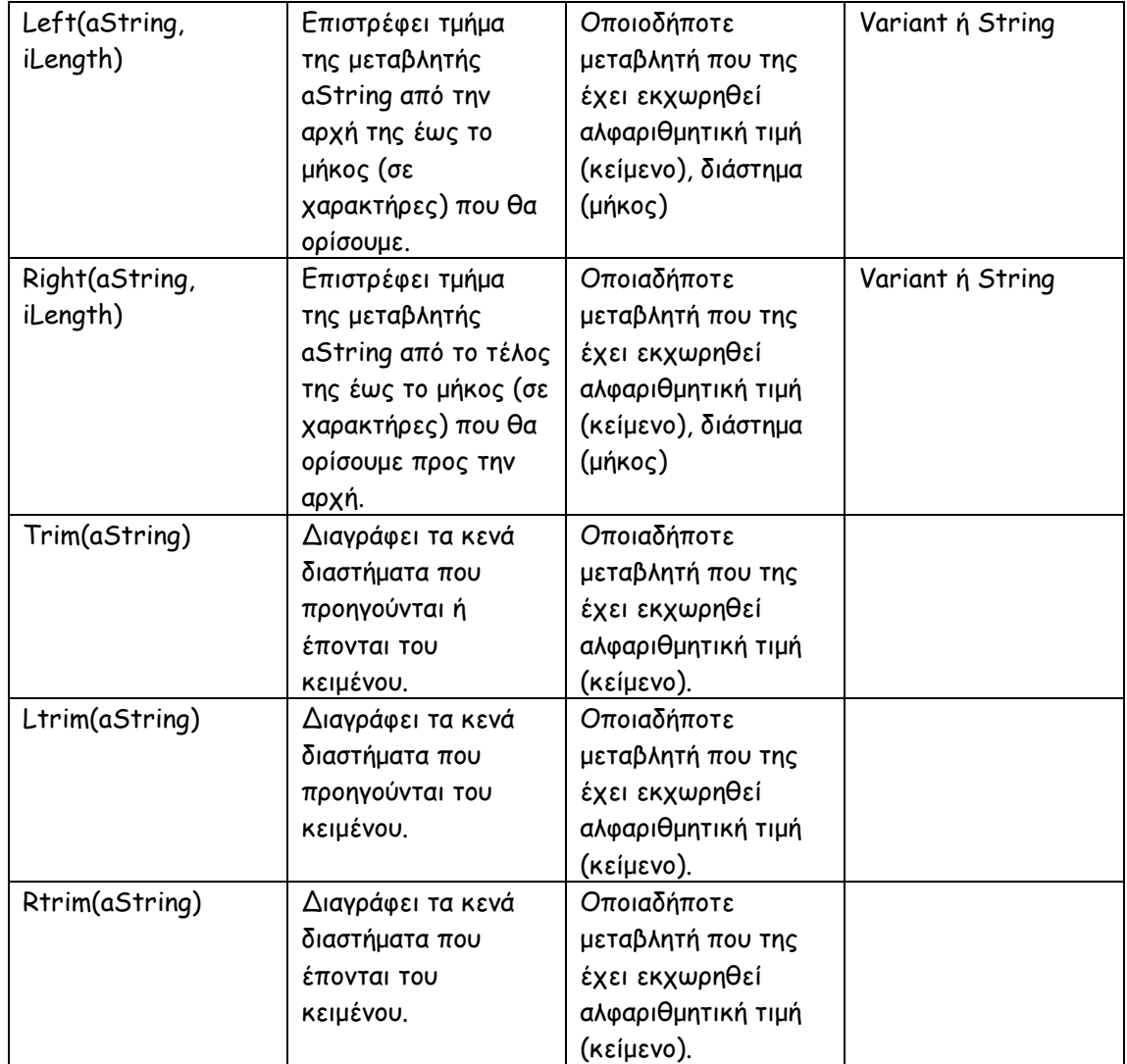

```
Παράδειγµα χρήσης συναρτήσεων κειµένου:
```

```
Private Sub Command1_Click() 
Dim vMyName As Variant
Dim iStPos As Integer, iEndPos As Integer
Dim iLength As Integer, vNameAfter As Variant
vMyName = " Fanis " 
iLength = Len(vMyName) 
Debug.Print "Αρχικό όνοµα = "; vMyName 
Debug.Print "Αρχικό µήκος = "; iLength 
vMyName = Trim(vMyName) 
iLength = Len(vMyName) 
Debug.Print "Τελικό όνοµα = "; vMyName 
Debug.Print "Τελικό µήκος = "; iLength 
iStPos = 1 
iEndPos = 3 
vNameAfter = Mid(vMyName, iStPos, iEndPos) 
Debug.Print "Αποκοµένο όνοµα = "; vNameAfter
```
#### End Sub

Σχολιασµός του παραπάνω κώδικα:

∆ήλωση κάποιων µεταβλητών. Απόδοση στην vMyName µιας τιµής.

Υπολογισµός του µήκους της vMyName και αποθήκευση στην iLength.

Εκτύπωση των παραπάνω µεταβλητών.

Αποκοπή των κενών διαστηµάτων πριν και µετά από το αληθινό κείµενο της µεταβλητής.

Εκ νέου υπολογισµός του µήκους της vMyName και εκτύπωση.

Απόδοση στις 2 µεταβλητές ακεραίων τιµών, ώς τιµών εκκίνησης και λήξης (1 και 3 αντίστοιχα).

Καταχώριση στην vNameAfter των 3 πρώτων χαρακτήρων της vMyName (από τη θέση 1 έως και την 3). Εκτύπωση.

Αυτή ήταν µια σύντοµη περιγραφή των συναρτήσεων επεξεργασίας µεταβλητών που τους έχει καταχωριθεί κείµενο.

## γ) Συναρτήσεις Ηµεροµηνίας και Ώρας:

Οι συναρτήσεις αυτές είναι κάπως εξειδικευµένες, αλλά θα τις δούµε κάπως συνοπτικά για να πάρουµε µια ιδέα για τη χρήση τους.

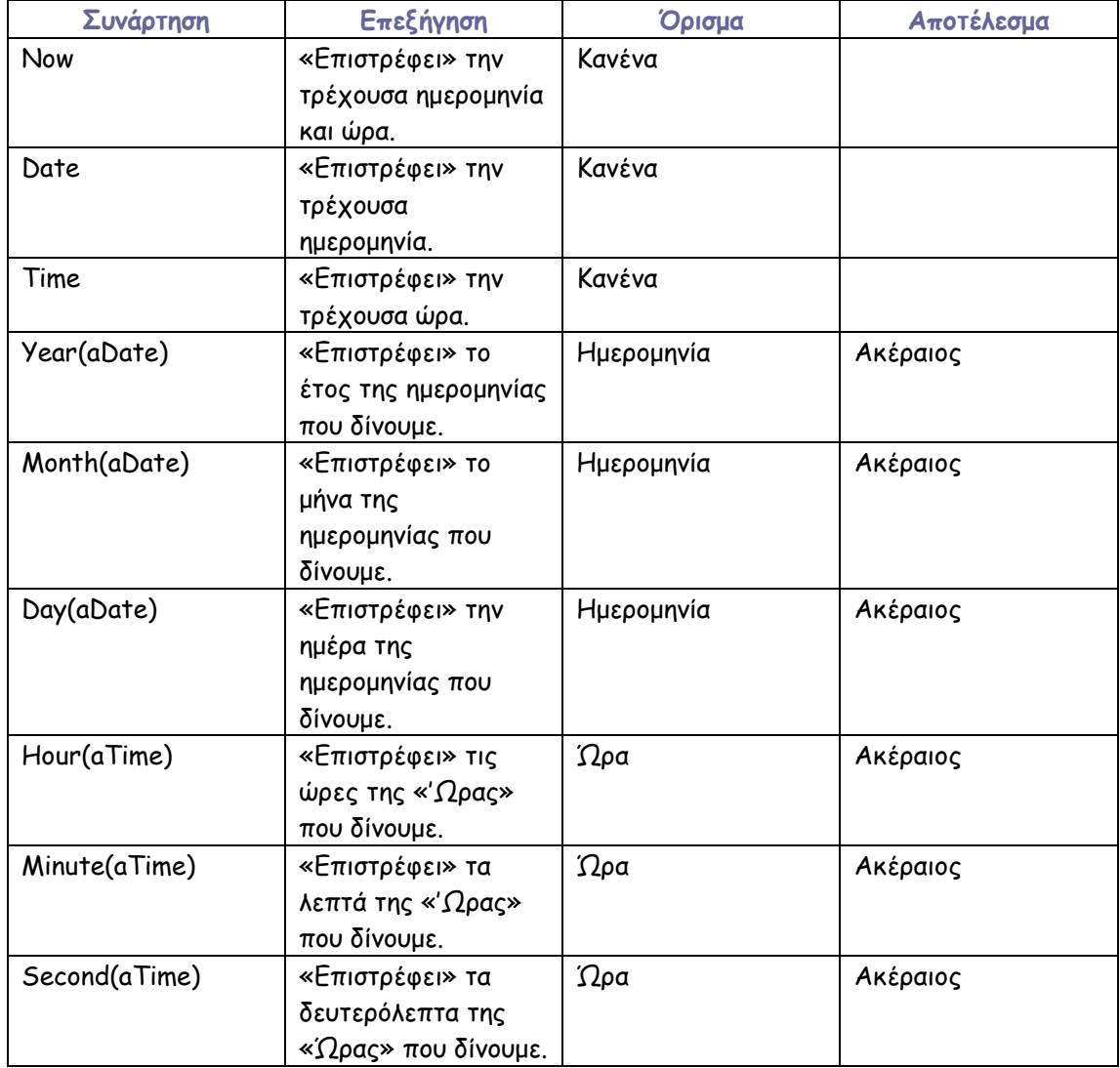

Να σηµειώσουµε εδώ ότι µπορούµε να δηλώσουµε µια µεταβλητή µε τύπο ηµεροµηνίας ως εξής:

Dim MyDate As Date

το οποίο ωστόσο δεν κρίνεται απαραίτητο, αφού η δήλωση ως Variant υπερκαλύπτει την παραπάνω δήλωση.

Παράδειγµα χρήσης συναρτήσεων ηµεροµηνίας και ώρας:

Private Sub Command1\_Click() Dim vMyDate As Variant, AnotherDate As Date

vMyDate = Now Debug.Print vMyDate

Debug.Print Hour(vMyDate), Minute(vMyDate), Second(vMyDate)

AnotherDate = #8/22/2005# Debug.Print AnotherDate

End Sub

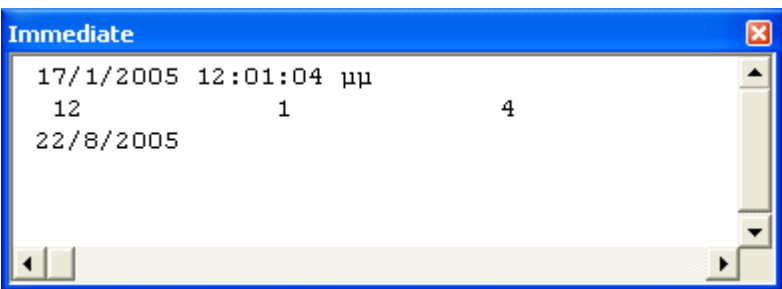

Όπως είπαµε δεν θα ασχοληθούµε ιδιαίτερα µε αυτές τις συναρτήσεις, παρόλα αυτά έχετε πάρει πλέον µια ιδέα για τη χρήση τους.

# δ) Συναρτήσεις εισόδου, εξόδου και παρουσίασης:

Οι συναρτήσεις αυτές επιτρέπουν την εύκολη εισαγωγή και παρουσίαση των δεδοµένων και των αποτελεσµάτων.

Συνάρτηση MsgBox (πλαίσιο εκτύπωσης ή πλαίσιο εξόδου)

## Σύνταξη :

msgbox

MsgBox(Prompt, [Buttons As VbMsgBoxStyle = vbOKOnly], [Title], [HelpFile], [Context]) As VbMsgBoxResult

*Prompt :* Το σύνολο των τιµών (αριθµητικών ή / και αλφαριθµητικών που θέλουµε να εκτυπώσουµε.

*Buttons As VbMsgBoxStyle = vbOKOnly :* ∆ιαλέγουµε τα πλήκτρα τα οποία θα εµφανιστούν πάνω στο MsgBox καθώς και το οπτικό στυλ.

*Title :* O τίτλος που θα αναγράφεται πάνω στην µπλε µπάρα του MsgBox.

*HelpFile* : Στην περίπτωση που χρησιµοποιήσουµε κάποιο εξωτερικό αρχείο θα δηλώσουµε εδώ το όνοµά του.

*Context :* Τα αρχεία βοηθείας της Visual Basic παίρνουν ένα όρισµα – αναφορά (για να γνωρίζουν ποιο τµήµα θα καλέσουν). Εδώ γράφεται το συγκεκριµένο όρισµα.

Παράδειγµα :

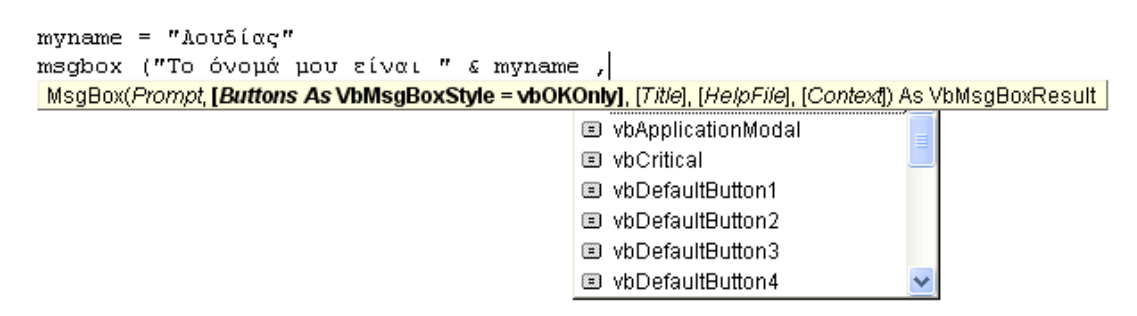

επιλέγω ως στυλ και πλήκτρα τα vbInformation + vbOKCancel …

```
myname = ^mAouδίας"
MsgBox "Το όνομά μου είναι " & myname, vbInformation + vbOKCancel, "Γνωριμία"
```
και ως τίτλο επέλεξα να γράφει «Γνωριµία»

Εκτελώντας το πρόγραµµα θα λάβω το εξής αποτέλεσµα:

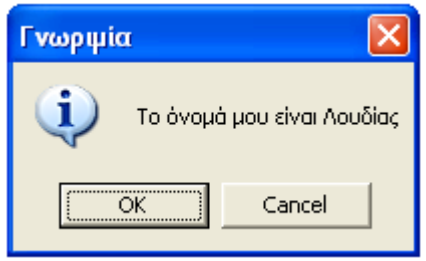

Μπορείτε να παρατηρήσετε την αντιστοιχία µεταξύ κώδικα και αποτελέσµατος. Παρέλειψα να χρησιµοποιήσω το HelpFile και κατά συνέπεια το Context διότι δεν έχω δηµιουργήσει κάποιο αρχείο βοηθείας που να περιλαµβάνει οδηγίες για το συγκεκριµένο πρόγραµµα.

Στα παραπάνω ορίσµατα της συνάρτησης µόνο το Prompt είναι υποχρεωτικό όρισµα. Τα υπόλοιπα είναι προαιρετικά και χρησιµοποιούνται για την καλύτερη εµφάνιση και λειτουργία της φόρµας µηνύµατος (Active Interface).

Συνάρτηση InputBox (πλαίσιο εισόδου)

# Σύνταξη :

Answer =  $InputBox$  ( InputBox(Prompt, [Title], [Default], [XPos], [YPos], [HelpFile], [Context]) As String |

Όπως παρατηρούµε ΒΑΣΙΚΟ στοιχείο σύνταξης της InputBox είναι η ύπαρξη µιας µεταβλητής η οποία θα πάρει την τιµή που θα πληκτρολογήσουµε στο InputBox. Ονοµάσαµε αυτή την µεταβλητή Answer.

*Prompt :* Το µήνυµα το οποίο θα εκτυπωθεί πάνω στη φόρµα του InputBox και το οποίο θα περιγράφει το δεδοµένο που ζητάµε.

*Title :* O τίτλος που θα αναγράφεται πάνω στην µπλε µπάρα του InputBox. *Default : Μια προκαθορισμένη τιμή που προτείνουμε εμείς (τρέχουσα τιμή).* 

*XPos :* Η οριζόντια συντεταγµένη της οθόνης όπου θα εµφανιστεί το InputBox.

*YPos :* Η κάθετη συντεταγµένη της οθόνης όπου θα εµφανιστεί το InputBox.

*HelpFile* : Στην περίπτωση που χρησιµοποιήσουµε κάποιο εξωτερικό αρχείο θα δηλώσουµε εδώ το όνοµά του.

*Context :* Τα αρχεία βοηθείας της Visual Basic παίρνουν ένα όρισµα – αναφορά (για να γνωρίζουν ποιο τµήµα θα καλέσουν). Εδώ γράφεται το συγκεκριµένο όρισµα

Answer = InputBox ("Τύπωσε την τιμή του Χ", "Εισαγωγή δεδομένων", "145.552")

Επιλέξαµε ως µήνυµα το «Τύπωσε την τιµή του Χ», ως τίτλο «Εισαγωγή δεδοµένων», ως προκαθορισµένη τιµή το «145.522».

Παραλείψαµε τα XPos, YPos και όπως παραπάνω τα HelpFile και Context. Λόγω έλλειψης των XPos, YPos το πλαίσιο εισόδου θα εµφανιστεί κεντραρισµένο στην οθόνη.

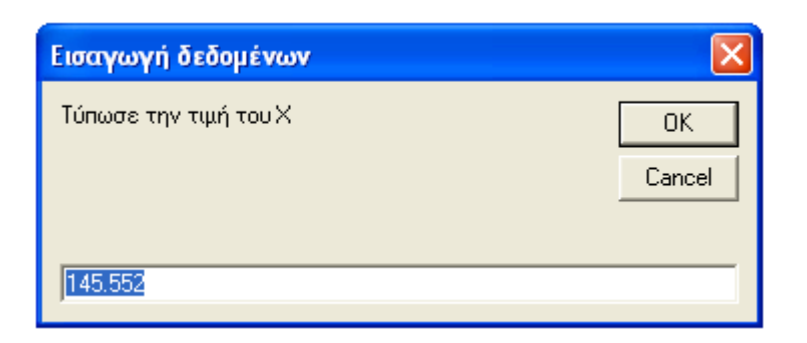

Η τιµή που θα πληκτρολογήσουµε θα καταχωριστεί στην µεταβλητή Answer.

Απαραίτητα ορίσµατα της συνάρτησης InputBox είναι µόνο το Prompt.

Συνάρτηση Format

Σύνταξη : format ( Format(Expression, [Format], [FirstDayOfWeek As VbDayOfWeek = vbSunday], [FirstWeekOfYear As VbFirstWeekOfYear = vbFirstJan1]) |

ή απλούστερα: Format(Μεταβλητή ή παράσταση, "τύπος") Π.χ. Format(MyNumber, "0,000")

H Format παρουσιάζει µε συγκεκριµένο τρόπο µια µεταβλητή, είτε έχει αριθµητική τιµή, είτε κείµενο είτε ηµεροµηνία. Στην ανάλυσή µας θα χρησιµοποιήσουµε την Format για παρουσίαση αριθµητικών δεδοµένων, µέσα από κάποια παραδείγµατα.

```
Private Sub Command1_Click() 
Dim dNum1 As Double, dNum2 As Double
dNum1 = 23.342342 
dNum2 = 0.12342342 
Debug.Print Format(dNum1, "0.000") 
Debug.Print Format(dNum1, "0000.0000") 
Debug.Print Format(dNum1, "-0.0") 
Debug.Print Format(dNum1, "0.00000000000") 
Debug.Print Format(dNum2, "0.00%") 
Debug.Print Format(dNum2 * dNum1 / (dNum2 + dNum1), ".000%")
```
End Sub

Τα αποτελέσµατα που θα πάρουµε είναι τα εξής:

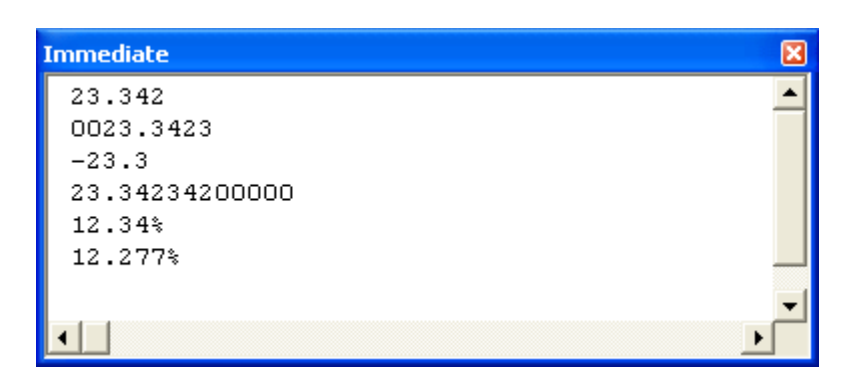

Παρατηρήστε τη συσχέτιση του τύπου του Format και των εκτυπωµένων αποτελεσµάτων.

Παρακάτω παρουσιάζεται ένα ακόµα παράδειγµα από τη βιβλιοθήκη βοηθείας της Visual Basic:

```
Private Sub Form_Load() 
Dim MyTime As Variant, MyDate As Variant, MyStr As Variant
MyTime = #5:04:23 PM# 
MyDate = #1/27/1993# 
' Επιστρέφει την τρέχουσα ώρα σε «µεγάλο» format. 
MyStr = Format(Time, "Long Time") 
Debug.Print MyStr 
' Επιστρέφει την τρέχουσα ηµεροµηνία σε «µεγάλο» format. 
MyStr = Format(Date, "Long Date") 
Debug.Print MyStr 
MyStr = Format(MyTime, "h:m:s") ' Επιστρέφει "17:4:23". 
Debug.Print MyStr 
MyStr = <u>Format</u>(MyTime, "hh:mm:ss AMPM") ' Επιστρέφει "05:04:23 μμ".
Debug.Print MyStr 
MyStr = Format(MyDate, "dddd, mmm d yyyy") ' Επιστρέφει "Τετάρτη, Ιαν 27 
1993". 
Debug.Print MyStr 
' τύποι format του χρήστη 
MyStr = Format(5459.4, "##,##0.00") ' Επιστρέφει "5,459.40". 
Debug.Print MyStr
```
Ta αποτελέσµατα όπως εκτυπώθηκαν µε τη σειρά:

MyStr = Format(334.9, "###0.00") ' Επιστρέφει "334.90".

MyStr = Format(0.5315, "0.00%") ' Επιστρέφει "53.15%".

MyStr = Format("This is it", ">") ' Επιστρέφει "THIS IS IT".

MyStr = Format("HELLO", "<") ' Επιστρέφει "hello".

Debug.Print MyStr

Debug.Print MyStr

Debug.Print MyStr

Debug.Print MyStr

End Sub

```
Immediate
                                                        \overline{\mathbf{x}}12:40:08 uu
                                                        ▲
  Δευτέρα, 17 Ιανουάριος 2005
 17:4:23
 05:04:23~\mu\muΤετάρτη, Ιαν 27 1993
  5,459.40
  334.90
  53.15%
 he110THIS IS IT
```
Παρατηρήστε ότι σε ορισµένες σειρές εµφανίζεται το σύµβολο « ' », είτε από την αρχή, είτε από κάποιο σηµείο και έπειτα. Το παραπάνω σύµβολο ονοµάζεται «ReMark», και όταν το συναντήσει ο Compiler της Visual Basic, αγνοεί ο,τιδήποτε γράφεται από εκεί και πέρα. Χρησιµοποιείται λοιπόν για προσθήκη σηµειώσεων και σχολίων κατά τη σύνταξη του κώδικα.

## ΤΙ ΠΡΕΠΕΙ ΝΑ ΘΥΜΑΜΑΙ;

- 1. Οι εσωτερικές συναρτήσεις της Visual Basic αποτελούν δεσµευµένες λέξεις. Πρέπει να χρησιµοποιούνται πάντοτε µε κάποια µεταβλητή στην οποία θα εκχωρήσουν κάποια τιµή – αποτέλεσµα.
- 2. Οι παράγωγες συναρτήσεις δεν είναι απ' ευθείας διαθέσιµες στον χρήστη. Πρέπει να συνταχθούν όπως περιγράφεται στο παρόν τεύχος ή στο αρχείο βοηθείας της Visual Basic.
- 3. Ta αποτελέσµατα που επιστρέφουν οι συναρτήσεις πρέπει να καταχωρίζονται σε συµβατού τύπου µεταβλητές.
- 4. Η MsgBox χρησιµοποιείται για την παρουσίαση των αποτελεσµάτων / µηνυµάτων µε συγκεκριµένη από τον χρήστη εµφάνιση.
- 5. Η InputBox χρησιµοποιείται για εισαγωγή δεδοµένων από τον χρήστη. Πρέπει πάντα να καταχωρίζεται σε κάποια µεταβλητή κάθε εισαγωγή που κάνει ο χρήστης.
- 6. Η Format διαµορφώνει οπτικά το προς εκτύπωση κείµενο / αποτέλεσµα κτλ. ∆εν επηρεάζει την τιµή ή το περιεχόµενο της µεταβλητής, σε αντίθεση µε τις συναρτήσεις χειρισµού των συµβολοσειρών (κειµένων).

## ΕΡΩΤΗΣΕΙΣ

- 1. Πώς µπορώ να υπολογίσω το τόξο ηµιτόνου µιας γωνίας;
- 2. Πώς µπορώ να αποκόψω τα κενά διαστήµατα σε µια µεταβλητή που «κρατάει» κάποιο κείµενο;
- 3. Πώς µπορώ να πάρω τον τέταρτο χαρακτήρα ενός ονόµατος που είναι καταχωρισµένο σε µια µεταβλητή;
- 4. Πώς µπορώ να υπολογίσω σε πραγµατικό χρόνο τη διάρκεια χρήσης ενός προγράµµατός µου από τον χρήστη;
- 5. Μπορεί µια ηµεροµηνία να καταχωρισθεί σε µεταβλητή τύπου String; Σε µεταβλητή τύπου Variant;
- 6. Μπορώ να δώσω στον χρήστη την ευχέρεια να εισάγει τιµές µέσα από ένα MsgBox;
- 7. Από ποια επιµέρους στοιχεία ελέγχου αποτελείται ένα InputBox;
- 8. Τι τύπου µεταβλητή καταχώρισης πρέπει να χρησιµοποιώ ώστε ο χρήστης να µπορεί να εισάγει δεδοµένα µέσω ενός InputBox µε ασφάλεια; Έστω ότι περιµένω εισαγωγή πραγµατικού αριθµού.

## ΘΕΜΑΤΑ ∆ΙΕΡΕΥΝΗΣΗΣ

1. ∆ηµιουργήστε ένα project στο οποίο ο χρήστης θα εισάγει 3 αριθµούς και θα λαµβάνει µια εκτύπωση µε τίτλο «Μέσος όρος» και αποτέλεσµα το µέσο όρο των 3 αριθµών µε 3 δεκαδικούς.

# Κεφάλαιο 6 Εντολές και τελεστές σύγκρισης

Η Visual Basic χρησιµοποιεί ορισµένες εντολές και λογικούς τελεστές για τη σύγκριση των επεξεργαζοµένων στοιχείων. Για να αντιληφθούµε άνετα το νόηµα µιας τέτοιας σύγκρισης αρκεί να «αντιµετωπίσουµε» το εξής ερώτηµα:

Ζητούµε από το χρήστη να εισάγει 2 αριθµούς. Αν ο πρώτος αριθµός είναι µεγαλύτερος ή ίσος του δευτέρου, τότε τον ειδοποιούµε ότι πρέπει να επανεισάγει αριθµό. ∆ιαφορετικά το πρόγραµµα συνεχίζει την εκτέλεσή του.

Άλλο παράδειγµα αποτελεί η εισαγωγή κωδικού πρόσβασης σε έναν Η/Υ. Αν δεν εισαχθεί ο σωστός κωδικός, τότε το πρόγραµµα «Ταυτοπροσωπίας» απορρίπτει τον χρήστη.

Πώς επιτυγχάνεται όµως πρακτικά ο έλεγχος που δίνει τη λύση σε προβλήµατα αυτού του είδους; Η Visual Basic αντιµετωπίζει τα σχετικά προβλήµατα βάσει της ακόλουθης «λογικής» :

Αν συµβαίνει αυτό τότε κάνε εκείνο , αλλιώς κάνε το άλλο.

Εµείς θα αναλύσουµε δύο διαφορετικούς τρόπους σύγκρισης, ή αλλιώς δύο διαφορετικά set εντολών.

If…Then…Else…(End If)

Σύνταξη: If Συνθήκη Then Αυτό Else Άλλο Παράδειγµα:

 $MyNum1 = 12$ MyNum2 = 23 If MyNum1 > MyNum2 Then MsgBox "Ο πρώτος είναι µεγαλύτερος!" Else MsgBox "O δεύτερος είναι µεγαλύτερος ή ίσος!"

Τι πρόκειται να συµβεί όταν εκτελέσουµε τον παραπάνω κώδικα; Ποιο από τα δύο µηνύµατα θα εµφανιστεί;

Η παραπάνω σύνταξη των εντολών If...Then...Else αποτελεί την πιο απλή αλλά παράλληλα και την πλέον «αδύναµη» µορφή. Στην πραγµατικότητα οι εντολές αυτές µπορούν να χρησιµοποιηθούν ποικιλοτρόπως και µε χειρισµό περισσότερων συνθηκών. Πριν προχωρήσουµε όµως, ας δούµε τους τελεστές σύγκρισης.

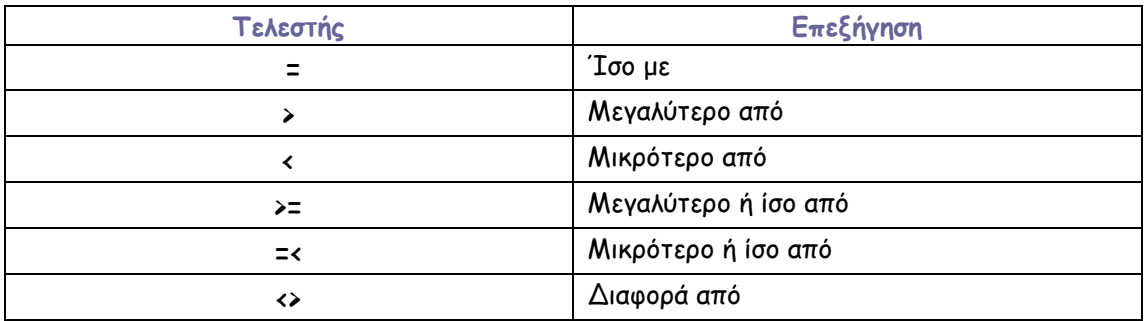

Στον παραπάνω πίνακα αναφερόµαστε στη σύγκριση του πρώτου ορίσµατος σε σχέση µε το δεύτερο (δηλαδή τη σύγκριση του ορίσµατος που βρίσκεται αριστερά του τελεστή, σε σχέση µε το όρισµα που βρίσκεται στα δεξιά).

#### Σηµείωση

Όρισµα (argument): η τιµή που απαιτείται από µια συνάρτηση, εντολή, υπορουτίνα, κα, προκειµένου να γίνει κάποιος (υπο)λογισµός, π.χ.

- Cos(3.14), η τιµή 3.14 είναι το όρισµα της εσωτερικής συνάρτησης «συνηµίτονο»
- MsgBox "Ο πρώτος είναι µεγαλύτερος!", όπου το κείµενο που περιέχεται στα εισαγωγικά αποτελεί το όρισµα για τη συνάρτηση MsgBox και το οποίο θα εκτυπωθεί στην οθόνη ως αποτέλεσµα της εκτέλεσης της εντολής.

Yπάρχουν κάποιες σχέσεις οι οποίες µας επιτρέπουν να εξετάσουµε µια πιο πολύπλοκη συνθήκη. Ας υποθέσουµε ότι θέλουµε στο παραπάνω παράδειγµα να ελέγξουµε αν ο πρώτος αριθµός είναι µικρότερος ή µεγαλύτερος του δεύτερου και παράλληλα, αν ο πρώτος αριθµός είναι µικρότερος ή µεγαλύτερος του 10. Για να το πετύχουµε, θα πρέπει πιθανόν να χρησιµοποιήσουµε κάποια συνδετική λογική σχέση:

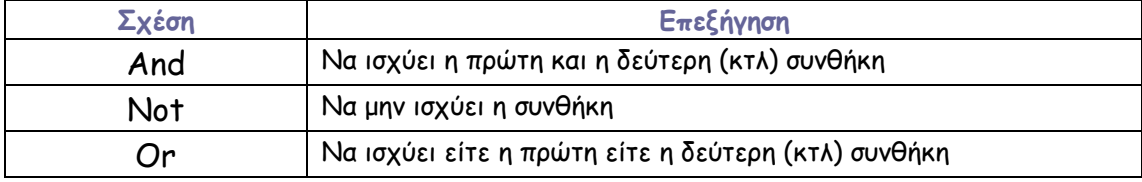

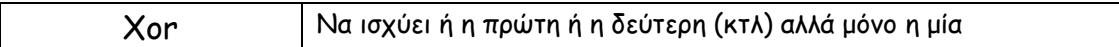

Προτού προχωρήσουµε στην επεξήγηση των παραπάνω, ας δούµε την αναλυτική σύνταξη της If…Then στην µορφή που ονοµάζεται «Block If…End If»

If συνθήκη [And Συνθήκη] [Οr Συνθήκη] Then 'Κώδικας προς εκτέλεση Else 'Κώδικας προς εκτέλεση End If

Ό,τι βρίσκεται εντός των αγκυλών µπορεί φυσικά να παραλειφθεί. Ας δούµε µερικά παραδείγµατα:

 $X1 = 30.45 : Y1 = 23.11$ X2 = -49.77 : Y2 = 16.78  $Z1 = 100 : Z2 = 0$ 

If  $X1 > X2$  And  $Y1 < Y2$  Then  $Z1 = Z2$ Else  $Z2 = Z1$ End If Debug.Print Z1 , Z2

Τι θα εµφανιστεί στην εκτύπωση; Προφανώς : 100 100

If  $X1 \cdot Abs(X2)$  And  $(Y1 - Y2) \cdot 0$  Then  $71 = 72$ Else  $Z^2 = Z^1$ End If Debug.Print Z1 , Z2 Τι θα εµφανιστεί στην εκτύπωση; Προφανώς : 0 0

If  $X1 \cdot X2$  Or  $Y1 = Y2$  Then  $Z1 = Z2$ Else  $Z2 = Z1$ End If Debug.Print Z1 , Z2

Τι θα εµφανιστεί στην εκτύπωση; Προφανώς : 100 100

If  $X1 > X2$  Xor  $Y1 > Y2$  Then  $Z1 = Z2$ Else  $Z2 = Z1$ End If Debug.Print Z1 , Z2 Τι θα εµφανιστεί στην εκτύπωση; Προφανώς : 100 100

Μπορούµε φυσικά να χρησιµοποιήσουµε τους παραπάνω τελεστές (And, Or, Xor, Not) σε οποιονδήποτε συνδυασµό. Μια άλλη εντολή που χρησιµοποιείται µε το Block If…End If είναι η ElseIf, που συνδυάζει την κατάσταση Else µε ένα νέο έλεγχο συνθήκης If.

If  $X1 > X2$  And  $Y1 < Y2$  Then  $Z1 = Z2$ Debug.Print Z1, Z2

ElseIf X1 > X2 Then MsgBox "Ισχύει η πρώτη συνθήκη" ElseIf Y1 < Y2 Then MsgBox "Ισχύει η δεύτερη συνθήκη"

## End If

Τι αποτέλεσµα θα πάρουµε; Ας το δούµε πως εκτελείται σειρά προς σειρά. (Θεωρούµε βέβαια ότι οι τιµές των Χ1,Υ1 κτλ είναι αυτές που φαίνονται στην προηγούµενη σελίδα).

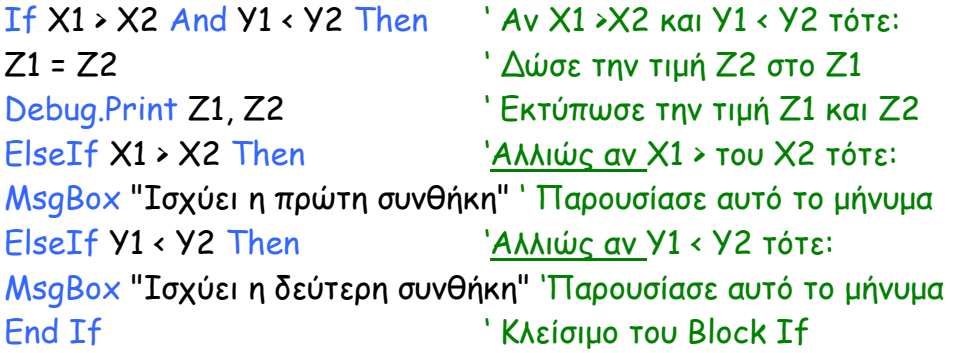

To αποτέλεσµα θα είναι η εµφάνιση ενός πλαισίου εξόδου µηνύµατος που θα αναγράφει ότι «Ισχύει η πρώτη συνθήκη».

Θυµάστε το στοιχείο ελέγχου OptionButton; Ας δώσουµε ένα παράδειγµα της χρήσης του σε σχέση µε το Block If.

Σχεδιάζουµε 4 Option Buttons πάνω σε µια φόρµα, αλλάζουµε το χρώµα φόντου σε κόκκινο, πράσινο, µπλε και κυανό και τα ονόµατά τους σε OptRed, OptGreen, OptBlue, OptCyan, αντίστοιχα. Σβήνουµε εντελώς τις λεζάντες των πλήκτρων επιλογής. Σε όποιο από τα τέσσερα Option Buttons θέλουµε, θέτουµε την ιδιότητα Value = True, για να εµφανίζεται κάποιο προεπιλεγµένο (στην εικόνα είναι το πράσινο). Τα τακτοποιούµε πάνω στη φόρµα και προσθέτουµε ένα κουµπί µε λεζάντα «Check!». Η φόρµα µας θα µοιάζει µε την παρακάτω εικόνα:

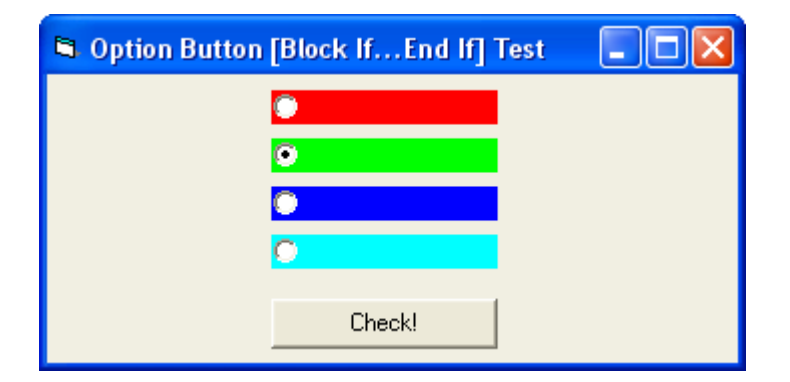

Μέσα στο συµβάν κλικ του CommandButton γράφουµε τον παρακάτω κώδικα:

```
Private Sub Command1_Click() 
If OptRed.Value = True Then
MsgBox "Επιλέξατε το κόκκινο!" 
    ElseIf OptGreen.Value = True Then
    MsgBox " Επιλέξατε το πράσινο!" 
    ElseIf OptBlue.Value = True Then 
    MsgBox " Επιλέξατε το µπλε!" 
    ElseIf OptCyan.Value = True Then
    MsgBox " Επιλέξατε το γαλάζιο!" 
End If 
End Sub
```
Εκτελέστε τώρα το παραπάνω πρόγραµµα (Menu [Run] -> [Start] ή πατώντας F5). Κάντε κάποια επιλογή και πατήστε το κουµπί «Check!». Προφανώς «βλέπετε» αυτό που επιλέξατε !

Η εντολή ElseIf είναι χρήσιµη όταν τα πιθανά «σενάρια» επιλογών είναι πάνω από ένα. Αν είναι µόνο ένα, τότε η εντολή Else είναι υπέρ αρκετή.

Έχετε ήδη αντιληφθεί τη χρήση του Block If…End If, και µάλιστα µόλις τώρα γράψατε και το πρώτο σας αντικειµενοστραφές πρόγραµµα στην Visual Basic!

H If…End If όµως δεν είναι ο µοναδικός τρόπος για να κάνουµε κάποιες συγκρίσεις συνθηκών και επιλογές σε ένα πρόγραµµα. Θα δούµε αµέσως τώρα ένα άλλο Block εντολών το οποίο θα αποδειχθεί πολύ χρήσιµο.

```
Select Case
Σύνταξη: 
Select Case όρισμα
```
Case a ... Case β ... Case γ ...

End Select

H Select Case είναι εξαιρετικά χρήσιμη όταν θέλουμε, ανάλογα με τη συνθήκη που ελέγχουµε, να εκτελέσουµε ένα Block κώδικα. Χρησιµοποιεί κάποιους δικούς της συνδέσµους, όπως το κόµµα « , », τη λέξη «Το», τη λέξη «Is» και τη λέξη «Else».

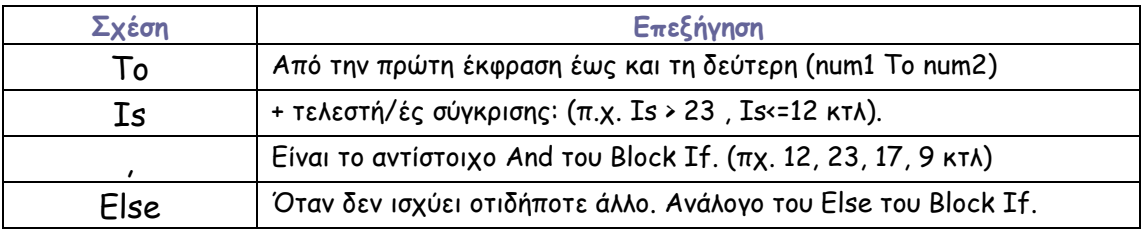

Ας δούµε πως χρησιµοποιούνται στο παρακάτω παράδειγµα. Γράψτε τον παρακάτω κώδικα στο συµβάν κλικ ενός κουµπιού.

```
Private Sub Command1_Click() 
Dim i As Integer
Randomize Timer 
i = Int(Rnd * 100) 'Τυχαίος ακέραιος στο [0,100)
Debug.Print "Number i = "; i 
Select Case i 
    Case 0 To 10 
    Debug.Print "Το i ανήκει στο [0...10]" 
    Case 11 To 30 
    Debug.Print " Το i ανήκει στο [11...30]" 
    Case 32, 34, 36, 38, 40, 42, 44, 46, 48, 50 
    Debug.Print " Το i είναι ζυγός στο [31...50]" 
    Case 51 To 60, 62, 64, 66, 68, 70 
    Debug.Print " Το i ανήκει στο [51...60] ή είναι ζυγός στο [61...70]" 
    Case Else 
    Debug.Print " Το i δεν ανήκει σε καµιά από τις παραπάνω κατηγορίες "
```
#### End Select

#### End Sub

∆είτε τα παρακάτω αποτελέσµατα όπως προέκυψαν από µερικά «πατήµατα» του κουµπιού:

```
Immediate
                                                             ⊠
 Number i = 5Το i ανήκει στο [0...10]
 Number i = 19Το i ανήκει στο [11...30]
 Number i = 15Το i ανήκει στο [11...30]
 Number i = 98Το i δεν ανήκει σε καμιά από τις παραπάνω κατηγορίες
 Number i = 42Το i είναι ζυγός στο [31...50]
 Number i = 39Το i δεν ανήκει σε καμιά από τις παραπάνω κατηγορίες
 Number i = 75Το i δεν ανήκει σε καμιά από τις παραπάνω κατηγορίες
 Number i = 51Το i ανήκει στο [51...60] ή είναι ζυγός στο [61...70]
```
Πρέπει εδώ να σηµειώσουµε ότι σε αντίθεση µε το Block If, στο Select Case «µετράει» η σειρά τοποθέτησης των Case στον κώδικα:

```
Private Sub Command2_Click() 
Dim i As Integer
Randomize Timer 
i = Int(Rnd * 100) 'Τυχαίος ακέραιος στο [0,100)
Debug.Print "Number i = "; i 
Select Case i 
    Case 0 To 65 
    Debug.Print " Το i ανήκει στο [0...65]" 
    Case 10 To 30 
    Debug.Print " Το i ανήκει στο [11...30]" 
    Case 32, 34, 36, 38, 40, 42, 44, 46, 48, 50 
    Debug.Print " Το i είναι ζυγός στο [31...50]" 
   Case Is > 66 Debug.Print " Το i δεν ανήκει σε καµιά από τις παραπάνω κατηγορίες "
```
End Select

#### End Sub

∆είτε τα παρακάτω αποτελέσµατα όπως προέκυψαν από µερικά «πατήµατα» του κουµπιού. Τι έπρεπε λογικά να γίνει;

```
Immediate
                                                            ⊠
 Number i = 21Το i ανήκει στο [0...65]
 Number i = 47Το i ανήκει στο [0...65]
 Number i = 61Το i ανήκει στο [0...65]
 Number i = 58Το i ανήκει στο [0...65]
 Number i = 38Το i ανήκει στο [0...65]
 Number i = 31Το i ανήκει στο [O...65]
 Number i = 28Το i ανήκει στο [0...65]
 Number i = 72Το i δεν ανήκει σε καμιά από τις παραπάνω κατηγορίες
 Number i = 22Το i ανήκει στο [0...65]
```
Το i = 21 ανήκει τόσο στην πρώτη όσο και στην δεύτερη Case του Block Select Case. Ωστόσο περιήλθε στην πρώτη κατά σειρά γραφής κατηγορία και φυσικά αγνοήθηκε στην επόµενη! Το ίδιο συνέβη και για τα i= 38, 28, 22.

Μόνο µια περίπτωση Case εκτελείται σε κάθε Select Case Block.

# ΤΙ ΠΡΕΠΕΙ ΝΑ ΘΥΜΑΜΑΙ;

- 1. Ένα Block If…End If πρέπει πάντοτε να «ανοίγει» µε µια πρόταση «Ιf» και να κλείνει µε µια πρόταση «End If».
- 2. Μπορούµε να χρησιµοποιήσουµε πολλά Block If, το ένα µέσα στο άλλο.
- 3. To Select Case Block πρέπει πάντοτε να «ανοίγει» µε µια πρόταση «Select Case» και να κλείνει µε µια πρόταση «End Select».
- 4. Στην Select Case γράφουµε τις περιπτώσεις Case µε σειρά προτεραιότητας εκτέλεσης.
- 5. Οι εντολές σύγκρισης προσδιορίζουν την ροή ενός προγράµµατος.
- 6. Η εντολή Else χρησιµοποιείται για να συµπεριλάβει αποτελέσµατα σύγκρισης για τα οποία δεν υπάρχει άλλη πρόβλεψη χειρισµού.
- 7. Η εντολή ElseIf χρησιµοποιείται για να διαφοροποίησει µια νέα συνθήκη από την ήδη υπάρχουσα.

# ΕΡΩΤΗΣΕΙΣ

- 1. Ποια πιστεύετε ότι είναι η καλύτερη µέθοδος σύγκρισης (Block If ή Select Case); Ποια είναι καταλληλότερη για σύγκριση αριθμών;
- 2. Με ποια µέθοδο µπορώ να συγκρίνω ευκολότερα λογικές συνθήκες;
- 3. Πώς συντάσσεται η Block If…End If;
- 4. Τι παρέχει ο τελεστής Xor;
- 5. Πού χρησιµοποιείται ο τελεστής Is;
- 6. Πόσες γραµµές κώδικα µπορεί να περιέχει η Case;
- 7. Μπορεί µια Case να περιέχει ένα Block If...End If; Μπορεί µέσα σε ένα Block If…End If να υπάρχει ένα Block Select Case;

# ΘΕΜΑΤΑ ∆ΙΕΡΕΥΝΗΣΗΣ

- 1. Τροποποιήστε το project µε τα OptionButtons και αντί για έλεγχο µε Block If…End If, κάντε τον έλεγχο µε Block Select Case. Προσθέστε µεταβλητές, αν το κρίνετε απαραίτητο.
- 2. ∆ηµιουργήστε ένα project µε πλαίσιο αναδιπλούµενης λίστας (ComboBox), εισάγετε 6 ονόµατα, προσθέστε 2 κουµπιά και κάντε έλεγχο µε Block If…End If και Block Select Case για να εκτυπώσετε την επιλογή του χρήστη.
- 3. ∆ηµιουργήστε ένα project στο οποίο ο χρήστης θα εισάγει έναν ακέραιο αριθµό από το 10 έως το 30. Ελέγξτε αν ο αριθµός ανήκει στο παραπάνω διάστηµα. ∆ηµιουργήστε έναν τυχαίο αριθµό στο ίδιο διάστηµα και συγκρίνετέ τον µε τον αριθµό που εισήγαγε ο χρήστης. Αν ο τυχαίος είναι µικρότερος ή µεγαλύτερος, ο χρήστης να λαµβάνει ένα σχετικό µήνυµα. Αν είναι ίσος, τότε να εκτυπώνετε τον αριθµό που σας έδωσε και να ζητάτε το διπλάσιό του. Αν ο χρήστης τον εισάγει σωστά, τότε να το επιβεβαιώνετε µε ένα σχετικό µήνυµα.

# Κεφάλαιο 7 Βρόγχοι (επαναληπτικές διαδικασίες)

Βρόγχοι στη Visual Basic ονοµάζονται οι επαναληπτικές διαδικασίες που δηµιουργούµε µε σκοπό την εκτέλεση κάποιων τµηµάτων κώδικα περισσότερες από µία φορές.

Όλες οι επαναληπτικές διαδικασίες χαρακτηρίζονται από κάποια συνθήκη επανάληψης. Έτσι, υπάρχουν οι σταθερές επαναληπτικές διαδικασίες και οι µεταβλητές. Ας παρουσιάσουµε το εξής παράδειγµα για να κατανοήσετε εύκολα την διαφορά των παραπάνω:

Σε έναν αγώνα µπάσκετ οι οµάδες αγωνίζονται για 40 λεπτά. Με το πέρας των 40 λεπτών η διαδικασία τερµατίζει. Σε έναν αγώνα σκάκι όµως, οι παίκτες αγωνίζονται µέχρι κάποιος να κερδίσει. Ο χρόνος για τους παίκτες δεν έχει σηµασία. Θα λέγαµε λοιπόν ότι όσον αφορά τη διάρκεια, το πρώτο είναι σταθερό ενώ το δεύτερο µεταβλητό.

Κάπως έτσι διαχωρίζονται και οι βρόγχοι στην Visual Basic. Για κάποιους γνωρίζουµε και θέτουµε τον αριθµό επαναλήψεων, ενώ για κάποιους άλλους η συνθήκη λήξης της επανάληψης δεν είναι σταθερή, αλλά εξαρτάται από κάποιον παράγοντα.

Λογικά, διαφορετικό κώδικα θα γράψουµε σε ένα project όπου θα ζητήσουµε από τον χρήστη να εισάγει 10 αριθµούς και διαφορετικό αν του ζητήσουµε να εισάγει αριθµούς µέχρι να πετύχει τον αριθµό που επιθυµούµε (άγνωστος για τον χρήστη). Στην πρώτη περίπτωση απλά θα εισάγει 10 αριθµούς και η εκτέλεση θα τερµατιστεί. Στην δεύτερη, µπορεί να πετύχει τον αριθμό με την πρώτη εισαγωγή (και να τελειώσει), με την 100<sup>η</sup> ή...ποτέ!

Στη συνέχεια θα αναλύσουµε τους παραπάνω βρόγχους, ξεκινώντας από αυτόν που χρησιµοποιεί προκαθορισµένο κύκλο επαναλήψεων.

For … [Step] … Next

Χρησιµοποιείται για σταθερό κύκλο επαναλήψεων. Σύνταξη: For µεταβλητή = αρχή Το τέλος [Step βήµα]

'Κώδικας προς εκτέλεση

Next µεταβλητή

'

'

Για να εξηγήσουµε τον παραπάνω κώδικα θα δούµε ορισµένα απλά παραδείγµατα:

Private Sub Command1 Click() Dim i As Integer For i = 1 To 10 'Αρχή βρόγχου από 1 µέχρι το i να φτάσει την τιµή 10. Debug.Print i \* 10 Next i  $\overline{N}$  'To i παίρνει την τιμή (i+1)

End Sub

Ας δούµε τον παραπάνω κώδικα σειρά προς σειρά For i = 1 To 10 'Ξεκινάει ο βρόγχος για 10 επαναλήψεις. Στην ουσία χρειαζόµαστε µια µεταβλητή (εδώ η i), η οποία αυξάνεται κατά την τιµή του βήµατος που αναγράφεται στην Step (µόλις φτάσει στην Next). Εδώ που η Step παραλείπεται, αυτοµάτως θεωρείται ίση µε τη µονάδα. Debug.Print i \* 10 'Εκτυπώνει την τιµή του i πολλαπλασιασµένη µε 10. Next i 'Κάθε φορά που φτάνει η εκτέλεση στην εντολή Next η τιµή της µεταβλητής i αυξάνεται κατά την τιµή του βήµατος (εδώ που δεν θέσαµε τιµή θεωρήθηκε  $= 1$ 

Αν το εκτελέσουµε, θα µας εκτυπώσει µε την σειρά το 10,20,...,90,100. Μόλις το i γίνει 11 και η εκτέλεση επιστρέψει στη For, ο βρόγχος δεν εκτελείται πλέον, διότι το i έχει περάσει τα όρια, και παραβλέπεται. Η εκτέλεση του προγράµµατος συνεχίζεται αµέσως µετά την εντολή Next.

Παρατηρήστε στον παρακάτω πίνακα, τί συµβαίνει κατά την εκτέλεση του προγράµµατος:

**106** 

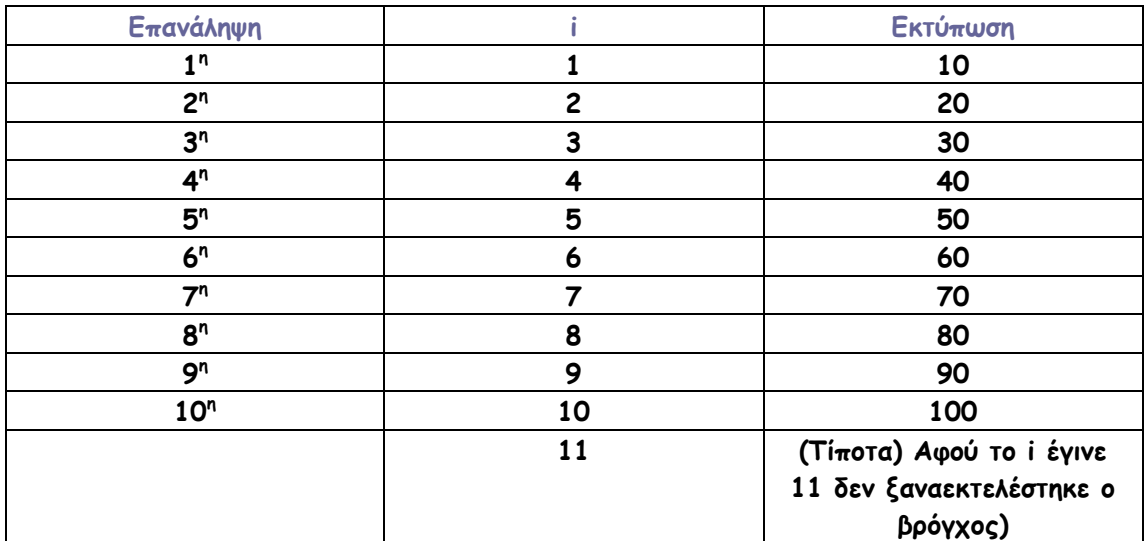

Ας δούµε το επόµενο παράδειγµα:

Private Sub Command1\_Click() Dim i As Integer

```
For i = 1 To 10 Step 2 'Αρχή βρόγχου από 1 έως να φτάσει το i την τιµή 10.
Debug.Print i * 10 
Next i \overline{10} i παίρνει την τιμή (i+2)
```
End Sub

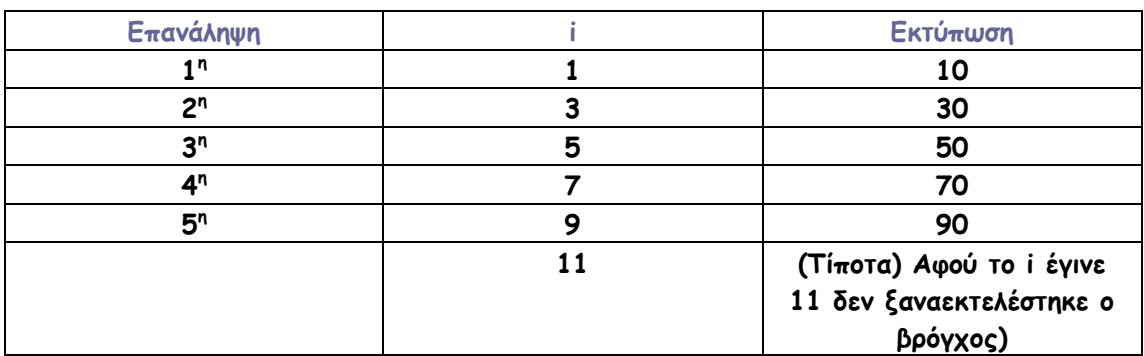

```
Private Sub Command3_Click() 
For i = 10 To 3 Step -2Debug.Print i * 10 
Next i 
End Sub
```
Στο παραπάνω παράδειγµα ξεκινάµε από αρχική τιµή 10 και επιθυµούµε ο βρόγχος να εκτελείται, ώσπου το i να γίνει ίσο µε 3. Η µείωση του i γίνεται µε βήµα = –2 (στην εντολή Next). Όταν το i γίνει µικρότερο του 3, ο βρόγχος For…Next δεν θα ξαναεκτελεστεί.

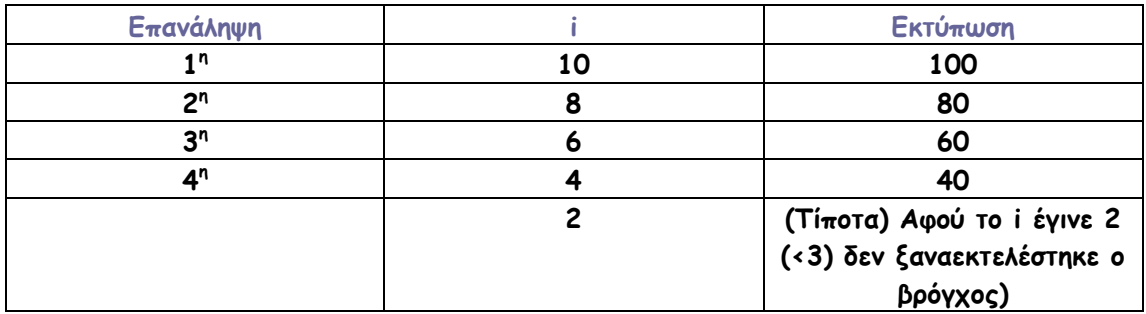

Ας µελετήσουµε τώρα ένα λίγο πιο δύσκολο παράδειγµα στο οποίο θα χρησιµοποιήσουµε βρόγχο µέσα σε βρόγχο (embedded loop):

```
Private Sub Command1 Click()
For i = 1 To 4
   For j = 3 To 1 Step -1Debug.Print i, j, i * j * 10
    Next j 
Next i 
End Sub
```
Θα περιγράψουµε λίγο πρώτα µε λόγια τι συµβαίνει παραπάνω και έπειτα θα δείτε τον πίνακα των εκτυπώσεων.

```
Α) For i = 1 To 4 Ξεκινάει η διαδικασία για τον βρόγχο του i για 4 επαναλήψεις (από 
1 έως 4), με αρχική τιμή του i = 1 και βήμα = 1.
```
Β) For j = 3 To 1 Step –1 Ξεκινάει η διαδικασία για τον βρόγχο του j για 3 επαναλήψεις (από 3 έως 1), µε αρχική τιµή του j = 3 και βήµα = -1. Γ) Debug.Print i, j, i \* j \* 10 Εκτυπώνει τις τιµές του i, j, i  $*$  j  $*$  10 ∆) Next j Μειώνει την τιµή του j κατά 1 και επανέρχεται στο στάδιο Β.

Όταν η τιµή του j γίνει 0 (<1) τότε προχωράει στο βήµα Ε

Ε) Next i Αυξάνει την τιµή του i κατά 1 και επανέρχεται στο βήµα Α. Όταν η τιµή του i γίνει 5 (>4) τότε τερµατίζεται ο βρόγχος και συνεχίζει µε τις επόµενες εντολές (αν υπάρχουν) του προγράµµατος.
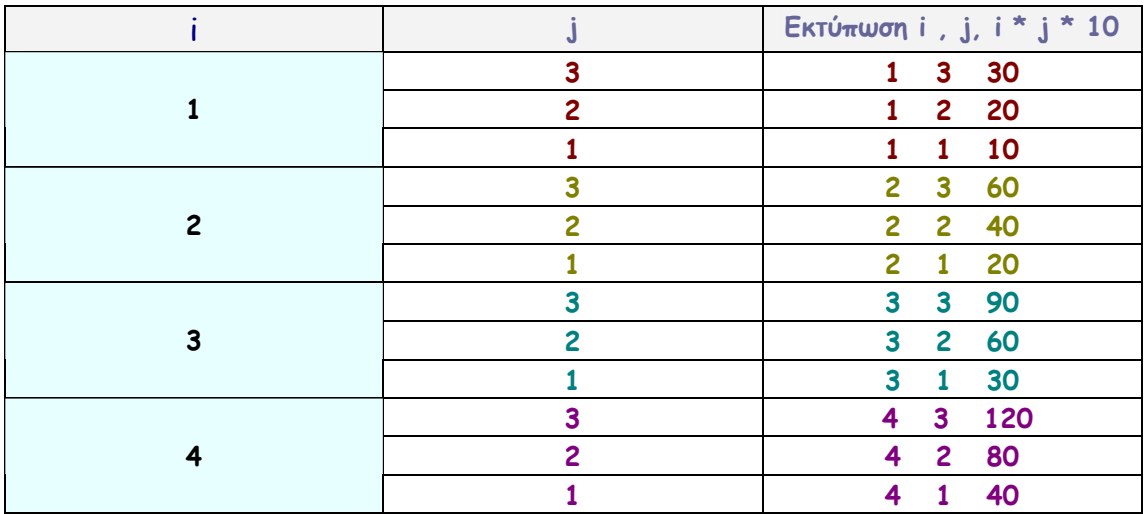

O εσωτερικός βρόγχος (του j) εκτελείται κάθε φορά από την αρχή για κάθε επανάληψη του βρόγχου i, διότι «ανήκει» σε αυτόν.

Καταλάβαµε πλέον πώς λειτουργεί ένας βρόγχος For…Next. Μέσα σε ένα βρόγχο φυσικά µπορούµε να συµπεριλάβουµε κάθε λογής κώδικα όπως Block If…End If κτλ. Πολλές φορές όµως παρουσιάζεται η ανάγκη να τερµατίσουµε «βίαια» έναν βρόγχο, ίσως διότι καταλήξαµε σε αυτό που ψάχναµε µέσω επαναλήψεων νωρίτερα από το αναµενόµενο.

Υποθέστε για παράδειγµα ότι έχουµε 300 σηµεία µε συντεταγµένες Χ, Υ, Ζ και µέσω ενός βρόγχου ψάχνουµε να βρούµε κάποιο σηµείο που γνωρίζουµε ότι έχει Χ = 100, Υ=200 και Ζ = 45. Αν το σηµείο αυτό είναι το 25° στη σειρά και το βρούμε, δεν υπάρχει λόγος πρακτικά να συνεχίσουμε το ψάξιµο. Σε αυτή την περίπτωση, εισάγουµε µέσα σε ένα βρόγχο την πρόταση Exit For.

Πριν σας παρουσιάσουµε ένα σχετικό παράδειγµα, νοµίζουµε ότι είναι σκόπιµο να δούµε αρχικά µια χρήση του βρόγχου For…Next σε συνδυασµό µε έναν πίνακα µεταβλητών. Αυτό που θα κάνουµε είναι να δηµιουργήσουµε έναν δισδιάστατο πίνακα µεταβλητών, στον οποίο θα δώσουµε τυχαίες τιµές.

```
Private Sub Command1_Click() 
Dim Cords(100, 2) As Single
Dim j As Integer, k As Integer
For j = 1 To 100
   For k = 1 To 2
    Randomize Timer 
   Cords(j, k) = Rnd * 200 - 100
    Next k 
Next j 
End Sub
```
Στον παραπάνω κώδικα δηλώσαµε έναν πίνακα µε 100 γραµµές και 2 στήλες. Σε κάθε στοιχείο του πίνακα δώσαµε τυχαίες τιµές στο διάστηµα (- 100...100). Είδατε πως λειτουργεί ο βρόγχος; Για κάθε γραµµή του πίνακα ανοίγει ένας νέος βρόγχος ο οποίος εκτελείται για κάθε στήλη του πίνακα. ∆ιαφορετικά θα έπρεπε, για να επιτύχουµε το ίδιο αποτέλεσµα, να γράψουµε 200 δηλώσεις και 200 εκχωρήσεις µεταβλητών!!!

Τώρα θα επεκτείνουµε λίγο το πρόγραµµα που γράψαµε και θα ψάξουµε να βρούµε τη γραµµή εκείνη του πίνακα της οποίας και οι 2 τιµές (δηλαδή τα στοιχεία (n,1) και (n,2) έχουν τιµές από 0 εως 20. Επειδή όµως δώσαµε τιµές µε τυχαίο τρόπο είναι πιθανόν να υπάρχουν περισσότερα από 1 σηµεία στο παραπάνω διάστηµα ή και κανένα. Εµείς θα θεωρήσουµε αυθαίρετα ότι µόνο ένα (του οποίου όµως δεν γνωρίζουµε την θέση στον πίνακα) πληροί τις παραπάνω προϋποθέσεις.

Ο κώδικας θα θεωρηθεί ότι γράφεται κάτω από το Next j του παραπάνω παραθέµατος.

```
For j = 1 To 100
      If Cords(j, 1) >= 0 And Cords(j, 1) <= 20 Then
          If Cords(j, 2) >= 0 And Cords(j, 2) <= 20 Then
               MsgBox "Το βρήκα! Είναι το " & j 
               Exit For 
           End If 
        End If
```
#### Next j

Τι συµβαίνει εδώ;

>Ξεκινάει µια επανάληψη για τα 100 στοιχεία – γραµµές. >>Ελέγχω το πρώτο υποστοιχείο – στήλη. ΑΝ πληροί τη συνθήκη (µεγαλύτερο ή ίσο του µηδέν ΚΑΙ µικρότερο ή ίσο το 20) ΤΟΤΕ >>>Ελέγχω το δεύτερο υποστοιχείο – στήλη. ΑΝ και αυτό πληροί την ανάλογη συνθήκη ΤΟΤΕ α)Εµφανίζω ένα µήνυµα ότι το στοιχείο βρέθηκε στη θέση j. β)Σπάω «βίαια» το βρόγχο, διότι δεν έχει νόηµα το επιπλέον ψάξιµο. <<<Τέλος του Block του δεύτερου ελέγχου. << Τέλος του Block του πρώτου ελέγχου. <Τέλος επανάληψης βρόγχου, αύξηση του µετρητή j και επιστροφή στην αρχή. Σπάζοντας το βρόγχο µεταφέρουµε την εκτέλεση του προγράµµατος στις

εντολές που ακολουθούν το Next j (αν υπάρχουν).

Ένα τελευταίο χαρακτηριστικό που θα αναφέρουµε για τον βρόγχο For…Next είναι ότι κατά την εκτέλεσή του δεν µπορούµε να αλλάξουµε τα όριά του ή το βήµα του.

```
Private Sub Command1_Click() 
Dim Gend As Integer, Gstep As Integer, Counter As Integer
Gend = 20 
Gstep = 1 
For Counter = 1 To Gend Step Gstep 
Gend = 5Gstep = 2 
Debug.Print Counter 
Next Counter
```
#### End Sub

Στην αρχή θέτουµε ως όριο στον βρόγχο την τιµή του Gend = 20 και βήµα αύξησης την τιµή του Gstep = 1. Μέσα στον βρόγχο αλλάζουµε τις τιµές των Gend και Gstep όπως φαίνεται. Ο βρόγχος όµως αγνοεί αυτές τις αλλαγές και εκτελείται κανονικά ως σαν να µην γράφτηκαν ποτέ. Ως εκτύπωση θα πάρουµε τις τιµές του Counter: 1, 2, … ,19, 20.

Θα συνεχίσουµε µε τους βρόγχους µεταβλητής επαναληπτικότητας (επανάληψη βάση δυναµικής συνθήκης). Ουσιαστικά πρόκειται για ένα βρόγχο αλλά µε παραλλαγές. Ας δούµε πρώτα την απλούστερη και πιο διαδεδοµένη του µορφή.

While…Wend Χρησιµοποιείται για µεταβλητό κύκλο επαναλήψεων. Σύνταξη: While συνθήκη

'Κώδικας προς εκτέλεση

Wend

'

'

Εκτελεί ένα µεταβλητό κύκλο επαναλήψεων ανάλογα µε τη συνθήκη. Παράδειγµα:

```
Private Sub Command1_Click() 
Dim x As Single
x = 10While x >= 0 'Για όσο το x είναι μεγαλύτερο ή ίσο του 0
Debug.Print x 'Εκτύπωσε το x
x = x - 1 Έλλάτωσε την τιμή του x κατά 1
Wend 'Επέστρεψε για επανέλεγχο της συνθήκης
```
End Sub

Η παραπάνω διαδικασία θα µπορούσε να εκτελείται επ' αόριστον ή να µην εκτελεστεί ποτέ (ούτε µια φορά). Εµείς βάλαµε την x να µειώνεται κατά 1 έτσι ώστε να σταµατήσει ο βρόγχος.

∆είτε το παρακάτω παράδειγµα, όπου το αν θα σταµατήσει ο βρόγχος αφήνεται στην τύχη(!) του χρήστη:

```
Private Sub Command1_Click() 
Dim iRand As Integer, iUser As Integer
Randomize Timer 
iRand = Int(Rnd * 20) + 1ilser = 0While iRand <> iUser 
iUser = InputBox("∆ώσε έναν αριθµό από το [1...20]", "Εισαγωγή δεδοµένων") 
Wend 
MsgBox "Συγχαρητήρια! Ήταν το " & iUser, vbExclamation, "Αποτέλεσµα!" 
End Sub
```
Επιλέγεται ένας τυχαίος ακέραιος στο διάστηµα [1...20]. Θέτουµε τον αριθµό του χρήστη στο 0, δηλαδή εκτός του διαστήµατος.

Εισερχόµαστε σε µια επαναληπτική διαδικασία η οποία θα εκτελείται όσο ο τυχαίος αριθµός που έχει επιλεγεί θα είναι διαφορετικός από αυτόν που εισάγει ο χρήστης. Αν ο χρήστης πετύχει τον αριθµό, η επαναληπτική διαδικασία τερµατίζεται και η εκτέλεση του προγράµµατος συνεχίζεται µετά την πρόταση Wend. Εκεί εκτελείται και µια εντολή πλαισίου εξόδου µηνύµατος προς επιβράβευση του χρήστη!

Ας δούµε το παράδειγµα µε τον έλεγχο των στοιχείων του πίνακα (όπου είχαµε χρησιµοποιήσει βρόγχο For…Next σε συνδυασµό µε Exit For). Θεωρούµε ότι ήδη έχουµε δώσει τιµές (όπως παραπάνω) στον πίνακα και πάµε κατευθείαν να δούµε το τµήµα του ελέγχου. Επίσης πρέπει να πούµε ότι αν σε έναν πραγµατικό έλεγχο δεν ικανοποιηθεί ποτέ η συνθήκη µας, θα παγιδευτούµε µέσα στο βρόγχο, και το πρόγραµµα θα κολλήσει.

```
j = 1While Cords(j, 1) < 0 Or Cords(j, 1) > 20 Or Cords(j, 2) < 0 Or Cords(j, 2) > 20
j = j + 1Wend 
MsgBox "Βρέθηκε, είναι το " & j
```
Αυτό που συµβαίνει είναι ότι ο βρόγχος εκτελείται όσο ικανοποιείται η συνθήκη, η οποία είναι αντίθετη αυτής που επιθυµούµε! (∆ηλαδή η επανάληψη συνεχίζεται για όσο τα στοιχεία είναι εκτός των δικών µας ορίων). Η εκτέλεση του βρόγχου έχει ως αποτέλεσµα της αύξησης του δείκτη j του πίνακά µας. Όταν η συνθήκη ικανοποιηθεί τότε τερµατίζεται η επαναληπτική διαδικασία και λαµβάνουµε το αποτέλεσµα.

Αυτή που είδαµε είναι και η απλούστερη µορφή σύνταξης της While... Wend. Με το πέρασμα του χρόνου, η Microsoft άλλαξε τον τρόπο σύνταξης της εντολής και συµπεριέλαβε νέα στοιχεία.

Do While / Until … Loop

Χρησιµοποιείται για µεταβλητό κύκλο επαναλήψεων.

Σύνταξη:

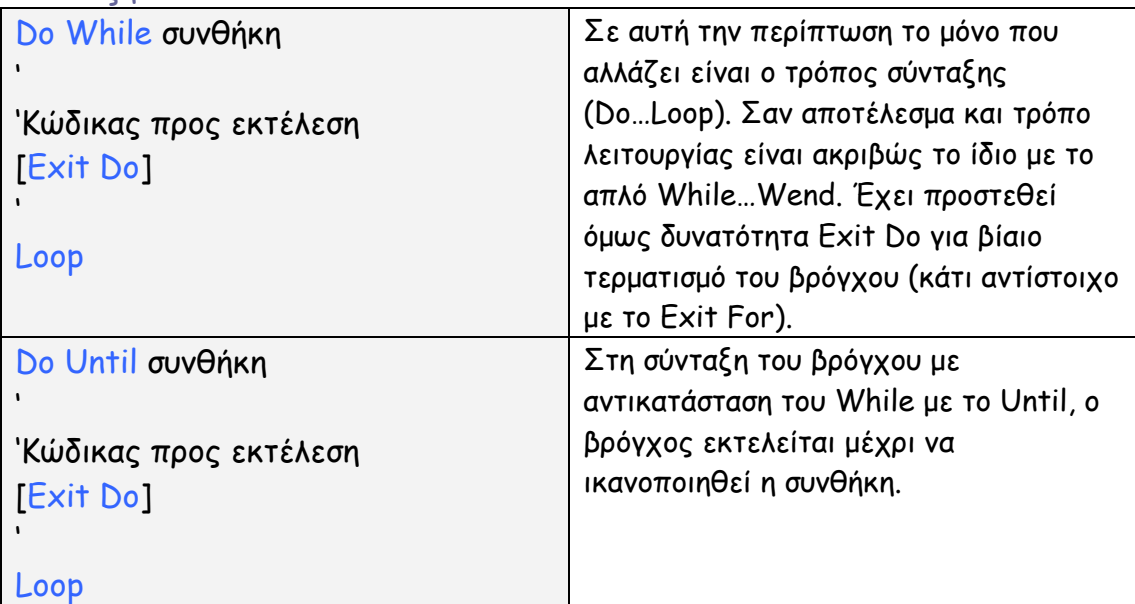

Παράδειγµα κώδικα µε χρήση Do Until…Loop

```
Private Sub Command1_Click() 
q = 10Do Until q \ge 30Debug.Print q 
q = q + 1Loop
```
#### End Sub

H διαδικασία σταµατάει όταν το q φτάσει την τιµή 30. Αυτό που κάνει ο βρόγχος είναι να εκτελείται Ώσπου το q να φτάσει την επιθυµητή τιµή.

Στους βρόγχους µεταβλητής επαναληπτικότητας, η τιµή της µεταβλητής που ελέγχουµε (ή οποιασδήποτε συνθήκης) µένει αναλλοίωτη. ∆εν ισχύει αυτό που ισχύει για το βρόγχο For…Next όπου το Next αλλάζει την τιµή της µεταβλητής που ελέγχει προσθέτοντάς της το βήµα. Στους βρόγχους µε Loop ή Wend πρέπει ο χρήστης (ή κάποια άλλη διαδικασία) να ικανοποιήσει τη συνθήκη ελέγχου από τον βρόγχο.

Οι παραπάνω Do…Loop έχουν και εναλλακτικό τρόπο σύνταξης:

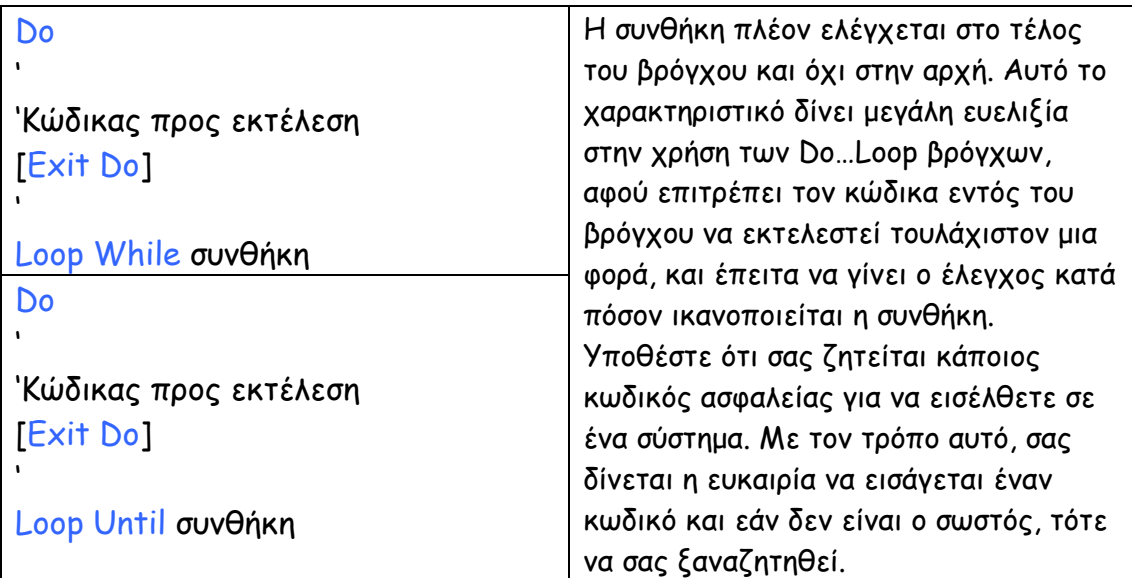

```
Private Sub Command1_Click() 
Do 
MyAnswer = InputBox("Πληκτρολόγησε τον κωδικό εισόδου", "Έλεγχος ασφαλείας")
Loop Until MyAnswer = "LetMeIn!"
```
MsgBox "Καλώς ήρθατε!"

```
End Sub 
Private Sub Command1_Click() 
Do
```
MyAnswer = **InputBox**("Πληκτρολόγησε τον κωδικό εισόδου", "Έλεγχος ασφαλείας") Loop While MyAnswer <> "LetMeIn!"

MsgBox "Καλώς ήρθατε!"

End Sub

Ta παραπάνω προγράµµατα κάνουν ακριβώς το ίδιο πράγµα!!!

Θα δούµε ένα τελευταίο παράδειγµα για το πως µπορούµε να συµπληρώσουµε στοιχεία σε ένα πίνακα µεταβλητών στον οποίο δεν γνωρίζουµε το πλήθος των στοιχείων που µπορεί να δεχτεί:

Private Sub Command1\_Click() Dim Ar(15) As Single, i As Integer Do  $i = i + 1$ Randomize Timer Ar(i) = Rnd  $*$  100 Debug.Print i, Ar(i) Loop Until i = UBound(Ar, 1)

End Sub

Στο παραπάνω παράδειγµα έστω ότι δεν γνωρίζουµε ότι ο πίνακας Ar έχει δηλωθεί µε πλήθος στοιχείων = 15. Αγνοώντας λοιπόν αυτό, προσπαθούµε να «γεµίσουµε» πλήρως τον πίνακα Ar µε τυχαίες τιµές.

Ξεκινάµε ένα βρόγχο Do…Loop Until, στον οποίο µέσα χρησιµοποιούµε ένα µετρητή του οποίου αυξάνουµε την τιµή κατά ένα σε κάθε επανάληψη. Η συνθήκη σύγκρισης που χρησιµοποιούµε περιέχει µια άγνωστη έως τώρα πρόταση, την UBound. H Ubound µας δίνει το πάνω όριο στοιχείων του πίνακα (δηλαδή εδώ το 15). Η σύνταξή της περιλαµβάνει το όνοµα του πίνακα στον οποίο αναφερόµαστε (Ar) καθώς και στην στήλη η οποία µας ενδιαφέρει. Εδώ προφανώς αφού ο πίνακας είναι µονοδιάστατος, η τιµή της στήλης ισούται µε 1.

Όταν λοιπόν η εκτέλεση φτάσει στην Loop, και εφόσον ο µετρητής δείχνει µικρότερη τιµή από την επιθυµητή, η επανάληψη θα συνεχιστεί (η εκτέλεση του κώδικα θα µεταφερθεί πάλι στην γραµµή του Do.

#### Σηµείωση

Παράλληλα µε την Ubound, την οποία εξηγήσαµε, υπάρχει και η εντολή LBound η οποία µας δίνει το κάτω όριο των στοιχείων που µπορεί να δεχτεί ένας πίνακας. Η σύνταξή της είναι ίδια µε της UΒound. Αλλά ποια είναι η χρησιµότητά της; ∆εν ξεκινάνε όλοι οι πίνακες µε πρώτο στοιχείο το 1, δεύτερο το 2 κτλ;

Η απάντηση είναι όχι.

Ο πίνακας τον οποίο δηλώνουµε µπορεί να πάρει «περίεργες» για τα µαθηµατικά διαστάσεις. ∆είτε λίγο της παρακάτω δηλώσεις, καθώς και τις τιµές που παίρνουν οι UBound, LBound.

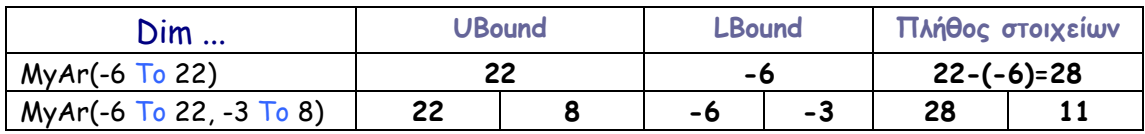

**116** 

Όπως ίσως θα παρατηρήσατε, πρακτικά δεν υπάρχει τίποτα που να µπορεί να γίνει µε τη χρήση ενός βρόγχου σταθερών επαναλήψεων και να µην µπορεί να γίνει µε έναν βρόγχο µεταβλητών επαναλήψεων. Η επιλογή του κατάλληλου βρόγχου δείχνει την ικανότητα του προγραµµατιστή και απαλλάσσει τον αλγόριθµο από αρκετούς περιττούς ελέγχους.

#### ΤΙ ΠΡΕΠΕΙ ΝΑ ΘΥΜΑΜΑΙ;

- 1. Ένας For…Next βρόγχος είναι βρόγχος σταθερών επαναλήψεων. Βίαιη έξοδος από τον βρόγχο επιτυγχάνεται µε την χρήση της Exit For.
- 2. Βρόγχοι µεταβλητών επαναλήψεων είναι οι While…Wend, Do While…Loop, Do Until…Loop και οι διαφορετικής σύνταξης Do…Loop While, Do…Loop Until. Βίαιη έξοδος από ένα βρόγχο Do…Loop επιτυγχάνεται µε την χρήση της εντολής Εxit Do.
- 3. Ο βρόγχος For…Next απαιτεί την ύπαρξη ενός «µετρητή» του οποίου η τιµή µεταβάλλεται σε κάθε επανάληψη κατά την εκτέλεση της εντολής Next, σύµφωνα µε την τιµή που δίνουµε ως βήµα (Step).
- 4. Οι βρόγχοι While…Wend, Do While…Loop, Do Until…Loop µπορεί να εκτελούνται επ' άπειρο ή να µην εκτελεστούν ποτέ, ανάλογα µε τη συνθήκη που περιµένουν να ικανοποιηθεί. Ωστόσο, οι Do…Loop While, Do…Loop Until θα εκτελεστούν σίγουρα τουλάχιστον µια φορά, διότι ο έλεγχος γίνεται στο τέλος του βρόγχου και όχι στην αρχή.
- 5. Αν ένας βρόγχος For…Next ο οποίος πρόκειται να εκτελεστεί m φορές, περιέχει έναν άλλο βρόγχο For…Next ο οποίος θα εκτελεστεί k φορές, οι συνολικές «εκτελέσεις» του κώδικα στον εσωτερικό βρόγχο είναι m \* k.

### ΕΡΩΤΗΣΕΙΣ

- 1. Με ποια διάταξη βρόγχου είναι καλύτερο να διαβάσουµε έναν πίνακα γνωστών διαστάσεων και να συγκρίνουµε κάθε στοιχείο µε έναν προεπιλεγµένο αριθµό;
- 2. Με ποιόν βρόγχο θα µπορούσαµε να διαβάσουµε ένα αρχείο δεδοµένων αγνώστου µεγέθους; Ποια συνθήκη ελέγχου θα προτείνατε;
- 3. Με ποια διάταξη βρόγχου θα µπορούσαµε να κατασκευάσουµε ένα πρόγραµµα το οποίο θα καταχωρίζει 10 τυχαίους αριθµούς σε έναν πίνακα, θα ζητάει έναν αριθµό από τον χρήστη, και εάν αυτός ο αριθµός δεν συµπεριλαµβάνεται στους 10 τυχαίους, αυτόµατα θα ξαναδιάλεγε 10 νέους τυχαίους αριθµούς και θα ζητούσε νέο αριθµό από τον χρήστη;
- 4. Μπορούµε να χρησιµοποιήσουµε ένα βρόγχο For…Next για να εκτελέσουµε m επαναλήψεις µε φθίνοντα µετρητή;
- 5. Πώς θα συντάσσαµε ένα πρόγραµµα ώστε να θέσει τυχαίες τιµές σε έναν πίνακα ο οποίος είναι δηλωµένος : Dim MyAr(-10 To 10) ;
- 6. Πώς θα συντάσσαµε ένα πρόγραµµα ώστε να επιτρέπει σε ένα χρήστη να εισάγει κωδικό εισόδου το πολύ 3 φορές;

### ΘΕΜΑΤΑ ∆ΙΕΡΕΥΝΗΣΗΣ

- 1. ∆ηµιουργήστε ένα project στο οποίο θα επιλέγονται 10 τυχαίοι ακέραιοι αριθµοί στο διάστηµα [20...40], µε την προϋπόθεση ότι όλοι οι αριθµοί είναι διαφορετικοί µεταξύ τους. Εκτυπώστε τους αριθµούς.
- 2. ∆ηµιουργήστε ένα project στο οποίο θα ορίσετε 2 πίνακες 10 στοιχείων ο καθένας, και θα τους δώσετε τυχαίες ακέραιες τιµές στο [0...25]. Έπειτα θα ελέγξετε κάθε στοιχείο του ενός µε κάθε στοιχείο του άλλου. Αν κάποιο στοιχείο του πρώτου πίνακα ταυτίζεται µε κάποιο στοιχείο του δεύτερου (ανεξαρτήτου θέσης) τότε θα εκτυπώσετε τον συγκεκριµένο αριθµό, καθώς και τη θέση που βρέθηκε τόσο στον πρώτο όσο και στον δεύτερο πίνακα. Η διαδικασία ολοκληρώνεται εφόσον ελεγχθούν πλήρως οι 2 πίνακες (µπορεί να βρεθούν περισσότερα του ενός κοινά στοιχεία).
- 3. ∆ηµιουργήστε ένα project στο οποίο θα καταχωρίσετε 20 τυχαίες ακέραιες τιµές στο [0...20]. Έπειτα θα κάνετε έλεγχο για να δείτε πόσα 1, 2, 3,…,19,20 έχετε. Θα εκτυπώσετε στο τέλος συγκεντρωτική αναφορά.
- 4. ∆ηµιουργήστε ένα project το οποίο θα κάνει πρόσθεση πινάκων Α(m,n) + B(m,n) = C(m,n). ∆ώστε στους πίνακες Α και Β τυχαίες ακέραιες τιµές στο [1...10].
- 5. ∆ηµιουργήστε ένα project το οποίο θα κάνει πολλαπλασιασµό πινάκων Α(m,n) \* B(n,k) = C(m,k). ∆ώστε στους πίνακες Α και Β τυχαίες ακέραιες τιµές στο [1...10].

# Κεφάλαιο 8 Αρχεία σειριακής και άµεσης (τυχαίας) προσπέλασης

Τα αρχεία είναι η βασική µορφή αποθήκευσης πληροφορίας και δεδοµένων στον Η/Υ. Γράφοντας ένα κείµενο π.χ. στο Microsoft Word έπειτα το αποθηκεύουµε για να µπορούµε οποιαδήποτε στιγµή επιθυµούµε, να το διορθώσουµε, να το συµπληρώσουµε, να το εκτυπώσουµε κτλ. Άρα η ψηφιακή αποθήκευση των δεδοµένων είναι απαραίτητη.

Τα αρχεία µπορούµε να τα δηµιουργήσουµε, να τα διαβάσουµε, να τα διαγράψουµε και να τα συµπληρώσουµε. Ο τρόπος εγγραφής και επεξεργασίας των αρχείων (προσπέλαση) ωστόσο δεν είναι µοναδικός. Έχουµε διαφορετικούς τύπους αρχείων (διαφορετικού χειρισµού) ανάλογα µε το αποτέλεσµα που επιθυµούµε. Εµείς στην συγκεκριµένη ενότητα θα ασχοληθούµε µε 2 τύπους αρχείων: Σειριακής (κατ' άλλους σειραϊκής / sequential) και Άµεσης (direct, κατ' άλλους τυχαίας / random) προσπέλασης.

## Αρχεία σειριακής προσπέλασης (Σειριακά αρχεία / Sequential files):

Έτσι ονοµάζονται τα αρχεία στα οποία η εγγραφή των δεδοµένων και η ανάγνωση γίνονται µε σειριακό τρόπο, δηλαδή πρώτα γράφουµε την πρώτη εγγραφή, µετά τη δεύτερη, έπειτα την τρίτη κτλ. Το ίδιο συµβαίνει και µε την ανάγνωση. Πρώτα διαβάζουµε την πρώτη εγγραφή, έπειτα τη δεύτερη κτλ. Ακόμα και αν εμάς μας ενδιαφέρει η 30<sup>η</sup> εγγραφή, πρέπει πρώτα υποχρεωτικά να διαβάσουµε τις προηγούµενες 29. Από εκεί και πέρα όµως, αν δεν επιθυµούµε να πάρουµε από το αρχείο άλλη εγγραφή, µπορούµε να τερµατίσουµε την επικοινωνία µε το αρχείο, κλείνοντάς το.

#### Που χρειάζεται ένα σειριακό αρχείο;

Τα σειριακά σε αντίθεση µε τα άµεσα, µπορούν εύκολα να διαβαστούν και να υποστούν επεξεργασία µέσω ενός απλού Text Editor, όπως λόγω χάρη το NotePad (Σηµειωµατάριο) των Windows. Επίσης, ο τρόπος ανάγνωσής τους είναι πολύ βολικός όταν µας ενδιαφέρει η ανάγνωση όλου του αρχείου. Έστω για παράδειγµα ότι έχουµε ένα αρχείο συντεταγµένων. Μπορούµε να το διαβάσουµε πολύ εύκολα παίρνοντας τα δεδοµένα µε τη σειρά.

Ας δούµε τις βασικότερες εντολές διαχείρισης ενός σειριακού αρχείου: Open (Άνοιγµα αρχείου)

Σύνταξη: (1) Open TheFileName For Input As #n

(2) Open TheFileName For Output As #n

(3) Open The File Name For Append As  $\#n$ 

Παράδειγµα:

#### Open "D:\MyProgs\Texts\MyText.txt" For Input As #1

H µεταβλητή TheFileName µπορεί κάλλιστα να είναι δηλωµένη ως Variant ή ως String, και περιέχει το όνοµα του αρχείου (µε την πλήρη διαδροµή εύρεσής του στο δίσκο – full path name).

 Η µεταβλητή "n" παίρνει την τιµή της στο [1...255] (ακέραιες τιµές) και προσδιορίζει µια χαρακτηριστική θέση κόµβου (κανάλι) την οποία θα χρησιµοποιήσει η Visual Basic για επικοινωνία µε το αρχείο. Μόνο ένα αρχείο µπορεί να είναι ανοικτό σε κάθε θέση µια δεδοµένη χρονική στιγµή.

For Input: Προσδιορίζει ότι το αρχείο θα ανοιχτεί για ανάγνωση και µόνο. Αν το αρχείο δεν υπάρχει, ή το κανάλι που επιλέξαµε είναι κατειληµµένο από άλλο αρχείο, η διαδικασία διακόπτεται µε το σχετικό µήνυµα λάθους. For Output: Προσδιορίζει ότι το αρχείο θα ανοιχτεί για εγγραφή και µόνο. Αν το αρχείο προϋπάρχει, διαγράφονται όλα τα περιεχόµενά του αυτοµάτως. Αν

δεν υπάρχει, το δηµιουργεί. Αν το κανάλι επικοινωνίας που επιλέξαµε είναι κατειληµµένο από άλλο αρχείο η διαδικασία διακόπτεται µε το σχετικό µήνυµα λάθους.

For Append: Προσδιορίζει ότι το αρχείο θα ανοιχτεί για συµπλήρωµα εγγραφών και µόνο. Αν το αρχείο προϋπάρχει, τότε το ανοίγει και µεταφέρει τη σειρά εγγραφής στο τέλος του αρχείου. Τα δεδοµένα δηλαδή που ήδη περιέχει το αρχείο παραµένουν (σε αντίθεση µε ό,τι συµβαίνει µε τη δήλωση For Output). Αν το αρχείο δεν υπάρχει, το δηµιουργεί. Αν το κανάλι επικοινωνίας που επιλέξαµε είναι κατειληµµένο από άλλο αρχείο, η διαδικασία διακόπτεται µε το σχετικό µήνυµα λάθους.

Πολλές φορές λόγω του ότι χρησιµοποιούµε πολλά αρχεία ταυτόχρονα, είναι δύσκολο να θυµόµαστε τα κανάλια στα οποία έχουµε ήδη ανοικτά αρχεία. Για να αποφύγουµε το λάθος που θα προκύψει από διπλή δήλωση του ίδιου καναλιού, χρησιµοποιούµε την πρόταση FreeFile. H FreeFile µας προτείνει ένα τυχαίο κανάλι το οποίο είναι διαθέσιµο. Έτσι µπορούµε να ανοίξουµε ένα αρχείο (έστω για ανάγνωση) ως εξής:

Dim FF As Byte '(ή ως Integer) Dim FilNam As Variant FilNam = "D:\MyProgs\Texts\MyText.txt" FF = FreeFile Open FilNam For Input As #FF

Πριν προχωρήσουµε σε περισσότερες εντολές που αφορούν τα αρχεία, ας δούµε µερικές προτάσεις ανοίγµατος αρχείου.

#### Open "MyFile.txt" For Output As #1

Ανοίγει ή δηµιουργεί το αρχείο "MyFile.txt" για εγγραφή στο κανάλι 1 Περίπτωση λάθους:

• Το κανάλι 1 χρησιµοποιείται από άλλο αρχείο το οποίο είναι ήδη ανοικτό.

#### Open "MyFile.txt" For Input As #1

Ανοίγει ή δηµιουργεί το αρχείο "MyFile.txt" για ανάγνωση στο κανάλι 1 Περίπτωση λάθους:

- Το κανάλι 1 χρησιµοποιείται από άλλο αρχείο το οποίο είναι ήδη ανοικτό.
- Το αρχείο "MyFile.txt" δεν υπάρχει.

#### Open "MyFile.txt" For Append As #1

Ανοίγει ή δηµιουργεί το αρχείο "MyFile.txt" για συµπλήρωση στο κανάλι 1

Περίπτωση λάθους:

• Το κανάλι 1 χρησιµοποιείται από άλλο αρχείο το οποίο είναι ήδη ανοικτό.

Τα αρχεία όπως βλέπουµε ανοίγουν µε διαφορετικό τρόπο. Ο τρόπος κλεισίµατος όµως της επικοινωνίας είναι κοινός για όλους τους τύπους των αρχείων.

Close (Κλείσιµο αρχείου) Σύνταξη: (1) Close #n (2) Close Παράδειγµα: Close #1

Παρατηρήσεις:

- 1. Αν χρησιµοποιήσουµε το δεύτερο τρόπο σύνταξης της Close, τότε αυτοµάτως κλείνουν όλα τα αρχεία τα οποία είναι ανοικτά. Για να αποφύγουµε κάτι τέτοιο χρησιµοποιούµε τον πρώτο τρόπο σύνταξης όπου προσδιορίζουµε ποιο ακριβώς κανάλι επιθυµούµε να κλείσουµε.
- 2. Μετά το κλείσιµο κάποιου αρχείου, το αντίστοιχο κανάλι είναι και πάλι διαθέσιµο και µπορούµε να το χρησιµοποιήσουµε για ένα άλλο αρχείο.

Ας δούµε τώρα κάποιες εντολές εγγραφής και ανάγνωσης δεδοµένων.

Print (Εγγραφή δεδοµένων στο αρχείο) Σύνταξη: Print #n, µεταβλητή1, µεταβλητή2 , ... Παράδειγµα: Print #1, "Αυτό το µήνυµα θα είναι µια εγγραφή στο αρχείο" Print #1, "Γιώργος", MyAr(1,5), MyCounter, j, "Θεσσαλονίκη"

Για να µπορέσουµε να γράψουµε δεδοµένα σε ένα αρχείο θα πρέπει οπωσδήποτε πρώτα να το έχουµε ανοίξει ως Output ή ως Append. Μπορούµε να γράψουµε οτιδήποτε σε ένα αρχείο. Η βασική σύνταξη είναι: Print #n,

όπου [n] είναι το κανάλι που ανοίξαµε το αρχείο. Όλες οι λειτουργίες διαχείρισης ενός αρχείου αναφέρονται µε βάση αυτό τον αριθµό [n]. Όταν επιθυµούµε να γράψουµε πολλά δεδοµένα στην ίδια σειρά, χωρίζουµε τα δεδοµένα µε κόµµα « , ».

Παράδειγµα: Open "MyFile.txt" For Output As #6 Print #6, "Πρώτη Εγγραφή" Print #6, "∆εύτερη Εγγραφή" Close #6

Input (Ανάγνωση δεδοµένων από αρχείο) Σύνταξη: Input #n, µεταβλητή1, µεταβλητή2, ... Παράδειγµα: Input #1, Rec1 Input #1, Rec1, MyVariable, TheDate

Για να µπορέσουµε να διαβάσουµε κάποια εγγραφή από ένα αρχείο, θα πρέπει προηγουµένως να το έχουµε ανοίξει ως Input. Επίσης, όπως έχουµε ήδη αναφέρει, δεν µπορούµε να διαβάσουµε µια εγγραφή, αν προηγουµένως δεν έχουµε διαβάσει όλες τις προηγούµενες.

Προσοχή!!!: Αν επιχειρήσουµε να διαβάσουµε περισσότερες εγγραφές από αυτές που περιέχει το αρχείο, η διαδικασία θα τερµατιστεί βίαια µε ένα µήνυµα λάθους «Input past end of file», δηλαδή «η ανάγνωση πέρασε το τέλος του αρχείου». Μεγάλη προσοχή στο πλήθος των εγγραφών !

Παράδειγµα ανάγνωσης του αρχείου που δηµιουργήσαµε παραπάνω: Open "MyFile.txt" For Input As #6 Input  $#6$ , vA1 Input  $#6$ , vA2 Close #6

Σηµείωση:

Το MyFile.txt θα µπορούσαµε να το «ανοίξουµε» και σε άλλο κανάλι (διάφορο του «6»). Αυτό που έχει σηµασία είναι το όνοµα του συγκεκριµένου αρχείου να είναι σωστό, ενώ ο αριθµός του καναλιού να µην χρησιµοποιείται παράλληλα από άλλο αρχείο.

Στην πραγµατικότητα κάθε εγγραφή που κάνουµε στο αρχείο είναι και µια διαφορετική οντότητα, ανεξαρτήτως αν γίνεται στην ίδια σειρά ή σε διαφορετική. Με άλλα λόγια, η παραπάνω ανάγνωση µπορεί να γίνει και ως εξής:

Input #6, vA1, vA2

Όταν κατά την εγγραφή διαχωρίζουµε τις καταχωρίσεις µε κόµµα, τότε αυτές οι εγγραφές γράφονται στην ίδια σειρά, ανεξαρτήτως αν πρόκειται για διαφορετικά δεδοµένα.

Υπάρχει όµως τρόπος να διαβάσουµε όλη την σειρά ενός αρχείου και να την εκχωρήσουµε σε µια µεταβλητή, ανεξάρτητα αν η εγγραφή του αρχείου ανά σειρά περιείχε περισσότερες µεταβλητές. Αυτό επιτυγχάνεται µε χρήση της εντολής Line Input.

Line Input (Ανάγνωση ολόκληρης σειράς δεδοµένων από το αρχείο) Σύνταξη: Line Input #n, µεταβλητή1 Παράδειγµα: Line Input #1, Rec1

H Line Input δέχεται µόνο µια µεταβλητή για εκχώρηση όλων των περιεχοµένων µιας σειράς ενός αρχείου.

Προηγουµένως, όταν εξετάζαµε την Input (κάτι που φυσικά ισχύει και για την Line Input), παρουσιάσαµε ένα πρόβληµα το οποίο είχε να κάνει µε το πώς καταλαβαίνουµε ότι φτάσαµε στο τέλος του αρχείου. Αν δεν το καταλάβουµε και πάµε να συνεχίσουµε την ανάγνωση, τότε η διαδικασία θα τερµατιστεί βίαια. Τώρα θα χρησιµοποιήσουµε έναν απαραίτητο τελεστή ελέγχου για ανάγνωση αρχείου µε ασφάλεια.

#### EOF (End Of File – Τέλος αρχείου)

## Σύνταξη: EOF(n)

όπου [n] το κανάλι που ανοίξαµε το αρχείο. Η EOF δεν χρησιµοποιείται «σκέτη». Θα δούµε κάποιο παράδειγµα όπου θα καταλάβουµε τη χρήση του. Private Sub Command1\_Click() Dim MyVar As Variant Open "Demo.txt" For Input As #3

While Not EOF(3) Line Input #3, MyVar Wend

#### Close #3 End Sub

Προσέξτε την σύνταξη της While. Αυτό πού κάνει είναι «εφόσον δεν έχει φτάσει το τέλος του αρχείου που άνοιξε στο κανάλι 3» να επιτρέπει την είσοδο στο βρόγχο και προφανώς να επιτρέπει την ανάγνωση από το αρχείο. Όταν φτάσει στο τέλος το αρχείο, δεν εκτελείται πλέον ο βρόγχος, συνεχίζει την εκτέλεση των εντολών και κλείνει το αρχείο. Γνωρίζουµε ήδη πως δουλεύει η While…Wend. Αυτό που προσθέσαµε είναι ένας τελεστής «άρνησης ή αντίθεσης», τον τελεστή Not. Σηµειώστε την παραπάνω σύνταξη της While [While Not EOF(n) /…. / Wend] γιατί θα την χρησιµοποιούµε πάντοτε αυτούσια κατά την ανάγνωση ενός σειριακού αρχείου.

Μια άλλη εντολή που επιτρέπει να εκχωρήσουµε το µέγεθος του αρχείου (σε bytes) σε µια µεταβλητή είναι η LOF(n).

LOF (Length Of File – Μέγεθος αρχείου) Σύνταξη: LOF(n) Παράδειγµα: LengthOfMyFile = LOF(1)

H παραπάνω πρόταση εκχωρεί το µέγεθος του αρχείου (σε Bytes) που ανοίξαµε στο κανάλι 1 στην µεταβλητή LengthOfMyFile.

Θεωρητικά, µάθαµε πλέον να ανοίγουµε κάποιο αρχείο, είτε για εγγραφή είτε για ανάγνωση, ή για συµπλήρωση. Στη συνέχεια θα ακολουθήσουν ορισµένα παραδείγµατα µε σχόλια.

Παραδείγµατα δηµιουργίας αρχείου (Output)

```
Παράδειγµα 1ο
Private Sub Command1_Click() 
Dim Myar(20) As Single, i As Integer
       For i = 1 To 20
       Myar(i) = i * 5Next i 
Open "demo1.txt" For Output As #1 
       For i = 1 To 20 
       Print #1, i, Myar(i) 
       Next i 
Close #1
```
End Sub

∆ηµιουργούµε έναν πίνακα (Myar) 20 στοιχείων, στα οποία δίνουµε τιµές (ανάλογες της θέσης στον πίνακα). Ανοίγουµε ένα αρχείο µε όνοµα «demo1.txt» για εγγραφή στο κανάλι 1. Σε ένα νέο βρόγχο αποθηκεύουµε στο αρχείο τη θέση κάθε στοιχείου καθώς και τις τιµές του πίνακα. Η αποθήκευση κάθε ζευγαριού γίνεται σε ξεχωριστή σειρά. Τέλος κλείνουµε το αρχείο.

#### Παράδειγµα 2<sup>ο</sup>

```
Private Sub Command1_Click() 
Dim Pin(10, 10) As Single, i As Integer, j As Integer
For i = 1 To 10
   For j = 1 To 10
   Pin(i, j) = i * j * 3 Next j 
Next i 
Open "demo2.txt" For Output As #15 
For i = 1 To 10
   For j = 1 To 10
    Print #15, Pin(i, j), 
    Next j 
    Print #15, "" 
Next i 
Close #15 
End Sub
```
∆ηµιουργούµε έναν δισδιάστατο πίνακα (10 χ 10) στον οποίο δίνουµε µέσα σε έναν διπλό βρόγχο For…Next τιµή σε κάθε στοιχείο. Έπειτα ανοίγουµε ένα αρχείο εγγραφής και µε χρήση ξανά διπλού βρόγχου γράφουµε τα στοιχεία στο αρχείο. Προσέξτε όµως καλύτερα! Στην εντολή εγγραφής

Print  $\#15$ , Pin(i, j),

έχουµε αφήσει ένα κόµµα « , » µετά την µεταβλητή. Αυτό το κάνουµε έτσι ώστε όλες οι υπόλοιπες εγγραφές της ίδιας σειράς του πίνακα να γραφτούν στην ίδια σειρά του αρχείου. Ο βρόγχος For j…Next o οποίος είναι εσωτερικός του For i…Next αναφέρεται στην j στήλη της i σειράς. Για να αλλάξει σειρά εγγραφής στο αρχείο, αµέσως µετά την εγγραφή όλων των στηλών της κάθε σειράς, στέλνει µια κενή εγγραφή στο αρχείο, χωρίς κόµµα στο τέλος!

Print #15, ""

Έτσι αλλάζει αυτόµατα σειρά στο αρχείο. Τα δεδοµένα στο αρχείο είναι πλέον γραµµένα όπως φαίνεται παρακάτω.

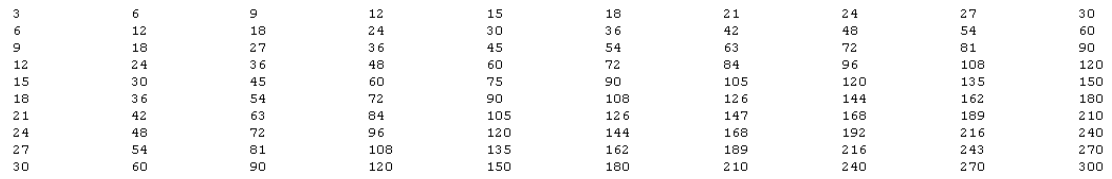

Όταν τελειώσουν όλες οι εγγραφές, κλείνουµε το αρχείο.

#### Παράδειγµα 3<sup>ο</sup>

Στο παρακάτω παράδειγµα θα πάµε ένα βήµα παραπέρα. Έχουµε ήδη γνωρίσει το Microsoft Common Dialog Control (Εργαλείο κοινών διαλόγων) στο 3<sup>ο</sup> κεφάλαιο. Θα προσθέσουµε λοιπόν το παραπάνω εργαλείο στο ToolBox και έπειτα στην φόρµα µας. Θα το ονοµάσουµε CD1. Όπως παραπάνω, προσθέτουµε και ένα κουµπί (CommandButton) του οποίου θα χρησιµοποιήσουµε το προεπιλεγµένο όνοµα Command1.

```
Private Sub Command1_Click() 
Dim MyFile As Variant, Pinakas(5, 5) As Single, i As Integer, j As Integer
With CD1
```

```
.DialogTitle = "Αποθήκευση αρχείου" 
.Filter = "Αρχεία κειµένου *.txt (*.txt)|*.txt| Αρχεία δεδοµένων *.dat (*.dat)|*.dat" 
.FileName = "Myfile.txt" 
.ShowSave
End With
```
MyFile = CD1.FileName Open MyFile For Output As #1

End Sub

```
For i = 1 To 5For j = 1 To 5
   Pinakas(i, j) = i / j Print #1, Format(Pinakas(i, j), "0.0000"), 
    Next j 
    Print #1, "" 
Next i 
Close #1
```
Περισσότερη δουλειά, λιγότερος κόπος! Χρησιµοποιήσαµε το Common Dialog (µε τη µέθοδο ShowSave) για να προσδιορίσουµε τον τύπο (επέκταµα) των αρχείων και να προτείνουµε ένα αρχικό όνοµα αρχείου. Στο παραπάνω παράδειγµα βλέπουµε ένα Block εντολών With…End With. To Block αυτό χρησιµοποιείται προκειµένου να µην γράφουµε συνέχεια το αντικείµενο στο οποίο αναφερόµαστε, αλλά να το ορίσουµε µόνο µια φορά.

```
With Command1 
.Default = True 
.SetFocus 
.Caption = "Press Me!" 
Let<sup>t</sup> = 0.Top = 100 
End With
                                               Command1.Default = True 
                                              Command1.SetFocus 
                                               Command1.Caption = "Press Me!" 
                                              Command1.Left = 0 
                                              Command1.Top = 100
```
Στον πίνακα επάνω φαίνεται ξανά η χρήση του. Οι εντολές που παρουσιάζονται στην πρώτη και στην δεύτερη στήλη είναι ισοδύναµες. Ωστόσο στην πρώτη στήλη δηλώνουµε µόνο µια φορά το αντικείµενο στο οποίο αναφερόµαστε και γλιτώνουµε περιττό κόπο και πληκτρολόγηση. Στο παράδειγµά µας χρησιµοποιήσαµε 2 βρόγχους For…Next λιγότερους από ότι στα προηγούµενα παραδείγµατα και επιτύχαµε το ίδιο αποτέλεσµα. Αυτό έγινε διότι ακολουθήσαµε καλύτερη δόµηση, κάτι πολύ βασικό για τον προγραµµατιστή. Τέλος, κατά την αποθήκευση των δεδοµένων στο αρχείο, ζητήσαµε Format αριθµού µε τέσσερα δεκαδικά. Ιδού το αποτέλεσµα:

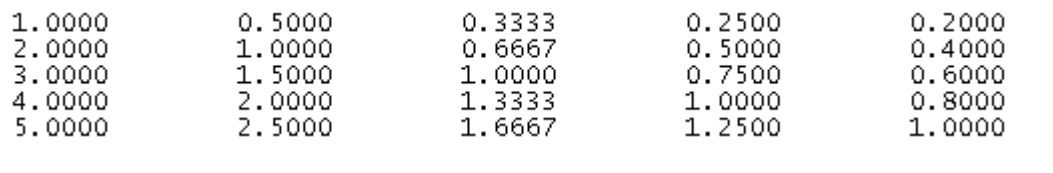

Από τώρα και στο εξής όταν επιθυµούµε να ανοίξουµε ή να δηµιουργήσουµε αρχείο, θα χρησιµοποιούµε πάντοτε Common Dialog Control για να προσδιορίζουµε το όνοµα και τη θέση του αρχείου στο δίσκο.

Οδηγός Προγραµµατισµού VB 6.0 v1.3 / e-τοπο / ΤΑΤΜ – ΑΠΘ / Γεωργάκης - Κατσάµπαλος

#### Παραδείγµατα ανάγνωσης αρχείου (Input)

#### Παράδειγµα 1<sup>ο</sup>

Στο παράδειγµα αυτό θα ανοίξουµε το αρχείο που δηµιουργήσαµε στο Παράδειγµα 3 της δηµιουργίας αρχείων.

```
Dim MyFile As Variant, Pinak(50) As Single, i As Integer, j As Integer
With CD1 
.DialogTitle = "Αποθήκευση αρχείου" 
.Filter = "Αρχεία κειµένου *.txt (*.txt)|*.txt| Αρχεία δεδοµένων *.dat (*.dat)|*.dat" 
.FileName = "Myfile.txt" 
.ShowOpen
End With 
MyFile = CD1.FileName
Open MyFile For Input As #1 
j = 0While Not EOF(1) 
j = j + 1Input #1, Pinak(j) 
Wend 
Close #1
```
Επειδή επιθυµούµε να ανοίξουµε αρχείο και όχι να αποθηκεύσουµε, καλούµε τη µέθοδο ShowOpen του Common Dialog.

Στον παραπάνω κώδικα θα µπορούσαν να δηµιουργηθούν προβλήµατα διότι δηλώθηκε αυθαίρετα ένας πίνακας µε 50 στοιχεία. Αν οι εγγραφές του αρχείου ήταν περισσότερες, τότε θα δηµιουργούνταν κάποιο λάθος και θα διακόπτονταν η οµαλή εξέλιξη της εκτέλεσης του κώδικα.

Με τη χρήση του While Not EOF…Wend επετεύχθει η επιτυχής ανάγνωση του αρχείου χωρίς απρόσµενα προβλήµατα.

Τα στοιχεία του πίνακα που πήραν τιµές είναι 25 (5 \* 5), και αποθηκεύτηκαν ως στήλη. Για να τα αποθηκεύσουµε σε αντίστοιχο πίνακα µε εκείνον που χρησιµοποιήσαµε στην εγγραφή, θα πρέπει να γνωρίζουµε εξ αρχής το format (τη διάταξη των δεδοµένων) του αρχείου. Εδώ φυσικά τη γνωρίζαµε και έτσι θα µπορούσαµε να χρησιµοποιήσουµε πίνακα (5 χ 5), και βρόγχους For…Next :

```
Dim MyFile As Variant, Pinak(5,5) As Single, i As Integer, j As Integer
With CD1 
.DialogTitle = "Αποθήκευση αρχείου" 
.Filter = "Αρχεία κειµένου *.txt (*.txt)|*.txt| Αρχεία δεδοµένων *.dat (*.dat)|*.dat" 
.FileName = "Myfile.txt" 
.ShowOpen
End With 
MyFile = CD1.FileName
Open MyFile For Input As #1 
For i = 1 To 5 
   For i = 1 To 5
   Input #1, Pinak(i, j)
    Next j 
Next i
```
#### Close #1

#### Παράδειγµα 2<sup>ο</sup>

Θα διαβάσουµε και πάλι τα δεδοµένα του παραπάνω παραδείγµατος, αλλά αυτή τη φορά µε χρήση της εντολής Line Input.

```
Dim MyFile As Variant, Pinak(50) As Single, i As Integer, j As Integer
With CD1 
.DialogTitle = "Αποθήκευση αρχείου" 
.Filter = "Αρχεία κειµένου *.txt (*.txt)|*.txt| Αρχεία δεδοµένων *.dat (*.dat)|*.dat" 
.FileName = "Myfile.txt" 
.ShowOpen
End With 
MyFile = CD1.FileName
Open MyFile For Input As #1 
j = 0While Not EOF(1) 
j = j + 1Line Input #1, Pinak(j)
Wend 
Close #1
```
Εδώ το µόνο που αλλάζει είναι η µέθοδος ανάγνωσης. Το κάθε στοιχείο του πίνακα Pinak περιέχει όλες τις στήλες των δεδοµένων ανά σειρά. Προφανώς µόλις 5 στοιχεία του πίνακα χρειάστηκαν για να διαβάσουµε όλο το αρχείο!

#### Παράδειγµα 3<sup>ο</sup>

Θα χρησιµοποιήσουµε πάλι το αρχείο που είχαµε δηµιουργήσει παραπάνω, θα το διαβάσουµε ως αγνώστου Format αρχείο και θα αριθµήσουµε πόσα στοιχεία ανήκουν σε κάθε µια από τις παρακάτω κατηγορίες:

```
Από [0...1], (1...2], (2...3], (3...5]
```

```
Private Sub Command1_Click()
```
Dim ByCase(4) As Integer Dim MyFile As Variant, Pinak(50) As Single, i As Integer, j As Integer

#### With CD1

```
.DialogTitle = "Αποθήκευση αρχείου" 
.Filter = "Αρχεία κειµένου *.txt (*.txt)|*.txt| Αρχεία δεδοµένων *.dat (*.dat)|*.dat" 
.FileName = "Myfile.txt" 
.ShowOpen
End With
```
MyFile = CD1.FileName Open MyFile For Input As #1

 $j = 0$ 

```
While Not EOF(1) 
j = j + 1Input #1, Pinak(j)
```
Select Case Pinak(j)

```
 Case 0 To 1 
   ByCase(1) = ByCase(1) + 1 Case 1 To 2 
   ByCase(2) = ByCase(2) + 1 Case 2 To 3 
   ByCase(3) = ByCase(3) + 1 Case 3 To 5 
   ByCase(4) = ByCase(4) + 1 End Select
```

```
Wend
```
Debug.Print ByCase(1), ByCase(2), ByCase(3), ByCase(4)

Close #1 End Sub

Το παράδειγµα αυτό είναι συνδυαστικό. Περιλαµβάνει µια έξυπνη χρήση της Select Case. Όµως, αν την παρατηρήσουµε καλύτερα, θα δούµε ότι υπάρχει κάτι περίεργο. Εµείς θέλουµε να δούµε πόσοι αριθµοί ανήκουν στα [0...1], (1...2], (2...3], (3...5]. Το «1» όµως πού ανήκει τελικά; (και το 2 και το 3); (αφού το 1 υπάρχει τόσο στην πρώτη δήλωση Case όσο και στην δεύτερη). Μήπως θα το µετρήσουµε 2 φορές; Όχι βέβαια! Έχουµε αναλύσει σχολαστικά την Select Case, και έχουµε πει ότι λειτουργεί µε σειρά προτεραιότητας, και εκτελεί µόνο µια περίπτωση Case κάθε φορά. Άρα αφού θα εκτελέσει την πρώτη Case, η εκτέλεση θα µεταφερθεί στην End Select και θα συνεχιστεί κανονικά η εκτέλεση.

#### Παραδείγµατα συµπλήρωσης αρχείου (Append)

#### Παράδειγµα 1<sup>ο</sup>

Θα ανοίξουµε ένα ήδη υπάρχον αρχείο, και θα συµπληρώσουµε την τρέχουσα ηµεροµηνία και ώρα, καθώς και το ονοµατεπώνυµο του χρήστη.

Private Sub Command1\_Click() Dim MyFile As Variant Dim NameAndLastName As Variant

```
With CD1
```

```
.DialogTitle = "Αποθήκευση αρχείου" 
.Filter = "Αρχεία κειµένου *.txt (*.txt)|*.txt| Αρχεία δεδοµένων *.dat (*.dat)|*.dat" 
.FileName = "Myfile.txt" 
.ShowOpen
End With
```
MyFile = CD1.FileName Open MyFile For Append As #4

#### Do

NameAndLastName = InputBox("Παρακαλώ πληκτρολογήστε το ονοματεπώνυμό σας", \_ "Εισαγωγή προσωπικών στοιχείων") Loop Until NameAndLastName <> ""

Print #4, Now Print #4, NameAndLastName Close #4

MsgBox "Σε ευχαριστώ " & NameAndLastName & " για τη συνεργασία!", vbInformation, "Απάντηση προγράµµατος"

#### End Sub

Ρίξτε µια µατιά στον παραπάνω κώδικα. Χρησιµοποιείται ένας βρόγχος Do…Loop Until για να βεβαιωθεί ο χρήστης ότι έχει εισάγει ονοµατεπώνυµο και δεν έχει αφήσει κανένα κενό πεδίο.

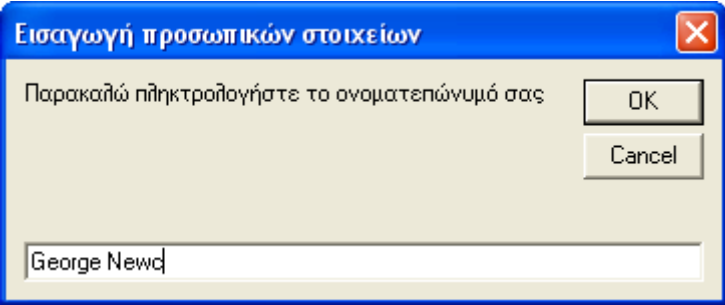

Προσέξτε επίσης και την κάτω παύλα « \_ » (UnderScore). H κάτω παύλα χρησιµοποιείται για την αναδίπλωση του κώδικα. Επειδή πολλές φορές κάποια εντολή που γράφουµε είναι πολύ µεγάλη, και εµείς θέλουµε να εµφανίζεται στην οθόνη ολόκληρη, χρησιµοποιούµε την « \_ » και πατάµε [Enter]. H Visual Basic καταλαβαίνει ότι η ίδια εντολή συνεχίζει στην κάτω σειρά. Σηµαντικό είναι η κάτω παύλα να µην ακουµπάει πουθενά, δηλαδή να παρεµβάλουµε ένα κενό πριν την χρησιµοποίησή της.

Μετά την επιτυχή εισαγωγή δεδοµένων από τον χρήστη, το πρόγραµµα αποθηκεύει στο αρχείο την τρέχουσα ηµεροµηνία και ώρα, και κλείνει την επικοινωνία µε αυτό.

Ακολουθεί ένα πλαίσιο εκτύπωσης µηνύµατος του τύπου:

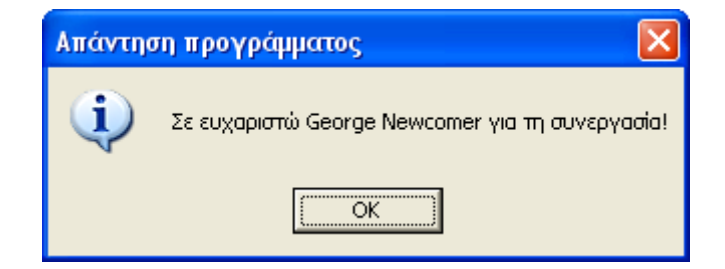

όπου «George Newcomer» ήταν το ονοµατεπώνυµο που έδωσε ο χρήστης. Τα σύµβολα « & » χρησιµοποιούνται στο MsgBox ως συνδέσεις µεταξύ µηνυµάτων, µεταβλητών και γενικώς οτιδήποτε επιθυµούµε να εµφανίσουµε ως ενιαίο.

Αυτά για την ώρα όσον αφορά τα σειριακά αρχεία. Ας περάσουµε τώρα να εξετάσουµε τα αρχεία άµεσης προσπέλασης (Random Access Files).

## Αρχεία άµεσης προσπέλασης (Άµεσα αρχεία / Direct, τυχαίας προσπέλασης / Random access files):

Ονοµάζονται τα αρχεία στα οποία η εγγραφή και ανάγνωση των δεδοµένων γίνεται µε «τυχαία προσπέλαση», δηλαδή για να διαβάσουµε για παράδειγμα την 5<sup>η</sup> εγγραφή δεν χρειάζεται προηγουμένως να διαβάσουμε τις προηγούµενες 4 όπως συνέβαινε µε τα σειριακά αρχεία.

Υπάρχουν σηµαντικές διαφορές µεταξύ των «τυχαίων» και των «σειριακών» αρχείων. Ας δούµε τις σηµαντικότερες από αυτές:

- 1. Στα σειριακά αρχεία έχουμε διαφορετικό τρόπο ανοίγματος για εγγραφή, ανάγνωση και συµπλήρωση. Στα αρχεία τυχαίας προσπέλασης ο τρόπος είναι ένας. Το αρχείο ανοίγει και εµείς έπειτα µπορούµε να γράψουµε, να διαβάσουµε ή να συµπληρώσουµε εγγραφές στο αρχείο.
- 2. Η εγγραφή, ανάγνωση και γενικότερα η επεξεργασία των δεδοµένων ενός αρχείου τυχαίας προσπέλασης, γίνεται µε βάση κάποιο «κλειδί», το οποίο χαρακτηρίζει µοναδικά την κάθε εγγραφή. Είναι κάτι σαν το ΑΦΜ ή τον αριθµό ταυτότητάς µας.
- 3. Λόγω του ειδικού τρόπου εγγραφής των αρχείων τυχαίας προσπέλασης, είναι πολύ πιο γρήγορη και η ανάγνωση/επανεγγραφή τους σε σχέση µε τα σειριακά.
- 4. Ένα σειριακό αρχείο µπορεί να ανοιχτεί ή να δηµιουργηθεί από έναν απλό Text Editor. Αυτό δεν ισχύει για τα άµεσα αρχεία. Η κωδικοποίηση των αποθηκευµένων δεδοµένων είναι «ακαταλαβίστικη» από τον µέσο χρήστη.
- 5. Στα άµεσα αρχεία δηλώνουµε εκ των προτέρων το µήκος της εγγραφής που θέλουµε να αναγνώσουµε. Άρα είναι αναγκαίο να γνωρίζουµε το Format του αρχείου για να µπορέσουµε να το επεξεργαστούµε.

Για να µπορέσουµε να διαχειριστούµε ένα άµεσο αρχείο, θα πρέπει όπως είπαµε να γνωρίζουµε ακριβώς το Format του. Επίσης θα πρέπει να δηλώσουµε το µήκος της εγγραφής και της ανάγνωσης. Πώς µπορούµε να επιτύχουµε τα παραπάνω µε ασφάλεια;

Θα χρειαστεί να δούµε µια νέα δήλωση της Visual Basic, τη δήλωση Type. Προτού όµως την αναλύσουµε και δούµε τι µας προσφέρει, θα πρέπει να σημειώσουμε ότι η δήλωση της Type επιτρέπεται μόνο μέσα σε ένα Module (κάτι το οποίο είχαµε αναφέρει και για την δηµόσια δήλωση ενός πίνακα στοιχείων) .

Ας πάµε λίγο στο περιβάλλον της Visual Basic για να δούµε τον τρόπο µε τον οποίο µπορούµε να προσθέσουµε ένα Module στο πρόγραµµά µας: Από το κεντρικό Menu το οποίο εµφανίζεται σαν µπάρα στην κορυφή της οθόνης µας, πηγαίνουµε στην κεντρική επιλογή (κατηγορία) [Project] και από εκεί επιλέγουµε την επιλογή [Add Module].

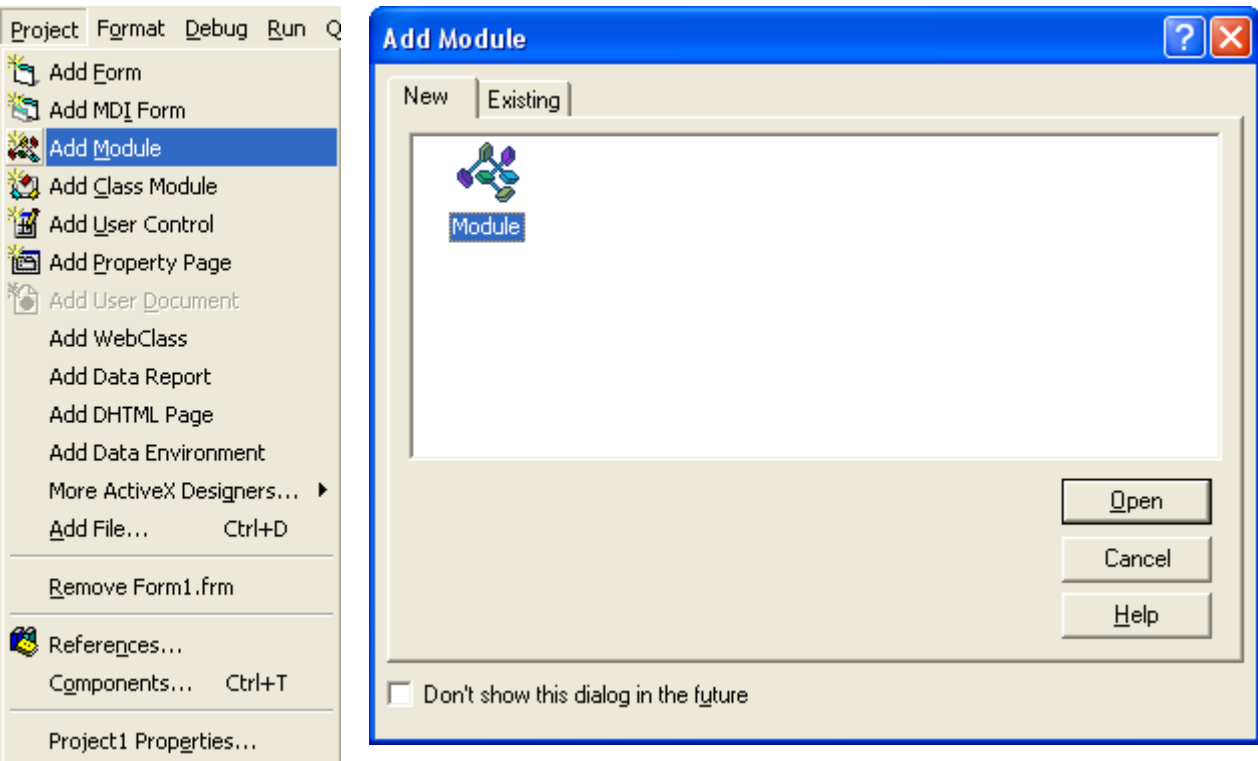

Βλέπουµε την επιλογή που κάνουµε από το Menu [Project] καθώς και το παράθυρο δεξιά που εµφανίζεται. Από το παράθυρο πατάµε του κουµπί µε την λεζάντα «Open». Ως αποτέλεσµα ένα Module µε αρχικό όνοµα Module1 εισάγεται στο project µας, και εµφανίζεται (κενό) µπροστά µας.

#### Τι είναι όµως το Module;

Το Module είναι µια µονάδα για τη σύνταξη κώδικα. ∆εν διαθέτει γραφικό περιβάλλον (όπως η φόρµα). Ο ρόλος του είναι πραγµατικά πολύ σπουδαίος. Μέσα σε ένα Module µπορούµε να δηλώσουµε δηµόσιες µεταβλητές και πίνακες (που θέλουµε να είναι διαθέσιµοι σε όλο το project µας), να γράψουµε υπορουτίνες και συναρτήσεις κτλ. Η ευελιξία του παραπάνω έγκειται στο γεγονός ότι ο κώδικας ή οι δηλώσεις (τα οποία χρησιµοποιούµε συχνά σε διάφορα projects), µπορούν να γραφτούν µόνο µια φορά και να αποθηκευτούν. Οποτεδήποτε τα χρειαστούµε, απλά τα ανοίγουµε και τα εισάγουµε στα προγράµµατά µας. ∆εν θα πούµε περισσότερα αυτή τη στιγµή, αλλά σιγά-σιγά θα αρχίσουµε να τα χρησιµοποιούµε και θα καταλάβουµε τη δύναµή τους.

Επιστρέφοντας στην περιγραφή µας, έχουµε εισάγει επιτυχώς ένα Module (µε όνοµα Module1). Αλλάξτε το όνοµα του Module1 σε modDiloseis (ή άλλο όνοµα τις επιλογής σας).

Θα δούµε τώρα αναλυτικά τι προσφέρει η Type: Σύνταξη: [Public] Type µεταβλητή Μεταβλητή1 As τύπος Μεταβλητή2 As τύπος .... ΜεταβλητήN As τύπος End Type

Με την Type δηµιουργούµε ένα νέο «τύπο» µεταβλητής (ή κατηγορίας καλύτερα) όπως οι γνωστοί τύποι (Integer, Single, String κτλ). Στην κατηγορία που δηµιουργούµε, προσθέτουµε κάποιες µεταβλητές τις οποίες θα διαχειρίζεται. Επειδή νοµίζω ότι σας µπέρδεψα αρκετά δείτε το παρακάτω παράδειγµα:

```
Public Type Points 
ID As Variant
X As Double
Y As Double
Z As Double
End Type
```
∆ηµιουργήσαµε στο modDiloseis µια «κατηγορία» µε το όνοµα Points. Αυτή η κατηγορία πλέον αναγνωρίζεται ως τύπος µεταβλητής. Στο συµβάν κλικ του Command6 δηλώνουµε µια µεταβλητή ως Points!

```
Private Sub Command6 Click()
Dim MyPoints As Points
```
MyPoints. r® ID

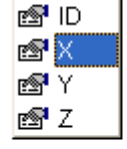

End Sub

∆ηλώνουµε µια µεταβλητή, την MyPoints ως Points. Αυτοµάτως, η µεταβλητή περιέχει τις υποκατηγορίες ID, X, Y, Z. Μόλις γράψουµε το όνοµά της και πατήσουµε την τελεία « . », εµφανίζεται µια αναδιπλούµενη λίστα για να επιλέξουµε σε ποια από τα παραπάνω επιθυµούµε να εκχωρήσουµε τιµή! Άρα στην ουσία η MyPoints (η οποία δηλώθηκε ως Points) µπορεί να κρατήσει για κάθε υποκατηγορία µια τιµή!

Ας δούµε το παραπάνω παράδειγµα µε πίνακα στοιχείων.

Private Sub Command6\_Click() Dim MyPointAr(50) As Points For  $i = 1$  To 50 Randomize Timer MyPointAr(i).ID = i  $MyPointAr(i)$ . $X = Rnd * 500$  $MyPointAr(i)$ .  $Y = Rnd * 850$  $MyPointAr(i)$ .  $Z = 150 + Rnd * 50$ Next i

End Sub

Τι κάναµε στον παραπάνω κώδικα; Απλά δηλώσαµε έναν πίνακα στήλη ως Points, και έπειτα σε ένα βρόγχο For…Next δώσαµε

- 1. ως κωδικό σηµείου τα 1,2,3,....,49,50
- 2. τυχαίες τιµές στα Χ, Υ, Ζ κάθε σηµείου

Η χρηστικότητα της Type είναι πλέον εµφανής. Οµαδοποιούµε πολύ εύκολα κάποια στοιχεία, και έτσι επιτυγχάνεται αµεσότερη πρόσβαση σε αυτά.

#### Σηµείωση:

Μια που είδαµε το Module, να σας θυµίσουµε απλά ότι για να δηλώσετε έναν πίνακα µεταβλητών για δηµόσια χρήση, αρκεί να γράψετε: Public πίνακας(n,m…) As τύπος στο Module.

Ας επιστρέψουµε και πάλι στα άµεσα αρχεία, µετά από την αρκετά χρήσιµη παρένθεση που κάναµε.

Αναλύσαµε την Type παραπάνω, διότι µιλούσαµε για το Format του αρχείου, καθώς και για το µήκος εγγραφής που θα πρέπει να δηλώσουµε.

Η γενική δήλωση ανοίγµατος ενός τυχαίας προσπέλασης αρχείου είναι η εξής:

Open όνοµα\_αρχείου For Random As #1 Len = µήκος\_εγγραφής Όπου «όνοµα\_αρχείου» το όνοµα του αρχείου που επιθυµούµε να ανοίξουµε και «µήκος\_εγγραφής» το µήκος της εγγραφής που θα γράψουµε ή θα διαβάσουµε.

Οι εντολές που χρησιµοποιούµε για εγγραφή και για ανάγνωση είναι οι παρακάτω:

Εγγραφή: Put

Σύνταξη: Put #n, {κλειδί}, µεταβλητή

Όπου «n» είναι το κανάλι στο οποίο ανοίξαµε το αρχείο, {κλειδί} είναι το χαρακτηριστικό κλειδί αναζήτησης µιας εγγραφής. Αν το αρχείο αφορούσε καταχώριση στοιχείων ανθρώπων, τότε το κλειδί θα µπορούσε να είναι το ΑΦΜ. Προσοχή: Το κλειδί πρέπει να είναι µοναδικό σε κάθε αρχείο. Αν όχι τότε γίνεται επικάλυψη των προηγούµενων δεδοµένων από τα νέα.

#### Ανάγνωση: Get

Σύνταξη: Get #n, {κλειδί}, µεταβλητή Όπου «n» είναι το κανάλι στο οποίο ανοίξαµε το αρχείο, {κλειδί} είναι το χαρακτηριστικό κλειδί αναζήτησης µιας εγγραφής.

Aς δούµε το παρακάτω παράδειγµα εγγραφής ενός άµεσου αρχείου: (θα χρησιµοποιήσω την Type…End Type στο Module που έχουµε εισάγει)

Public Type Cords PointID As Integer X As Double Y As Double Z As Double End Type Private Sub Command6\_Click() Dim NewPnt As Cords, i As Integer With CD1 .DialogTitle = "Άνοιγµα αρχείου τυχαίας προσπέλασης" .Filter = "Όλα τα αρχεία \*.\* (\*.\*)|\*.\*| Αρχεία δεδοµένων \*.dat (\*.dat)|\*.dat" .FileName = "Myfile.dat" .ShowOpen End With MyFile = CD1.FileName Open MyFile For Random As #1 Len = Len(NewPnt) For i = 1 To 50

 Randomize Timer NewPnt.PointID = i NewPnt. $X = Rnd * 1000$  NewPnt.Y = Rnd \* 1000 - 500 NewPnt  $Z = 245 + Rnd * 25$  Put #1, NewPnt.PointID, NewPnt Next i Close #1

End Sub

**141** 

Στο παράδειγµα που προηγήθηκε, δηλώθηκε µια µεταβλητή NewPnt µε τύπο Cords (τον οποίο δηµιουργήσαµε µέσα στο Module) και σε ένα βρόγχο For…Next δόθηκε ως κωδικός σηµείου ο αύξων αριθµός « i » του µετρητή, καθώς και τυχαίες τιµές στα Χ, Υ, Ζ της NewPnt. Αυτά καταχωρίστηκαν σε ένα άµεσο αρχείο, όπου δηλώθηκε ως µήκος εγγραφής τα bytes τα οποία καταλαµβάνουν όλες οι µεταβλητές που διαχειρίζεται η NewPnt. Αυτό ακριβώς είναι που µας προστατεύει από σφάλµα.

Στην καταχώριση των δεδοµένων µε την εντολή Put, δόθηκε ως κλειδί διαχείρισης ο αριθµός του κάθε σηµείου (NewPnt.PointID), και καταχωρίστηκαν όλα τα στοιχεία της NewPnt. Όταν θα θελήσουµε να διαβάσουµε το αρχείο θα ζητήσουµε κάποια εγγραφή µε βάση αυτό το κλειδί. ∆είτε το παρακάτω παράδειγµα:

Private Sub Command7\_Click() Dim GivePoint As Cords, TheCode As Integer

With CD1 .DialogTitle = "Άνοιγµα αρχείου τυχαίας προσπέλασης" .Filter = "Όλα τα αρχεία \*.\* (\*.\*)|\*.\*| Αρχεία δεδοµένων \*.dat (\*.dat)|\*.dat" .FileName = "Myfile.dat" .ShowOpen End With

MyFile = CD1.FileName

Open MyFile For Random As  $#1$  Len = Len(GivePoint)

TheCode = InputBox("Ποιά εγγραφή επιθυµείτε; [1...50]", \_ "Εισαγωγή κωδικού") Get #1, TheCode, GivePoint

 $MsgBox "X = " & GivePoint.X & "Y = " & GivePoint.Y &$ " Z = " & GivePoint.Z, vbInformation, "Ανάγνωση " & TheCode & "ης εγγραφής"

Close #1

End Sub

Ο χρήστης εισάγει τον κωδικό της εγγραφής που επιθυµεί να δει και τα περιεχόµενα εµφανίζονται µπροστά του µε ένα MsgBox.

Ως τελική παρατήρηση θα αναφέρουµε ότι µπορούµε, καθώς προσθέτουµε εγγραφές σε ένα άµεσο αρχείο, να διαβάσουµε κάποιες άλλες ή καθώς διαβάζουµε εγγραφές να προσθέσουµε άλλες. ∆εν απαιτείται κλείσιµο και άνοιγµα του αρχείου (όπως συνέβαινε µε τα σειριακά).

### ΤΙ ΠΡΕΠΕΙ ΝΑ ΘΥΜΑΜΑΙ;

- 1. Τα σειριακά αρχεία έχουν διαφορετικό τρόπο ανοίγµατος για εγγραφή, ανάγνωση ή συµπλήρωση. Τα τυχαίας προσπέλασης έχουν ένα τρόπο ανοίγµατος, και δέχονται οποιαδήποτε ενέργεια.
- 2. Στα σειριακά αρχεία, η εγγραφή και η ανάγνωση γίνονται έτσι ώστε για να διαβάσουµε ή να γράψουµε την n-οστή εγγραφή, πρέπει πρώτα να έχουµε διαβάσει ή γράψει όλες τις προηγούµενες.
- 3. Το άνοιγµα ενός σειριακού αρχείου ως αρχείου εγγραφής διαγράφει τα περιεχόµενα που είχε αν προϋπήρχε. Στα αρχεία άµεσης προσπέλασης δεν συµβαίνει κάτι τέτοιο.
- 4. Τα σειριακά αρχεία µπορούµε να τα διαβάσουµε ακόµα και αν δεν γνωρίζουµε το format εγγραφής τους, κάτι που δεν γίνεται στα άµεσης προσπέλασης, όπου πρέπει να γνωρίζουµε τόσο το format εγγραφής όσο και το κλειδί αναφοράς κάθε εγγραφής.
- 5. Τα σειριακά γράφουν με την Print # και διαβάζουν με την Input # ενώ τα τυχαίας προσπέλασης γράφουν Put # µε την και διαβάζουν µε την Get #.
- 6. Η δήλωση κατηγορίας [Public] Type…End Type καθώς και η δηµόσια δήλωση πινάκων γίνεται µέσα σε ένα Module.

### ΕΡΩΤΗΣΕΙΣ

- 1. Ποιος τύπος αρχείου είναι προτιµότερος όταν επιθυµούµε να επεξεργαστούµε όλα τα δεδοµένα ενός αρχείου;
- 2. Τι είναι το κλειδί στα αρχεία τυχαίας προσπέλασης;
- 3. Πώς βεβαιωνόµαστε ότι κάποιο κανάλι είναι διαθέσιµο για το άνοιγµα ενός αρχείου;
- 4. Πόσα αρχεία µπορούµε να έχουµε ανοιχτά ταυτόχρονα;
- 5. Ποιος τύπος αρχείου είναι γρηγορότερος;
- 6. Πώς γίνεται η προσπέλαση σε ένα σειριακό αρχείο όταν θέλουµε να συµπληρώσουµε εγγραφές;
- 7. Ποιος είναι ο ρόλος της δήλωσης Type…End Type;
- 8. Ποια η χρησιµότητα των Modules;
- 9. Τι σηµαίνει «µήκος εγγραφής» σε ένα αρχείο τυχαίας προσπέλασης;
- 10. Μπορούµε να επέµβουµε σε ένα τυχαίας προσπέλασης αρχείο µέσω ενός Text Editor;
- 11. Πού χρησιµοποιείται η κάτω παύλα « \_ » και που το « & »;
- 12. Τι ρόλο έχει η EOF(n) και τι η LOF(n);
- 13. Πότε χρησιμοποιούμε την Line Input  $\#$ ; Σε τι είδους αρχείο;
- 14. Τι συµβαίνει αν γράψουµε Close σε ένα πρόγραµµα που διαχειρίζεται αρχεία;

### ΘΕΜΑΤΑ ∆ΙΕΡΕΥΝΗΣΗΣ

- 1. ∆ηµιουργήστε ένα project στο οποίο θα αποθηκεύονται 30 τυχαίοι ακέραιοι αριθµοί στο [0...100] σε σειριακό αρχείο. Κλείστε το αρχείο. ∆ηµιουργήστε ένα δεύτερο αρχείο, στο οποίο θα γράφονται οι αριθµοί του πρώτου αρχείου που είναι µικρότεροι του 50.
- 2. ∆ηµιουργήστε project στο οποίο θα αποθηκεύονται 30 τυχαίοι ακέραιοι αριθµοί στο [0...100] σε σειριακό αρχείο. Κλείστε το αρχείο. ∆ηµιουργήστε ένα δεύτερο σειριακό αρχείο στο οποίο, αφού ταξινοµηθούν κατά φθίνουσα σειρά τα δεδοµένα του πρώτου, θα γράφονται ταξινοµηµένα.
- 3. Αποθηκεύστε 40 τυχαίους ακέραιους αριθµούς στο [1...40] σε ένα σειριακό αρχείο, και 25 τυχαίους ακέραιους αριθµούς στο [1...25] σε άλλο σειριακό αρχείο. Κλείστε τα αρχεία. Σε τρίτο σειριακό αρχείο προσθέστε τόσο τις εγγραφές του πρώτου όσο και του δεύτερου. Συµπληρώστε στο τέλος άλλες 10 εγγραφές (τυχαίοι ακέραιοι στο  $[1...20]$ .
- 4. Δημιουργήστε σειριακό αρχείο με 50 τυχαία σημεία τύπου (κωδικός, Χ, Υ, Ζ). Κλείστε το αρχείο. Αντιγράψτε τα δεδοµένα του σειριακού σε άµεσο µε κλειδί τον κωδικό του σηµείου. ∆ιαβάστε από το άµεσο αρχείο τις 20 τελευταίες εγγραφές και εκτυπώστε τις.
- 5. ∆ηµιουργήστε τύπο «Customer» µε υποκατηγορίες τις «ID, Name, LastName, Tel». Επιτρέψτε στο χρήστη να εισάγει 5 καταχωρίσεις και αποθηκεύστε τις σε τυχαίας προσπέλασης. Έπειτα επιτρέψτε του να καλέσει από το αρχείο και να δεί σε διαφορετικά Label (στοιχεία ελέγχου) όποια καταχώριση θέλει βάσει του ID που θα εισάγει.
- 6. ∆ηµιουργήστε ένα τυχαίας προσπέλασης αρχείο που θα περιέχει 100 τυχαίες εγγραφές µε τύπο «Human» και υποκατηγορίες τις «ID, Age, Weight, Height, Sex». Κλείστε το αρχείο. Ανοίξτε ένα σειριακό αρχείο στο οποίο θα µεταφερθούν όλες οι εγγραφές του άµεσου, ταξινοµηµένες κατά ύψος.
# Κεφάλαιο 9

## Modules, υπορουτίνες (sub-routines), συναρτήσεις (functions)

Έχετε ήδη µάθει να προγραµµατίζετε! Ξέρετε να κάνετε ελέγχους, να εκτελείτε επαναληπτικές διαδικασίες, να δηλώνετε µεταβλητές, να δηµιουργείτε δικούς σας τύπους, να χρησιµοποιείτε πίνακες µεταβλητών, να δηµιουργείτε αρχεία, να επεξεργάζεστε στοιχεία ελέγχου (ιδιότητες, µεθόδους, συµβάντα) και τόσα άλλα. Πρέπει όµως σιγά-σιγά να µάθετε να συντάσσετε τον κώδικά σας µε στόχο να είναι άρτια «δοµηµένο» το πρόγραµµά σας.

∆είτε το παρακάτω τµήµα κώδικα:

```
With CD1 
.DialogTitle = "Αποθήκευση αρχείου" 
.Filter = "Αρχεία κειµένου *.txt (*.txt)|*.txt| Αρχεία δεδοµένων *.dat (*.dat)|*.dat" 
.FileName = "Myfile.txt" 
.ShowOpen
End With
```
MyFile = CD1.FileName

Άραγε, πόσες φορές γράψαµε και ξαναγράψαµε τον ίδιο κώδικα σε διάφορα σηµεία του προγράµµατός µας; Μεγάλο χάσιµο χρόνου! Τι θα ήταν σωστό να κάναµε; Σίγουρα να µπορούσαµε να γράψουµε τον κώδικα µια φορά µόνο, και να τον καλούσαµε όσες φορές θέλουµε. Αυτό θα ήταν και µεγάλη ευκολία, και τεράστια εξοικονόµηση χρόνου.

Στο κεφάλαιο αυτό θα δούµε πως µπορούµε να γλιτώσουµε από τέτοιους πλεονασµούς στους οποίους οδηγούµαστε µε την επανάληψη της σύνταξης του ίδιου κώδικα σε διαφορετικά τµήµατα ενός προγράµµατος. Θα δούµε επίσης, τι µπορούµε να κάνουµε έτσι ώστε να γίνεται πιο εύκολα αναγνώσιµος και συντηρήσιµος ο κώδικάς µας.

## Υπορουτίνες (Sub-Routines)

Είναι τµήµατα κώδικα τα οποία τα αποµονώνουµε µέσα σε µια υπορουτίνα και τα οποία εκτελούν µια συγκεκριµένη διαδικασία την οποία χρειαζόµαστε συχνά.

Μια υπορουτίνα µπορεί να βρίσκεται στο τµήµα σύνταξης κώδικα της φόρµας ή µέσα σε ένα Module. Αν για παράδειγµα σκοπεύουµε να εκτελέσουµε το συγκεκριµένο τµήµα κώδικα µόνο µέσα από µια φόρµα, τότε µπορούµε να δηλώσουµε την υπορουτίνα ως «Ιδιωτική» και να την γράψουµε στο τµήµα σύνταξης κώδικα της φόρµας. Αν από την άλλη επιθυµούµε να έχουµε πρόσβαση στην συγκεκριµένη υπορουτίνα και από άλλες φόρµες, τότε είναι προτιµότερο να τη δηλώσουµε ως «∆ηµόσια» και να την εντάξουµε µέσα σε ένα Module.

Ωστόσο καµία από τις παραπάνω προτάσεις δεν είναι δεσµευτική. Μπορούµε δηλαδή να έχουµε και δηµόσιες υπορουτίνες σε µια φόρµα, και ιδιωτικές σε ένα Module. Ποια θα πρέπει να προτιµήσουµε;

Είπαµε σε προηγούµενο κεφάλαιο ότι ο κώδικας που γράφουµε σε ένα Module, µπορεί εύκολα να προστεθεί και σε ένα διαφορετικό project. Απλά από το Menu [Project] >> [Add Module] επιλέγουµε [Existing]

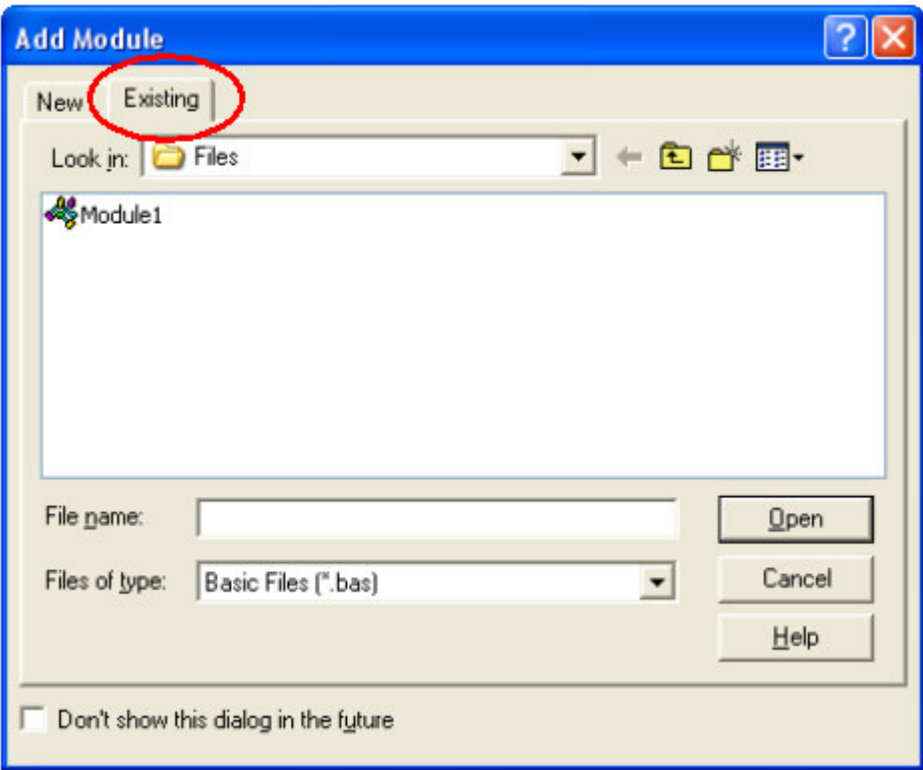

και από εκεί βρίσκουµε ένα Module το οποίο είχαµε δηµιουργήσει σε ένα άλλο project και το προσθέτουµε στο project που δουλεύουµε.

Έτσι δεν θα χρειαστεί να επαναλάβουµε τη σύνταξη µεγάλων τµηµάτων κώδικα, τυπικών δηλώσεων τύπων και µεταβλητών κτλ.

Από εδώ και στο εξής θα θεωρούµε ότι τόσο τις υπορουτίνες όσο και τις συναρτήσεις τις γράφουµε σε Module και όχι στη φόρµα.

Τρόπος σύνταξης υπορουτίνας:

Private Sub DoThis()

End Sub

'

'

Public Sub DoThat()

End Sub

Η υπορουτίνα που ονοµάσαµε DoThis είναι δηλωµένη ως ιδιωτική ενώ η DoThat ως δηµόσια. Έτσι η DoThis µπορεί να κληθεί µόνο µέσα από το ίδιο το Module ενώ η DoThat από οποιοδήποτε σηµείο του προγράµµατος (από φόρµα, από άλλο Module κτλ).

Θα θεωρήσουµε ότι έχουµε ένα Module µε το όνοµα Module1, και θα γράψουµε µια υπορουτίνα δηµόσιας κλήσης από όπου θα επιλέγουµε ένα αρχείο για άνοιγµα. Θα δηλώσουµε πρώτα µέσα στο Module1 την µεταβλητή MyFile ως δηµόσια.

```
Public MyFile As Variant
```

```
Public Sub OpFile()
```

```
With Form1.CD1 
.DialogTitle = "Άνοιγµα αρχείου" 
.Filter = "Αρχεία κειµένου *.txt (*.txt)|*.txt| Αρχεία δεδοµένων *.dat (*.dat)|*.dat" 
.FileName = "Myfile.txt" 
.ShowOpen
MyFile = .FileName
End With
```
End Sub

Προκειµένου να καλέσουµε το Common Dialog µε το όνοµα CD1, αναφερόµαστε πρώτα στην φόρµα που το έχουµε τοποθετήσει. Αφού το Module δεν έχει γραφικό περιβάλλον, είναι λογικό να μην μπορούμε να προσθέσουµε στοιχεία ελέγχου σε αυτό.

Πάµε να δούµε ένα πρόγραµµα στο οποίο χρησιµοποιούσαµε τον παραπάνω κώδικα:

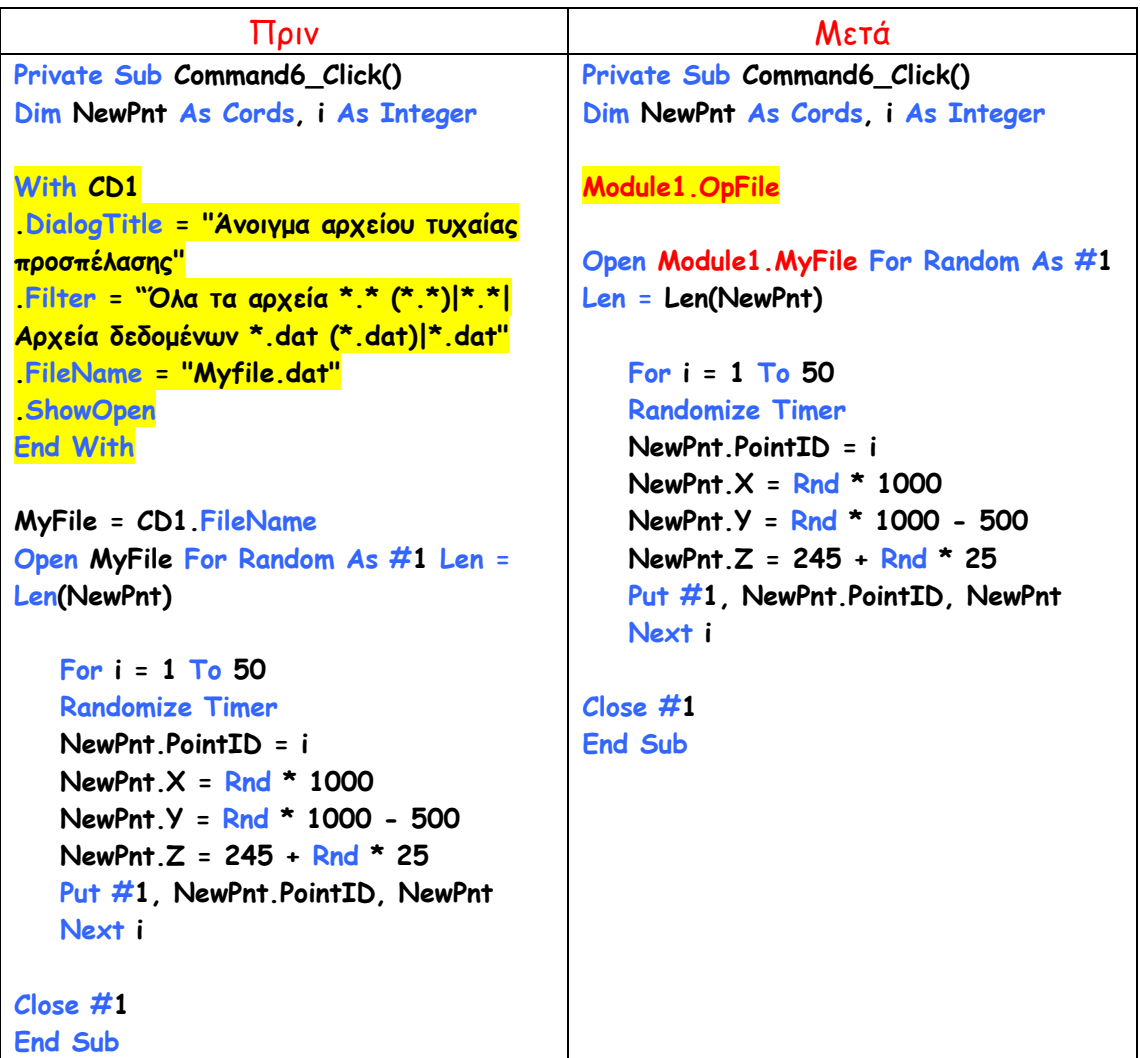

∆είτε πόσο ποιο δοµηµένος είναι ο κώδικας στη δεύτερη περίπτωση, στην οποία µάλιστα θα µπορούσαµε να επαναλάβουµε την κλήση της Module1.OpFile από οπουδήποτε και οσεσδήποτε φορές.

Αυτό που πρέπει να θυµάστε είναι ότι όταν καλούµε υπορουτίνα (µεταβλητή ή συνάρτηση κτλ ) η οποία δεν ανήκει στην φόρµα ή στο Module από όπου την καλούµε, πρέπει πάντοτε να γράφουµε πρώτα το αντικείµενο το οποίο την περιέχει.

Έτσι στο πάνω παράδειγµα για να καλέσουµε την υπορουτίνα OpFile αναφερόµαστε στο Module1, και για να χρησιµοποιήσουµε την µεταβλητή

MyFile, αναφερόµαστε πάλι στο Module1 (Όπως αναφερόµαστε και στην φόρµα που περιέχει το Common Dialog προκειµένου να το χρησιµοποιήσουµε στο Module1).

O παραπάνω τρόπος σύνταξης µιας υπορουτίνας είναι και ο πιο απλός. Η υπορουτίνα δέχεται ορίσµατα τα οποία µεταφέρουν τιµές, για να τις χρησιµοποιήσουν σε κάποια διαδικασία. Θα συντάξουµε µια υπορουτίνα η οποία προσθέτει 2 αριθµούς. Επίσης θα δηλώσουµε και µια δηµόσια µεταβλητή στο Module1.

Public Sum As Double

Public Sub DoSum(num1 As Double, num2 As Double)  $Sum = num1 + num2$ End Sub

Όλα τα παραπάνω είναι γραµµένα στο Module1. ∆ηλώνουµε µια δηµόσια υπορουτίνα, και µέσα σε παρένθεση δηλώνουµε δυο τυπικές µεταβλητές στις οποίες περιµένουµε να εισάγει τιµές ο χρήστης όταν την καλέσει. Στο συµβάν κλικ του κουµπιού Command9 προσθέτουµε τον παρακάτω κώδικα:

Private Sub Command9\_Click() Module1.DoSum 23.346, 66.55 Debug.Print Sum End Sub

Όπως βλέπετε παρακάτω, µόλις πάµε να καλέσουµε την υπορουτίνα εµφανίζεται µια κίτρινη λεζάντα βοηθείας η οποία µας ενηµερώνει ότι πρέπει να εισάγουµε ως ορίσµατα 2 αριθµούς (διπλής ακρίβειας).

```
Private Sub Command9 Click()
Module1.DoSum
Debug. Pr DoSum(num1 As Double, num2 As Double)
End Sub
```
Ωστόσο δεν συνηθίζεται να χρησιµοποιούµε υπορουτίνες για να πάρουµε άµεσα κάποιο αποτέλεσµα. Περισσότερο χρησιµοποιούνται για εκτέλεση διαδικασιών (όπως για παράδειγµα η ταξινόµηση ενός πίνακα στοιχείων).

Όταν όµως πραγµατικά αυτό που µας ενδιαφέρει είναι ένα αποτέλεσµα το οποίο προκύπτει από δεδοµένα που εισάγουµε, τότε χρησιµοποιούµε τη Συνάρτηση.

## Συνάρτηση (Function)

Είναι κατανοητό σε όλους τι είναι µια συνάρτηση. Αν πάρουµε ως παράδειγµα την  $y = F(x) = x^2 - 6*x + 23$ 

καταλαβαίνουµε ότι πρέπει να θέσουµε µια τιµή στο « x » για να πάρουµε την τιµή του y. Ο τρόπος σύνταξης είναι παρόµοιος µε τον τρόπο σύνταξης των υπορουτινών. Όσον αφορά τον τρόπο δήλωσης των συναρτήσεων (ιδιωτική ή δηµόσια, στη φόρµα ή σε Module) ισχύει ό,τι και στις υπορουτίνες.

Μια µεγάλη όµως διαφορά είναι η εξής: Επειδή η Function µας επιστρέφει τιµή, αυτή πρέπει οπωσδήποτε να καταχωριστεί σε µια µεταβλητή (ή να χρησιµοποιηθεί απ' ευθείας σε κάποιο υπολογισµό). Αν καταχωριστεί σε µεταβλητή, ο τύπος της µεταβλητής προκαθορίζεται από τη δήλωση της συνάρτησης.

Πρέπει ακόµα να σηµειωθεί ότι ενώ στις υπορουτίνες τα ορίσµατα είναι προαιρετικά, στις συναρτήσεις είναι απαραίτητα.

Ας δηµιουργήσουµε µια συνάρτηση η οποία θα πολλαπλασιάζει 3 αριθµούς: (Την συντάσσουµε στο Module1)

```
Public Function Multiply(num1 As Double, num2 As Double, num3 As Integer) _ 
As Double 
Multiply = num1 * num2 * num3End Function
```
Παρατηρούµε ότι το όνοµα της συνάρτησης είναι και αυτό που «φέρει» το αποτέλεσµα των υπολογισµών. Ας την καλέσουµε από το συµβάν κλικ του κουµπιού Command10.

```
Private Sub Command10_Click() 
Dim MyNum As Double
MyNum = Multiply(23.4545, 12.66, 3) 
Debug.Print MyNum 
End Sub
```
Προσέξτε ότι

Α) καταχωρίζουµε την τιµή της συνάρτησης στη µεταβλητή MyNum η οποία είναι δηλωµένη ως Double, όπως ακριβώς συνέβη κατά τη σύνταξη της συνάρτησης την οποία δηλώσαµε επίσης ως Double.

Β) Κατά την κλήση της δεν είναι υποχρεωτικό (εφόσον είναι δηλωµένη ως δηµόσια συνάρτηση) να αναφέρουµε το όνοµα του Module που τη φέρει. Ωστόσο αντί για:

```
MyNum = Multiply(23.4545, 12.66, 3)
```
θα µπορούσαµε να γράψουµε

MyNum = Module1.Multiply(23.4545, 12.66, 3)

χωρίς καµία διαφορά.

Θα µπορούσαµε επίσης να χρησιµοποιήσουµε την τιµή της απ'ευθείας σε µια άλλη επεξεργασία:

```
Dim vResult As Double
```

```
VResult = 45 * Log(Multiply(12.11, 3.6543, 7))
```
Μια συνάρτηση µπορεί να είναι δηλωµένη ως τύπος µεταβλητής (κατηγορία) την οποία έχει δηµιουργήσει ο χρήστης:

Public Type Cords2D X As Double Y As Double End Type

```
Public Function AThem(BasePoint As Cords2D, Distance As Double,
G_Rad As Double) As Cords2D
AThem.X = BasePoint.X + Distance * Sin(G_Rad)AThem. Y = BasePoint. Y + Distance * Cos(G Rad)
End Function
```
H συνάρτηση παραπάνω υπολογίζει µε τη χρήση του Α' Θεµελιώδους προβλήµατος, τις συντεταγµένες ενός σηµείου, από τις συντεταγµένες ενός άλλου από όπου µετρήθηκε η οριζόντια απόσταση και η γωνία διεύθυνσης. Θεωρούµε ότι η γωνία διεύθυνσης θα εισαχθεί σε ακτίνια (όχι σε βαθµούς).

Ας δούµε την κλήση της παραπάνω συνάρτησης από το συµβάν κλικ του Command11, µε τυχαίες τιµές:

```
Private Sub Command11_Click() 
Dim BaseP As Cords2D, PntFound As Cords2D
Dim Dis As Double, Gonia As Double
BaseP.X = 234.777 
BaseP.Y = -129.016Dis = 36.813 
Gonia = 0.23455343 
PntFound = AThem(BaseP, Dis, Gonia) 
Debug.Print PntFound.X, PntFound.Y 
End Sub
```
Η συνάρτηση θα υπολογίσει τις συντεταγµένες του νέου σηµείου βάσει των τιµών που δώσαµε στα ορίσµατα. Τέλος εκτυπώνουµε τα αποτελέσµατα.

Μπορούµε να δηµιουργήσουµε διάφορες συναρτήσεις σε ένα Module, να το ονοµάσουµε λόγω χάρη modTopoFunctions και να το αποθηκεύσουµε. Αυτό το Module θα µπορούµε να το αξιοποιήσουµε σε οποιοδήποτε άλλο πρόγραµµα συντάξουµε, χωρίς να χρειάζεται να επαναλαµβάνουµε τα ίδια και τα ίδια.

Γενικά σε ένα Module θα πρέπει να:

- 1. δηλώνουµε τις µεταβλητές και τους πίνακες που θέλουµε να είναι δηµόσιας χρήσης.
- 2. δηµιουργούµε δικούς µας τύπους (κατηγορίες) µεταβλητών.
- 3. γράφουμε συναρτήσεις και υπορουτίνες που θα χρειαστεί να καλέσουμε από τα προγράµµατά µας.

## ΤΙ ΠΡΕΠΕΙ ΝΑ ΘΥΜΑΜΑΙ;

- 1. Τα Modules θα πρέπει να χρησιµοποιούνται για δηλώσεις µεταβλητών, πινάκων, υπορουτίνων και συναρτήσεων.
- 2. Η συνάρτηση πάντα παίρνει ορίσµατα και πάντοτε πρέπει να είναι δηλωµένος ο τύπος της (είτε δικός µας, είτε Integer, Double κτλ).
- 3. Η τιµή της συνάρτησης πρέπει να καταχωρίζεται σε µια µεταβλητή ίδιου τύπου ή να χρησιµοποιείται άµεσα.
- 4. Η υπορουτίνα θα πρέπει να χρησιµοποιείται για δόµηση του κυρίως προγράµµατος. Κάθε υπορουτίνα θα πρέπει να εκτελεί µόνο µια ολοκληρωµένη διαδικασία, έτσι ώστε να είναι ευέλικτη η χρήση της.
- 5. Τα Modules δεν έχουν γραφικό περιβάλλον, είναι µόνο για συγγραφή κώδικα. ∆εν µπορούµε να προσθέσουµε στοιχεία ελέγχου σε ένα Module.

## ΕΡΩΤΗΣΕΙΣ

- 1. Έστω ότι έχω ένα πρόγραµµα το οποίο ανοίγει για ανάγνωση ένα αρχείο από το δίσκο, διαβάζει τα δεδοµένα και τα ταξινοµεί. Σε πόσες υπορουτίνες (και ποιες) θα µπορούσα να «σπάσω» τον παραπάνω κώδικα;
- 2. Ποια είναι τα πλεονεκτήµaτα ενός Module;
- 3. Αν δηλώσω µια συνάρτηση ως ιδιωτική σε ένα Module, από πού µπορώ να την καλέσω;
- 4. Ποιες διαφορές υπάρχουν µεταξύ της υπορουτίνας και της συνάρτησης;

## ΘΕΜΑΤΑ ∆ΙΕΡΕΥΝΗΣΗΣ

- 1. ∆ηµιουργήστε ένα project, προσθέστε ένα νέο Module και συντάξτε µε τον βέλτιστο τρόπο συναρτήσεις για την εύρεση του εµβαδού ενός τριγώνου, την εύρεση της απόστασης µεταξύ 2 σηµείων και την εύρεση του εµβαδού ενός τετραπλεύρου.
- 2. ∆ηµιουργήστε ένα project, προσθέστε ένα νέο Module και συντάξτε µία συνάρτηση που να επιλύει το δεύτερο θεµελιώδες. Καλέστε την από ένα κουµπί.
- 3. ∆ηµιουργήστε ένα project, προσθέστε ένα νέο Module και συντάξτε µια συνάρτηση η οποία να δέχεται ως όρισµα πίνακα στήλη N στοιχείων και να βρίσκει τον µικρότερο και τον µεγαλύτερο αριθµό.
- 4. ∆ηµιουργήστε ένα project, προσθέστε ένα νέο Module και συντάξτε µια υπορουτίνα η οποία θα δέχεται ως όρισµα τον τύπο του αρχείου (σειριακό/άµεσο), το κανάλι στο οποίο έχετε ήδη ανοίξει το αρχείο για εγγραφή και 5 µεταβλητές. Η υπορουτίνα θα αποθηκεύει τα δεδοµένα στο αρχείο.

# ΠΑΡΑΡΤΗΜΑ Α

# ΕΙΣΑΓΩΓΗ ΣΤΗΝ VISUAL BASIC for APPLICATIONS

Η Visual Basic for Application (VBA) είναι µια εξειδικευµένη µορφή της Microsoft Visual Basic®. ∆ηµιουργήθηκε µε βάση την γνωστή Basic και χρησιµοποιεί πληθώρα ίδιων ή παρόµοιων χαρακτηριστικών και παρόµοιο σχεδιαστικό περιβάλλον.

Πρόκειται βασικά για µια «Light» έκδοση όσον αφορά τα χαρακτηριστικά λειτουργίας, τον τρόπο διαχείρισης, τις εντολές και τις συναρτήσεις. Σκοπός της δεν είναι η αντικατάσταση της Ms VB αλλά η δυνατότητα χρήσης της µε σκοπό τον προγραµµατισµό των λειτουργιών ενός λογισµικού ξενιστή. Η VBA δεν υπάρχει ως ξεχωριστό λογισµικό. Είναι όµως ενσωµατωµένη σε άλλα προγράµµατα όπως MsOffice, StarOffice, AutoCad, MicroStation κτλ. Η χρήση της συνίσταται στην αυτοµατοποίηση κάποιων διαδικασιών (ή στην προσθήκη κάποιων νέων) τις οποίες, είτε δεν προέβλεψε ο κατασκευαστής, είτε πρόκειται για λειτουργίες που χρησιµεύουν σε µας, αλλά όχι και σε άλλους χρήστες. Είναι λοιπόν το εργαλείο εκείνο το οποίο θα µας βοηθήσει να προσαρµόσουµε το υπάρχον λογισµικό στις ανάγκες µας.

Ο προγραµµατισµός της VBA διαφέρει από τον αντίστοιχο της Ms VB σε αρκετά σηµεία. Για παράδειγµα τα εργαλεία που χρησιµοποιούνται στις περισσότερες περιπτώσεις έχουν παραπλήσια ονόµατα αλλά όχι ίδια. Επίσης κάθε λογισµικό ξενιστής, πχ το Excel εισάγει τις δικές του εντολές και συναρτήσεις στη διάθεση του χρήστη. Με αυτό τον τρόπο δίνεται η δυνατότητα στο χρήστη να υπολογίσει µια συνάρτηση «τραβώντας» δεδοµένα από ορισµένα κελιά του Excel.

## 1.Περιβάλλον VBA στο MsExcel

Για να εισέλθετε στο περιβάλλον της VBA από το Excel πατήστε Alt+F11 ή εναλλακτικά από το Menu [Tools]  $\rightarrow$  [Macro]  $\rightarrow$  [Visual Basic Editor]

Η οθόνη που εµφανίζεται µπροστά σας αποτελείται από τον Project Explorer ο οποίος σας εµφανίζει τα «φύλλα» τα οποία δουλεύετε καθώς και την εργασία σας, και το Properties Window το οποίο σας δείχνει τις ιδιότητες κάποιου επιλεγµένου αντικειµένου. Σε αυτή τη φάση δεν έχετε κάποιο δικό σας project σε λειτουργία.

Μπορείτε να ενεργοποιήσετε και το Immediate Window πατώντας Ctrl+G ή από το menu [View]  $\rightarrow$  [Immediate Window].

Εισάγετε µια φόρµα: Από το menu [Insert] [UserForm] Μόλις το κάνετε αυτό τότε εµφανίζεται µια φόρµα µε το όνοµα UserForm1 καθώς και το ToolBox. Γιατί συµβαίνει αυτό; Στην VBA µπορείτε να δηµιουργήσετε 3 πράγµατα. Το πρώτο είναι ένα project µε interface (buttons, textboxes κτλ). Το δεύτερο είναι ένα module. Αυτό είναι ένα τµήµα κώδικα το οποίο καλείται από ένα project. ∆εν περιέχει interface και µπορεί να κληθεί από πολλά διαφορετικά προγράµµατα. Το τρίτο είναι ένα Class module το οποίο είναι πάλι ένα τµήµα κώδικα που ενσωµατώνει κατηγορίες µε κοινά χαρακτηριστικά.

Οι πρώτες διαφορές που εντοπίζετε είναι το όνοµα της φόρµας: Userform1 αντί για form1. Αυτό σηµαίνει ότι εφόσον δεν αλλάξουµε το όνοµα της φόρµας (προσοχή: ιδιότητα 'name' και όχι 'caption'), η «κλήση» της θα γίνεται ως Userform1. Με διπλό κλικ πάνω στην φόρμα μεταφερόμαστε στο παράθυρο κώδικα όπου βλέπουµε:

### Private Sub UserForm\_Click()

### End Sub

Πάνω δεξιά υπάρχει ένα παράθυρο αναδιπλούµενης λίστας το οποίο γράφει Click. Αν εξετάσουµε τα υπόλοιπα συµβάντα θα δούµε ότι είναι παρόµοια ή ίδια µε αυτά της Visual Basic.

Επιστρέψτε στο σχεδιαστικό περιβάλλον (project explorer  $\rightarrow$  View object).

Προσθέστε στην φόρµα ένα πλαίσιο κειµένου, ένα κουµπί, ένα πλαίσιο επιλογής, ένα πλαίσιο λεζάντας και ένα κουµπί ραδιοφώνου (option button).

Θα παρατηρήσετε ότι υπάρχουν διαφοροποιήσεις όσον αφορά τα ονόµατα αλλά όχι και όσον αφορά τα συµβάντα και τις ιδιότητες. Η κοινή αυτή αντιµετώπιση των συµβάντων και των διαδικασιών είναι το χαρακτηριστικό που δίνει την ευελιξία στον προγραµµατιστή.

Παρακάτω θα παρατεθούν ορισµένες από τις διαφοροποιήσεις που απαιτούν προσοχή.

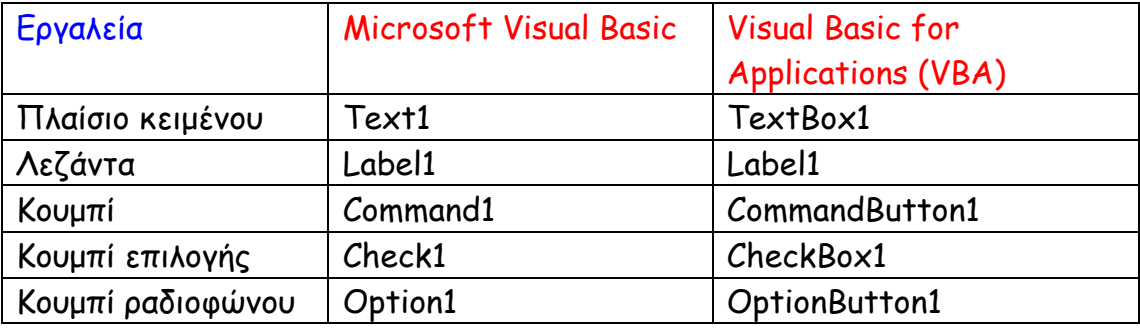

## 2.Παραδείγµατα χρήσης VBA στο MsExcel & AutoCad

1. Επιλογή ενός κελιού που περιέχει αριθµητικό δεδοµένο, πολλαπλασιασµό της τιµής του µε µια σταθερά και εγγραφή της νέας τιµής σε επιλεγµένη θέση.

Private Sub CommandButton1 Click() 'Λεζάντα κουµπιού: Επιλογή δεδοµένων

'Τα q1, q2 είναι η στήλη και η γραµµή που βρίσκεται το κελί µας. q1 = InputBox("Στήλη", "Επιλογή στήλης δεδοµένου", "A") q2 = InputBox("Γραµµή", "Επιλογή γραµµής δεδοµένου", "1")

'∆ηµιουργώ ένα string που περιέχει µια διεύθυνση κελιού π.χ. "Α1" CelName =  $q1 + q2$ 

'Τραβάω την τιµή σε µια µεταβλητή CelV CelV = Worksheets("Sheet1").Range(CelName).Value

'Αν το κελί είναι κενό τότε να µου επιστρέψει την τιµή "Blank cell" If CelV = "" Then CelV = "Blank cell"

'Αναγραφή του αποτελέσµατος στο Textbox1 TextBox1.Text = CelV

End Sub

Private Sub CommandButton2\_Click() 'Λεζάντα κουµπιού: Πολλαπλασιασµός και εγγραφή

```
'Τα q1, q2 είναι η στήλη και η γραµµή που βρίσκεται το κελί στο οποίο θα αναγραφεί 
το αποτέλεσµα
q1 = InputBox("Στήλη", "Επιλογή στήλης αναγραφής αποτελέσµατος", "C") 
q2 = InputBox("Γραµµή", "Επιλογή γραµµής αναγραφής αποτελέσµατος", "1")
```

```
'Ζητείται η καταχώριση του πολλαπλασιαστή 
Mul = InputBox("Πολλαπλασιαστής", "Επιλογή πολλαπλασιαστή", "2")
```

```
'∆ηµιουργώ ένα string που περιέχει µια διεύθυνση κελιού π.χ. "C1" 
CelName = q1 + q2
```
'∆ίνω στο επιλεγµένο κελί την τιµή CelV \* Mul Worksheets("Sheet1").Range(CelName).Value = Val(TextBox1.Text) \* Mul

End Sub

**157** 

2. Ανίχνευση ενός πλήθους κελιών για ύπαρξη αλφαριθµητικής τιµής. Όπου η τιµή βρεθεί τα γράµµατα γίνονται έντονα κόκκινα (bold & red)

Private Sub CommandButton1\_Click()

'c Είναι µια µεταβλητή η οποία ουσιαστικά έχει τύπο κελιού 'Στη συγκεκριµένη περίπτωση η έρευνα γίνεται από το κελί Α1 έως και το D10

For Each c In Worksheets("Sheet1").Range("A1:D10")

```
 'Αν η τιµή είναι αλφαριθµητική... 
 If c.Value <> Val(c.Value) Then 
 'το στυλ των γραµµάτων να γίνει έντονο 
 c.Font.Bold = True 
 'το χρώµα να γίνει κόκκινο 
 c.Font.Color = vbRed 
 End If
```
Next c

End Sub

3. Άνοιγµα ενός σειριακού αρχείου συντεταγµένων τύπου seq και δηµιουργία πίνακα στο Excel. O τύπος του αρχείου είναι : Κωδικός, Χ , Υ , Η

Private Sub CommandButton1\_Click() 'Λεζάντα : Επιλογή αρχείου

'Επιλογή αρχείου. 'Στο Textbox1 αναγράφεται η πλήρης διαδροµή του δίσκου και το όνοµα του αρχείου NamOfFile = TextBox1.Text

```
'∆ηµιουργείται µια επικεφαλίδα στη γραµµή Α και στις στήλες A,B,C,D µε τα παρακάτω 
' στοιχεία
Worksheets("Sheet1").Range("A1").Value = "Κωδικός" 
Worksheets("Sheet1").Range("B1").Value = "X (m)"
```

```
Worksheets("Sheet1").Range("C1").Value = "Y (m)" 
Worksheets("Sheet1").Range("D1").Value = "H (m)"
```
'Μετρητής ο οποίος κρατάει την τρέχουσα γραµµή αναγραφής του Excel MyLine = 1

'Ανοιγµα σειριακού αρχείου στο 1ο buffer Open NamOfFile For Input As #1

'∆ήλωση : Το Loop να διαρκέσει τόσο όσο υπάρχουν δεδοµένα στο αρχείο While Not EOF(1)

'Ανάγνωση πεδίων κωδικού,Χ,Υ,Η Input #1, COD, XX, YY, HH

'Πρόσθεση στο µετρητή. Αλλάζουµε σειρά εκτύπωσης MyLine = MyLine + 1

'∆ήλωση ακριβούς θέσης εγγραφής. 'Περιλαµβάνει την κωδικοποίηση της στήλης η οποία είναι 'σταθερή για κάθε τύπο δεδοµένων, και την αρίθµηση της γραµµής 'η οποία αυξάνει προσθετικά. POS1 = "A" & MyLine POS2 = "B" & MyLineCreated by Information Technology Center (ΚΥΤΠ) POS3 = "C" & MyLine POS4 = "D" & MyLine

'∆ήλωση εκτυπώσεων. Στην στήλη Α ο κωδικός, στην Β το Χ στην C το Υ και στην D ' το Η Worksheets("Sheet1").Range(POS1).Value = COD Worksheets("Sheet1").Range(POS2).Value = XX Worksheets("Sheet1").Range(POS3).Value = YY Worksheets("Sheet1").Range(POS4).Value = HH

'Κλείσιµο Loop - επανάληψη έως τέλους συνθήκης Wend

'Κλείσιµο καναλιού ανάγνωσης (κλείσιµο αρχείου) Close #1

End Sub

4. Δημιουργία ενός πλήθους τυχαίων σημείων και ραπορτάρισμα αυτών στο AutoCad. Θα µπορούσαµε όπως παραπάνω να καλέσουµε µε τον ίδιο τρόπο ένα σειριακό αρχείο και να χρησιµοποιήσουµε τα δικά του δεδοµένα.

Private Sub CommandButton1\_Click()

```
'∆ηλώσεις µεταβλητών οι οποίες θα περιέχουν τις συντεταγµένες των σηµείων 
Dim pcords(0 To 2) As Double 
Dim tcords(0 To 2) As Double 
'∆ηλώσεις 2 µεταβλητών οι οποίες θα είναι οι µεταφορείς των δεδοµένων 
Dim apo As AcadPoint 
Dim ate As AcadText 
'Σταθερές δηλώσεις AutoCad ώστε να επιτρέπεται η είσοδος σε αυτό 
    Dim activeDoc As AcadDocument 
    Dim mspace As AcadModelSpace 
'∆ηλώσεις οι οποίες µας δείχνουν που θα επέµβουµε 
'Συγκεκριµένα : Σε_αυτή_την_εργασία.Ως_πρόγραµµα.Στο_ενεργό_έγγραφο 
'Σε αυτή την εργασία. Στο παράθυρο σχεδίασης
    Set activeDoc = ThisDrawing.Application.ActiveDocument 
    Set mspace = ThisDrawing.ModelSpace 
'∆ηµιουργία 500 τυχαίων σηµείων 
For i = 1 To 500
Randomize Timer 
'Ο δείκτης 0 αντιστοιχεί στο Χ 
pcords(0) = Rnd * 1000 + 1000 
Randomize Timer 
'Ο δείκτης 1 αντιστοιχεί στο Υ 
pcords(1) = Rnd * 1000 + 1000 
Randomize Timer 
'Ο δείκτης 2 αντιστοιχεί στο Ζ 
pcords(2) = Rnd * 100 + 100 
'Ορίζω κάποιες άλλες "κοντινές" συντεταγµένες 
'όπου θα εγγραφεί ο κωδικός σηµείου
tcords(0) = pcords(0) + 0.2tcords(1) = pcords(1) + 0.2'Το Ζ να είναι 0.000µ 
tcords(2) = 0
```

```
'Αποστολή σηµείου στο παράθυρο σχεδίασης στις συντεταγµένες pcords
    Set apo = mspace.AddPoint(pcords)
```
**161** 

'Αποστολή κειµένου (αρ.σηµείου = i) στη θέση tcords µε ύψος γραµµάτων = 0.9 Set ate = mspace.AddText(i, tcords, 0.9) 'Zoom στα σηµεία µου ZoomAll 'Τέλος επανάληψης Next i End Sub

**163** 

## ΠΑΡΑΡΤΗΜΑ Β

# ΠΑΡΑ∆ΕΙΓΜΑΤΑ ΑΣΚΗΣΕΩΝ

1 ο παράδειγµα: Χρήση δισδιάστατου πίνακα (n x m) και σειριακού αρχείου.

#### Private Sub Form\_Click()

'Αυτή η ρουτίνα καλείται όταν ο χρήστης κάνει "κλικ" πάνω στην φόρµα. 'Σ: Όχι σε κάποιο κουµπί ή σε κάποιο άλλο στοιχείο ελέγχου.

'∆ήλωση µεταβλητών x,y,z ως µεταβλητές διπλής ακρίβειας Dim x As Double, y As Double, z As Double

'∆ήλωση πίνακα ar διαστάσεων 3 x 3 , του οποίου τα περιεχόµενα θα είναι µεταβλητές διπλής ακρίβειας Dim ar(3, 3) As Double

'Άνοιγµα αρχείου µε όνοµα "inputfile1.txt" για ΕΙΣΑΓΩΓΗ δεδοµένων στο "κανάλι" 1 'Σ: Αν το αρχείο δεν υπάρχει, το πρόγραµµα ανταποκρίνεται µε σχετικό µήνυµα λάθους Open "inputfile1.txt" For Input As #1

'Άνοιγµα αρχείου µε όνοµα "outfile1.txt" για ΕΞΑΓΩΓΗ δεδοµένων στο "κανάλι" 2 'Σ: Αν το αρχείο δεν υπάρχει το δηµιουργεί. Αν υπάρχει τότε ΤΟ ∆ΙΑΓΡΑΦΕΙ και το ΞΑΝΑ∆ΗΜΙΟΥΡΓΕΙ

Open "outfile1.txt" For Output As #2

'∆ιάβασµα από το αρχείο που ανοίχτηκε στο κανάλι 1, τριών µεταβλητών 'Σ: Οι µεταβλητές πρέπει να είναι σαφώς διαχωρισµένες µεταξύ τους. Συνήθης διαχωρισµός είναι το "," ή η αλλαγή σειράς. Input  $#1$ , x, y, z

'Εκτύπωση των ορισµάτων που διαβάσαµε πάνω στην φόρµα µας.

'Σ: Form1 είναι η τρέχουσα ιδιότητα "ονοµα" της φόρµας µας. Το "Form1" είναι ένα αντικείµενο διεύθυνσης. Τέτοια αντικείµενα είναι ΟΛΑ τα ορατά

'εργαλεία (πλήκτρα, πλαίσια κειµένου κ.τ.λ) που χρησιµοποιεί η Visual Basic. Όλα αυτά τα αντικείµενα έχουν µεθόδους, συµβάντα και ιδιότητες.

'Συνεπώς το αντικείµενο Form1 καλεί την µέθοδο Print για να εκτυπώσει τα x,y,z πάνω στην φόρµα.

Form1.Print x, y, z

'∆ίνω τις τιµές x,y,z στον πίνακα ar, και συγκεκριµένα στην στήλη 1 και στις γραµµές 1,2,3 αντίστοιχα

 $ar(1, 1) = x$  $ar(1, 2) = y$  $ar(1, 3) = z$ 

'Εκτύπωση στην φόρµα Form1 των τιµών του πίνακα (όπως παραπάνω) Form1.Print ar(1, 1), ar(1, 2), ar(1, 3)

'Εγγραφή στο αρχείο που είναι ανοιχτό ως αρχείο εξόδου στο κανάλι 2, των στοιχείων (1,1) (1,2) και (1,3) του πίνακα ar Print #2, ar(1, 1), ar(1, 2), ar(1, 3)

'Εκτύπωση ενός κενού στην φόρµα. Ουσιαστικά αφήνουµε κενή σειρά στην εκτύπωση Form1.Print " "

'Κλείνουµε τα αρχεία που είχαµε ανοίξει στα κανάλια 1,2 Close #1 Close #2

'Τέλος προγράµµατος ---> Κατάσταση προγράµµατος: ΑΝΑΜΟΝΗ End Sub

## Ανάλυση 1ου προγράµµατος: Σηµεία προσοχής

- 1. Form1 είναι το όνοµα της φόρµας που χρησιµοποιούµε. Είναι αντικείµενο και έχει µεθόδους συµβάντα και ιδιότητες. Για παράδειγµα , µέθοδος της φόρµας είναι το Print που εκτυπώνει, το Move που µετακινεί τη φόρµα, το Cls που καθαρίζει την φόρµα από γραφικά κ.α. Συµβάντα είναι αυτά µε τα οποία µπορούµε να ενεργοποιήσουµε µια λειτουργία στην φόρµα. Έτσι για παράδειγµα συµβάν είναι το Click , DblClick (διπλό κλικ) , Resize (αλλαγή µεγέθους) , Unload (κατάργηση) κ.α. Οι Ιδιότητες έχουν να κάνουν µε χαρακτηριστικά που αφορούν πιο άµεσα την εµφάνιση και την συµπεριφορά της φόρµας. Ιδιότητες για παράδειγµα είναι η Caption (τίτλος) , Font (τύπος γραµµατοσειράς) , ForeColor (χρώµα γραφής) , BackColor (χρώµα υπόβαθρου) , Left (αριστερή θέση στην οθόνη) , Top (πάνω θέση στην οθόνη) , Width (πλάτος) , Height(ύψος) κ.α.
- 2. Όταν καλούµε κάποιες µεθόδους µέσα από την ίδια την φόρµα µπορούµε να αντικαταστήσουµε το όνοµά της µε την κωδική ονοµασία "Me" . Θα µπορούσαµε δηλαδή στο παραπάνω πρόγραµµα να γράψουµε Me.Print αντί για Form1.Print. Αυτό σηµαίνει ότι αναφερόµαστε στην τοπική φόρµα.

3. ∆εν είναι δυνατόν να χρησιµοποιήσουµε το ίδιο κανάλι για να ανοίξουµε περισσότερα από 1 αρχεία. Όταν δεν είµαστε σίγουροι για τον αριθµό καναλιού που είναι ελεύθερο τότε καλύτερα να χρησιµοποιούµε την εντολή FreeFile µε την βοήθεια µιας µεταβλητής, έστω π.χ. της ff :

ff = FreeFile Open "aaa.txt" For Input As ff

> Το πλήθος των διαθέσιµων καναλιών διαφέρει µε την σύνταξη του FreeFile. Με τον τρόπο που χρησιµοποιήθηκε εδώ γίνεται επιλογή καναλιού από το εύρος [1 – 255]

2 ο παράδειγµα: Χρήση συναρτήσεων τετραγωνικής ρίζας (Sqr) , ηµίτονου (Sin), συνηµίτονου (Cos), και εφαπτοµένης (Tan). Εφαρµογή των τριγωνοµετρικών συναρτήσεων για τον υπολογισμό των ορισμάτων τους στη γωνία των 45°. ∆ήλωση του «π» (=3,14159…)

Private Sub Form\_Click()

'Αυτή η ρουτίνα καλείται όταν ο χρήστης κάνει "κλικ" πάνω στην φόρµα. 'Σ: Όχι σε κάποιο κουµπί ή σε κάποιο άλλο στοιχείο ελέγχου.

'∆ήλωση µεταβλητών p, sin45, cos45, tan45 ως µεταβλητές διπλής ακρίβειας Dim p As Double Dim sin45 As Double, cos45 As Double , tan45 As Double

'Υπολογισµός του π  $p = 4# * Atn(1#)$ 

'Εκτύπωση του µηνύµατος "Greek pi" πάνω στην φόρµα µας. Form2.Print "Greek pi" 'Με τον ίδιο τρόπο εκτύπωση της τιµής του π Form2.Print p

'Εκτύπωση του µηνύµατος "(Τετραγωνική ρίζα του 2) / 2 " πάνω στην φόρµα µας. Form2.Print "(Τετραγωνική ρίζα του 2) / 2 " 'Εκτύπωση του αποτελέσµατος του υπολογισµού Form2.Print Sqr(2) / 2

```
'Εκτύπωση του µηνύµατος "sin cos tan of 45 degrees" πάνω στην φόρµα µας. 
Form2.Print "sin, cos, tan of 45 degrees"
```

```
'Υπολογισµός του ηµίτονου, συνηµίτονου και εφαπτοµένης των 45 µοιρών 
'Σ: Οι τριγωνοµετρικές συναρτήσεις δέχονται ορίσµατα σε rad (ακτίνια). Επειδή εµείς 
' θέλουµε να υπολογίσουµε τα ορίσµατα σε µοίρες, 
'πρέπει να τα µετατρέψουµε. Για αυτό το λόγο πολλαπλασιάζουµε µε το "π" και 
' διαιρούµε µε το 180. 
sin45 = Sin(45 * p / 180)cos45 = Cos(45 * p / 180)tan 45 = Tan(45 * p / 180)
```

```
'Εκτύπωση των αποτελεσµάτων πάνω στην φόρµα. Τα αποτελέσµατα θα εµφανιστούν µε 
' µέγιστο πλήθος δεκαδικών, διαδοχικά το ένα 
'δίπλα στο άλλο σε απόσταση ενός Tab 
Form2.Print sin45, cos45, tan45
```
'Τέλος προγράµµατος ---> Κατάσταση προγράµµατος: ΑΝΑΜΟΝΗ End Sub

Ανάλυση 2ου προγράµµατος: Σηµεία προσοχής

- 1. H Visual Basic παρέχει κάποιες τριγωνοµετρικές συναρτήσεις έτοιµες για χρήση. Πρέπει πάντοτε όµως να προσέχουµε το ΟΡΙΣΜΑ που περιµένουν µέσα στην παρένθεση για να εκτελέσουν την συνάρτηση. Εξ' ορισµού περιµένουν κάποιον αριθµό ή µεταβλητή τύπου Double, σε µονάδα γωνιών ακτίνια. Έτσι θα πρέπει να είµαστε πολύ προσεκτικοί στις µετατροπές των βαθµών και των µοιρών σε ακτίνια.
- 2. Ιδιαίτερη έµφαση πρέπει να δοθεί στην σειρά εκτέλεσης των αριθµητικών πράξεων. Πρώτα εκτελείται η διαίρεση και ο πολλαπλασιασµός και έπειτα η αφαίρεση και η πρόσθεση. Η οµαδοποίηση των πράξεων γίνεται µε χρήση παρενθέσεων ( ). Προσοχή επίσης στα σύµβολα διαίρεσης. Το «/» εκτελεί µια κανονική διαίρεση µη αφήνοντας υπόλοιπο, ενώ το «\» εκτελεί µια ακέραια διαίρεση αφήνοντας υπόλοιπο. Έτσι 8/3 = 2.6666667 ενώ 8\3 = 2 .
- 3. Προσοχή στην δήλωση του «π». Η παραπάνω δήλωση είναι η σωστή διότι παρέχει µέγιστη ακρίβεια υπολογισµών.

3° παράδειγμα: Χρήση στοιχείων Label και TextBox, καθώς και βρόγχο επανάληψης For…Next

#### Private Sub Form\_Click()

'Αυτή η ρουτίνα καλείται όταν ο χρήστης κάνει "κλικ" πάνω στην φόρµα. 'Σ: Όχι σε κάποιο κουµπί ή σε κάποιο άλλο στοιχείο ελέγχου.

> 'Στην φόρµα µας έχουµε προσθέσει και τακτοποιήσει χωρικά ένα πλαίσιο ετικέτας (Label) 'και δυο πλαίσια κειµένου (TextBox). 'Το όνοµα του στοιχείου ελέγχου Label είναι Label1 ενώ των TextBox είναι 'Text1 και Text2 αντίστοιχα

'∆ήλωση µεταβλητής p διπλής ακρίβειας Dim p As Double

'∆ίνω στην ιδιότητα Caption (= λεζάντα) του στοιχείου Label1 την συµβολοσειρά ' "greek p"

```
label1 = "greek p"
```
'Υπολογίζω κατά τα γνωστά την τιµή του "π"  $p = 4 * Atn(1)$ 

'∆ίνω στην ιδιότητα Text (= κείµενο) του στοιχείου Text1 την τιµή του π  $Text1 = p$ 

'∆ηµιουργώ ένα βρόγχο 10 επαναλήψεων For  $i = 1$  To 10

'Εκτυπώνω πρώτα στην φόρµα µου και έπειτα στο Text2 την τιµή του "i" καθώς αυτό ' λόγω του βρόγχου παίρνει τιµές απο 1 εως 10 Form3.Print i  $Text2 = i$ 

'Κλείνω τον βρόγχο Next i

'Τέλος προγράµµατος ---> Κατάσταση προγράµµατος: ΑΝΑΜΟΝΗ End Sub

**169** 

Ανάλυση 3ου προγράµµατος: Σηµεία προσοχής

1. Τα στοιχεία ελέγχου Label και Textbox έχουν όπως και οι φόρµες µεθόδους, συµβάντα και ιδιότητες. Ωστόσο το καθένα από αυτά έχει µια βασική ιδιότητα. Έτσι το Label ως βασική ιδιότητα έχει την Caption, για αυτό και µπορεί να παραληφθεί στην δήλωσή της. Οι παρακάτω γραµµές κώδικα έχουν ακριβώς το ίδιο αποτέλεσµα:

Label1 = "My name is  $Q$ " Label1. Caption = "My name is  $Q$ "

> Ωστόσο όταν γράφετε πολύπλοκο κώδικα είναι προτιµότερο να χρησιµοποιείτε τον δεύτερο τρόπο σύνταξης.

Ανάλογα και για τα TextBox. Βασική ιδιότητα ενός TextBox είναι η ιδιότητα Text. Μπορούµε δηλαδή να γράψουµε

 $Text1 = "Hil"$ 

Text1.Text = "Hi!"

Και να πάρουµε ακριβώς το ίδιο αποτέλεσµα. Για τους ίδιους λόγους προτιµότερο είναι να χρησιµοποιείτε τον δεύτερο τρόπο σύνταξης.

2. Η χρήση του βρόγχου For…Next [Step] χρησιµοποιείται όταν γνωρίζουµε εξ' αρχής το πλήθος των επαναλήψεων. Η γενική του σύνταξη είναι :

For µεταβλητή = (αρχικός αριθµός) To (τελικός αριθµός) [Step βήµα]

```
… 
… 
Next µεταβλητή
```
Παράδειγµα:

For i = 10 To 100 Step 10

… …

Next i

Η πρόταση Step µπορεί να παραληφθεί και τότε ισούται µε την µονάδα. ∆ιαφορετικά δίνει το βήµα προσαύξησης του i. Στο παραπάνω

παράδειγµα το i παίρνει τις τιµές 10, 20, 30, … , 100 οπότε και τελειώνουν οι επαναλήψεις.

Παρόλο που οι επαναλήψεις όπως είπαµε είναι προκαθορισµένες, µπορούµε να διακόψουµε βίαια τον βρόγχο εισάγοντας (π.χ. κάτω από µια ορισµένη συνθήκη) την πρόταση Exit For.

<mark>4° παράδειγμα:</mark> Χρήση βρόγχων Do/While, For/Next, If/Then/Else, InputBox και TextBox.

#### Private Sub Command1\_Click()

'Αυτή η ρουτίνα καλείται όταν ο χρήστης κάνει "κλικ" πάνω στο κουµπί Command1 'Σ: ∆εν ενεργοποιείται αν γίνει κλικ σε κάποιο άλλο στοιχείο ελέγχου.

'∆ήλωση δισδιάστατου πίνακα µε ορίσµατα διπλής ακρίβειας Dim a(1, 3) As Double

'∆ήλωση µεταβλητών ως Long (µεγάλος ακέραιος): Ο Long είναι σαν τον Integer µε την διαφορά ότι διαθέτει πολύ πιο εκτεταµένο εύρος τιµών Dim repetitions As Long, initial\_value As Long

'∆ήλωση µεταβλητής ως ακέραιας Dim reply As Integer

'Θέτω αρχική τιµή στην µεταβλητή initial\_value µηδέν initial value  $= 0$ 

'Αρχή βρόγχου συνθήκης, αόριστων επαναλήψεων 'Σ: Ο βρόγχος που δηµιουργείται από µια αντίστοιχη δήλωση µπορεί να εκτελείται επ' ' άπειρον ή ποτέ!! 'Ο µόνος τρόπος εξόδου από το βρόγχο είναι η µη περαιτέρω ικανοποίηση της ' περιγραφόµενης συνθήκης. 'Συγκεκριµένα ο παρακάτω βρόγχος θα εκτελείται ΓΙΑ ΟΣΟ Η ΜΕΤΑΒΛΗΤΗ ' initial\_value < 10000 Do While (initial\_value < 10000)

'Βρόγχος For/Next συγκεκριµένου αριθµού επαναλήψεων For  $i = 1$  To 3 '∆ίνω ορίσµατα - τιµές στον πίνακα: Η στήλη (=1) είναι σταθερή. Το στοιχείο ' της 1ης γραµµής παίρνει την τιµή 'initial\_value +1 , της 2ης initial\_value +2, και της 3ης initial\_value +3

```
a(1, i) = initial value + i
```

```
' τέλος βρόγχου 
Next i
```
'Εκτύπωση του αποτελέσµατος στα TextBox1, TextBox2, TextBox3 αντίστοιχα ' (χρησιµοποιώντας και εδώ πρακτικά την ιδιότητα Text)  $Text1 = a(1, 1)$  $Text2 = a(1, 2)$  $Text3 = a(1, 3)$ 

'Συνάρτηση InputBox

```
'Πρόκειται για εσωτερική συνάρτηση η οποία περιµένει κάποια εισαγωγή. 
'Η γενική σύνταξη είναι: 
'Inputbox(Μήνυµα επικοινωνίας, Τίτλος , Προεπιλεγµένη τιµή) 
'Στην προκειµένη περίπτωση το µήνυµα επικοινωνίας (το οποίο πρέπει να κατευθύνει 
' τον χρήστη ως προς τον τύπο του δεδοµένου που θα εισάγει) είναι το: "Να συνεχιστεί 
' η διαδικασία; (1-Ναι 0-Οχι)" 
'Ο τίτλος είναι το κείµενο που θα εµφανιστεί στην µπλε µπάρα των Windows πάνω από 
' το InputBox 
'H προεπιλεγµένη τιµή (που εδώ είναι το "1") αποτελεί µια επιλογή του προγραµµατιστή 
' και συνήθως πρόκειται για την πιθανότερη απάντηση
reply = InputBox("Να συνεχιστεί η διαδικασία; (1-Ναι 0-Οχι)","Επιλογή","1") 
'Έλεγχος για το αν θα συνεχιστεί η διαδικασία 
If (reply = 1) Then 'Θετική απάντηση χρήστη
'Προσθέτουµε στην τιµή initial_value τον αριθµό 10 
initial_value = initial_value + 10 
'διαφορετικά 
Else 
'βίαιη εγκατάλειψη προγράµµατος 
Exit Sub 
'τέλος ελέγχου για το εάν θα συνεχιστεί η διαδικασία 
End If 
'Κλείσιµο το Do While / Loop 
Loop 
'Τέλος προγράµµατος ---> Κατάσταση προγράµµατος: ΑΝΑΜΟΝΗ 
End Sub
Private Sub Command2_Click() 
'Αυτή η ρουτίνα καλείται όταν ο χρήστης κάνει "κλικ" πάνω στο κουµπί Command2
```
'Τερµατισµός προγράµµατος - Επιστροφή στο σχεδιαστικό περιβάλλον της Visual Basic End

'∆ήλωση τέλους υπορουτίνας End Sub

Ανάλυση 4ου προγράµµατος: Σηµεία προσοχής

1. Η χρήση του Do While / Loop βρόγχου ή αλλιώς While / Wend προτείνεται όταν ο αριθµός των επαναλήψεων εξαρτάται από κάποια συνθήκη. Στο τµήµα του προγράµµατος όπου γίνεται ο έλεγχος µε If..Then..Else..End If η πρόταση Exit Sub θα µπορούσε απλά να αντικατασταθεί ως εξής:

initial\_value = 10000

Η πρόταση αυτή δίνοντας την τιµή 10000 στην µεταβλητή initial\_value δεν περνάει τον έλεγχο του While και έτσι έχουµε έξοδο από την ρουτίνα.

2. Ο κώδικας του Do While / Loop θα µπορούσε επίσης να γραφτεί ως εξής:

While initial\_value < 10000

… …

Wend

Ο κώδικας του προγράµµατος και ο παραπάνω είναι ίδιοι σε λειτουργία και θα µπορούσαν να χρησιµοποιηθούν εναλλακτικά.

3. Το If/Then//Else/End If ονοµάζεται If Block. Χρησιµοποιείται για έλεγχο συνθηκών µέσα στο πρόγραµµα. Η γενική σύνταξη είναι:

If µια συνθήκη ισχύει Then 'τότε

'Εκτελεί αυτό το τµήµα του κώδικα

… Else

…

…

…

'Εκτελεί αυτό το τµήµα του κώδικα

End If 'Τέλος ελέγχου

Η συνθήκη µπορεί να είναι αριθµητική

If val1  $\leq$  30 then

Λογική

If Answer = True then

ή µπορεί να αναφέρεται σε σύγκριση προτάσεων κ.τ.λ.

4. Η συνάρτηση InputBox όπως περιγράφηκε πιο πάνω, αντικατέστησε το απλό Input των παλαιότερων εκδόσεων της Basic µε µια πιο ολοκληρωµένη συνάρτηση. Χρήσιµο αν όχι αναγκαίο να γίνεται έλεγχος των τιµών ή συµβολοσειρών που δίνει ο χρήστης προτού αυτή η τιµή χρησιµοποιηθεί από το πρόγραµµα.

<u>5° παράδειγμα:</u> Χρήση σειριακών αρχείων. Εφαρμογή στο 1° θεμελιώδες πρόβληµα της Τοπογραφίας.

#### Private Sub Form\_Load()

'Αυτή η ρουτίνα καλείται όταν ο χρήστης τρέξει το πρόγραµµα. 'Σ: Η ρουτίνα αυτή λόγω του ότι ανήκει στο συµβάν LOAD εκτελείται µόνο µια φορά ' κατά την εκκίνηση

'∆ήλωση των παρακάτω µεταβλητών ως διπλής ακρίβειας Dim x0 As Double, y0 As Double, s As Double, g As Double Dim dx As Double, dy As Double

'Άνοιγµα αρχείου µε όνοµα "inputfile2.txt" για ΕΙΣΑΓΩΓΗ δεδοµένων στο "κανάλι" 1 'Σ: Αν το αρχείο δεν υπάρχει, το πρόγραµµα ανταποκρίνεται µε σχετικό µήνυµα λάθους Open "inputfile2.txt" For Input As #1

'Άνοιγµα αρχείου µε όνοµα "outfile2.txt" για ΕΞΑΓΩΓΗ δεδοµένων στο "κανάλι" 2 'Σ: Αν το αρχείο δεν υπάρχει το δηµιουργεί. Αν υπάρχει τότε ΤΟ ∆ΙΑΓΡΑΦΕΙ και το ' ΞΑΝΑ∆ΗΜΙΟΥΡΓΕΙ Open "outfile2.txt" For Output As #2

'Υπολογισµός του π = 3,14159...  $pi = 4 * Atn(1)$ 

'Ανάγνωση από το αρχείο εισόδου (κανάλι 1) δυο εγγραφών, τα x0 και y0 Input  $#1, x0, y0$ 

'Βρόγχος Do While / Loop (ή While/Wend ) 'Χρησιµοποιεί τον παράγοντα EOF το οποίο είναι αρκτικόλεξο του END OF FILE. 'Η παρακάτω πρόταση δηµιουργεί µια επανάληψη άγνωστων κύκλων µε συνθήκη ' τερµατισµού το τέλος των δεδοµένων του αρχείου.

'Συνοπτικά θα λέγαµε ότι εκτελείται "Για όσο το αρχείο στο κανάλι 1 ∆ΕΝ έχει ' τελειώσει".

'Συνεπώς ο βρόγχος καταλύεται όταν το πρόγραµµα "διαβάσει" όλες τις εγγραφές. Do While Not EOF(1)

'Ανάγνωση από το αρχείο εισόδου δυο εγγραφών. Η τιµή τους εισάγεται στις ' µεταβλητές s,g Input  $#1$ , s, q

'Υπολογισµός των dx,dy. Μαθηµατική συνάρτηση χρησιµοποιώντας γνωστά ορίσµατα '∆: Τα x0,y0,s,g,pi είναι γνωστά. Καµιά γλώσσα προγραµµατισµού δεν µπορεί να ' επιλύσει µια εξίσωση µε άγνωστο στην δεξιά πλευρά του "=" (όπως θα την λύναµε ' ίσως εµείς "στο χέρι"). Έστω ότι εµείς δεν είχαµε δώσει τιµές στα x0,y0.

' Αυτά θα θεωρούνταν αυτοµάτως = 0. ∆εν είναι δηλαδή δυνατόν για παράδειγµα να µας ' επιστρέψει τιµή του dx = x0 + 13.434

 $dx = x0 + s * \sin(q * pi / 200)$ 

 $dy = y0 + s * Cos(g * pi / 200)$ 

```
'∆ίνω στα Text1 και Text2 (µε χρήση της ιδιότητας Text) τις τιµές των dx,dy 
Text1.Text = dxText2.Text = dy
```
'Εγγράφω τα dx,dy στο αρχείο εξόδου (κανάλι 2) Print #2, dx, dy

'Επανάληψη βρόγχου Loop

'Κλείσιµο αρχείων Close #1 Close #2

'Τέλος υπορουτίνας. Αυτή η ρουτίνα δεν είναι πλέον σε αναµονή. Πρέπει µέσα από το πρόγραµµα να την "ξεφορτώσουµε" και να την "ξαναφορτώσουµε" για να τρέξει ξανά. End Sub

### Ανάλυση 5ου προγράµµατος: Σηµεία προσοχής

- 1. Τα σειριακά αρχεία είναι αρχεία ascii και µπορούµε να τα ανοίξουµε από οποιονδήποτε Editor διαθέτουµε (π.χ. Notepad). Ονοµάζονται σειριακά διότι δεν μπορούμε να διαβάσουμε την 5<sup>η</sup> εγγραφή για παράδειγµα αν προηγουµένως δεν έχουµε διαβάσει τις τέσσερις πρώτες. Η ανάγνωση του αρχείου γίνεται πάντα ξεκινώντας από την αρχή προς το τέλος.
- 2. Η πρόταση EOF όπως προαναφέρθηκε χρησιµοποιείται για να ελέγξουµε πότε έχουν τελειώσει οι εγγραφές µας. Έχει προφανώς νόηµα µόνο κατά την ανάγνωση του αρχείου και όχι κατά την εγγραφή του. Παρόµοια χρησιµοποιείται η πρόταση LOF (Length Of File) η οποία µας παρέχει το µέγεθος των εγγραφών σε bytes. Αν LOF(κανάλι)= 0 τότε το αρχείο είναι κενό. Επίσης υπάρχει και η LOC η οποία οµολογουµένως δεν έχει ιδιαίτερη χρησιµότητα στα σειριακά αρχεία και µας δείχνει το σηµείο όπου βρισκόµαστε κατά την ανάγνωση σε bytes. Πρέπει όµως να διαιρείται πάντα µε το 128.
- 3. Γενική παρατήρηση: Όταν βλέπουµε µια παράσταση µε µια ισότητα π.χ.

 $PI = K2$ Text1.Text = 57.983 K3 = Text2.Text

> Πάντα ότι βρίσκεται αριστερά του «=» παίρνει τιµή από αυτό που βρίσκεται δεξιά. ∆ΕΝ είναι αλγεβρική ισότητα:

 $Mull = Mull * 2$ Sum = Sum + Cop1

> Στην άλγεβρα οι παραπάνω προτάσεις προφανώς δεν ισχύουν. Στον προγραµµατισµό το αριστερό σκέλος είναι ο καταχωριτής και το δεξιό η τιµή για καταχώριση.

6 ο παράδειγµα: Χρήση αρχείων τυχαίας προσπέλασης (Random Access File). Παράλληλη χρήση της εντολής Type (οµαδοποίηση αναφορών µεταβλητής)

'---------------------------------------------------- 'Το παρακάτω τµήµα κώδικα δεν ανήκει σε κάποια ρουτίνα. 'Εισάγεται στο τµήµα General [Declarations] στο πάνω 'µέρος του παράθυρου Code. (Εκεί δηλαδή που γράφεται τον κώδικα) '∆ηµιουργία τύπου µεταβλητής. Τον νέο αυτό τύπο τον ονοµάζουµε "xyz" και του ' δίνουµε 3 νέα υποστοιχεία: τα x,y,z 'Tα υποστοιχεία αυτά τα δηλώνουµε ως µεταβλητές διπλής ακρίβειας Private Type xyz x As Double

'----------------------------------------------------

y As Double z As Double End Type 'Τέλος δήλωσης τύπου

'∆ήλωση µεταβλητής xyz1 ως xyz 'Σ: Ο xyz είναι ο νέος τύπος που χρησιµοποιούµε. Με την παρακάτω δήλωση δίνουµε ' στην µεταβλητή xyz1 τα χαρακτηριστικά της xyz Private xyz1 As xyz

'---------------------------------------------------- '----------------------------------------------------

Private Sub Command1\_Click() 'Αυτή η ρουτίνα καλείται όταν ο χρήστης κάνει "κλικ" πάνω στο κουµπί Command1

'∆ήλωση µεταβλητής irec ως ακέραια Dim irec As Integer

'∆ίνουµε στην µεταβλητή length το συνολικό µέγεθος της µεταβλητής xyz1 'χρησιµοποιώντας την συνάρτηση Len.

'H συνάρτηση Len µας δίνει το µέγεθος της µεταβλητής που δέχεται ως όρισµα σε 'Bytes.

'Στην προκειµένη περίπτωση επειδή η xyz1 περιλαµβάνει 3 υποµεταβλητές, τις x,y,z 'και η κάθε µία από αυτές είναι δηλωµένη ως

'µεταβλητή διπλής ακρίβειας, τότε συνολικά το "µήκος" (= µέγεθος) της xyz1 ' θα είναι 3 \* 8 = 24 bytes (διότι 8 bytes προκαταλαµβάνει

'κάθε µεταβλητή που είναι δηλωµένη ως double.

Length =  $Len(xyz1)$ 

'Άνοιγµα αρχείου µε όνοµα "randomfile7" για χρήση του ως αρχείο τυχαίας

' προσπέλασης στο κανάλι 1 µε µήκος (ή µέγεθος) εγγραφής 24 (bytes) Open "randomfile7" For Random As #1 Len = length

```
'∆ηµιουργία βρόγχου προκαθορισµένων επαναλήψεων ( = 100) 
For k = 1 To 100
```
'∆ίνω τις τιµές k+1, k+2 , k+3 µε την παρακάτω σειρά στις υποµεταβλητές x,y,z της ' xyz1  $xyz1.x = k + 1$  $xyz1.y = k + 2$  $xyz1.z = k + 3$ 

'Γράφω τα στοιχεία στον αρχείο. Η µεταβλητή k στο For/Next χρησιµοποιείται ως ' δείκτης εγγραφής

'Με χρήση αυτού του δείκτη θα µπορέσουµε στην συνέχεια να "καλέσουµε" κάποια ' εγγραφή

Put #1, k, xyz1

'Τέλος βρόγχου Next k

'Κλείνουµε το αρχείο Close #1

'Ανοίγουµε ξανά το αρχείο όπως προηγουµένως µε τη διαφορά ότι το ανοίγουµε στο ' κανάλι 11

Open "randomfile7" For Random As #11 Len = length

'Ζητάµε από τον χρήση µε την βοήθεια της συνάρτησης InputBox να µας δώσει τον 'αριθµό εγγραφής από τον οποίο θα αναγνώσουµε τις εγγραφές.

'Το "irec" δηλαδή είναι το "k" που χρησιµοποιήσαµε κατά την διάρκεια της δηµιουργίας 'του αρχείου.

'Υπάρχει πλήρης αντιστοιχία των εγγραφών που δηµιουργούµε µε βάση κάποιο κλειδί µε 'τις εγγραφές που διαβάζουµε µε χρήση του ίδιου κλειδιού.

'Σ: Κλειδί είναι η επίσηµη ονοµασία του δείκτη

irec = InputBox("Record number ")

'Ανάγνωση της µεταβλητής xyz1 και των υποστοιχείων της που αντιστοιχούν στο κλειδί irec

Get #11, irec, xyz1

```
'Εκτύπωση των αποτελεσµάτων στα Text1 , Text2 , Text3 (που υπάρχουν στην φόρµα 
μας) με χρήση της βασικής τους ιδιότητας Text (\pi.x). Text1. Text = xyz1.x) η
οποία εδώ παραλείπεται.
Text1 = xyz1.x
```
 $Text2 = xyz1.y$  $Text3 = xyz1.z$ 

'Κλείνουµε το αρχείο

Close #11

'Τέλος εκτέλεσης κώδικα - Κατάσταση ΑΝΑΜΟΝΗ End Sub

Ανάλυση 6ου προγράµµατος: Σηµεία προσοχής

- 1. Τα αρχεία τυχαίας προσπέλασης διαφέρουν σε αρκετά σηµεία από τα σειριακά αρχεία. Συγκεκριµένα:
	- a. ∆εν είναι επεξεργάσιµα ή δηµιουργήσιµα από κάποιον editor όπως γίνεται µε τα σειριακά.
	- b. Οι εγγραφές κατανέµονται µε τυχαίο τρόπο µέσα στο αρχείο και δεν εγγράφονται η µια διαδοχικά µε την προηγούµενη.
	- c. Η ανάκτηση των δεδοµένων γίνεται µε χρήση κάποιου αριθµητικού κλειδιού.
	- d. Τόσο η εγγραφή όσο και η ανάγνωση των αρχείων άμεσης προσπέλασης γίνονται µε κοινή εντολή προσπέλασης. Η σύνταξή της είναι:

Open όνοµα αρχείου For Random As κανάλι Len = µήκος κάθε εγγραφής

Π.χ.:

Open "DATA1.dat" For Random As #3 Len = 36

Πρακτικά το αρχείο που ανοίξαµε είναι έτοιµο να δεχτεί και να δώσει δεδοµένα.

e. Οι εντολές των σειριακών αρχείων Input και Print έχουν αντικατασταθεί µε τις Get και Put αντίστοιχα. Η διαφορά όµως έγκειται στο γεγονός ότι αν αποθηκευτεί κάτι χωρίς σχετικό κλειδί δεν θα είναι δυνατή η ανάκτησή του. Η σύνταξη των Put και Get είναι η εξής:

Put κανάλι, κλειδί, σύνολο μεταβλητών Get κανάλι , κλειδί , σύνολο µεταβλητών

Π.χ.:

Put #12, iKey , X , Y
Get #12, iKey , X , Y

Προφανώς η τιµή του κλειδιού (εδώ iKey) δίνεται από τον χρήστη ως κριτήριο αναζήτησης.

2. Η πρόταση Type/End Type µας δίνει την δυνατότητα να ορίσουµε εµείς ένα νέο τύπο µεταβλητών. Είναι πολύ χρήσιµη στην συλλογική διαχείριση δεδοµένων. Με την δηµιουργία κάποιου νέου τύπου, ορίζουµε υποµεταβλητές – χαρακτηριστικά µιας µεταβλητής. Για παράδειγµα:

Private Type New\_Line

Xstart As Double Ystart As Double Zstart As Double Xend As Double Yend As Double Zend As Double Line\_Type As Variant Visibility As Boolean Line\_Drawn As Boolean

### End Type

∆ηµιουργήσαµε έναν τύπο µεταβλητής στον οποίο δώσαµε κάποιες µεταβλητές - χαρακτηριστικά. Έτσι πετύχαµε άµεση παραποµπή στο αντικείµενό µας. Για παράδειγµα ο παραπάνω κώδικας αναφέρεται σε ένα αντικείµενο το οποίο ονοµάσαµε «Νέα γραµµή». Έστω ότι γράφουµε κάποιο υποτυπώδες σχεδιαστικό πρόγραµµα, και θέλουµε για κάθε γραµµή που σχεδιάζουµε να γνωρίζουµε τα χαρακτηριστικά της.

### Παράδειγµα:

Dim MyLine(3000) As New\_Line '∆ηµιουργούµε ένα πίνακα στήλη µε '3000 στοιχεία ως τύπος New\_Line 'Θα δώσουμε στην 1<sup>η</sup> γραμμή κάποια χαρακτηριστικά:

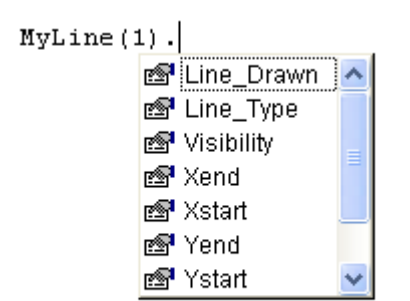

Παρατηρούµε ότι µε το που αναφερόµαστε στην µεταβλητή MyLine την οποία ορίσαµε ως τύπο New\_Line αυτόµατα µε την εισαγωγή της « . » η οποία παραπέµπει στις ιδιότητες του αντικειµένου, εµφανίζεται ένα παράθυρο µε αλφαβητικά ταξινοµηµένες τις «ιδιότητες» της µεταβλητής. Ας δώσουµε ορισµένες τιµές:

MyLine(1).LineDrawn = False MyLine(1).Xstart = 500.45 MyLine(1).Ystart = 300.16 MyLine(1).Zstart = 800.99

> Παραπάνω ορίσαµε την αρχή σε ένα 3∆ σύστηµα συντεταγµένων και µια ακόµα ιδιότητα που µας λέει για παράδειγµα ότι η γραµµή 1 δεν έχει σχεδιαστεί ακόµα. Είναι φανερό πόσο εύκολο είναι να δηµιουργούµε αντικείµενα και να τα παραµετροποιούµε µε ιδιότητες.

> Αναφέροντας τον τύπο µεταβλητής Boolean θα πρέπει να πούµε ότι χρησιµοποιείται κυρίως ως «σηµαία» ή δείκτης, διότι παίρνει για τιµές µόνο το True και το False. Παράδειγµα σε κάποιο έλεγχο συνθήκης, αν η µεταβλητή π.χ. Pos1 > 0 τότε MyLine(1).Visibility = True

3. Χρήση συνάρτησης Len: Η συνάρτηση αυτή µας επιστρέφει το µέγεθος ή µήκος του ορίσµατος που εισάγουµε σε χαρακτήρες (ή bytes). Για παράδειγµα Len("Fanis") θα επιστρέψει την τιµή 5 (5 γράµµατα)

# ΒΟΗΘΗΜΑ ΓΙΑ ΑΣΚΗΣΕΙΣ

Κατάστρωση συναρτήσεων σε γνωστά προβλήµατα Τοπογραφίας

- 1. Β' Θεµελιώδες: Από 2 σηµεία γνωστών συντεταγµένων x, y µας ζητείται η γωνία διεύθυνσης και η µεταξύ τους απόσταση.
	- a. Θεωρώ Α το πρώτο σηµείο και Β το δεύτερο. Θα υπολογίσω το  $G(A \rightarrow B)$  και το  $S(A \rightarrow B)$
	- b. Οι τριγωνοµετρικές σταθερές και συναρτήσεις που χρειάζοµαι είναι: π = 3,14159… ,ΑΤΝ( ) (: τόξο εφαπτοµένης)
	- c. Τα βήµατα που θα ακολουθήσω είναι:
		- i. ∆ηλώσεις µεταβλητών
		- ii. Ανάγνωση τιµών (Αρχείο ή InputBox)
		- iii. Κατάστρωση Υπολογισµός συνάρτησης για απόσταση γωνία.
		- iv. Περιορισµοί τεταρτηµορίων για έλεγχο και εύρεση της σωστής γωνίας διεύθυνσης.
		- v. Εξαγωγή του αποτελέσµατος.

### i)

∆ηλώσεις µεταβλητών:

Dim Xa As Double, Ya As Double, Xb As Double Dim Yb As Double, Sab As Double, Gab As Double Dim Pi As Double  $Pi = 4 * Atn(1)$ 

### ii)

Ανάγνωση τιµών από αρχείο: Open "MyFile.txt" For Input As #1 Input #1, Xa, Ya, Xb, Yb Close #1

### iii)

Κατάστρωση – Υπολογισµός συνάρτησης για απόσταση – γωνία:  $Dx = Xb - Xa$  $Dy = Yb - Ya$ 

```
If Dx = 0 And Dy = 0 Then Exit Sub 'Tα σηµεία ταυτίζονται
Sab = Sqr((Dx)^2 + (Dy)^2)If Dy<> 0 Then 
Gab = Atn(Dx/Dy)End If 
Gab = Abs(Gab * 200 / pi) 'µετατροπή από ακτίνια σε βαθµούς
iv) 
Περιορισµοί τεταρτηµορίων για έλεγχο και εύρεση της σωστής γωνίας 
διεύθυνσης:
If Dx > 0 And Dy > 0 Then G = GIf Dx > 0 And Dy < 0 Then G = 200 - G
If Dx \cdot 0 And Dy \cdot 0 Then G = 200 + GIf Dx \cdot 0 And Dy \cdot 0 Then G = 400 - G' Περιπτώσεις Dx ή/και Dy = 0 
If Dy > 0 And Dx = 0 Then
G = 0End If 
If Dy \cdot 0 And Dx = 0 Then
G = 200End If 
If Dx > 0 And Dy = 0 Then
G = 100End If 
If Dx \cdot 0 And Dy = 0 Then
G = 300End If 
v) 
Εξαγωγή του αποτελέσµατος:
Msgbox "H απόσταση S(Α,Β) είναι " & Format(Sab,"0.000") & " (m) " & 
VbCrLf & VbCrLf & "Η γωνία διέυθυνσης G(A,B) είναι "& 
Format(Gab,"0.0000") & " (grad) " , vbInformation, "Αποτελέσµατα 2ου 
Θεµελιώδους"
```
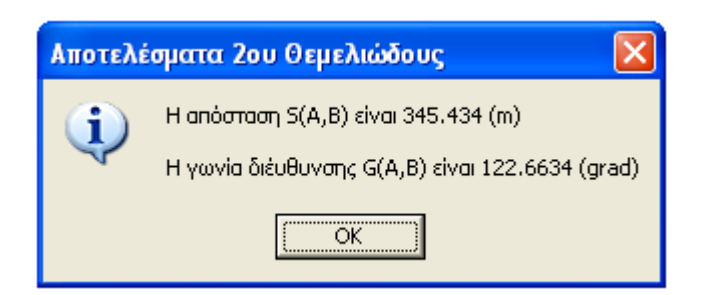

Προσοχή στη χρήση της εντολής MsgBox. Μια καλή παρουσίαση του αποτελέσµατος είναι τόσο σηµαντική, όσο η ίδια η επεξεργασία του προβλήµατος.

Σύνταξη της εντολής Format: Format ( µεταβλητή , τύπος Format )

Π.χ. Met1 = 345.212345 Met2 = Format ( Met1 , "0.00")

H Met2 έχει την τιµή 345.21

Επεξήγηση της δήλωσης VbCrLf

H VbCrLf χρησιµοποιείται όπως παραπάνω (2 φορές) για την αλλαγή σειράς στην εκτύπωση κάποιου µηνύµατος – αποτελέσµατος.

Εναλλακτικά θα µπορούσε να χρησιµοποιηθεί η παρακάτω παράσταση:  $Chr(13) + Chr(10)$ 

Η οποία θα µπορούσε να καταχωριστεί σε µια µεταβλητή:  $Neli = Chr(13) + Chr(10)$ 

Έτσι η παραπάνω εκτύπωση µέσω του MsgBox θα δώσει το ίδιο αποτέλεσµα µε το παρακάτω:

Msgbox "H απόσταση S(Α,Β) είναι " & Format(Sab,"0.000") & " (m) " & NeLi & NeLi & "Η γωνία διέυθυνσης G(A,B) είναι "& Format(Gab,"0.0000") & " (grad) " , vbInformation, "Αποτελέσµατα 2ου Θεµελιώδους"

- 2. Υπολογισµός Εµβαδού
	- a. Τριγώνου
	- b. Κύκλου / κυκλικού τοµέα
	- c. Πολυγώνου

### (a)

Εµβαδόν τριγώνου: Κατάστρωση εναλλακτικών συναρτήσεων

1) Με τον τύπο του Ήρωνα T = (a + b + c) / 2 ' ηµιπερίµετρος τριγώνου  $E = Sqr(T^*(T-a)^*(T-b)^*(T-c))$ 

2) Με τον νόµο των ηµιτόνων Ε = 0.5 \* b \* c \* Sin(A) 'Η γωνία Α σε ακτίνια

3) Με χρήση της βάσης και του ύψους του τριγώνου  $E = 0.5 * base * height$ Όπου base , height µεταβλητές που µας δίνουν την βάση και το ύψος αντίστοιχα.

### (b)

Εµβαδόν κύκλου:

 $E = pi * R^2$  'pi = 3,14159...  $\rightarrow$  pi = 4 \* Atn(1) R : ακτίνα του κύκλου

### Εµβαδόν κυκλικού τοµέα:

 $E = pi * R^2 * m / 400$ 

m : Το «άνοιγµα» του κυκλικού τοµέα σε βαθµούς

### $(c)$

Εµβαδόν πολυγώνου: For I = 1 To Vertices – 1 'Vertices ο αριθµός των κορυφών 'Χ(Ι) ,Υ(Ι) οι συντεταγµένες κάθε κορυφής adxi =  $X(I) + X(I + 1)$  'adxi: Μεταβλητή για το άθροισμα των X adyi =  $Y(I) - Y(I + 1)$  'adyi: Μεταβλητή για τη διαφορά των Y Emb\_plus = 0.5 \* (adxi \* adyi) 'Υπολογισµός αθροιστέου εµβαδού E = E + Emb\_plus 'Υπολογισµός συνολικού εµβαδού

Ε = Abs (E) '∆ιότι θα µπορούσε να έχει αρνητική τιµή

# ΠΑΡΑΡΤΗΜΑ Γ

# ∆ηµιουργία και χρήση DLL

Τα αρχεία DLL (Dynamic Link Library / βιβλιοθήκη δυναµικής διασύνδεσης) ήταν πολύ διαδεδοµένα όταν η υπολογιστική ισχύς των προσωπικών Η/Υ ήταν κατά πολύ µικρότερη, και η µνήµη σχεδόν ανεπαρκής. Τα DLL περιέχουν συναρτήσεις τις οποίες δηµιουργεί ο χρήστης και αποθηκεύονται σε ξεχωριστό αρχείο.

Το ίδιο όµως δεν κάνει και το Module; Ναι, αλλά υπάρχουν συγκεκριµένες διαφορές µεταξύ των δύο.

- 1. Το Module περιέχει όντως συναρτήσεις, αλλά για να χρησιµοποιηθούν αυτές από κάποιο πρόγραµµα, πρέπει να προστεθεί το Module (άνοιγµα του αρχείου) και να ενσωµατωθεί σε αυτό. Η παραπάνω ενέργεια µεγαλώνει τον όγκο του προγράµµατος και συνεπώς αυξάνει τις απαιτήσεις σε µνήµη κατά την εκτέλεση. Σε αντίθεση, το DLL δεν προστίθεται στο Project µας, αλλά καλείται ως εξωτερικό αρχείο, φορτώνεται στη µνήµη, εκτελείται και στο τέλος αποδεσµεύεται απελευθερώνοντας τη µνήµη.
- 2. Στην περίπτωση που επιθυµούµε να εκµεταλλευτούµε εµπορικά κάποιες συναρτήσεις που συντάξαµε, το Module δεν αποτελεί καλό τρόπο διανοµής. Αυτό συµβαίνει διότι το Module περιέχει κώδικα τον οποίο µπορεί να αντιγράψει οποιοσδήποτε. Σε αντίθεση µε αυτό, το DLL περιέχει compiled κώδικα, δηλαδή «µεταγλωττισµένο» τον οποίο δεν µπορεί να «υφαρπάξει» κανείς.
- 3. Τα DLLs χρησιµοποιούνται από όλες τις σύγχρονες γλώσσες προγραµµατισµού, διότι είναι σε εκτελέσιµη µορφή. Έτσι, παρόλο ότι συντάσσουµε και δηµιουργούµε ένα DLL στην Visual Basic, µπορούµε να το χρησιµοποιήσουµε στην C, C++, Delphi, Fortran κτλ.

Προσέξτε λίγο την τελευταία παρατήρηση. Τα DLL αποτελούν τον σύγχρονο τρόπο προγραµµατισµού. Πλέον, πολλές εταιρίες που

δραστηριοποιούνται στον χώρο αυτό, προτιµούν να δηµιουργούν και να εµπορεύονται DLL παρά ολοκληρωµένα προγράµµατα.

Ας δούµε όµως τον τρόπο µε τον οποίο δηµιουργούµε ένα DLL. Ανοίγουµε την Visual Basic και επιλέγουµε ως project αντί για το «Standard EXE» που επιλέγαµε ως τώρα, το «ActiveX DLL».

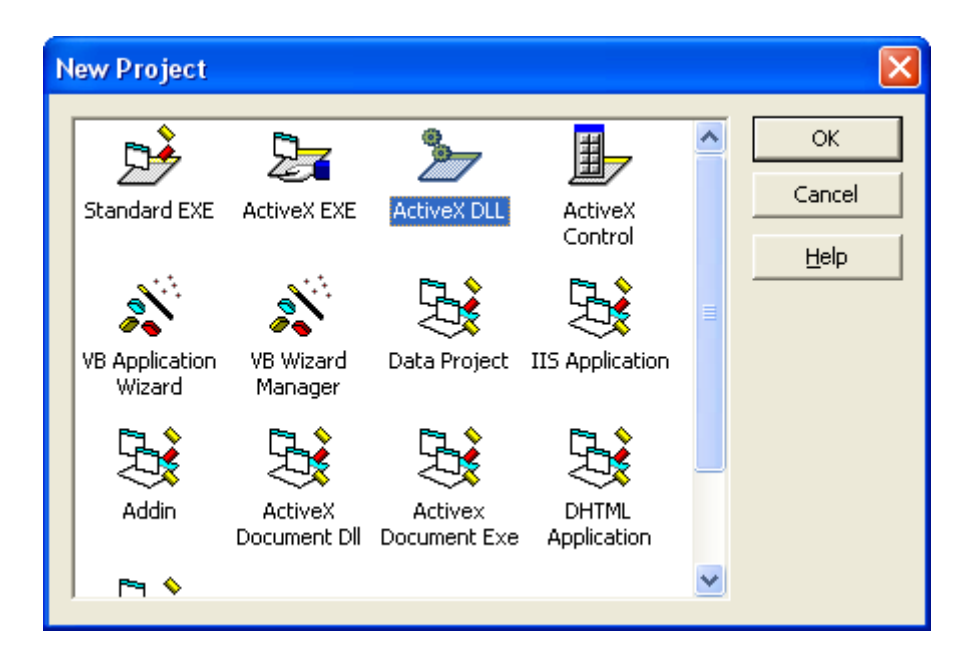

Αυτόµατα µας δηµιουργεί ένα «Class Module» (και όχι κάποια φόρµα), το οποίο όπως και το απλό Module, µπορεί να περιέχει µόνο κώδικα και όχι γραφικά.

Το προεπιλεγµένο όνοµα για το Class Module είναι το Class1. Εµείς θα το τροποποιήσουµε στη συνέχεια, µέσω ενός παραδείγµατος, και θα δούµε βήµα προς βήµα όλα τα στάδια τα οποία θα πρέπει να ακολουθήσουµε.

Βήμα 1<sup>ο</sup>: Αλλαγή ονόματος κλάσης (Class Module). Αλλάζουμε το όνομα σε ένα περιγραφικό για τη χρήση µας όνοµα. Εδώ ας ονοµάσουµε την κλάση «clMat» (από την ιδιότητα Name).

Βήμα 2°: Θα συντάξουμε 2 συναρτήσεις. Ο τρόπος γραφής τους δεν διαφέρει από τον τρόπο γραφής τους σε ένα απλό Module.

```
Public Function Rand(FromNumber As Double, ToNumber As Double, IntegerType
As Boolean) As Double
Dim TheSpace As Double
TheSpace = ToNumber - FromNumber
If The Space \leq 0 Then
MsgBox "Λάθος δεδοµένα!", vbCritical, "Προσοχή!" 
Exit Function 
Else
      Randomize Timer 
      If IntegerType = True Then
      Rand = Int((Rnd * TheSpace) + FromNumber)Else 
      Rand = Rnd * TheSpace + FromNumber 
      End If 
End If 
End Function
```
Η παραπάνω συνάρτηση δέχεται τρία ορίσµατα, τα οποία επεξεργάζεται και υπολογίζει έναν τυχαίο αριθµό. Ο τυχαίος αριθµός βρίσκεται ανάµεσα στον πρώτο και δεύτερο αριθµό που εισάγουµε, ενώ το λογικό όρισµα «IntegerType» που θέσαµε, προσδιορίζει αν επιθυµούµε ο τυχαίος να είναι ακέραιος ή όχι.

Θα προσθέσουµε και µια ακόµα συνάρτηση όπως παρακάτω:

```
Public Function Add2(num1 As Double, num2 As Double) As Double
Add2 = num1 + num2End Function
```
Η συνάρτηση Add2 που δηµιουργήσαµε δέχεται ως ορίσµατα δυο µεταβλητές διπλής ακρίβειας και υπολογίζει το άθροισµά τους. Τελειώσαµε µε την σύνταξη των συναρτήσεων.

Βήµα 3<sup>ο</sup> : Από το βασικό Menu της Visual Basic και την βασική κατηγορία [Project] επιλέγουµε την επιλογή [Project1 Properties…]. Εκεί µας εµφανίζεται το παρακάτω παράθυρο, και επιλέγουµε ένα όνοµα για το αρχείο µας (εµείς επιλέξαµε το «MathFunc»). Έπειτα πατάµε το κουµπί «ΟΚ».

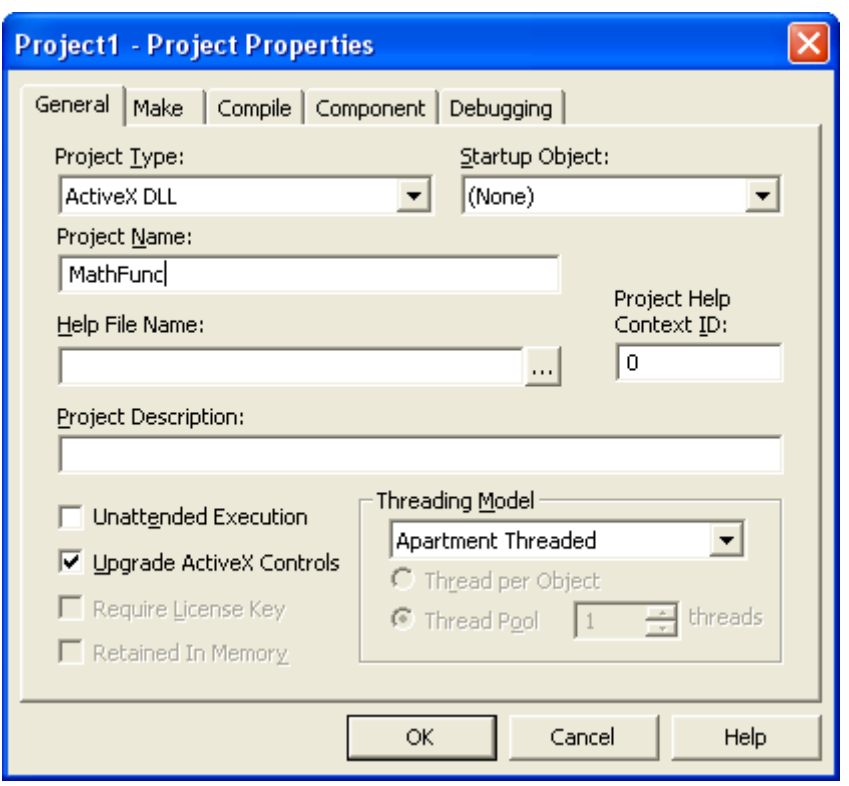

Θα παρατηρήσετε ότι αν ξαναπάτε στο Menu > [Project] η επιλογή [Project1 Properties…] έχει µετατραπεί σε [MathFunc Properties…]. Αυτό σηµαίνει ότι η αλλαγή που κάνατε έχει καταχωριστεί.

Βήµα 4<sup>ο</sup> : Αποθηκεύουµε σε κάποια τοποθεσία στο δίσκο το πρόγραµµά µας. Από το βασικό Menu, πηγαίνουµε στην επιλογή κατηγορίας [File] και από εκεί επιλέγουµε την κατηγορία [Save Project As…]. H επιλογή αυτή θα µας ανοίξει ένα Common Dialog το οποίο χρησιµοποιεί η Visual Basic (όπως και πολλά άλλα προγράµµατα). ∆ιατηρούµε τα ονόµατα των αρχείων που µας προτείνει διότι εµείς τα επιλέξαµε προηγουµένως. ∆ηµιουργούµε ένα φάκελο στο δίσκο (κάπου που να θυµόµαστε που βρίσκεται) και πατάµε το κουµπί «Save» όσες φορές µας προτείνει για αποθήκευση (εδώ δύο: µια για όλο το project και µια για το Class Module). Έχουµε επιτυχώς αποθηκεύσει το πρόγραµµα, αλλά ακόµα δεν έχουµε δηµιουργήσει το DLL.

Βήµα 5<sup>ο</sup> : ∆ηµιουργούµε το DLL: Από το Menu > [File] και επιλέγουµε την επιλογή που πλέον γράφει [Make MathFunc.dll…]. (Όπως έχετε προσέξει, οι επιλογές διαχείρισης του project µας προσαρµόζονται αυτόµατα στα ονόµατα που έχουµε δώσει στα επιµέρους στοιχεία που χρησιµοποιούµε). Η επιλογή αυτή µας εµφανίζει ένα παράθυρο διαλόγου αποθήκευσης. Κρατάµε το όνοµα που µας προτείνει και πατάµε το κουµπί «ΟΚ». Τη στιγµή της δηµιουργίας του DLL βλέπουµε µια µπάρα προόδου της διεργασίας στο πάνω δεξιά µέρος

της οθόνης. Έχουµε πλέον ολοκληρώσει τη δηµιουργία µιας βιβλιοθήκης (DLL). Κλείνουµε τη Visual Basic.

Θα δούµε στη συνέχεια πώς µπορούµε να χρησιµοποιήσουµε τη βιβλιοθήκη που δηµιουργήσαµε µέσα από ένα πρόγραµµα το οποίο θα συντάξουµε.

Βήμα 1°: Ανοίξτε και πάλι τη Visual Basic, και δημιουργήστε ένα νέο «Standard EXE» project. Προσθέστε δυο κουµπιά στη φόρµα σας.

Βήµα 2<sup>ο</sup> : Από το βασικό Menu επιλέξτε την βασική κατηγορία [Project] και έπειτα επιλέξτε την κατηγορία [References…]. Από εκεί, πατήστε το κουµπί που γράφει «Browse» και αναζητήστε το φάκελο στον οποίο δηµιουργήσατε το «MathFunc.dll».

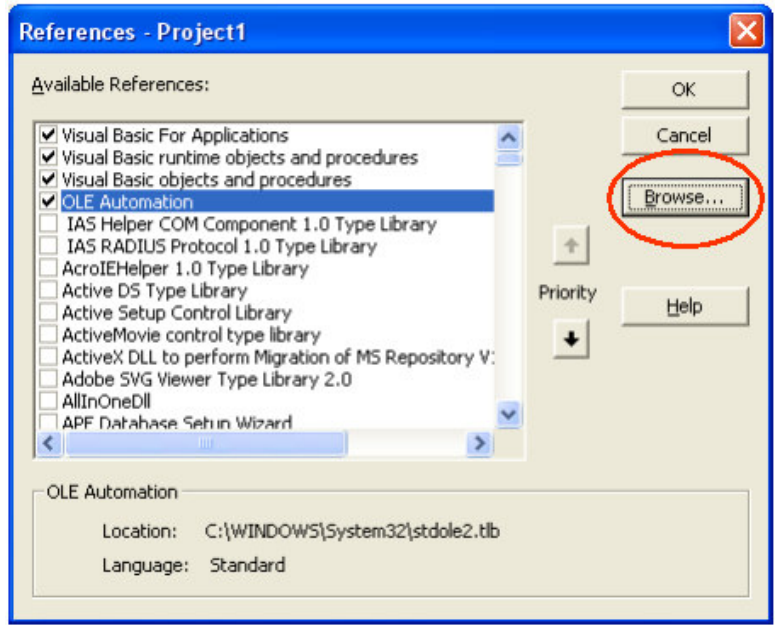

Μόλις το εντοπίσετε, επιλέξτε το και πατήστε το κουµπί «Open». To DLL αυτόµατα θα προστεθεί στη λίστα, και µάλιστα τσεκαρισµένο (επιλεγµένο). Πατήστε το κουµπί «ΟΚ» για να επιστρέψετε στο project σας. Έχετε ήδη δηµιουργήσει την πρώτη σύνδεση µε το εξωτερικό αρχείο βιβλιοθήκης!

Βήµα 3<sup>ο</sup> : Στα κουµπιά που προσθέσατε στη φόρµα, γράψτε τον ακόλουθο κώδικα:

#### Private Sub Command1\_Click()

Dim MyRand As clMat, Anum As Double, Bnum As Double

Set MyRand = New clMat

Anum = MyRand.Rand(7, 23, True) MsgBox Anum, vbInformation, "Integer"

Bnum = MyRand.Rand(5, 59, False) MsgBox Bnum, vbInformation, "Real"

End Sub

Ας δούµε τι γράψαµε στον παραπάνω κώδικα.

Αρχικά δηλώσαµε µια µεταβλητή, την MyRand ως τύπο clMat o οποίος δεν είναι άλλος παρά το όνοµα της κλάσης που είχαµε δηµιουργήσει όταν φτιάχναµε την βιβλιοθήκη µας. ∆ηλώσαµε επίσης και δυο ακόµα µεταβλητές στις οποίες θα καταχωριστεί το αποτέλεσµα της συνάρτησης.

∆ώστε ιδιαίτερη προσοχή στον τρόπο σύνταξης καθώς και στη λειτουργία της Set MyRand = New clMat. Αυτή η εντολή είναι ουσιαστικά που λέει στην Visual Basic ότι θα χρησιµοποιήσουµε την µεταβλητή MyRand (την οποία έχουµε δηλώσει ως τύπο clMat) για να καλέσουµε ένα νέο στιγµιότυπο της βιβλιοθήκης που περιέχει την κλάση clMat στο πρόγραµµά µας. Μπορούµε να χρησιµοποιήσουµε όσα «στιγµιότυπα» της ίδιας κλάσης επιθυµούµε.

Στις παρακάτω προτάσεις χρησιμοποιούμε τη συνάρτηση Rand την οποία είχαµε δηµιουργήσει στο DLL µας, µε αναφορά στην MyRand η οποία αντιπροσωπεύει πλέον την clMat.

Κατά την σύνταξη της κλήσης της συνάρτησης, η VB µας ενηµερώνει αρχικά για τις συναρτήσεις οι οποίες είναι διαθέσιµες

```
Anum = MyRand.
```
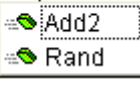

και στη συνέχεια για τα ορίσµατα τα οποία είναι αποδεκτά, καθώς και για τους αποδεκτούς τύπους µεταβλητών.

Anum =  $MvRand$ . Rand (

Rand(FromNumber As Double, ToNumber As Double, IntegerType As Boolean) As Double

Εισάγοντας τα δεδοµένα, προβάλλεται όποια βοήθεια είναι διαθέσιµη:

Anum = MyRand.Rand  $(12, 44,$ <u>pble, ToNumber As Double, IntegerType As Boolean) As Double</u> Rand(FromN = False El True

Στο παραπάνω συµβάν πατήµατος του κουµπιού Command1, καλέσαµε δυο φορές τη συνάρτηση, µια για ακέραια τιµή και µια για πραγµατική. ∆είτε δυο παραδείγµατα εκτύπωσης των αποτελεσµάτων από το MsgBox:

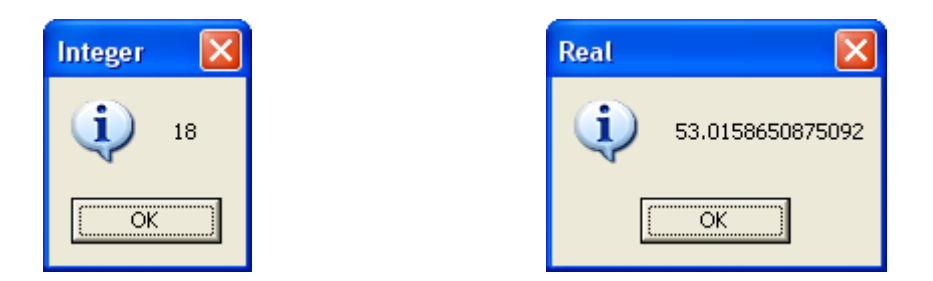

Ας δούµε τον κώδικα στην υπορουτίνα συµβάντος «κλικ» του Command2:

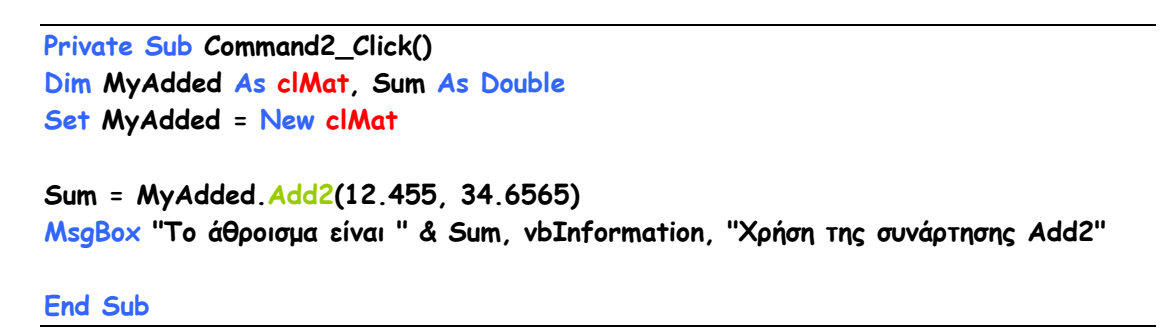

Όµοιος τρόπος χρήσης της βιβλιοθήκης µε την υπορουτίνα της Command1. Εδώ τροφοδοτούµε τη συνάρτηση µε 2 αριθµούς, καλούµε τη συνάρτηση και αποθηκεύουµε το αποτέλεσµα της συνάρτησης σε µια µεταβλητή, την Sum. Παράδειγµα εκτύπωσης του αποτελέσµατος:

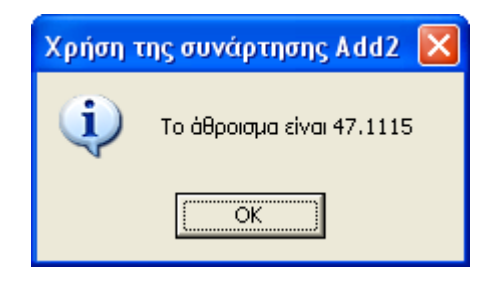

Η Dll ωστόσο, παρόλες τις ευκολίες που προσφέρει, έχει και κάποια αρνητικά σηµεία. Για παράδειγµα, αν διαθέσετε κάποιο DLL µε ένα πρόγραµµά σας, για να ενεργοποιηθεί θα πρέπει o χρήστης να το καταχωρίσει στο µητρώο των Windows. Αυτό επιτυγχάνεται ως εξής: Από το φάκελο System32 των Windows, επιλέγετε το Regsvr32.exe και «τρέχετε» την βιβλιοθήκη σας µέσω αυτού (Regsvr32.exe MyDll.DLL).

Επίσης θα πρέπει οπωσδήποτε να διατηρείτε τον αρχικό κώδικα του DLL ως project.

## ΘΕΜΑΤΑ ΕΡΓΑΣΙΑΣ

- 1. ∆ηµιουργήστε ένα DLL το οποίο να περιέχει συναρτήσεις επίλυσης των 3 Θεµελιωδών προβληµάτων της Τοπογραφίας.
- 2. ∆ηµιουργήστε ένα DLL το οποίο θα επιλύει µια όδευση ανοιχτή, εξαρτηµένη και µε προσανατολισµό στα 2 άκρα.
- 3. ∆ηµιουργήστε ένα DLL το οποίο θα περιέχει τις παράγωγες τριγωνοµετρικές συναρτήσεις.

## ΠΑΡΑΡΤΗΜΑ ∆

# Ευελιξία στον προγραµµατισµό

Στο παράρτηµα αυτό θα µάθουµε για τη χρήση κάποιων επιπλέον εντολών, τη δηµιουργία νέων τύπων µεταβλητών κ.α. µε τα οποία θα προσπαθήσουµε να γίνουµε ακόµα καλύτεροι προγραµµατιστές. Μπορεί να φανούν ιδιαίτερα απλά, ωστόσο ο τρόπος χρήσης τους είναι αυτός που καθιστά τα συγκεκριµένα στοιχεία (και τις λειτουργίες τους) εξαιρετικά χρήσιµα.

### Η εντολή End:

Όταν κατά την εκτέλεση κάποιου κώδικα βρεθεί η εντολή End τότε η λειτουργία του προγράµµατος τερµατίζεται. Για τον τερµατισµό ενός προγράµµατος πολλές φορές αρκεί να πατήσουµε το [X] το οποίο βρίσκεται στο πάνω δεξιά τµήµα µιας φόρµας (ControlBox). Ωστόσο το πάτηµα αυτού του κουµπιού χωρίς ανάλογο προγραµµατισµό θα οδηγούσε σε άµεσο τερµατισµό του προγράµµατος, χωρίς να µας δοθεί η ευκαιρία να σώσουµε για παράδειγµα κάποια αποτελέσµατα. Όµως το παραπάνω «πάτηµα» έχει ένα δικό του συµβάν: Το QueryUnload. (Θα το βρείτε στην αναδιπλούµενη λίστα συµβάντων της φόρµας). Ας δούµε τον παρακάτω κώδικα:

Private Sub Form\_QueryUnload(Cancel As Integer, UnloadMode As Integer) If MsgBox("Θέλεις πραγµατικά να εγκαταλείψεις το πρόγραµµα;", \_ vbCritical + vbYesNo, "Εγκατάλειψη προγράµµατος") = vbNo Then Cancel = 1 End If End Sub

Το πάτηµα του [X] στη φόρµα εµφανίζει πλέον το παρακάτω µήνυµα:

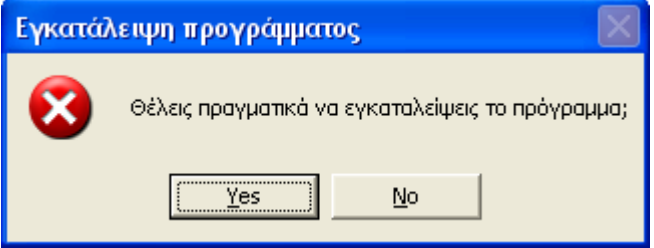

Πατώντας το «Yes» το πρόγραµµα τερµατίζεται. Πατώντας «No» το πρόγραµµα επιστρέφει σε κανονική λειτουργία.

Σηµειώστε ότι χρησιµοποιήσαµε στο παραπάνω παράδειγµα τον τελεστή Cancel (Boolean) και όχι την εντολή End. Ωστόσο πετύχαμε το επιθυμητό αποτέλεσµα.

Επίσης, επειδή η MsgBox είναι συνάρτηση, χρησιµοποιήσαµε το αποτέλεσµά της σε µια συνθήκη If…End If, χρησιµοποιώντας ως δεδοµένο το πλήκτρο που πατήθηκε.

Η εντολή End θα µπορούσε να χρησιµοποιηθεί στο παραπάνω παράδειγµα ως εξής:

```
Private Sub Form_QueryUnload(Cancel As Integer, UnloadMode As Integer) 
If MsgBox("Θέλετε πραγµατικά να εγκαταλείψετε το πρόγραµµα;", _ 
vbCritical + vbYesNo, "Εγκατάλειψη προγράµµατος") = vbYes Then
End 
Else 
Cancel = 1 
End If 
End Sub
```
Επίσης η End µπορεί να χρησιµοποιηθεί σε ένα Menu στην επιλογή «έξοδος από το πρόγραµµα» όπου δεν υπάρχουν τελεστές Cancel κτλ.

### Η εντολή DoEvents:

Αυτή η εντολή επιτρέπει στο χρήστη την πλήρη κλήση συµβάντων, παράλληλα µε διαδικασίες που εκτελούνται. Κανονικά, όταν η Visual Basic εκτελεί κάποια διαδικασία (για παράδειγµα αποθήκευση δεδοµένων σε αρχείο) δεσµεύει όλο το Interface έτσι ώστε ο χρήστης να µην µπορεί να επέµβει. Αν όµως ο χρήστης επιθυµεί να διακόψει µια διαδικασία δεν µπορεί. Αυτό συµβαίνει διότι για να δοθεί προτεραιότητα στο χρήστη, θα πρέπει προηγουµένως να έχει ολοκληρωθεί η διαδικασία που εκτελείται.

Η DoEvents αλλάζει τα δεδοµένα. Επιτρέπει στο χρήστη τη χρήση του Interface ταυτόχρονα µε την εκτέλεση κάποιας διαδικασίας. Όλοι µας έχουµε «ακυρώσει» µια λάθος εκτύπωση τη στιγµή που ο εκτυπωτής δουλεύει. Αυτό το επιτυγχάνει η σωστή χρήση της DoEvents. ∆είτε το παρακάτω παράδειγµα: (∆ηµιουργήστε µια φόρµα µε δυο κουµπιά και προσθέστε και ένα Module)

```
Private Sub Command1_Click() 
iPress = 0 
While iPress <> 1 
i = i + 1Debug.Print i 
Wend 
End Sub
```

```
Private Sub Command2_Click() 
iPress = 1 
End Sub
```
Εκτελέστε το πρόγραµµα και πατήστε το πρώτο κουµπί (Command1). Στο Immediate Window θα εκτυπώνεται διαρκώς η τιµή του i (καθώς αυξάνει διαρκώς µέσα στο βρόγχο While…Wend. Για να σταµατήσει ο βρόγχος θα πρέπει η τιµή του iPress να γίνει 1. Αυτό το κάνει το Command2. Πατήστε το! Τι γίνεται; Το Command2 δεν µπορεί να πατηθεί και εµείς είµαστε παγιδευµένοι µέσα σε ένα ατέρµονα βρόγχο! Σταµατήστε το πρόγραµµα πατώντας [Ctrl] + [Scroll Lock] στο πληκτρολόγιο και έπειτα πατήστε το {Stop} της Visual Basic

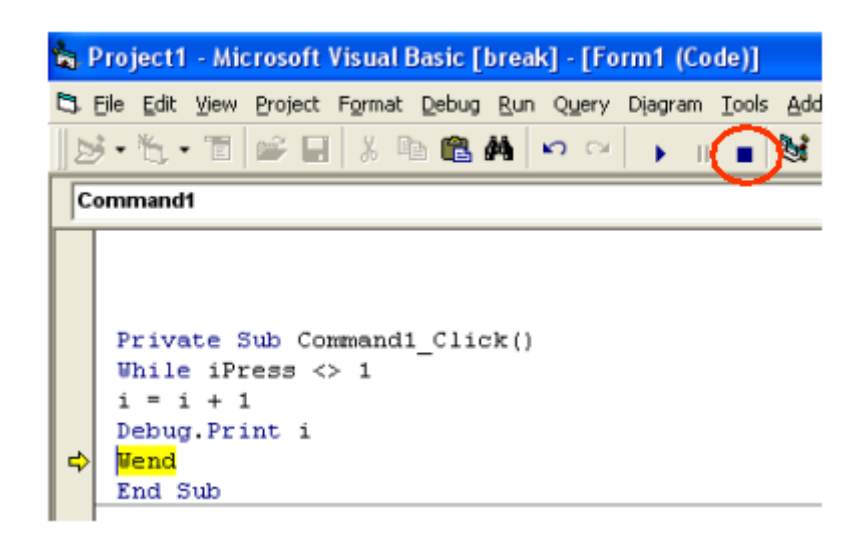

Αλλάξτε το συµβάν του Command1 (στην ουσία προσθέτοντας την DoEvents) όπως φαίνεται στη συνέχεια:

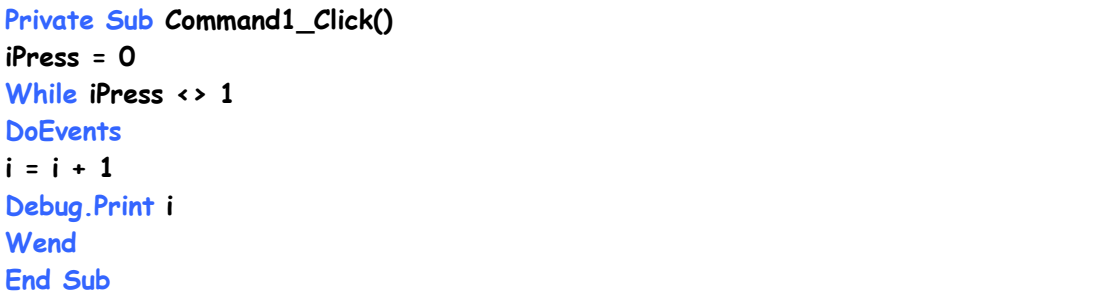

Εκτελέστε ξανά το πρόγραµµα και πατήστε το Command1. Έπειτα από λίγο πατήστε το Command2. Τι συµβαίνει τώρα; Το Command2 τώρα λειτουργεί κανονικά και η εκτέλεση του βρόγχου τερµατίζεται! Αυτό συµβαίνει διότι η DoEvents έδωσε προτεραιότητα στο χρήστη, χωρίς όµως να εµποδίσει την εκτέλεση του προγράµµατος.

### Η εντολή Stop:

H Stop χρησιµοποιείται για να σταµατήσει την εκτέλεση του κώδικα σε κάποιο συγκεκριµένο σηµείο, ώστε να µπορέσουµε να κάνουµε κάποιους ελέγχους. Χρησιµοποιείται αρκετά κατά τη σύνταξη του κώδικα. Είναι αντίστοιχη του [Ctrl] + [Scroll Lock] µε τη διαφορά ότι ο προηγούµενος συνδυασµός πλήκτρων θα σταµατήσει την εκτέλεση σε άγνωστο σηµείο. Για να συνεχίσουµε την εκτέλεση του προγράµµατος µετά από κάποιο Stop πατάµε το [F5] ή επιλέγουµε [Continue] από το Menu [Run] της Visual Basic.

Στο διάστηµα κατά το οποίο έχουµε σταµατηµένη την εκτέλεση, µπορούµε µε τον κέρσορα να πάµε πάνω από κάποια µεταβλητή και να δούµε την τιµή της.

∆είτε το παρακάτω απόσπασµα:

```
Private Sub Command1 Click()
iPress = 0While iPress \langle \rangle 1
Stop
DoEvents
i = i + 1\text{Del}_i = 2\text{Print } iWend
End Sub
```
Με κίτρινο χρώµα µας δείχνει το σηµείο που σταµάτησε η εκτέλεση. Πήγαµε µε τον κέρσορα πάνω από τη µεταβλητή i και µας έδειξε την τρέχουσα τιµή της.

### Η δήλωση τύπου Enum:

Η παραπάνω δήλωση (enumerate) µοιάζει πολύ µε την Type…End Type και συντάσσεται µε τον ίδιο τρόπο. Με µια διαφορά: Κατά τη χρήση της Enum δίνουµε τιµές στις µεταβλητές που περιέχει. Η δήλωσή της γίνεται µόνο µέσα σε κάποιο Module. Ας δούµε το παρακάτω παράδειγµα:

```
Public Enum MyColors 
Red = vbRed
Green = vbGreen
Yellow = vbYellow
Black = vbBlack
White = vbWhite
Cyan = vbCyan
Blue = vbBlue
Magenta = vbMagenta
End Enum
```
Private Sub Command1\_Click() Form1.BackColor = MyColors.Yellow End Sub

∆ήλωσα µια Enum µεταβλητή, την MyColors και έδωσα στις µεταβλητές Red, Green κτλ τιµές χρωµάτων που χρησιµοποιεί η Visual Basic (δεσµευµένες λέξεις, µε χαρακτηριστικό το πρόθεµα vb). Έπειτα στο συµβάν κλικ ενός κουµπιού ζήτησα να µπεί ως φόντο στη φόρµα µου το χρώµα που ήταν ορισµένο στην MyColors.Yellow:

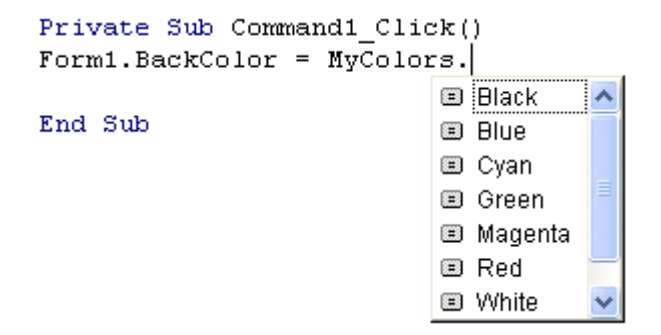

Γενικότερα αυτό που πρέπει να ξέρετε είναι ότι οι τιµές που τίθενται στις µεταβλητές που ορίζονται από την Enum δεν µπορούν να αλλάξουν από το χρήστη. Η ευελιξία προσφέρεται µόνο στον προγραµµατιστή.

### Η δήλωση Def…:

Η παραπάνω δήλωση δεν υπάρχει όπως αναγράφεται. Αποτελεί πρόθεµα άλλου τύπου συντάξεων (για αυτό βάλαµε «...» να ακολουθεί το πρόθεµα). Θα δούµε αναλυτικά τον τρόπο σύνταξης των τύπων που µας ενδιαφέρουν, καθώς και το τι κάνει πραγµατικά. Οι δηλώσεις αυτές γίνονται µόνο µέσα σε Module.

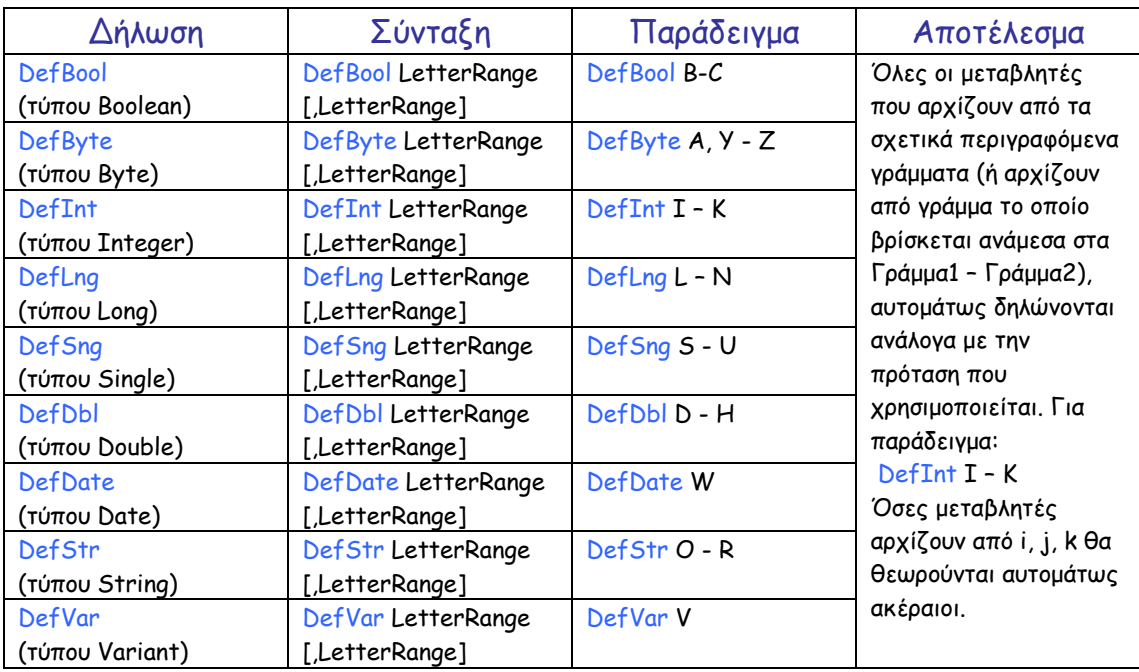

### Παράδειγµα:

DefBool B-C Dim bAsked

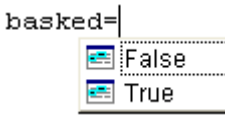

χωρίς να δηλώσουµε τύπο στην Dim, κατευθείαν όταν πήγαµε να θέσουµε τιµή στην µεταβλητή bAsked µας πρότεινε τις True/False διότι η µεταβλητή αρχίζει από b, και το b είναι δηλωµένο ως Boolean (λογικό).

## Ανίχνευση λαθών (error trapping):

H ανίχνευση των λαθών (bugs) σε ένα πρόγραµµα είναι δύσκολη δουλειά αλλά αναγκαία. Είναι το σηµείο που κάνει να ξεχωρίζει ο καλός από τον κακό προγραµµατιστή. Όλοι µας έχουµε πέσει πάνω σε λάθη που έχουν ξεφύγει από κάποιον προγραµµατιστή, µε αποτέλεσµα το πρόγραµµα να «σπάσει» και εµείς να χάσουµε όλη τη δουλειά µας.

Λάθη µπορεί πάντοτε να ξεφεύγουν, ακόµα και από τους πιο έµπειρους προγραµµατιστές. ∆υστυχώς, µε µαθηµατική ακρίβεια, ο χρήστης ο οποίος θα «ανακαλύψει» το λάθος (χάνοντας όλη την µη αποθηκευµένη δουλειά του) είναι αυτός που θα έχει κάνει την περισσότερη δουλειά και θα έχει ξεχάσει να την «σώσει»! (Νόµος του Murphy!).

Οι µεγάλες εταιρείες που δραστηριοποιούνται στο χώρο του προγραµµατισµού, αναθέτουν σε επαγγελµατίες «Testers» να δοκιµάσουν το πρόγραµµα για να δουν αν «σπάει», πολύ πριν αυτό κυκλοφορήσει στην αγορά. Εσείς από την πλευρά σας φροντίστε να ακολουθήστε ορισµένους βασικούς κανόνες:

- 1. Ελέγχετε πάντοτε τα δεδοµένα που εισάγει ο χρήστης. Αν το πρόγραµµά σας περιµένει αριθµητική τιµή και κατά λάθος ο χρήστης εισάγει γράµµατα ή σύµβολα, το πρόγραµµα θα «σπάσει».
- 2. Προσέξτε µήπως ο χρήστης από εισαγωγή περίεργων δεδοµένων παγιδευτεί σε κάποιο βρόγχο χωρίς διέξοδο.
- 3. Προσέξτε τον τρόπο µε τον οποίο ανοίγετε τα αρχεία. Το κανάλι να είναι πάντα µοναδικό, και εάν πρόκειται για σειριακό αρχείο, στην περίπτωση που θέλουµε να το ανοίξουµε αυτό πρέπει να προϋπάρχει. Προσοχή: ελέγχετε πάντοτε κατά την εισαγωγή δεδοµένων από ένα σειριακό αρχείο, το που τελειώνουν τα περιεχόµενά του.
- 4. Απoφεύγετε τη διαίρεση µε το µηδέν. Όταν χρησιµοποιείτε κάποια συνάρτηση η οποία εκτελεί κάποια διαίρεση, ελέγχετε τον διαιρέτη. Το ίδιο ισχύει και για οποιαδήποτε µαθηµατική πράξη, η οποία εµπλέκει δεδοµένα που εισάγει ο χρήστης (π.χ. τετραγωνική ρίζα αρνητικού αριθµού).

Θα µπορούσαµε να επισηµάνουµε πολλά περισσότερα, αλλά η «γλύκα» του προγραµµατισµού είναι «να ανακαλύπτεις µόνος σου τη σωστή λύση και να µαθαίνεις µέσα από τα λάθη σου».

Συµβουλή: Οποτεδήποτε εµφανίζεται ένα MsgBox µηνύµατος λάθους που σας ειδοποιεί για το λάθος που κάνατε, µην το αγνοείτε. Ανατρέξτε στην βοήθεια που σας προτείνει για σχετικές πληροφορίες. Με αυτό τον τρόπο µαθαίνετε!

```
Ας δούµε ένα παράδειγµα αντιµετώπισης λάθους εισαγωγής δεδοµένων 
από το χρήστη. Εισάγετε σε µια φόρµα ένα κουµπί και ένα TextBox.
```

```
Private Sub Command1 Click()
Dim anum As Double, bnum As Variant
bnum = Text1.Text
On Error GoTo ErrorTrap 
anum = bnum * 1
MsgBox "Πληκτρολογήσατε αριθµό", vbInformation, "Απόκριση"
```
Exit Sub ErrorTrap: Err.Clear MsgBox "Παρακαλώ πληκτρολογήστε αριθμό", vbExclamation, "Λάθος δεδομένα"

#### Text1.SetFocus

#### End Sub

Πολλά άγνωστα σηµεία στο παραπάνω παράδειγµα. Ας δούµε τι συµβαίνει:

On Error GoTo ErrorTrap: Αν βρεθεί λάθος πήγαινε στην εσωτερική υπορουτίνα µε το όνοµα ErrorTrap. Είναι ουσιαστικά ένα set εντολών ελέγχου, το οποίο χρησιµοποιούνταν σε παλαιότερες εκδόσεις της Basic (GwBasic κ.α.).

anum = bnum \* 1 : Τι γίνεται εδώ; Έχοντας δηλώσει έναν αριθµό ως πραγµατικό διπλής ακρίβειας, πάω να του δώσω την τιµή που διάβασε από το TextBox πολλαπλασιασµένη µε το 1. Αν είναι αριθµός το περιεχόµενο της µεταβλητής bnum, τότε προφανώς δεν υπάρχει πρόβληµα. Αν δεν είναι όµως και είναι οτιδήποτε άλλο, δηµιουργείται ένα λάθος! ∆ιότι δεν µπορούµε να πολλαπλασιάσουµε λέξη µε αριθµό! Αυτό το λάθος πυροδοτεί την On Error GoTo και η εκτέλεση µεταφέρεται στην εσωτερική υπορουτίνα (την οποία δηλώνουµε ως ΟνοµαΥπορουτίνας:). Εκεί σβήνουµε το λάθος µε την Err.Clear ώστε να µην πυροδοτηθεί ξανά κατά λάθος το ίδιο συµβάν, εµφανίζεται ένα σχετικό προειδοποιητικό µήνυµα, και η VB εστιάζεται ξανά στο TextBox.

Όταν χρησιµοποιούµε τέτοιου είδους εσωτερικές υπορουτίνες οι οποίες θέλουµε να εκτελούνται κάτω από ορισµένες προϋποθέσεις και µόνο, τότε χρησιµοποιούµε πριν από αυτές την εντολή Exit Sub η οποία ενεργεί ακριβώς σαν την End Sub. Η μόνη διαφορά είναι ότι μπορούμε να την χρησιµοποιήσουµε όσες φορές επιθυµούµε µέσα σε µια υπορουτίνα.

Αν δεν µας καλύπτει µόνο η Err.Clear, η οποία όπως είπαµε «καθαρίζει» το λάθος, µπορούµε για περισσότερες πληροφορίες να επικαλεστούµε τις παρακάτω σχετικές εντολές:

### Err.Description :

Πιθανή χρήση : Debug.Print Err.Description Λειτουργία : Μας δίνει περιγραφικά το λάθος που δηµιουργήθηκε Err.Number : Πιθανή χρήση : Debug.Print Err.Number Λειτουργία : Μας δίνει τον αριθµό του λάθους που δηµιουργήθηκε, όπως έχει

καταχωριστεί από τη Microsoft.

Err.Source : Πιθανή χρήση : Debug.Print Err.Source Λειτουργία : Μας επιστρέφει το όνοµα του γενικού αντικειµένου το οποίο προκάλεσε το λάθος.

Err.Raise αριθµητικό όρισµα :

Πιθανή χρήση : Err.Raise Err.Number

Λειτουργία : Μας εµφανίζει το κανονικό παράθυρο λάθους της Visual Basic. Μπορούµε να καλέσουµε το παραπάνω και χωρίς την ύπαρξη λάθους.

Όπως είδατε η αντιµετώπιση των λαθών θέλει στρατηγική. Εµείς περιγράψαµε την αντιµετώπιση µόνο ενός προβλήµατος. Τι θα µπορούσε να γίνει µε τα αρχεία; Όσον αφορά την επιλογή καναλιού, τα πράγµατα είναι εύκολα µε την χρήση της FreeFile. Πώς όµως µπορούµε να ανιχνεύσουµε την ύπαρξη ενός αρχείου που προσπαθεί να ανοίξει ο χρήστης για ανάγνωση;

Σκεφτείτε όλα όσα είπαµε για τα αρχεία, τόσο τα άµεσα όσο και τα σειριακά. Το προγραµµατιστικό µέρος όµως, σας το αφήνουµε για άσκηση.

### Άσκηση:

∆ηµιουργήστε ένα project στο οποίο ο χρήστης µε χρήση του Common Dialog θα επιλέγει ένα αρχείο σειριακό για ανάγνωση. Αυτό που πρέπει να κάνετε είναι να ανιχνεύσετε αν το αρχείο, το όνοµα του οποίου επιλέγει ο χρήστης, υπάρχει στον δίσκο. Χειριστείτε το λάθος του χρήστη µε επαγγελµατικότητα. Ας λαµβάνει ένα µήνυµα του τύπου:

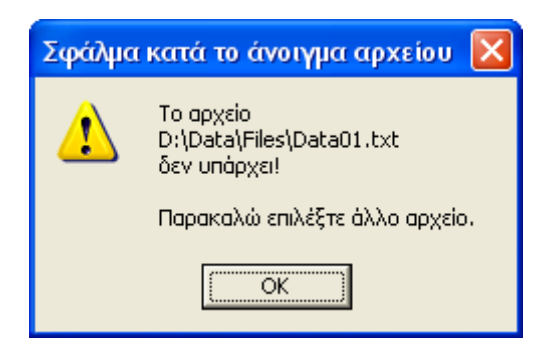

Καλή επιτυχία!